$\label{eq:1} \int_{\Omega_{\rm{max}}} \frac{e^{-\beta \tau}}{e^{-\beta \tau}} \exp\left(-\frac{e^{-\beta \tau}}{2\pi \sigma^2} \frac{1-e^{-\beta \tau}}{e^{-\beta \tau}}\right)$ 

# ESPOL-CIB

2 3 AGC 2018

Filman (1)

 $D^{2}$   $D^{3}$   $D^{3}$ 

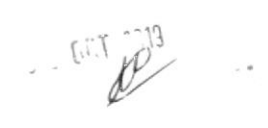

 $\ddot{\phantom{a}}$ 

 $f_{ll,ana}$ <br> $(4-12-17)$ 

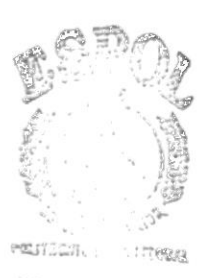

 $8111$  $\cdot \Lambda$  $C\Delta N = S$  $PENAS$ 

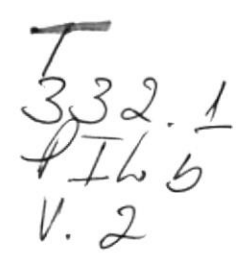

## ESCUELA SUPERIOR POLITECNICA DEL LITORAL

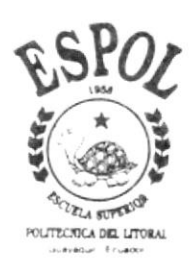

PROGRAMA DE TECNOLOGIA EN COMPUTACION PROYECTO DE GRADUACION PREVIO A LA OBTENCION DEL TITULO DE: ANALISTA DE SISTEMAS

# TEMA

# Módulo de Bancos y Tesorería

MANUAL DE USUARIO

# AUTOR Manuel / Pilco Tarira

**DIRECTOR** MAE, ALEXANDRA PALADINES

# AÑO

# $1.999 - 2.000$

### DEDICATORIA

A Dios que siempre guía mis pasos. A mis padres por ser testimonios vivos de esfuerzo y trabajo; ese ejemplo alimentaba mis fuerzas cuando me encontraba cansado de luchar. Y a todas las personas que supieron extender su mano cuando la necesitaba para que este trabajo se realice en el tiempo solicitado.

### AGRADECIMIENTO

En primer lugar agradezco a Dios por ser ese Padre que no abandona, y por darme las fuezas necesarias para culminar este manual.

Agradezco a mis padres por el apoyo que siempre he recibido de ellos, en cualquier decisión que tome.

A todos mis compañeros de tesis, que convertidos en una familia, supimos enfrentar con madurez y responsabilidad cada etapa del desarrollo de este sistema.

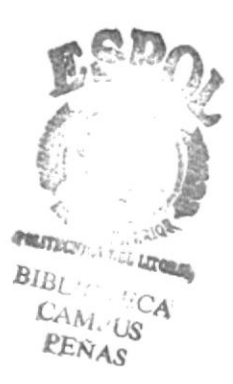

### DECLARACIÓN EXPRESA

La responsabilidad por los hechos. ideas y doctrinas expuestas en este Proyecto de Graduación nos corresponden exclusivamente; y el patrimonio intelectual de la misma al PROTCOM (Programa de Tecnología en **Computación)** de la Escuela Superior Politécnica del Litoral.

FIRMA DEL DIRECTOR DE PROYECTO

Nostherando Valadenesse

MAE. Alexandra Paladines de Ponce

### **FIRMA DEL AUTOR**

Manuel Ismael Cof

# TABLA DE CONTENIDO

## CAPITULO 1 - GENERALIDADES

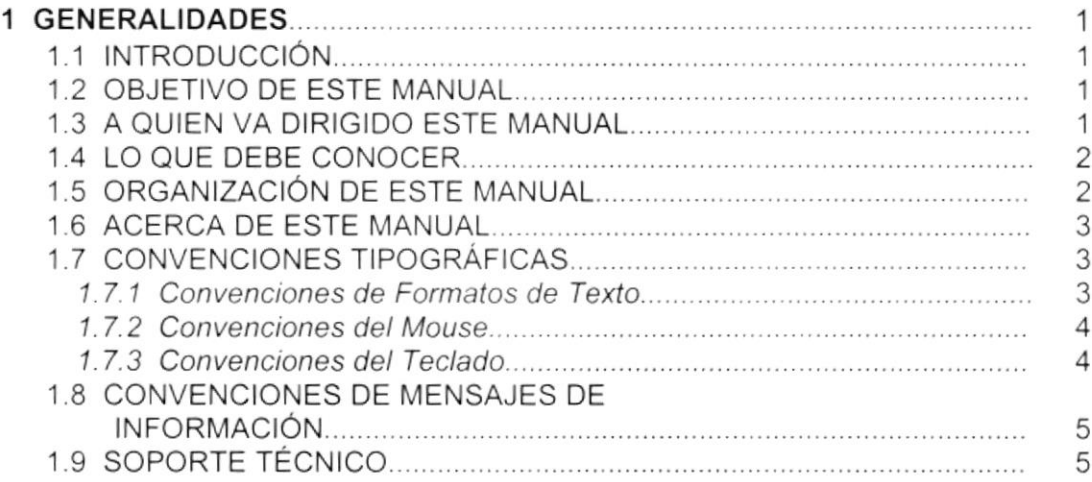

## CAPíTULO 2 . EXPLICACIÓN DE LA INTERFACE GRÁFICA

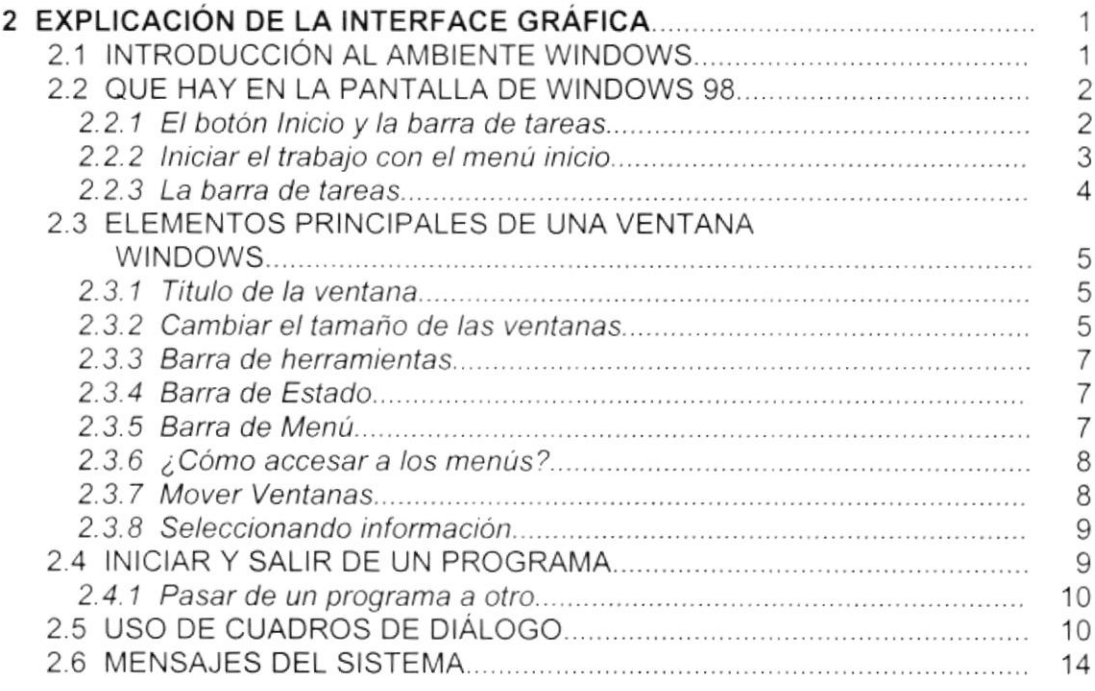

### CAPITULO 3 CARACTERISTICAS DEL SISTEMA DE BANCOS <sup>Y</sup> TESORERíA

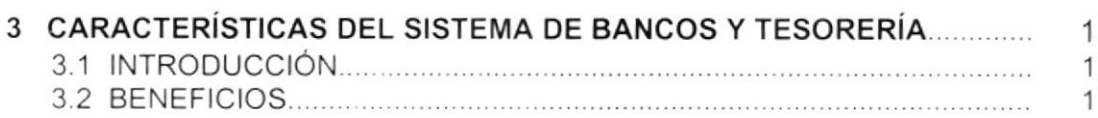

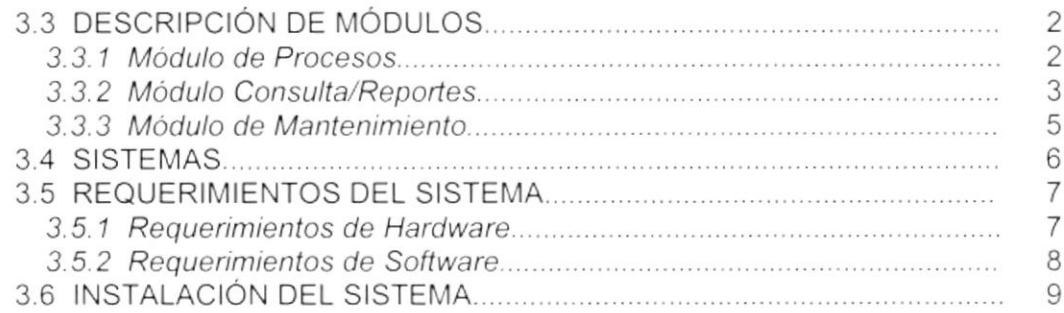

## CAP|TULO 4 - ARRANQUE DEL SISTEMA DE BANCOS Y TESORERiA

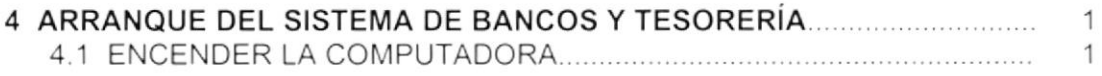

### CAPíTULO 5 - INICIANDO LA OPERACIÓN DEL SISTEMA DE BANCOS Y TESORERíA

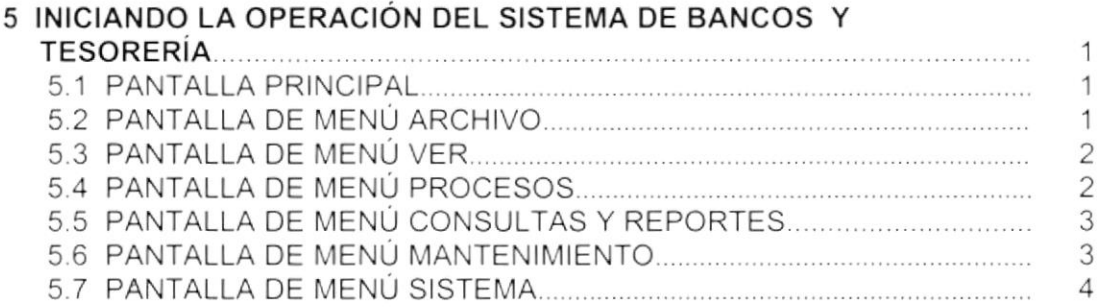

# CAPÍTULO 6 . MENÚ ARCHIVO

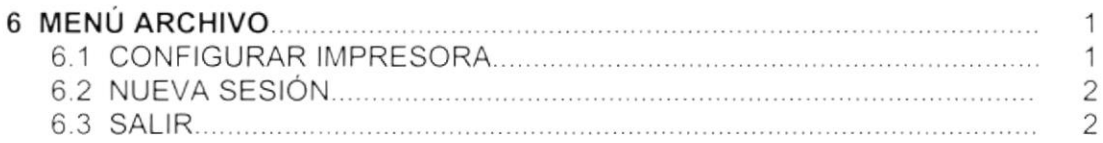

# CAPÍTULO 7 - MENÚ VER

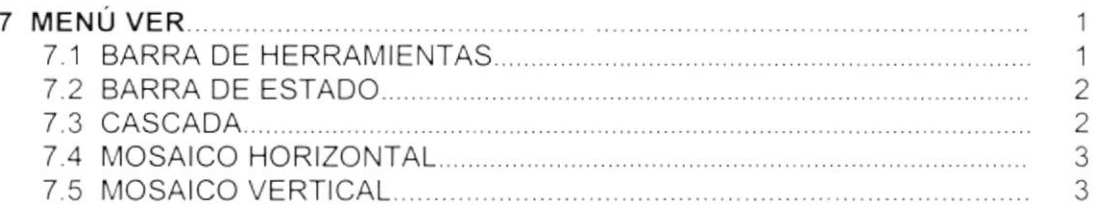

# CAPíTULO 8. MENÚ PROCESOS

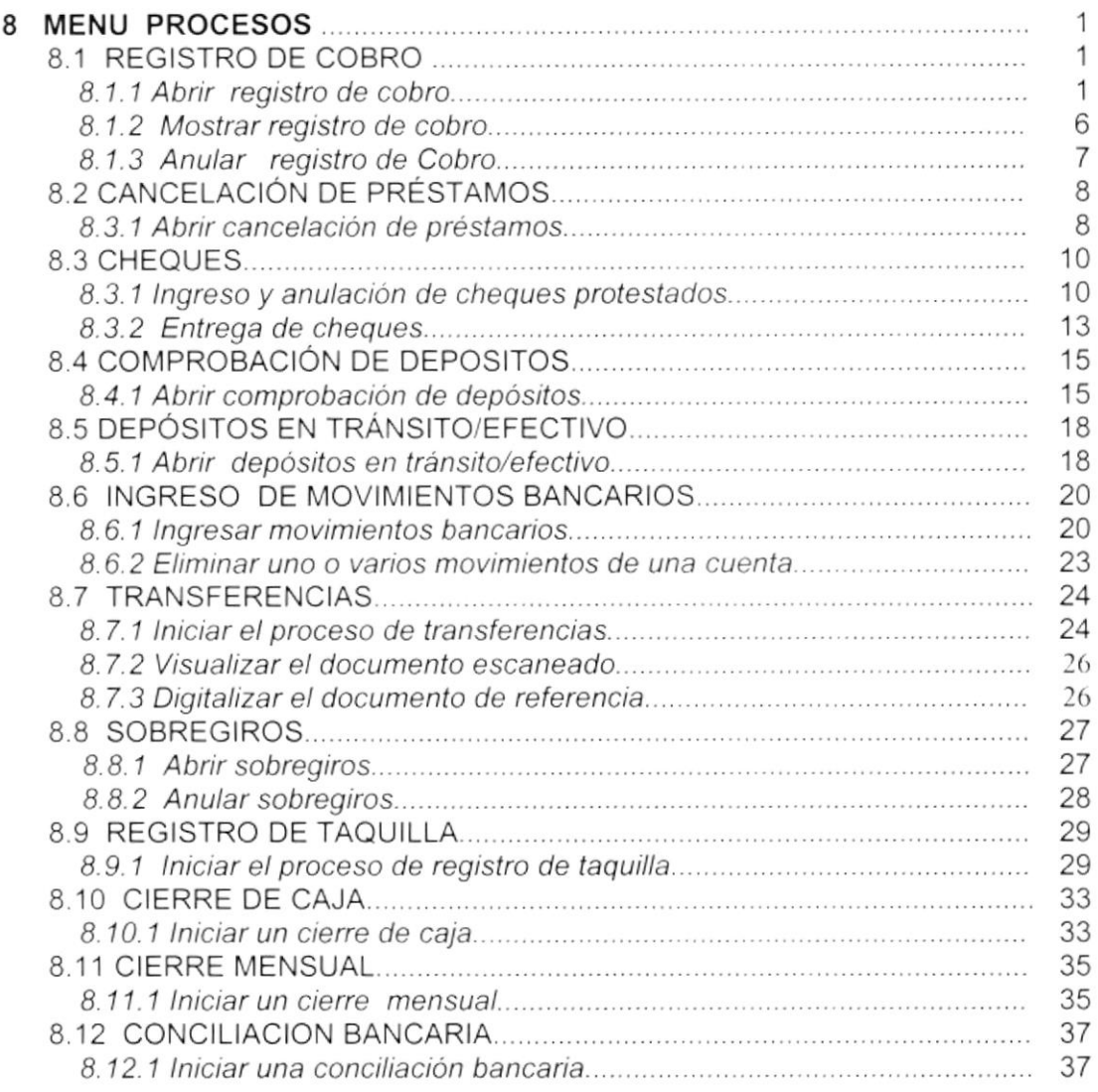

# CAPíTULO 9. MENÚ MANTENIMIENTO

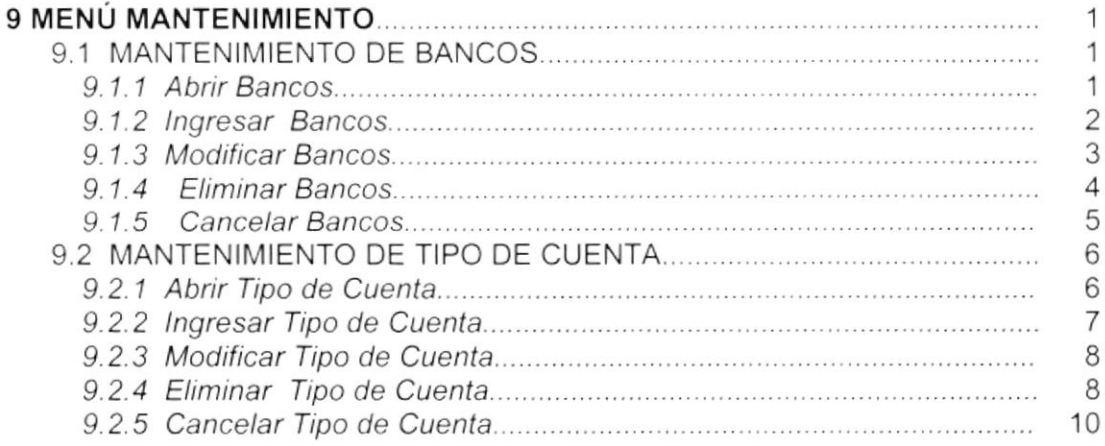

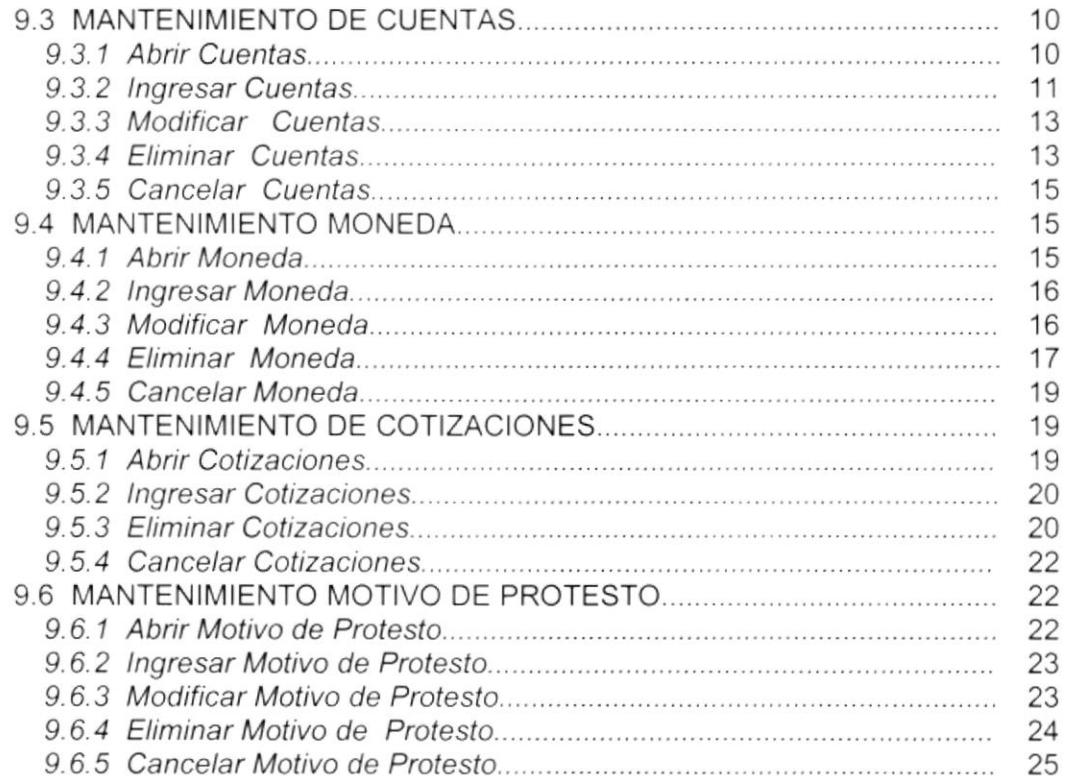

# CAPÍTULO 10 - MENÚ CONSULTAS Y REPORTES

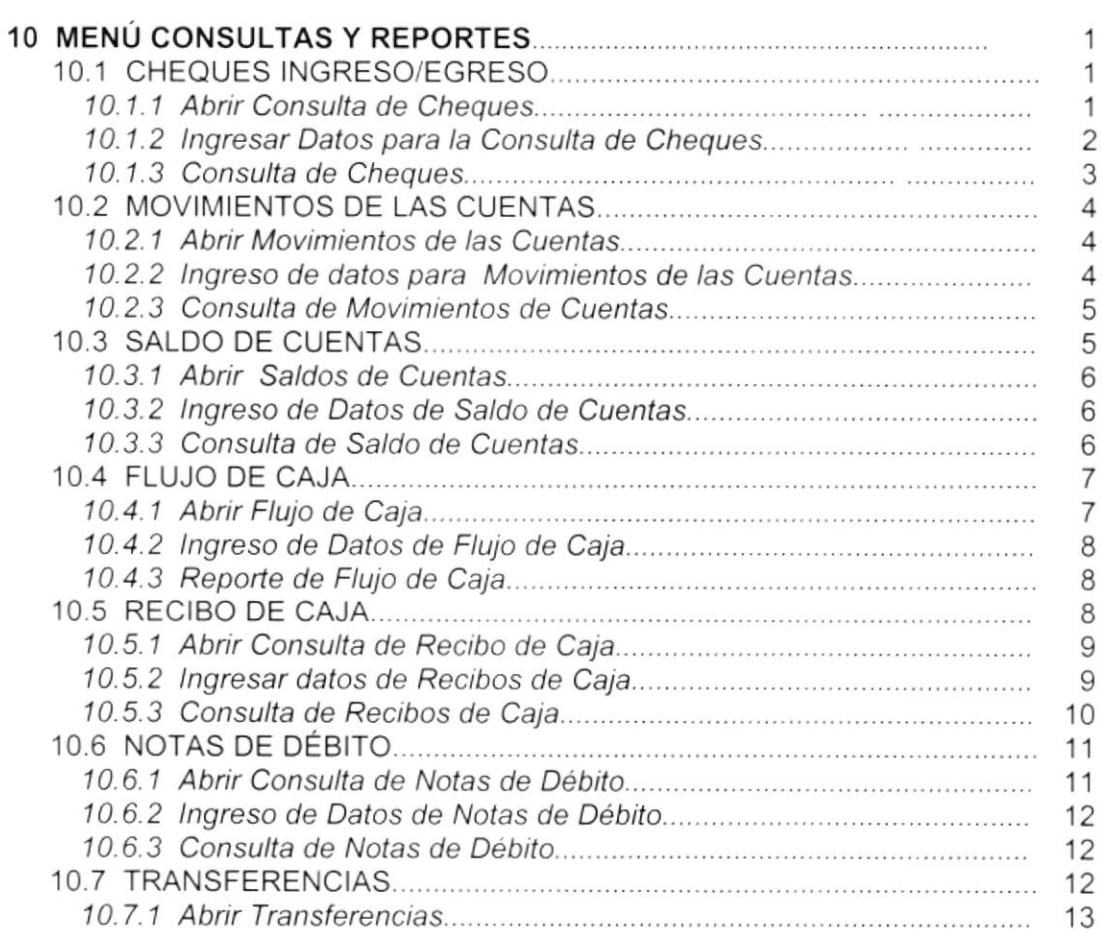

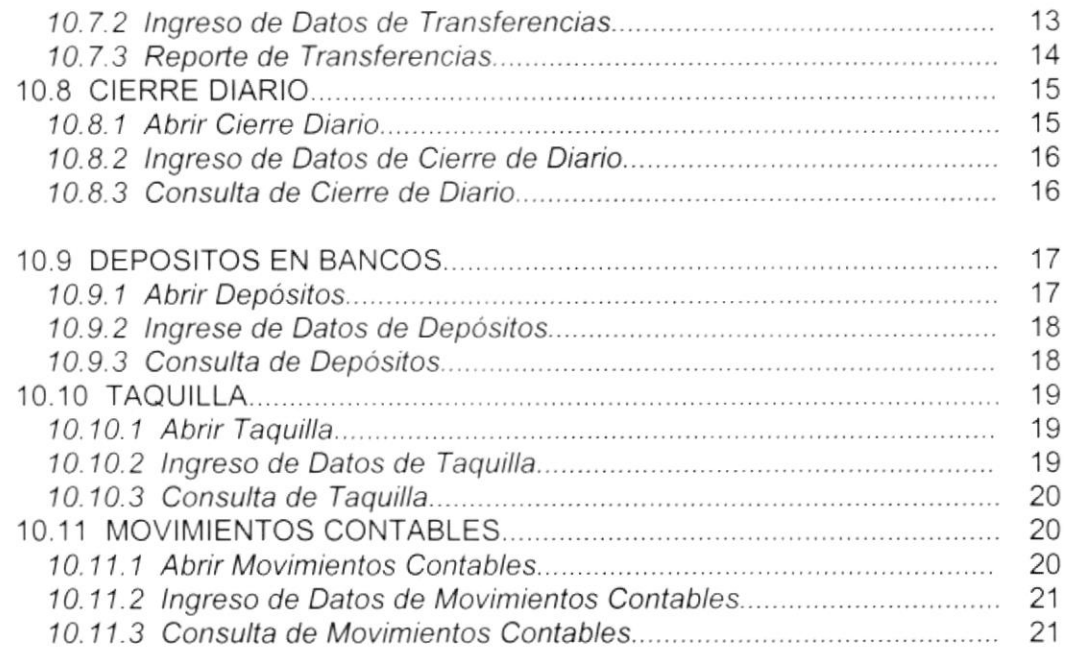

## CAPÍTULO 11 - MENÚ SISTEMA

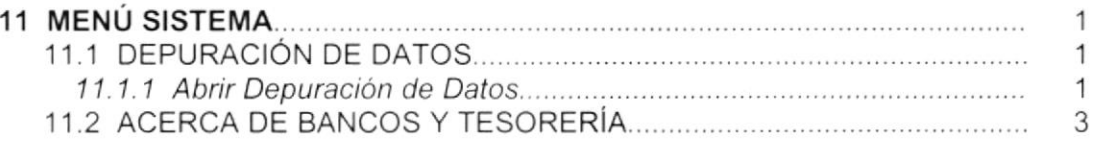

### ANEXO A. RECONOCIMIENTO DE LAS PARTES DEL HARDWARE

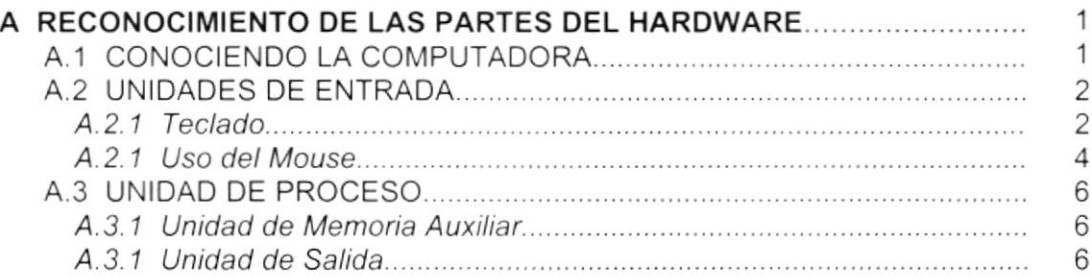

## ANEXO B . GLOSARIO DE TÉRMINOS

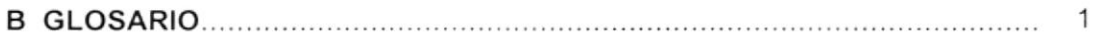

## ANEXO C - REPORTES REALES

# INDICE DE FIGURAS

### 2. EXPLICACION DE LAS INTERFACE GRAFICA

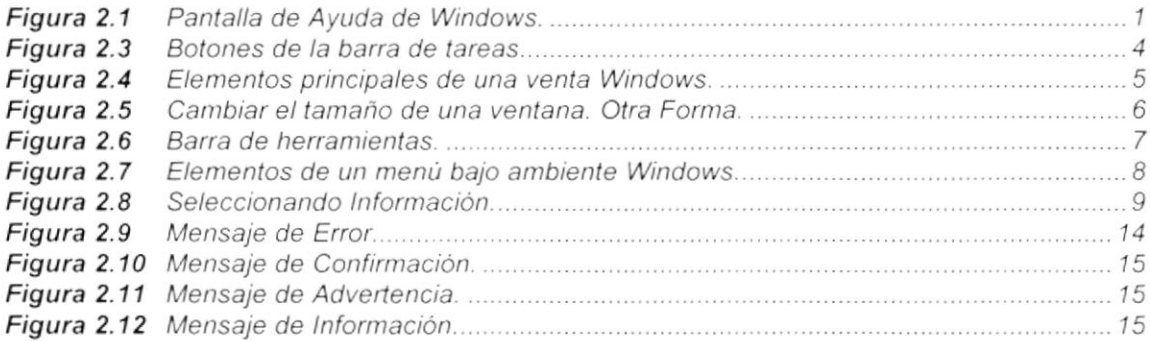

### 4, ARRANOUE OEL SISTEMA OE PRESUPUESTO

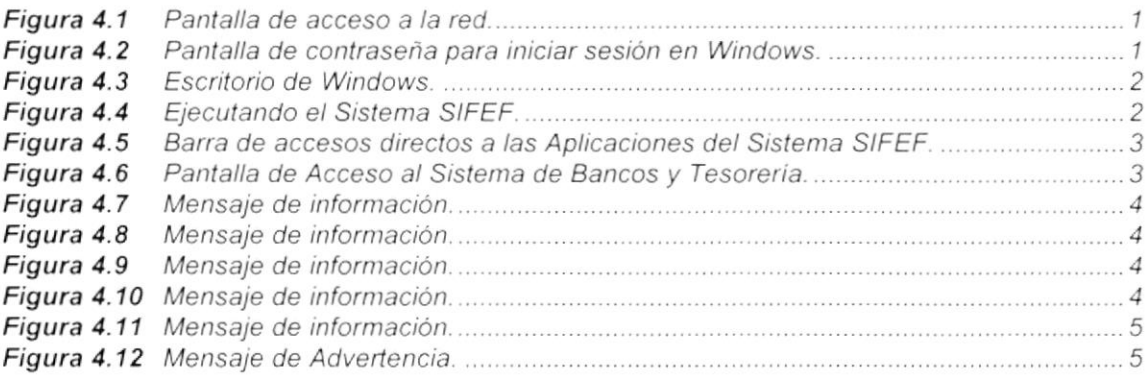

### 5. INICIANDO LA OPERACION DEL SISTEMA DE PRESUPUESTO

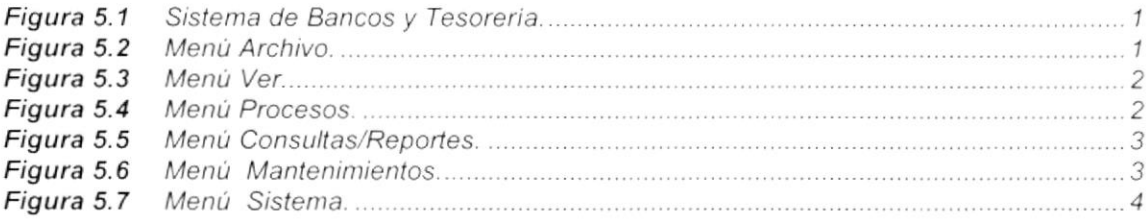

### 6, MENU ARCHIVO

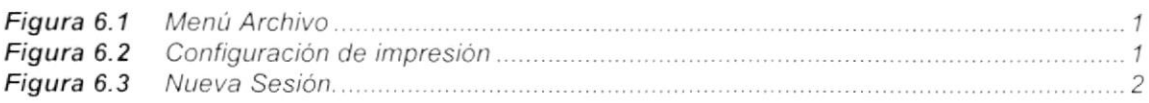

### 7, MENU VER

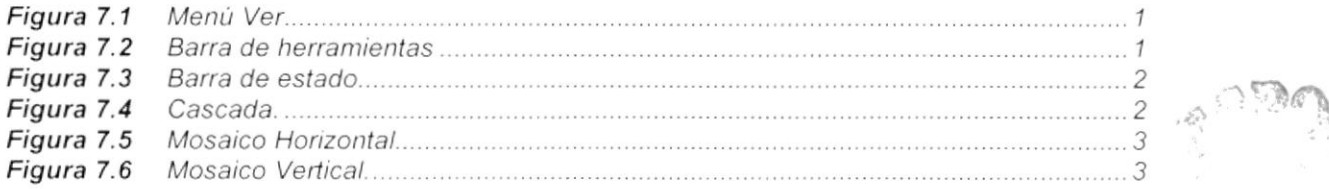

 $E: L^1:CA$ l-, -nit (§ rEtlás

 $\label{eq:2.1} \mathcal{L}(\mathcal{W}_1) = \left\{ \begin{array}{ll} \mathcal{L}(\mathcal{W}_1) & \mathcal{L}(\mathcal{W}_2) & \mathcal{L}(\mathcal{W}_2) \\ \mathcal{L}(\mathcal{W}_1) & \mathcal{L}(\mathcal{W}_2) & \mathcal{L}(\mathcal{W}_2) \end{array} \right.$ 

 $\frac{1}{2}$ 

 $\frac{1}{\Delta t^2}$ 

### 8. MENÚ PROCESOS

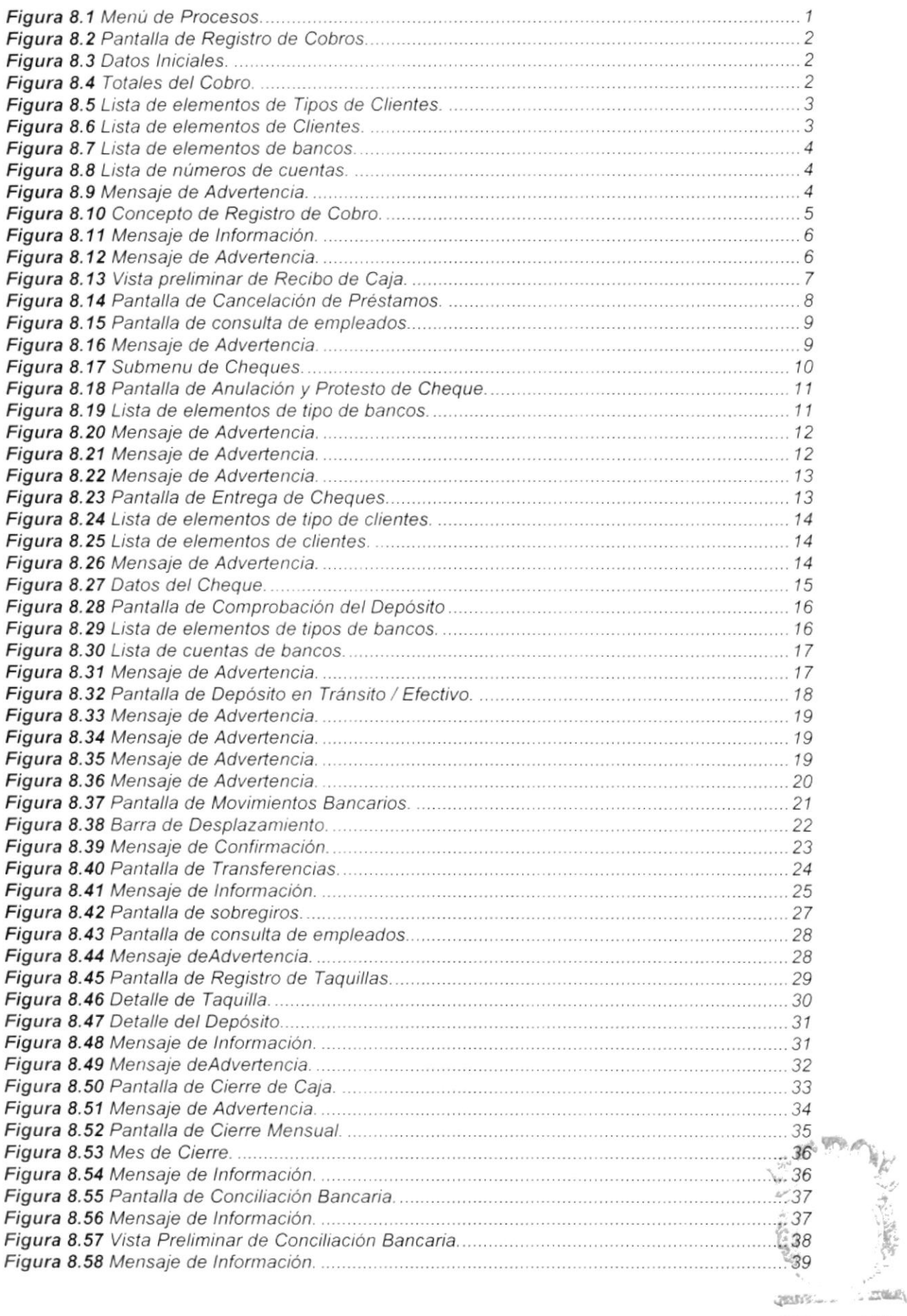

 $\overline{\text{B1B}}$ ., .,  $\mathbb{C}$ Al $\mathbb{U}$  : IEÑ/

,\*

### 9. MENÚ MANTENIMIENTO

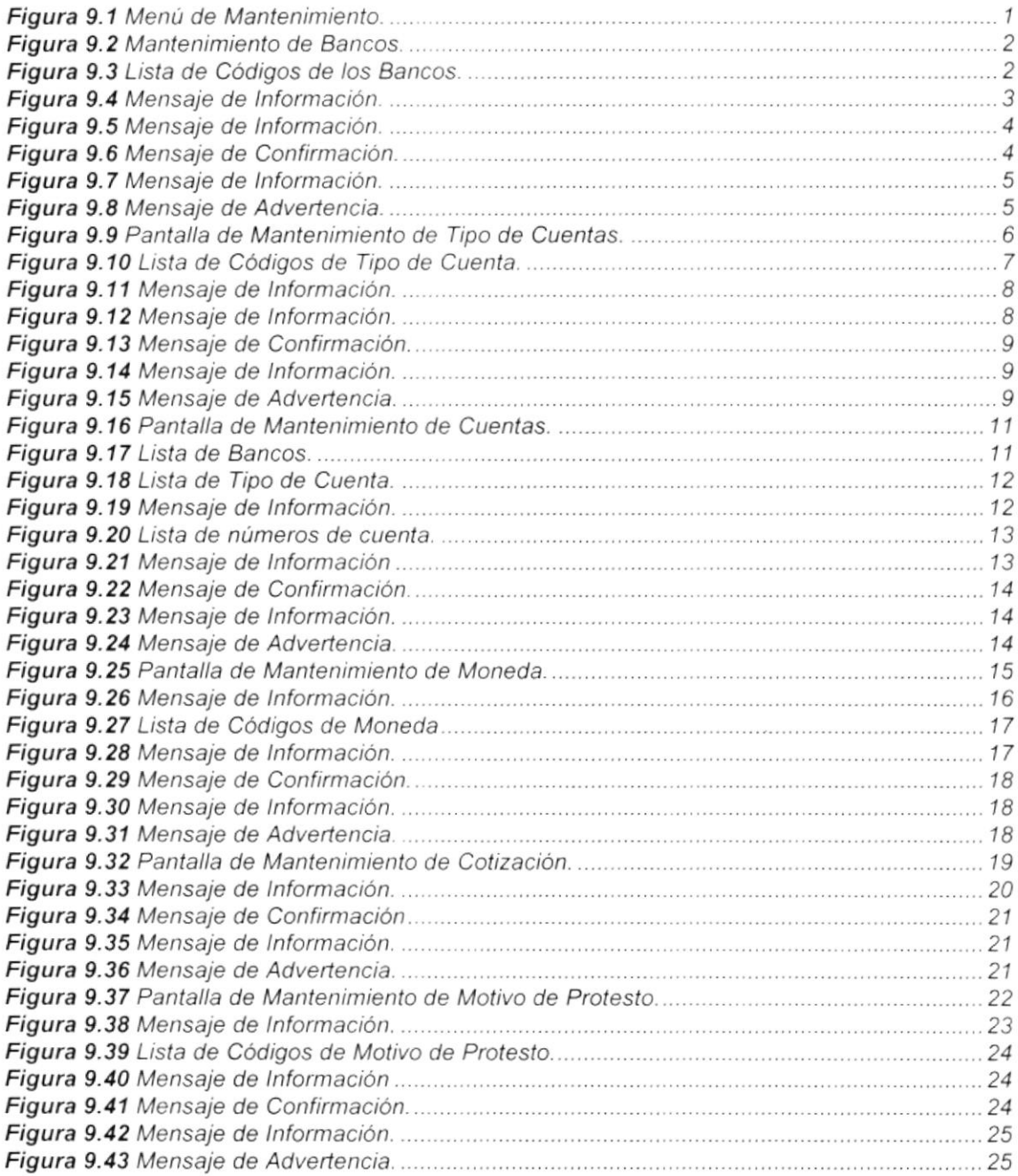

### 10, MENU CONSULTAS Y REPORTES

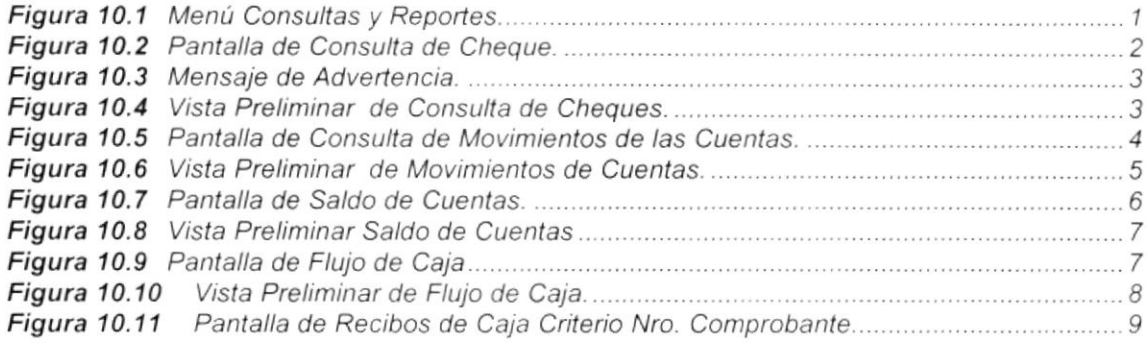

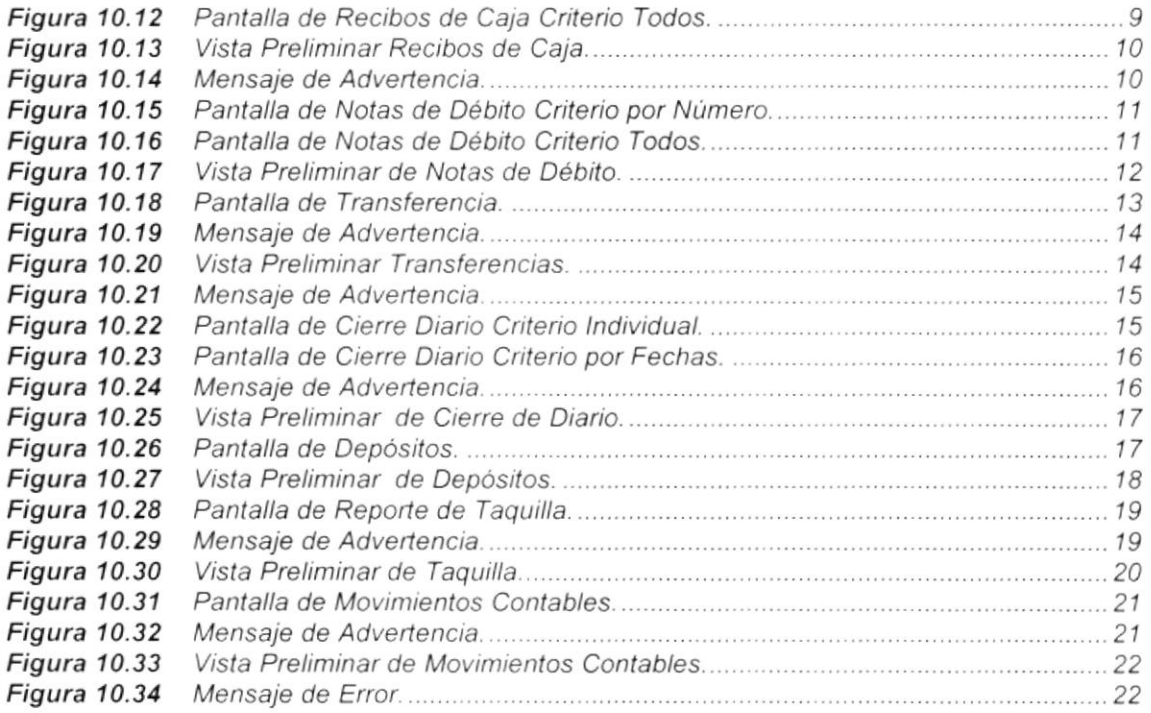

### <sup>1</sup>1. MENÚ SISTEMA

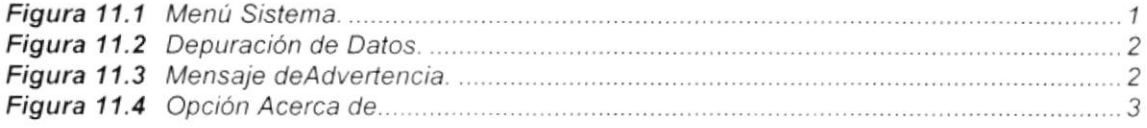

### 11. ANEXO A

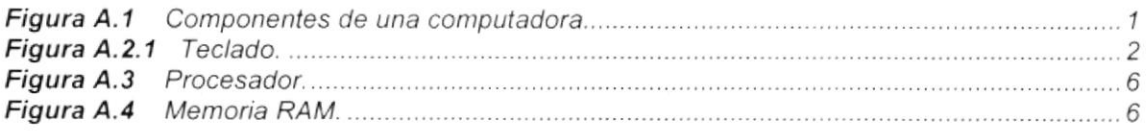

# **ÍNDICE DE TABLAS**

### 2. EXPLICACIÓN DE LAS INTERFACE GRÁFICA

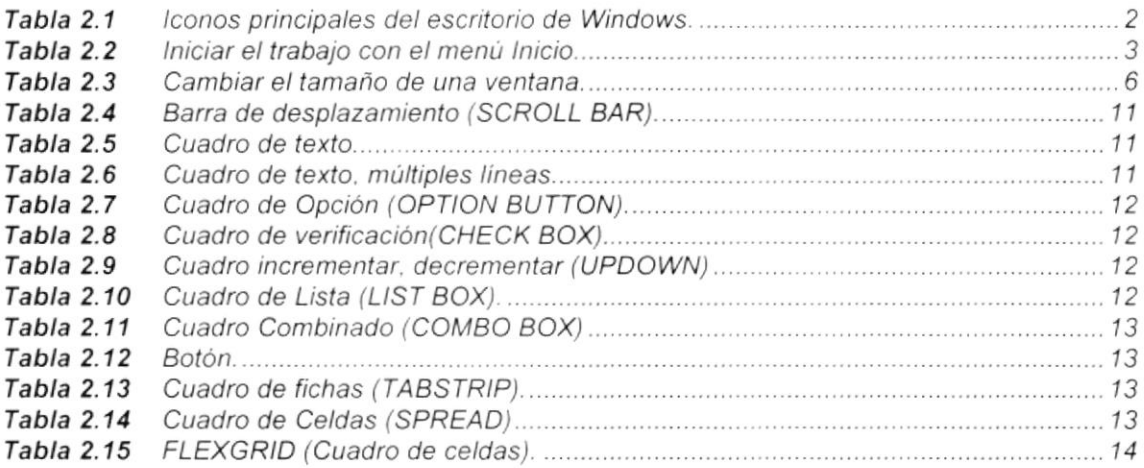

### 3. CARACTERÍSTICAS DEL SISTEMA DE PRESUPUESTO

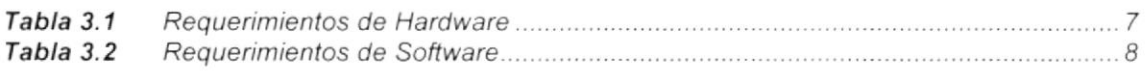

### A. RECONOCIMIENTO OE LAS PARTES DEL HAROWARE

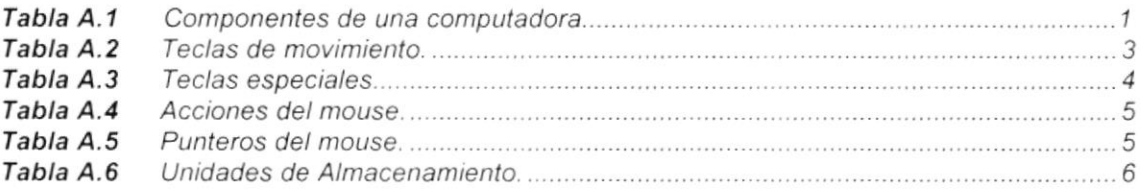

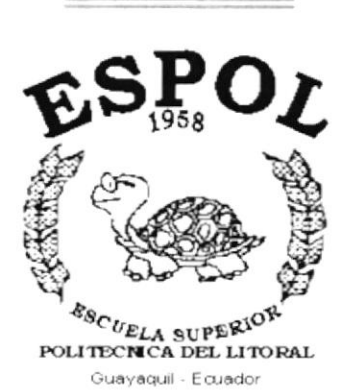

CAPÍTULO 1.

# **GENERALIDADES**

# 1. GENERALIDADES

# 1.1. INTRODUCCIÓN

Este manual contiene información respecto a como operar el Sistema de Bancos y Tesorería, además nos da indicaciones de cómo funciona. Ayuda a identificar los Usuarios que pueden utilizar el Sistema de Bancos y Tesorería y que conocimientos mínimos debe tener para lograr una compresión exitosa de cada una de las funciones del mismo.

Es de mucha importancia leer este manual antes y/o durante la utilización del Sistema, ya que lo guiará paso a paso en el manejo de todas sus funciones.

# 1,2, OBJETIVO DE ESTE MANUAL

El objetivo de este manual es ayudar al personal encargado del manejo del Sistema de Bancos y Tesoreria acerca del funcionamiento del mismo <sup>y</sup> comprende:

- . Guía para utilizar la computadora.
- . Como instalar y operar el S¡stema de Bancos y Tesorería.
- . Conocer el alcance de todo el sistema por medio de una explicación detallada e ilustrada de cada una de las opciones que lo forman.

# 1.3. A QUIEN VA DIRIGIDO ESTE MANUAL

Este manual esta orientado a los Usuarios Finales involucrados en la Etapa de Operación del Sistema de Bancos y Tesorería.

Directores y Sub-Directores, son los responsables del buen funcionamiento de la lnstitución en todas las áreas y en todos los niveles.

Tesorero, que es el encargado del área financiera y de proporcionar la información referente a los bancos al Sistema de Bancos y Tesorería

Contador, que es el encargado de revisar que todos los movimientos que se realicen en el Sistema de Bancos y Tesorería estén correctamente ingresados.

Auxiliares, son los encargados de proporcionar la información al Sistema de Bancos y Tesorería mediante los movimientos que se realizan diariamente.

# 1.4. LO QUE DEBE CONOCER

Los conocimientos mínimos que deben tener las Personas que operarán el Sistema y deberán utilizar este manual son:

- 1. Conocimientos básicos sobre el Repuesto.
- 2. Conocimientos básicos de lnformática Basada en Ambiente Windows.

# 1.5. ORGANIZACIÓN DE ESTE MANUAL

Este manual esta organizado en cuatro partes principales:

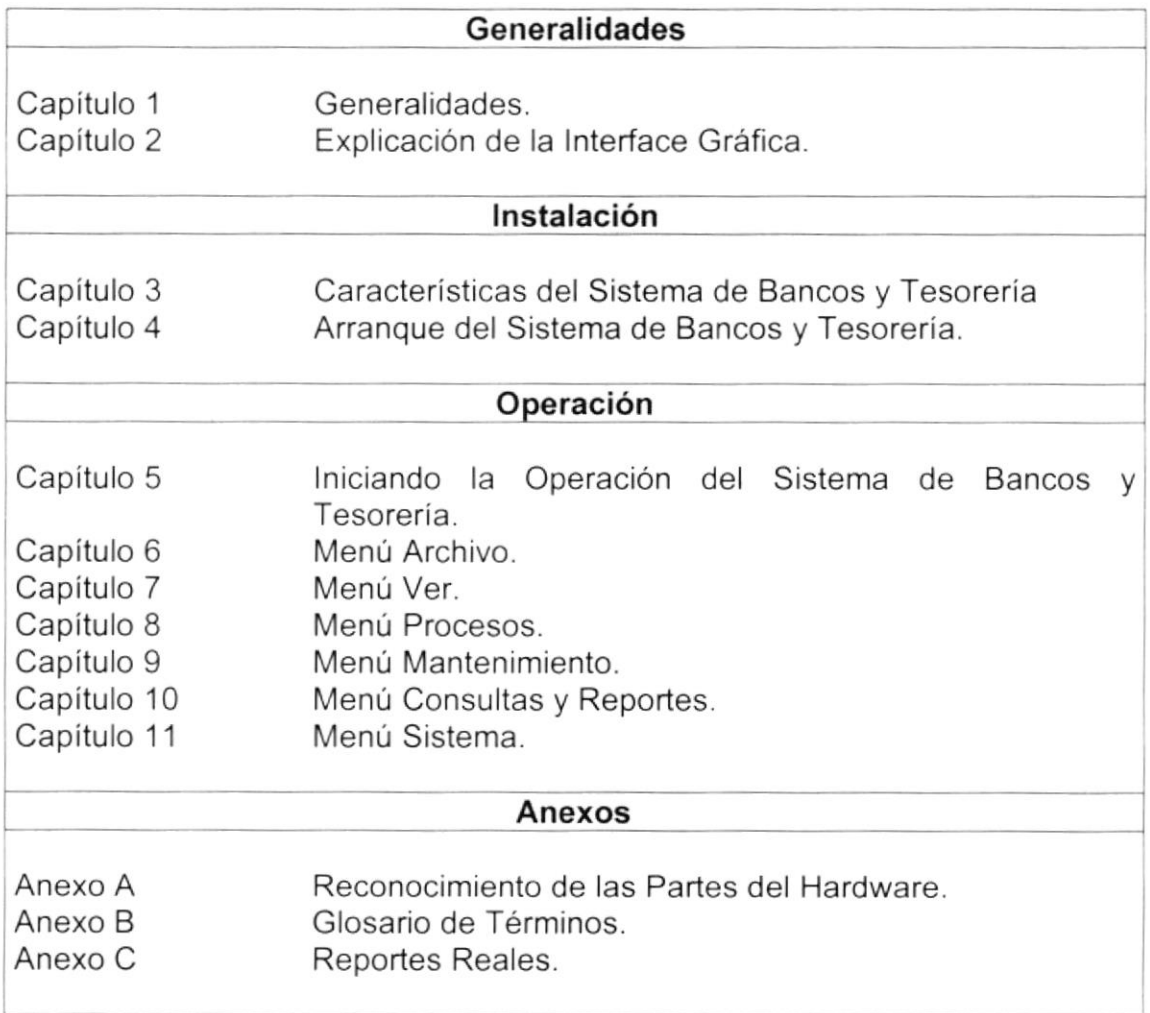

# 1.6. ACERCA DE ESTE MANUAL

Este Manual de Usuario contiene diversas ilustraciones y las instrucciones que debe seguir el Usuario paso a paso para utilizar el Sistema de Bancos y Tesorería. Además incluye información que lo ayudará en el diario uso de su computadora.

# 1.7. CONVENCIONES TIPOGRAFICAS

Antes de comenzar a utilizar el Sistema de Bancos y Tesorería, es importante que entienda las convenciones tipográfica y los términos utilizados en el mismo.

### 1.7.1 Convenciones de Formatos de Texto.

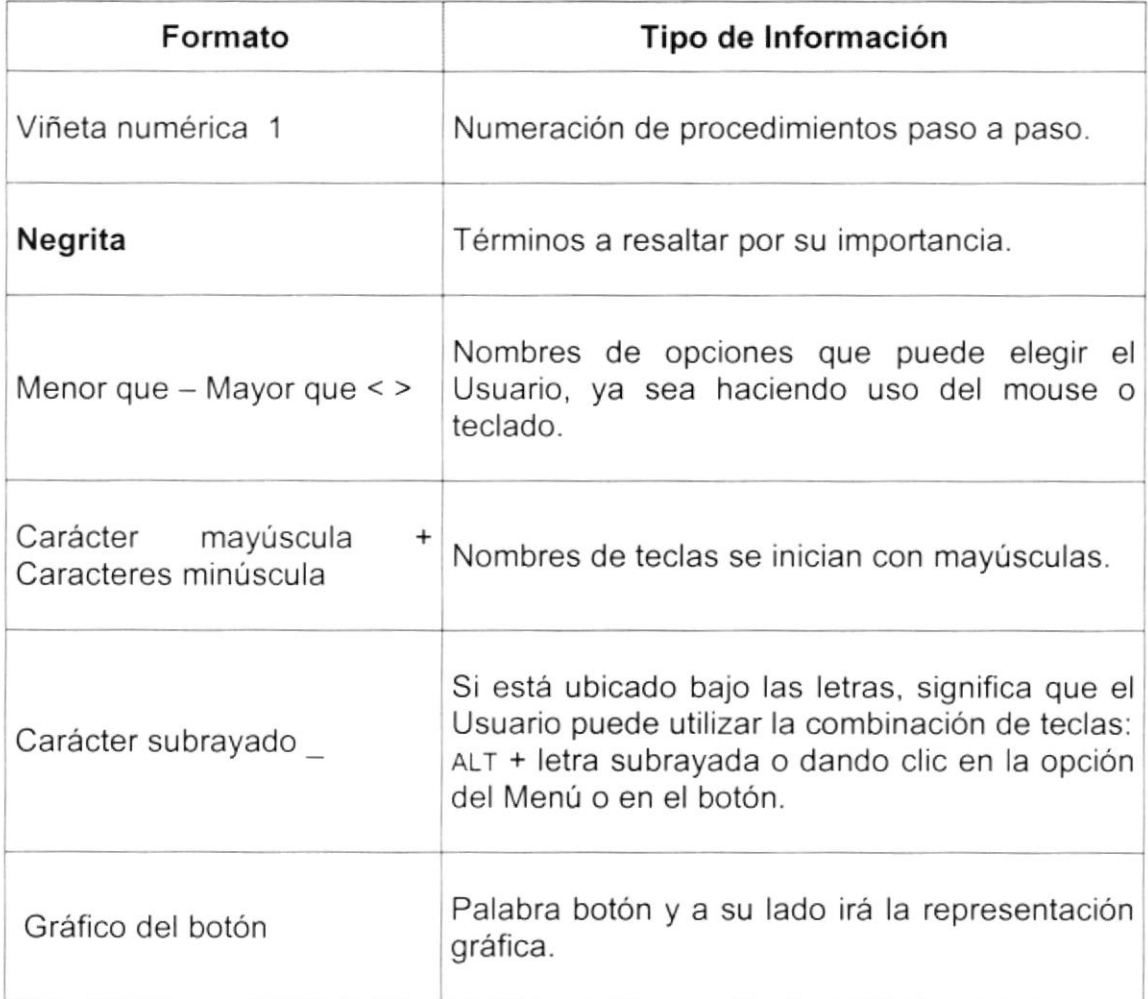

## 1.7.2 Convenciones del Mouse

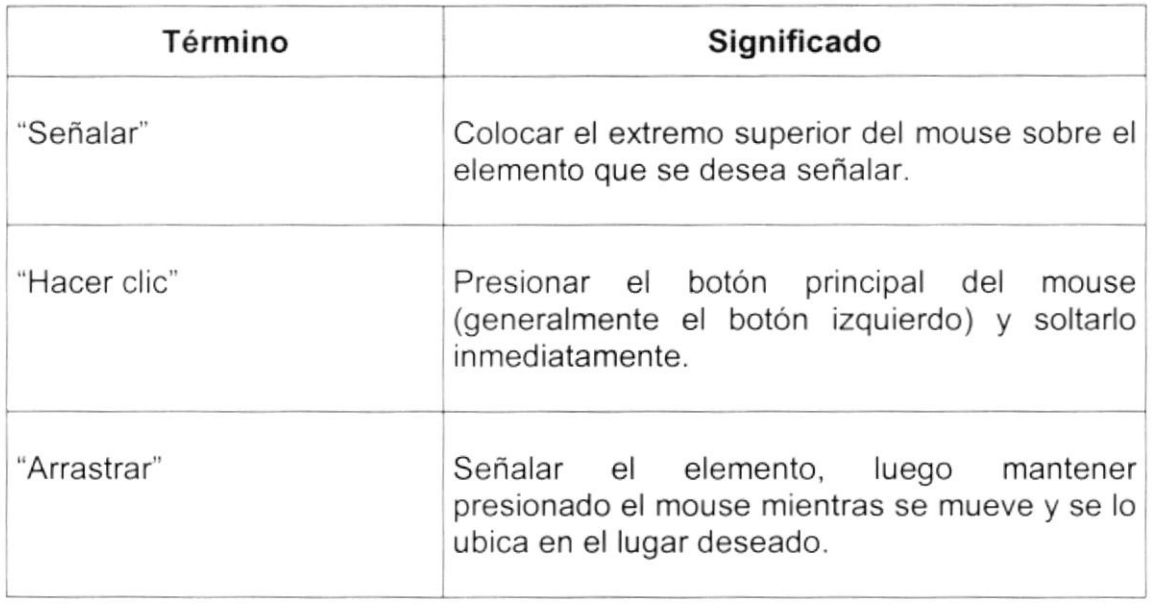

## 1.7.3 Convenciones del Teclado

 $\bar{\mathbf{I}}$ 

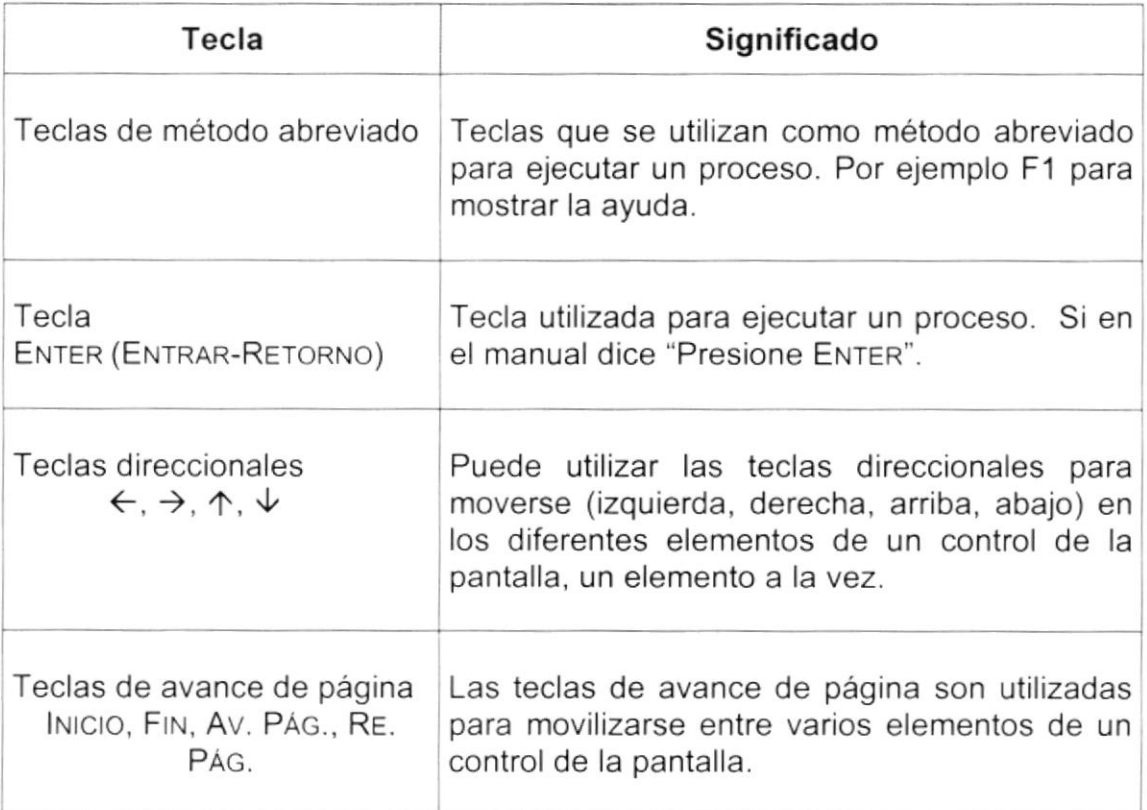

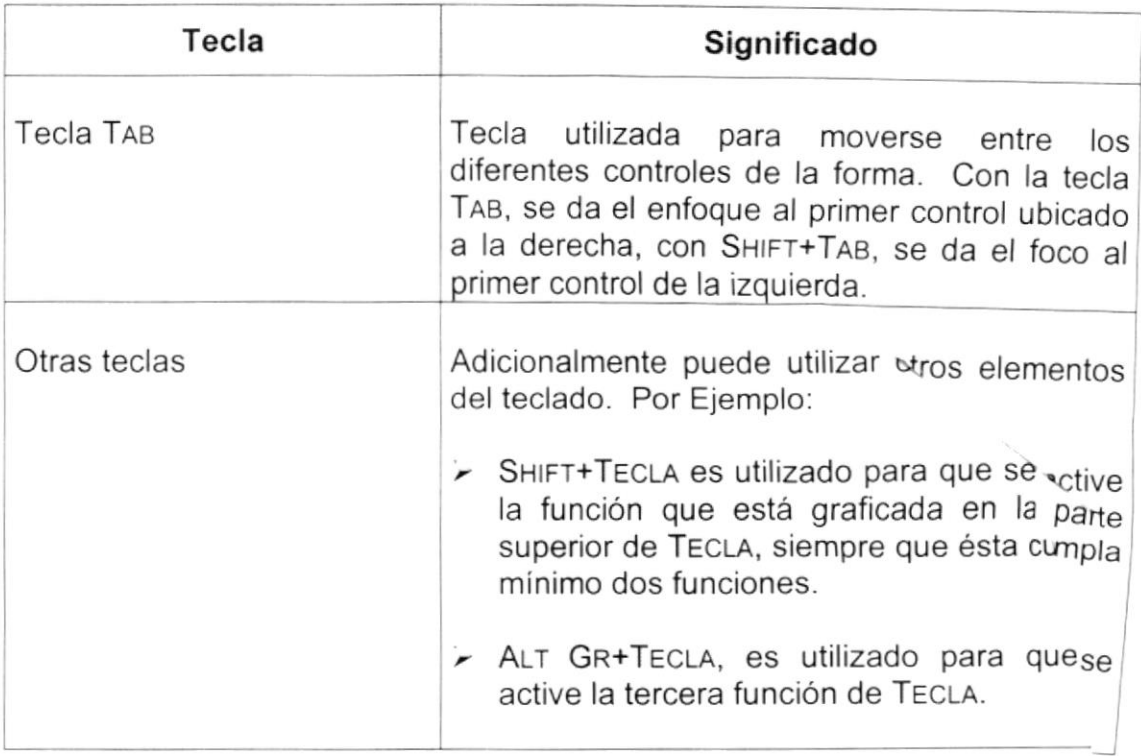

# 1.8. CONVENCIONES DE MENSAJES DE INFORMACIÓN

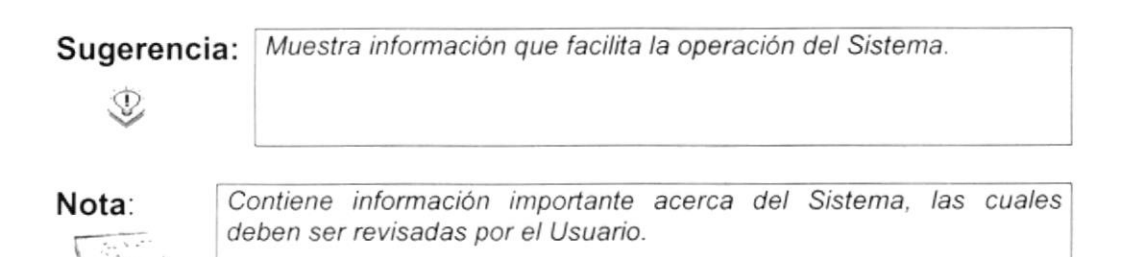

# 1.9. SOPORTE TÉCNICO

Si tiene alguna duda acerca del funcionamiento del Sistema de Y Tesorería, revise el Manual de Usuario.

Si no encuentra respuesta a su interrogante o desea más info respecto, contáctese con el Departamento de Sistemas de la Ecuatoriana de Fútbol.

 $\sum$ Si desea una consulta más exhaustiva sobre el Sistema, pueç<sub>n</sub> contacto con la oficina del Programa de Tecnología en (PROTCOM), Empresa Desarrolladora del Sistema.

**POL** 

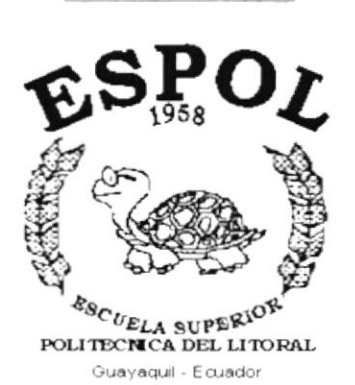

# **CAPÍTULO 2.**

# EXPLICACIÓN DE LA **INTERFACE GRÁFICA**

### EXPLICACIÓN DE LA INTERFACE GRÁFICA.  $2.$

### $2.1$ INTRODUCCIÓN AL AMBIENTE WINDOWS

Si desea explorar Windows con mayor profundidad o aprender algunos de sus aspectos más técnicos, puede consultar la Ayuda de Windows. Podrá encontrar tareas comunes en Contenido y en Índice, y buscar un texto determinado mediante la ficha buscar.

Para iniciar la ayuda haga clic en el botón Inicio **Anicio** y, a continuación en Avuda.

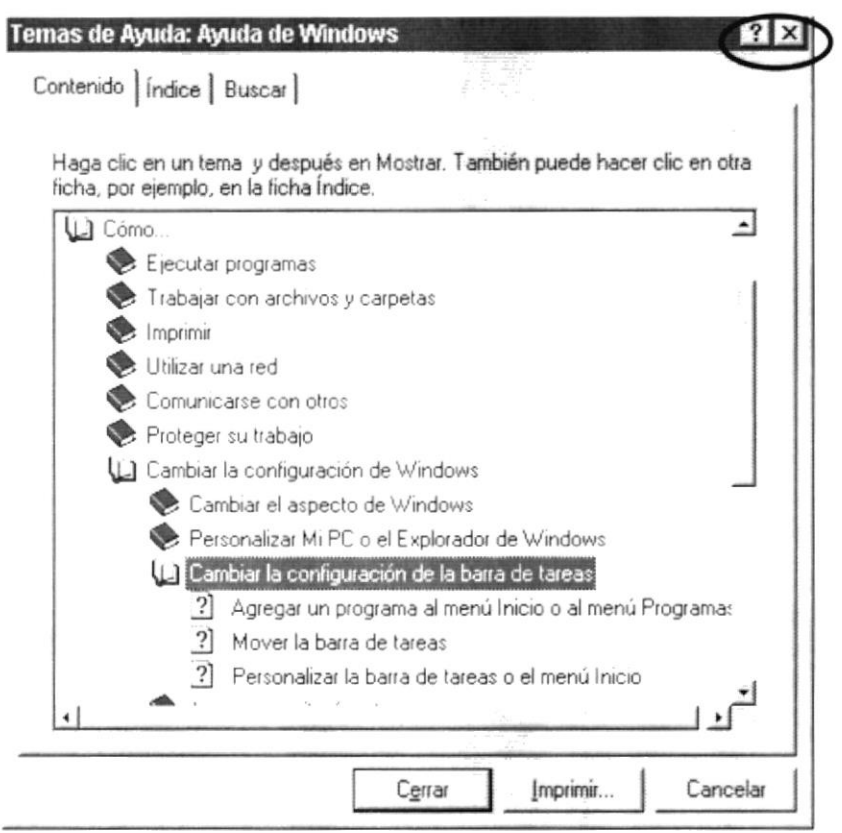

Figura 2.1 Pantalla de Ayuda de Windows.

Sugerencia: Para desplazarse dentro del índice de ayuda, escriba las primeras letras del término que desee buscar. El índice está organizado  $\mathcal{D}$ como en el índice de un libro. Si no encuentra la entrada que desea inténtelo con otra. Algunos temas de Ayuda contienen texto verde subrayado. Al hacer Nota: clic en el texto verde verá una definición del término.

# 2.2 QUE HAY EN LA PANTALLA DE WINDOWS 98.

Dependiendo de la instalación de su PC, al iniciar Windows aparecerán determinados íconos en su escritorio en la siguiente ilustración verá los más importantes.

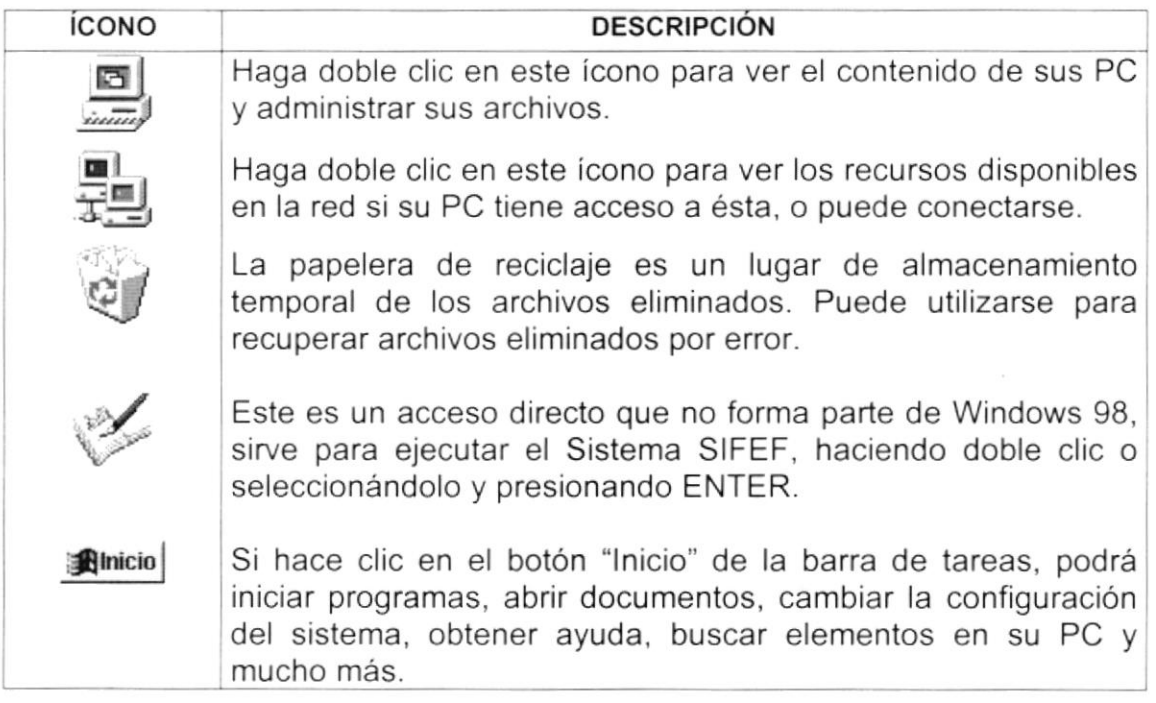

Tabla 2.1 iconos Principales del Escritorio de Windows

### 2.2.1 El botón lnicio y la barra de tareas.

**interio i obtained in the contract of the Contract of the Contract of the Contract of the Contract of the Contract of the Contract of the Contract of the Contract of the Contract of the Contract of the Contract of the Co** 

Figura 2.2 Barra de Tareas.

La primera vez que inicie Windows encontrará el botón "lnicio" y la barra de tareas en la parte inferior de la pantalla. Está predeterminado que siempre estén visibles cuando Windows este en ejecución.

### $2.2.2$ Iniciar el trabajo con el menú inicio.

Al hacer clic en el botón inicio, verá un menú que contiene todo lo necesario para comenzar a utilizar Windows.

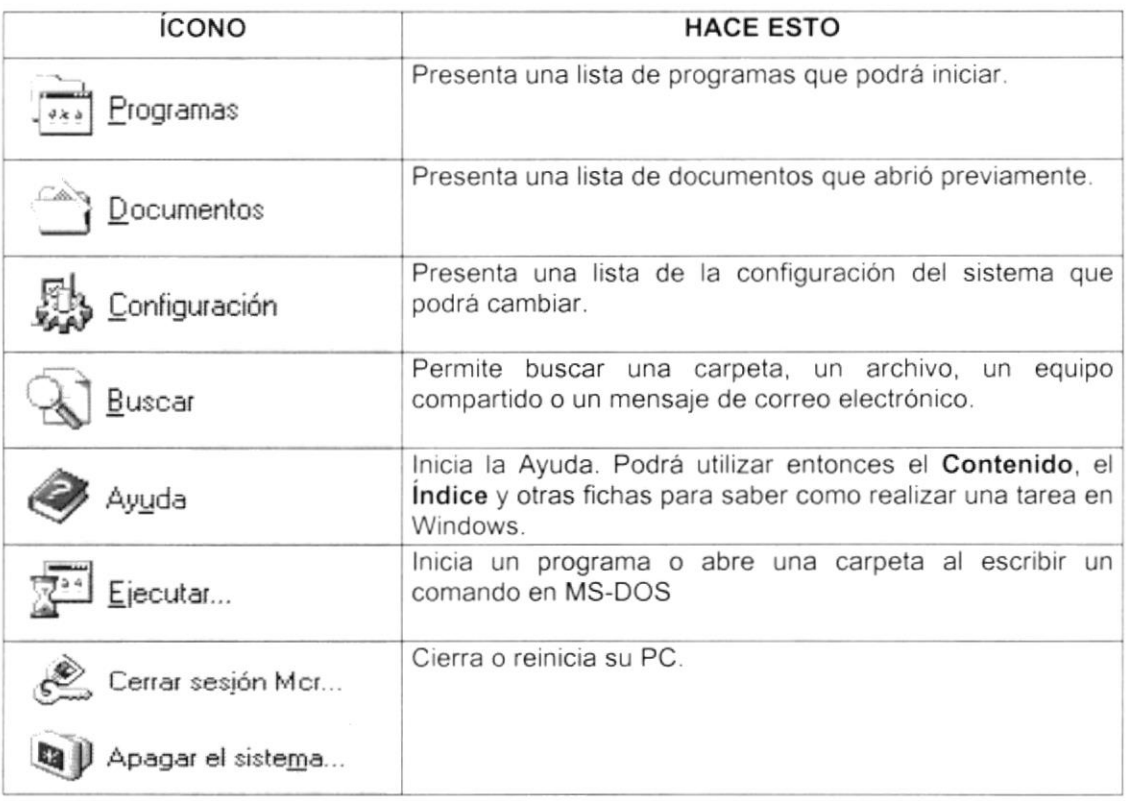

Tabla 2.2 Iniciar el Trabajo con el Menú Inicio.

D

Sugerencia: Dependiendo de su equipo y de las opciones que tenga instalada, es posible que encuentre elementos adicionales en el menú.

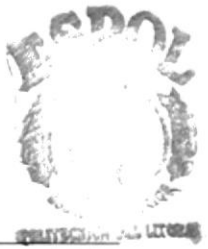

**ESPOL** COA  $C \wedge \wedge$ . US PEÑAS

#### $2.2.3$ La barra de tareas.

Cada vez que inicie un programa o abra una ventana, en la barra de tareas aparecerá un botón que representa a dicha ventana. Para cambiar entre ventanas haga clic en el botón de la ventana que desee. Al cerrar una ventana, su botón desaparecerá de la barra de tareas.

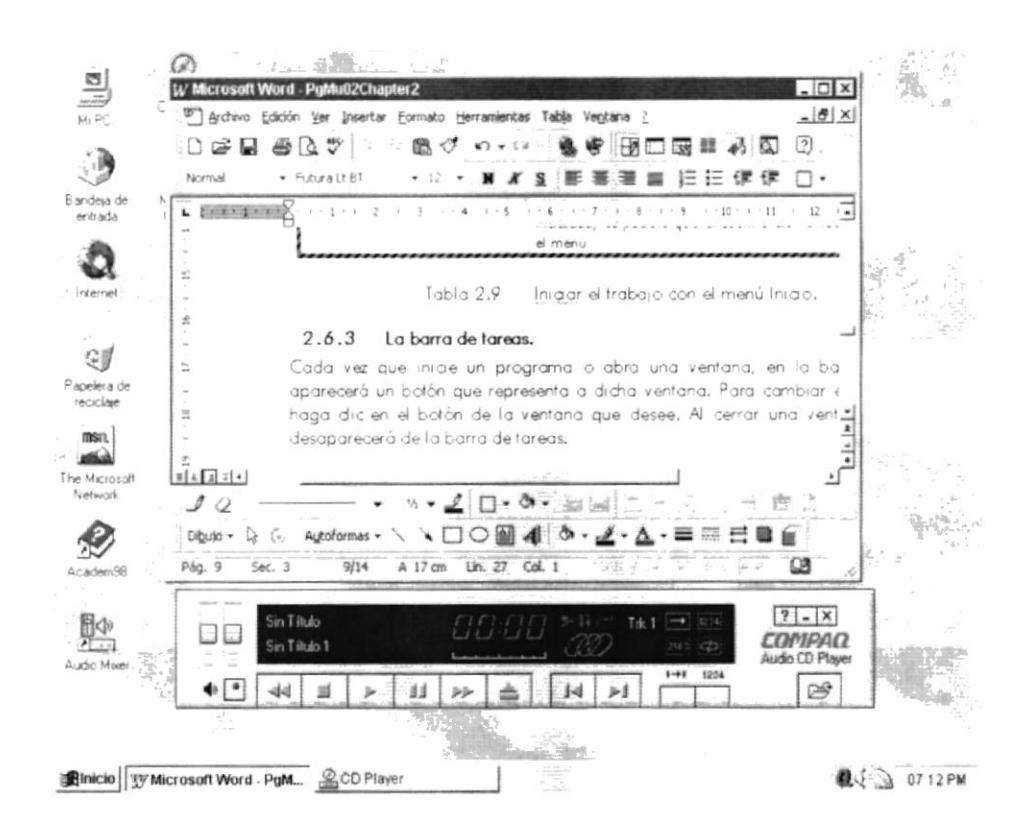

Figura 2.3 Botones de la Barra de Tareas

Según la tarea que esté realizando, es posible que aparezcan otros indicadores en el área de notificación de la barra de tareas, como por ejemplo una impresora para representar un trabajo de impresión o una batería que representa la energía de su PC portátil. En un extremo de la barra de tareas se verá el reloj. Para ver o cambiar una configuración no tendrá que hacer doble clic en el reloj o en cualquiera de los indicadores.

### $2.3$ UNA VENTANA ELEMENTOS PRINCIPALES DE WINDOWS.

Una ventana Windows esta formada por varios elementos que facilitarán tareas como abrir y cerrar un archivo, mover una ventana, cerrar una ventana, cambiar el tamaño de una ventana, etc.

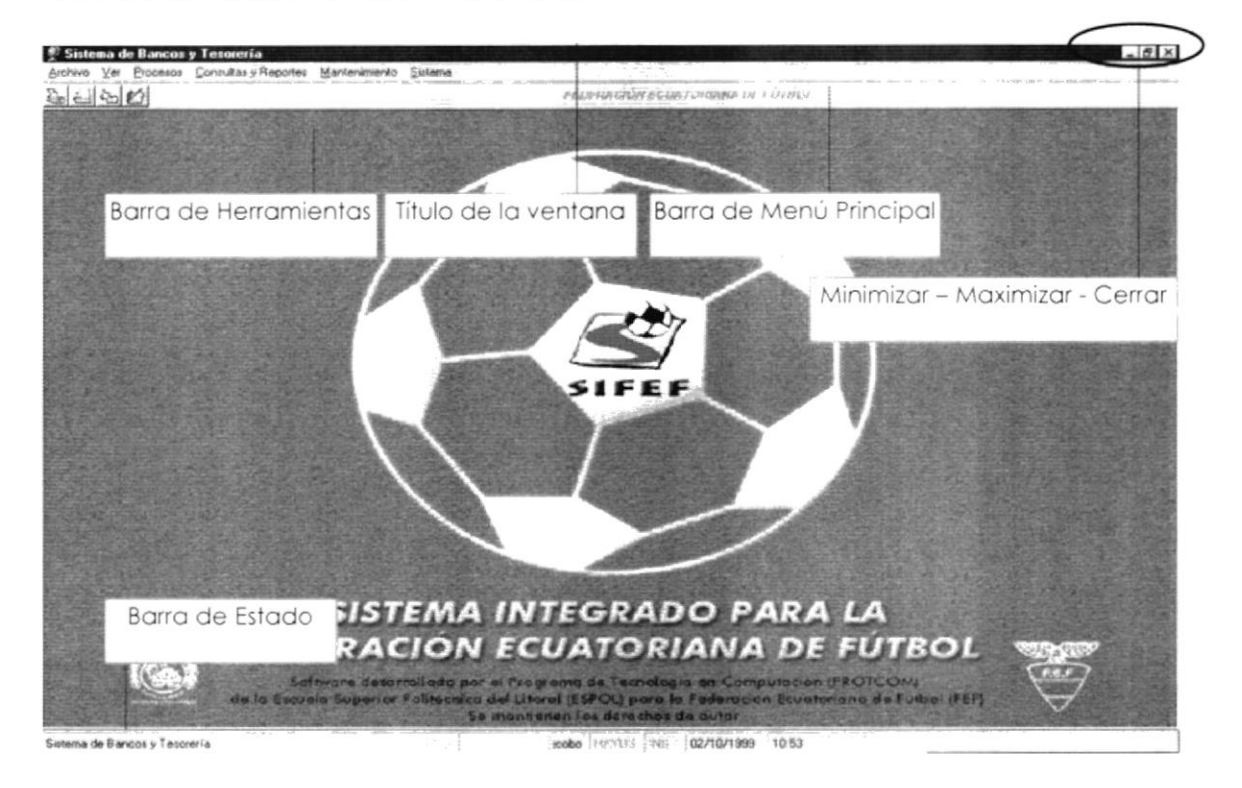

Figura 2.4 Elementos Principales de una Ventana Windows.

### $2.3.1$ Título de la ventana.

El título de la ventana es una breve descripción de lo que hace esa pantalla. este título lo tendrá cada ventana o pantalla del Sistema de Bancos y Tesorería.

### $2.3.2$ Cambiar el tamaño de las ventanas.

Es posible cambiar el tamaño o la forma de una ventana para ver más de una cada vez o para ajustar el contenido que puede verse desde una ventana. A continuación presentamos dos métodos para cambiar el tamaño de las ventanas:

1. Utilice los botones situados en la esquina superior derecha de la ventana.

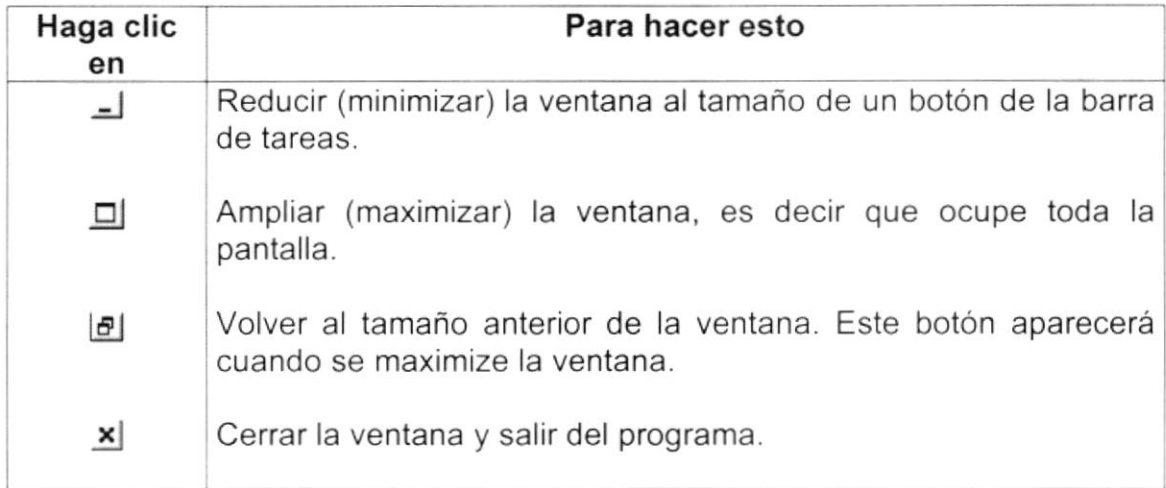

Tabla 2.3 Cambiar el Tamaño de una Ventana.

Desplace el puntero hasta el borde de la ventana. Cuando cambie la forma del puntero, arrastre el borde para ampliar o reducir la ventana, así como para cambiar su forma.

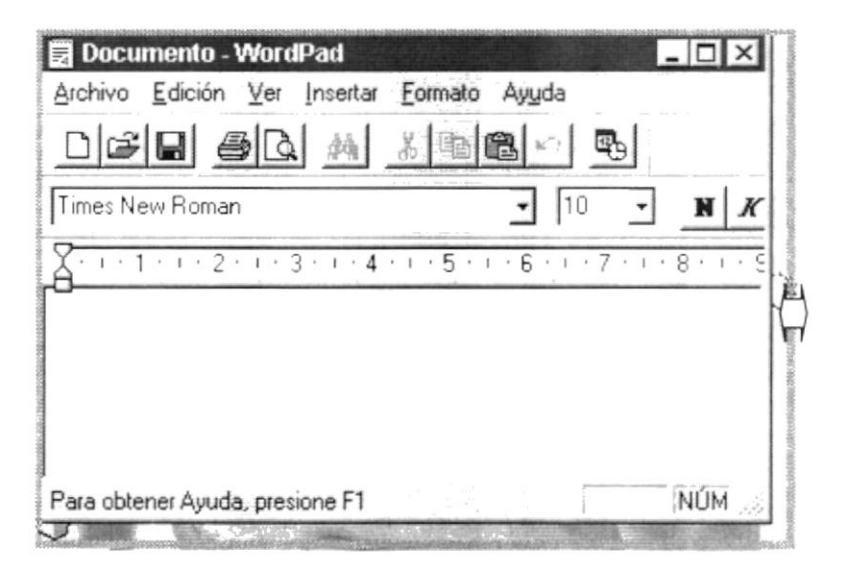

Figura 2.5 Cambiar el Tamaño de una Ventana. Otra Forma.

#### 2.3.3 Barra de herramientas.

Las barras de herramientas permiten organizar los comandos de una aplicación de forma que se puedan encontrar y utilizar rápidamente. Las barras de herramientas se pueden personalizar fácilmente, por ejemplo, se pueden agregar y quitar menús y botones, crear barras de herramientas personalizadas, ocultarlas o mostrarlas y moverlas.

La mayoría de los botones de las barras de herramientas corresponden a un comando menú. Podrá averiguar cuál es la función de cada botón apoyando el puntero sobre el mismo. Aparecerá un cuadro que mostrará el nombre del botón.

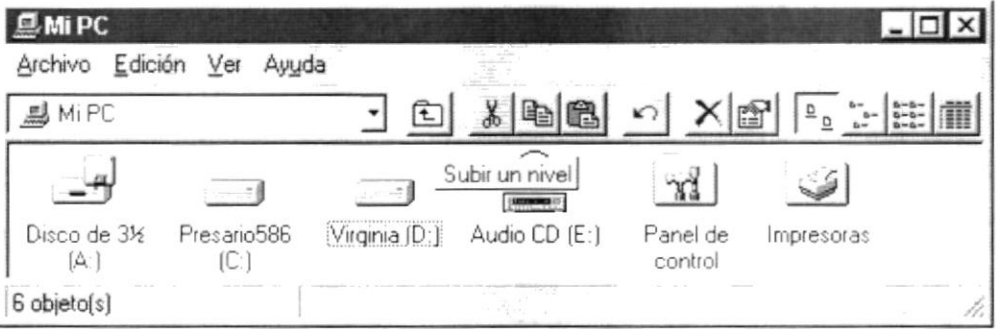

Figura 2.6 Barra de Herramientas.

### $2.3.4$ Barra de Estado.

La barra de estado, un área situada debajo de una ventana, proporciona información acerca del estado de lo que se está viendo en la ventana y cualquier otra información relativa al contexto.

### $2.3.5$ Barra de Menú.

Los menús son una forma cómoda y sencilla de agrupar coherentemente las funciones de una aplicación. Con los menús Usted estará en capacidad de realizar una serie de operaciones de acuerdo a sus necesidades.

### 2.3.6 ¿Cómo accesar a los menús?

- Usando el teclado. Nótese en la figura anterior que en cada uno de los  $\bullet$ nombres de los módulos u opciones de cada módulo del menú hay una letra que se encuentra subrayada. En el caso de nombres de Módulos si presiona ALT + fletra subrayada] tendrá acceso rápido a dicho módulo. En caso de nombres de opciones basta con presionar la letra que se encuentra subrayada y se ejecutará la opción deseada o desplácese con las flechas de movimiento hasta la opción deseada y presione ENTER.
- Usando el Mouse. Con el puntero del Mouse ubíquese en el módulo <sup>u</sup> opción deseada y haga un solo clic en esta.

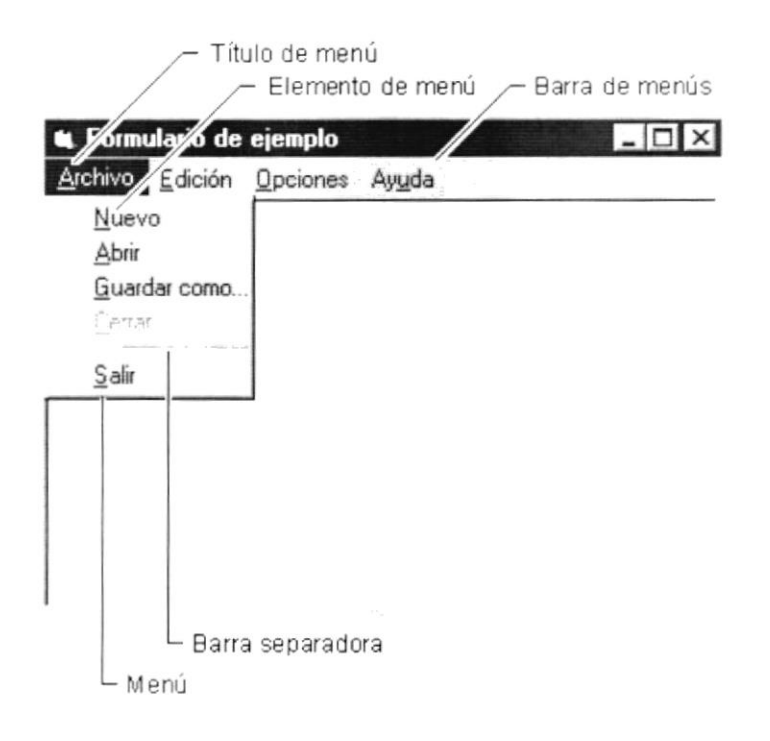

Figura 2.7 Elementos de un Menú Bajo Ambiente Windows

### 2.3.7 Mover Ventanas.

Mover una ventana a una posición diferente de la pantalla puede facilitar ver simultáneamente más de una ventana, así como algún elemento que esté tapado por la ventana de una ubicación a otra hay dos formas de hacerlo.

Mueva una ventana a otra ubicación utilizando el Mouse, solo tiene que arrastrar la barra de titulo de la ventana a otro lugar del escritorio, sin soltar el clic del Mouse hasta donde desee ubicar la ventana.

2. En el Ícono principal de la aplicación ubicado en la esquina superior izquierda de un clic en la opción mover, enseguida cambiará el puntero del Mouse y deberá moverlo sin soltarlo hacia la posición que desee.

#### Seleccionando información. 2.3.8

Se selecciona (resalta) texto, u otra información, antes de hacer algo con él, como presentarlo en negrita o copiarlo en otra parte del documento. Para seleccionar, sitúe el puntero del Mouse en la posición en la que desee comenzar la selección. A continuación, arrastre el puntero hacia la posición en la que desee que termine la selección.

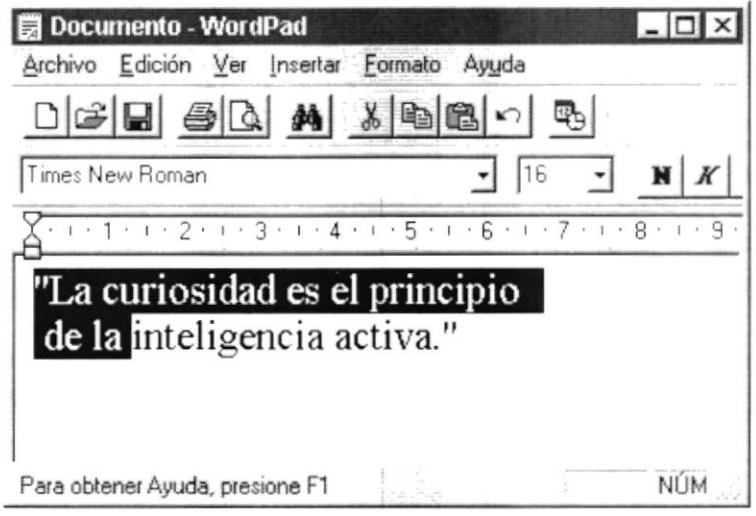

Figura 2.8 Seleccionando Información

### $2.4$ INICIAR Y SALIR DE UN PROGRAMA

Podrá utilizar el botón "Inicio" para iniciar cualquier programa que desee usar, como por ejemplo el procesador de textos o su juego favorito.

- 1. Haga clic en el botón "Inicio" y a continuación, en Programas.
- 2. Señale la carpeta (por ejemplo Accesorios), que contenga el programa que este buscando y después haga clic en el programa.

Q

Sugerencia: Podrá agregar un programa a la parte superior del menú inicio arrastrando su ícono hasta el botón "Inicio".

Para salir de un programa existen varias formas, a continuación se describe alguna de ellas.

- 1. Haga clic en el botón "Cerrar"  $\trianglelefteq$  de la esquina superior derecha de la ventana.
- 2. Presionado ALT+F4 desde el teclado.
- 3. En el menú archivo de cada programa si es que lo tiene.
- 4. En el ícono de la aplicación, que aparece en la esquina superior izquierda.

Podrá ejecutar simultáneamente todos los programas que la capacidad de su PC lo permita. Windows facilita el cambio entre programas o entre ventanas.

### 2.4.1 Pasar de un programa a otro.

Para pasar de un programa a otro existen varios métodos que se mencionan a continuación:

- 1. Haga clic en el botón de la barra de tareas correspondiente al programa que desee ejecutar.
- 2. Si las ventanas no ocupan toda la pantalla es decir no están maximizadas solo haga clic en la venta que desee activar.

En ambos casos dicho programa aparecerá delante de las demás ventanas. El cambio no cierra la ventana con la que estaba trabajando, sólo cambia la presentación en pantalla.

# 2,5 USO DE CUADROS DE DIÁLOGO.

Los cuadros de diálogo son objetos que permiten ingresar o visualizar los datos de una aplicación. El conjunto de estos objetos más las ventanas forman la interface o medio de comunicación entre el usuario y la computadora.

A continuación se describen los cuadros de diálogos más común en una aplicación Windows, como es el caso del Sistema Académico, Es de mucha importancia el entendimiento de estos cuadros de diálogos por cuanto forman la base para el entendimiento de este manual y la operación del sistema.

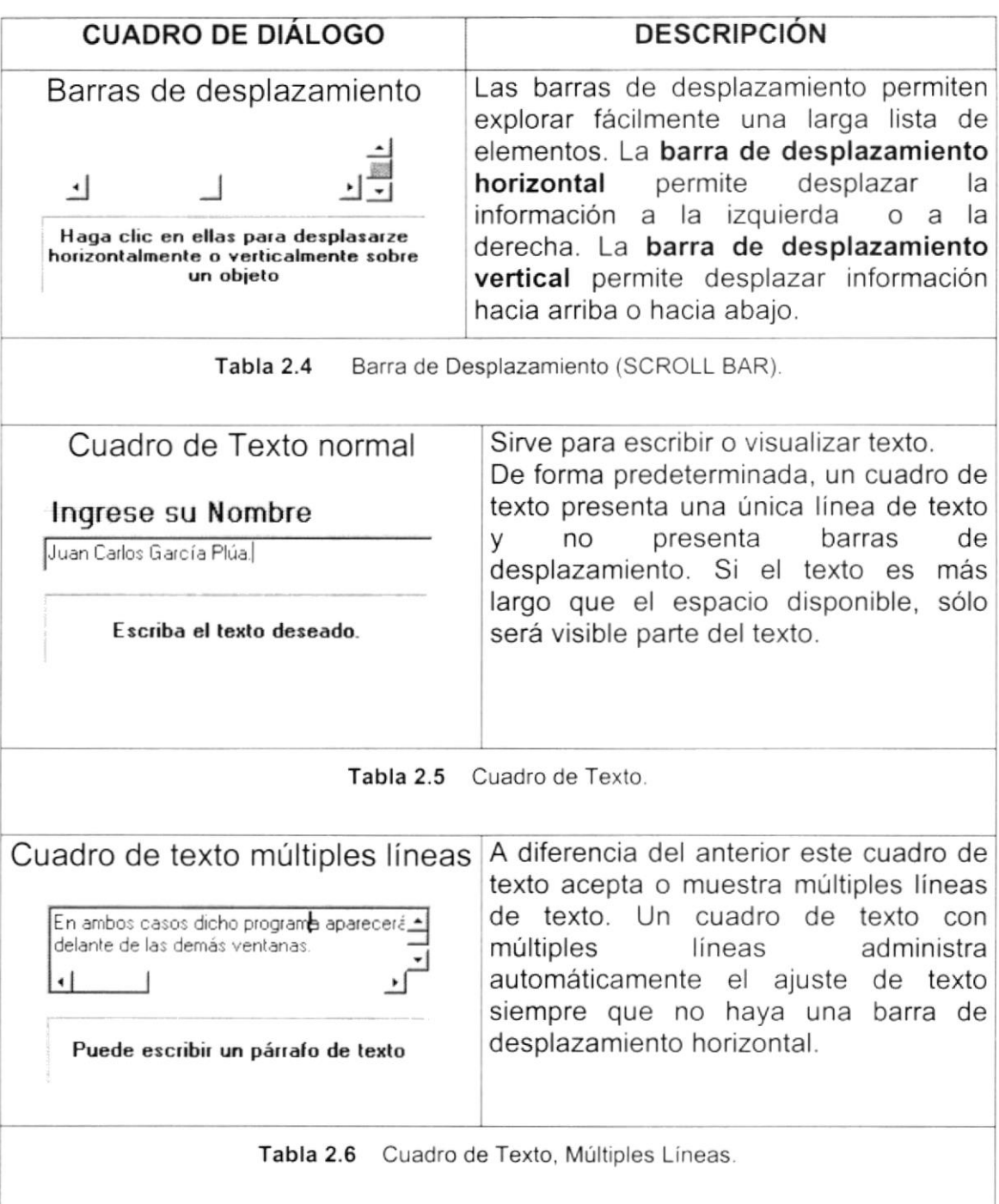

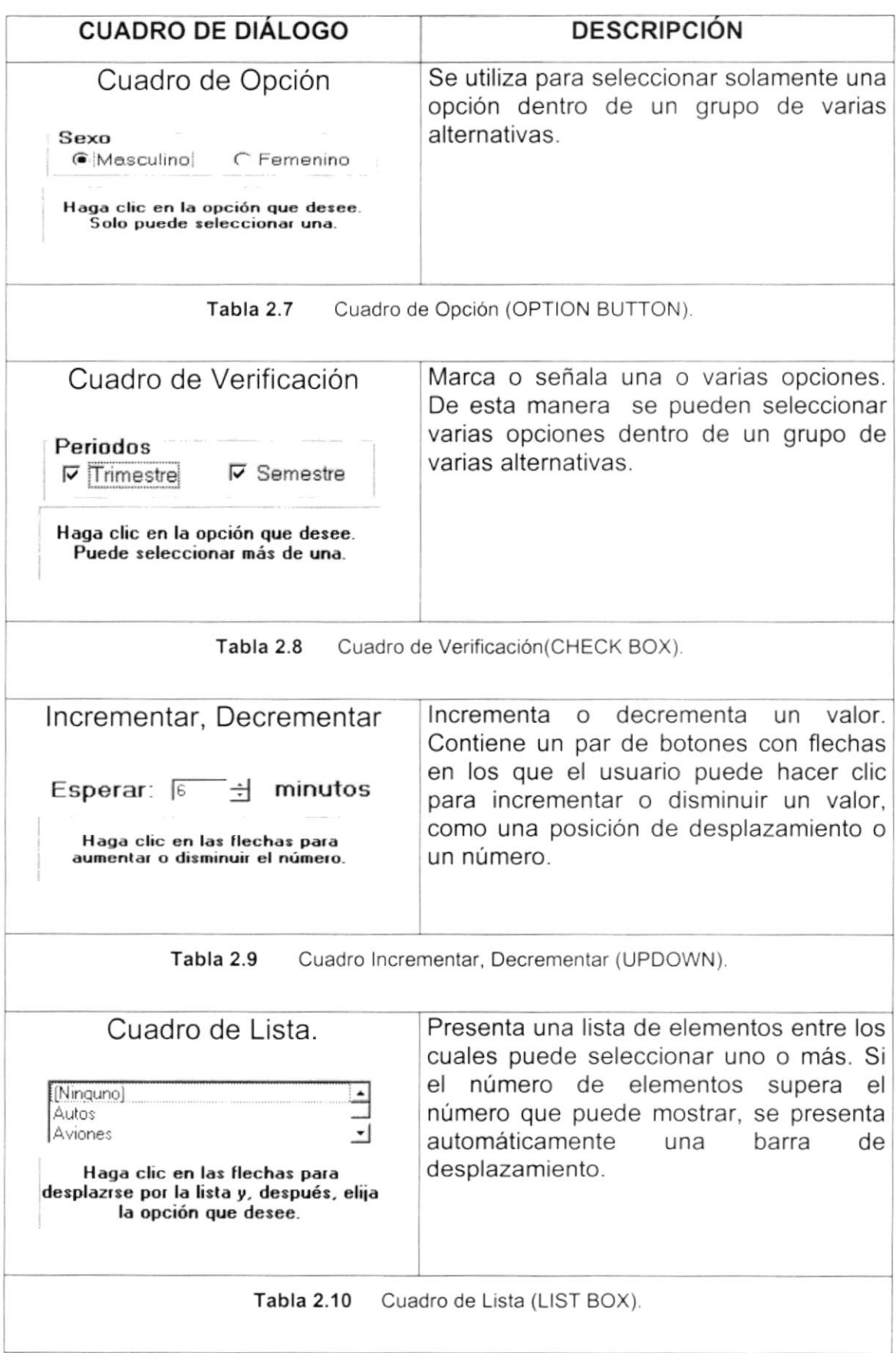
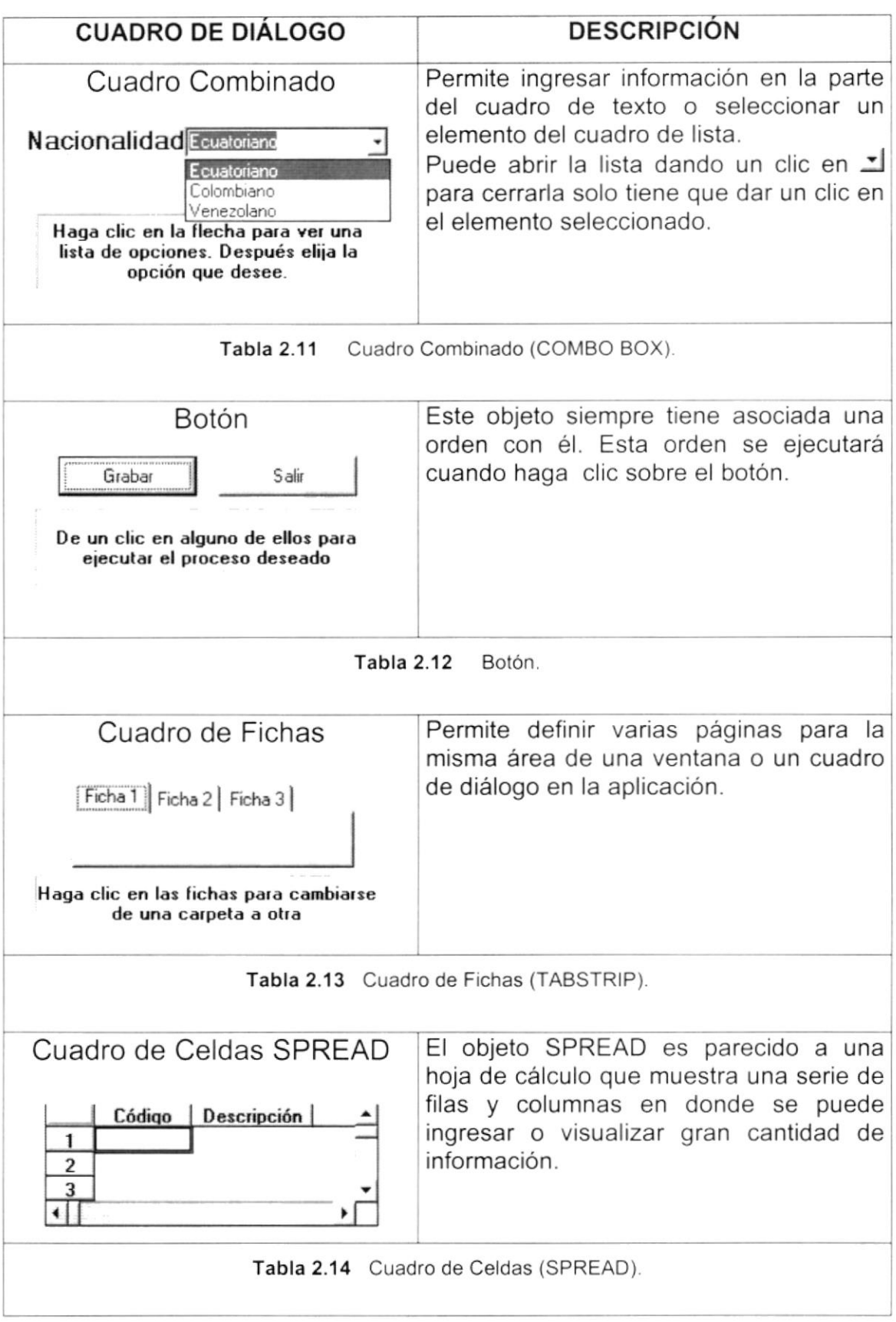

| <b>CUADRO DE DIÁLOGO</b>                                           |  | <b>DESCRIPCIÓN</b>                                                                                        |  |
|--------------------------------------------------------------------|--|----------------------------------------------------------------------------------------------------|--|
| Cuadro de Celdas FLEXGRID<br>No. Matrícula<br>Nombres<br>Apellidos |  | Permite<br>visualizar<br>únicamente<br>información en forma de filas y columnas<br>agrupadas y ordenadas. |  |
|                                                                    |  |                                                                                                    |  |
|                                                                    |  |                                                                                                    |  |
| FLEXGRID (Cuadro de celdas).<br>Tabla 2.15                         |  |                                                                                                    |  |

Tabla 2.16 Cuadros de Diálogos.

#### **MENSAJES DEL SISTEMA.**  $2.6$

En una aplicación Windows es muy común emitir mensajes ya sea para notificar que hubo un error, para informar acerca un evento, para advertir o para confirmar algo. A continuación se presentan los mensajes más comunes junto con su significado.

La figura co indica que se trata de un error crítico. Por ejemplo el siguiente mensaje se presentará si no se puede leer un archivo.

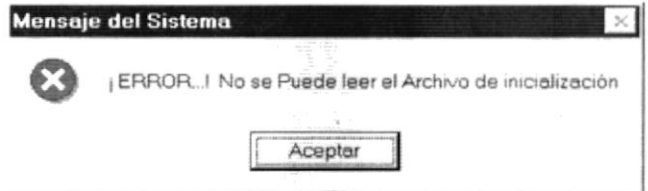

Figura 2.9 Mensaje de Error.

La figura <>>
indicar que se trata de una pregunta, que Usted tendrá que responder. Por ejemplo este mensaje de confirmación se emitirá cuando se cierra una aplicación.

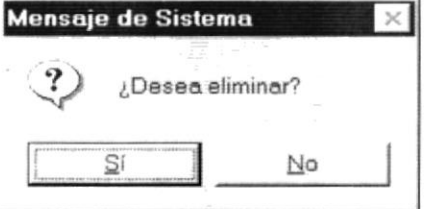

Figura 2.10 Mensaje de Confirmación.

La figura  $\overrightarrow{P}$  indica que se trata de una advertencia de acuerdo a la acción que sé esté ejecutando. Por ejemplo.

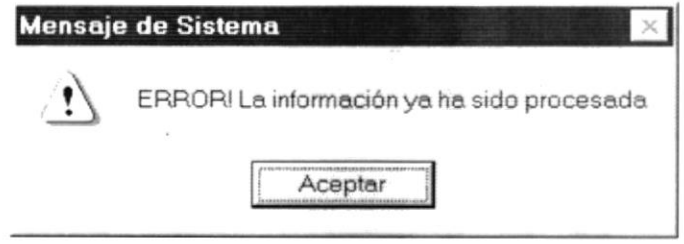

Figura 2.11 Mensaje de Advertencia.

La figura i indica que se trata de un mensaje informativo. Por ejemplo este mensaje notifica que se grabó correctamente.

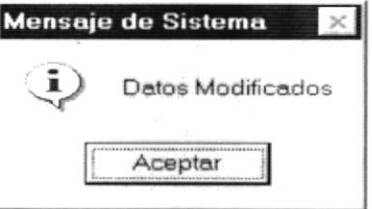

Figura 2.12 Mensaje de Información.

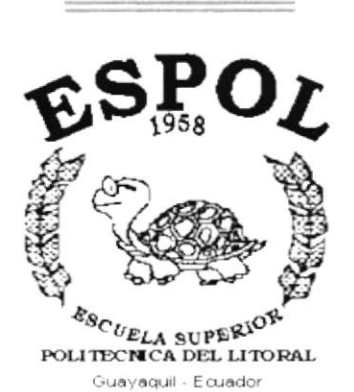

# CAPÍTULO 3.

**CARACTERÍSTICAS DEL SISTEMA DE BANCOS Y TESORERÍA** 

# 3. CARACTERÍSTICAS DEL SISTEMA DE BANCOS Y **TESORERÍA**

## 3.1. INTRODUCCIÓN

La Federación Ecuatoriana de Fútbol (F.E.F.) es un organismo deportivo autónomo, de derecho privado, con sede en la ciudad de Guayaquil y está sujeta a las Leyes de la República, a los Estatutos y Reglamentos de los organismos nacionales e internacionales a los que es afiliada; y a sus propios Estatutos y Reglamentos.

La función básica de la F.E.F. es fomentar, organizar, controlar y dirigir la práctica del fútbol en eventos internacionales, campeonatos nacionales, provinciales, tanto en el ámbito No Aficionado como en el Aficionado.

Considerando las necesidades de la Federación Ecuatoriana de Fútbol (F.E.F.). para facilitar y agilitar el trabajo se ha desarrollado el Sistema SIFEF, el cual **FAITA** 

## 3.2. BENEFICIOS

- · El Sistema de Bancos y Tesorería es parte del sistema integrado para el manejo automatizado de la empresa.
- · Un ambiente integrado que motiva a la eficiencia y eficacia de todas las operaciones que realice la Institución.
- Control en las operaciones para evitar errores humanos.
- Correcta administración del Personal Docente que esta a cargo del funcionamiento de la Institución.
- · Delegación de los procesos respectivos para cada una de las áreas automatizadas.
- · El flujo de información va a ser más rápido, entre los Departamentos.
- Se trabajará con un Software actualizado, de acuerdo a las necesidades presentes.
- · El Software y Hardware utilizado permitirá trabajar en un ambiente integrado.
- Los Directores no perderán tiempo en la toma de decisiones.
- Va a existir un efectivo desarrollo y control de las actividades.
- Ahorro de tiempo para la ejecución de todos los procesos automatizados.
- · El Personal tendrá una mayor motivación en su ambiente de trabajo, ya que sus esfuerzos operacionales manuales serán mínimos.
- · La información distribuida, agilita las transacciones diarias de comunicación.
- Se agilitan los trámites bancarias y posible perdida de dinero en la  $\bullet$ institución.

# 3.3. DESCRIPCIÓN DE MÓDULOS

### 3.3.1. Módulo de Procesos

El menú de procesos se encarga de realizar todas las tareas relacionadas al manejo de operaciones bancarias.

- Registros de cobros.
- Manejo de cheques.
- Comprobación de depósitos.
- · Manejo de depósitos en tránsito/efectivo.
- Manejo de movimientos bancarios.
- Realizar transferencias bancarias.
- · Registrar información de taquilla.
- · Realizar cierres de caja.
- Cierres mensuales.
- Conciliaciones bancarias.

Tiene las siguientes opciones:

#### 1. Registros de cobros.

Esta pantalla tiene como objetivo registrar los cobros que realizan los cliente a la institución por diversos conceptos.

### 2. Cheques.

Esta pantalla tiene como objetivo registrar las anulaciones y protestos que se reciben por un cobro además de registrar los cheques que se entregan a los clientes y demás.

### 3. Comprobación de depósitos

Esta pantalla tiene como objetivo dejar constancia de todos los valores que se envian a depositar a los bancos.

### 4. Depósitos en tránsito/efectivo

Esta pantalla tiene como objetivo cambiarles el estado a los movimientos que se encuentran en tránsito a efectivisados en el banco.

### 5. Movimientos Bancarios.

Esta pantalla tiene como objetivo registrar los movimientos bancarios que se realizan por cada cuenta bancaria de la institución.

#### 6. Transferencias.

Esta pantalla tiene como objetivo registrar las transferencias que se realizan entre las cuentas de la institución.

#### 7. Registro de taquilla.

Esta pantalla tiene como objetivo registrar los valores que se han recibido en los bancos por concepto de un partido de la selección nacional.

#### 8. Cierre de Caja

Esta pantalla tiene como objetivo proporcionar información para el correcto cuadre de los valores que se encuentran en las cajas.

#### 9. Cierres mensuales.

Esta pantalla tiene como objetivo registrar los totales de movimientos cada fin de mes.

#### 10. Conciliación Bancaria.

Esta pantalla tiene como objetivo registrar verificar que los valores que se encuentran en el banco correspondan a los movimientos registrados por el sistema.

### 3.3.2. Módulo Consulta/Reportes

Este menú ofrece una buena gama de consultas y reportes de cheque, movimientos, transferencias, etc

Tiene las siguientes opciones:

### 1. Cheques ingreso y egreso.

Esta pantalla permite consultar los cheques por sus estados

#### 2. Movimientos de las Cuentas.

Esta pantalla tiene como objetivo consultar los movimientos que se han realizado en las cuentas bancarias.

#### 3. Saldo de Cuentas.

Esta pantalla tiene como objetivo consultar los saldos de las cuentas a la fecha.

#### 4. Flujo de Caja

Esta pantalla tiene como objetivo consultar los movimientos de ingreso y egreso de la institución.

#### 5. Recibos de Caja.

Esta pantalla tiene como objetivo consultar los recibos de caja que se imprimen por un cobro.

#### 6. Notas de débito.

Esta pantalla tiene como objetivo consultar las notas de débito que se le realizan a los clientes por un cheque protestado.

#### 7. Transferencias

Esta pantalla tiene como objetivo consultar las transferencias que se han realizados entre las cuentas bancarias.

#### 8. Cierre Diarios.

Esta pantalla tiene como objetivo consultar los totales de los valores recaudados en las cajas en un cierto día.

#### 9. Depósitos en Bancos.

Esta pantalla tiene como objetivo consultar los valores que se han mandado ha depositar en los bancos.

#### 10. Taquilla.

Esta pantalla tiene como objetivo consultar los valores recaudados por taquilla de un partido de la selección nacional.

### <sup>1</sup>1. Movimientos Contables.

Esta pantalla tiene como objetivo consultar los movimientos contables que se generan en el sistema de bancos y tesoreria.

### 3.3.3. Módulo de Mantenimiento

Este menú se utiliza para dar mantenimiento a las tablas maestras del Sistema de Bancos y Tesoreria.

Tiene las siguientes opciones:

#### 1. Bancos.

Este mantenimiento permite consultar, ingresar, modificar y eliminar los bancos.

#### 2. Tipos de Cuentas.

Este mantenimiento permite consultar, ingresar, modificar y eliminar los tipos de cuentas.

#### 3. Cuentas.

Este mantenimiento permite consultar, ingresar, modificar y eliminar las cuentas bancarias.

#### 4. Monedas.

Este mantenimiento permite consultar, ingresar, modificar y eliminar las monedas.

#### 5. Cotización.

Este mantenimiento permite consultar, ingresar, y eliminar los cotizaciones ingresadas a las diferentes monedas.

#### 6. Motivos de Protesto.

Este mantenimiento permite consultar, ingresar, modificar y eliminar los motivos de protesto.

# 3.4. SISTEMAS

- · La información a ser ingresada debe ser preparada.
- Los reportes generados en el sistema deben ser distribuidos a las personas que lo requieren.
- · Los procesos de respaldo deben ser realizados frecuentemente para prevenir la pérdida de la información.

## 3.5. REQUERIMIENTOS DEL SISTEMA

Esta sección permitirá identificar los recursos mínimos de Hardware y Software necesarios para el correcto funcionamiento del Sistema de Bancos y Tesorería, sin renunciar a la idea de adquirir más Hardware si este es necesario.

## 3.5.1. Requerimientos de Hardware

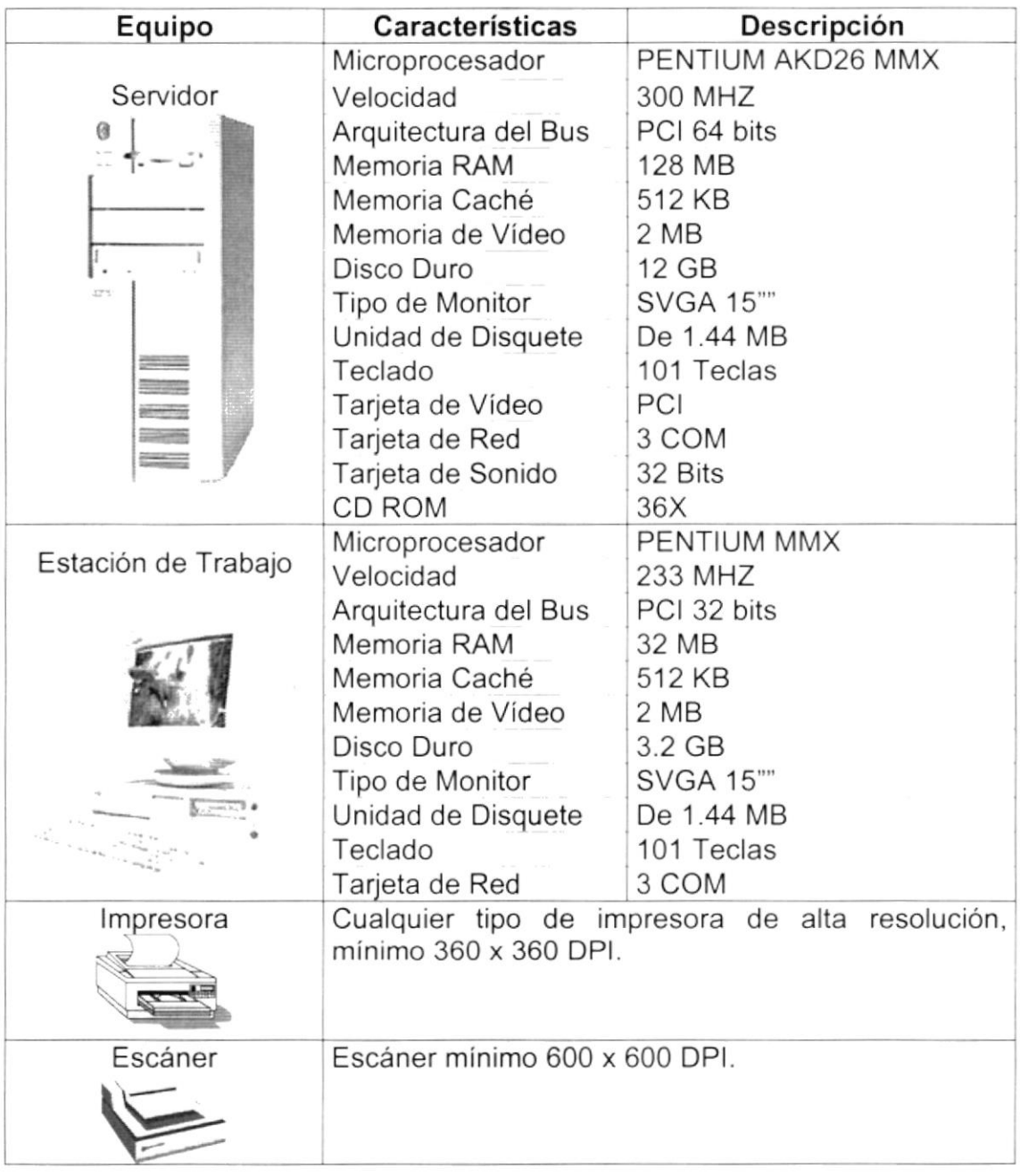

#### Tabla 3.1 Requerimientos de Hardware.

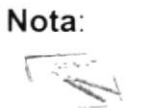

El sistema puede correr con 16 MB de memoria RAM, pero el rendimiento del mismo decaería en un 50%, si Usted está acostumbrado a ejecutar varias aplicaciones simultáneamente.

## 3.5.2. Requerimientos de Software

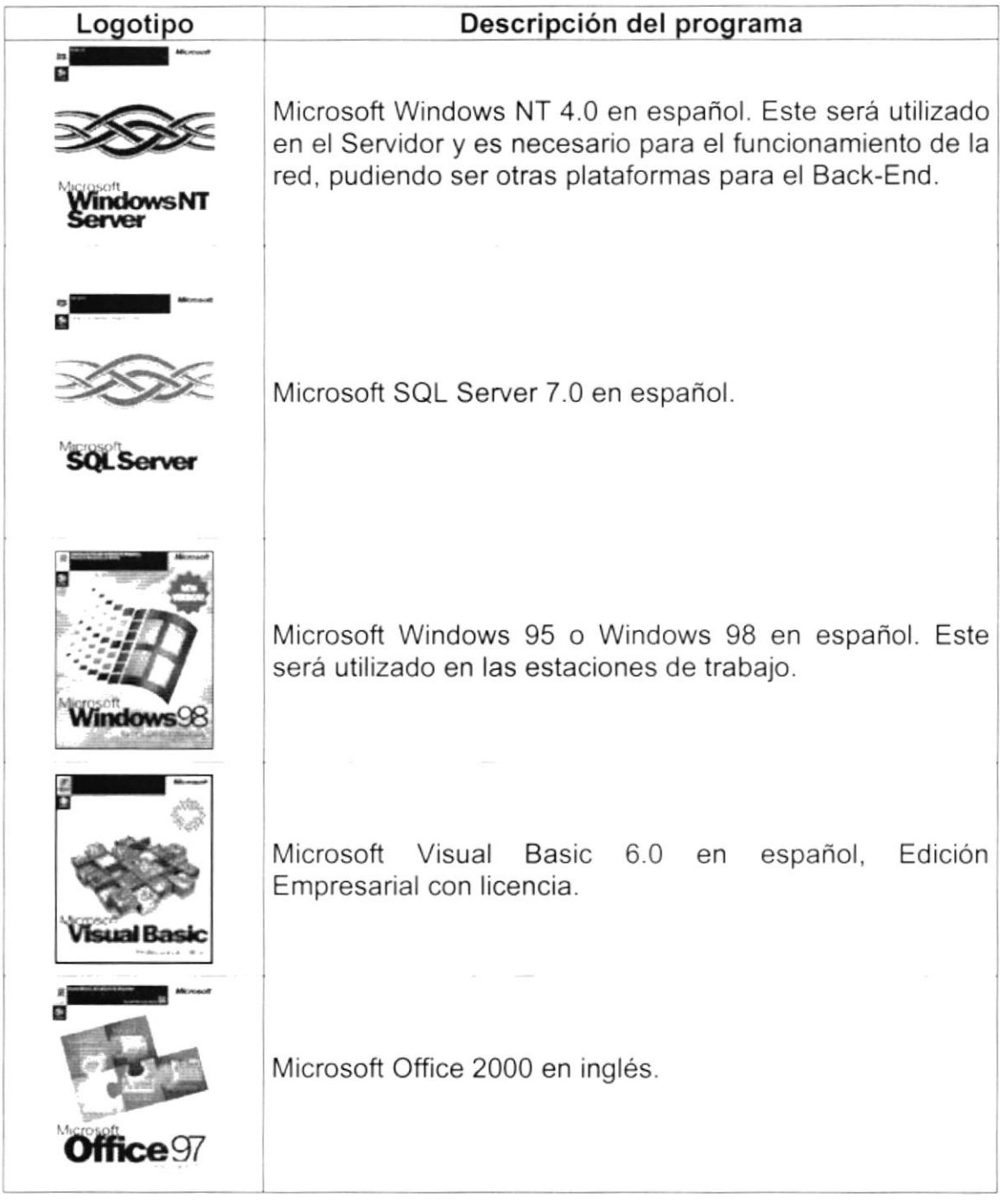

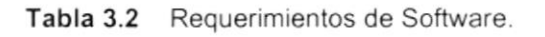

# 3.6. INSTALACIÓN DEL SISTEMA

Ponga que el Módulo que usted está explicando, toma parte de SIFEF y que para él existe Instaladores generales. Y que recurra al Manual de Instalación. (Ver Manual de Instalación).

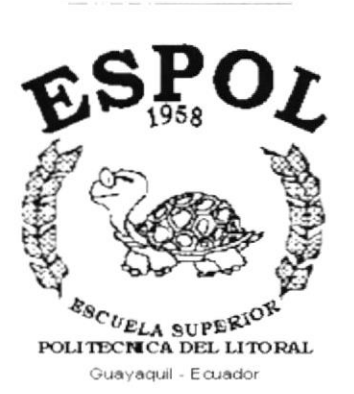

# **CAPÍTULO 4.**

# **ARRANQUE DEL SISTEMA** DE BANCOS Y TESORERÍA

#### ARRANQUE DEL SISTEMA DE BANCOS 4. Υ **TESORERIA.**

#### $4.1$ ENCENDER LA COMPUTADORA.

- 1. Encender el swicht de potencia del CPU (Power a ON).
- 2. Encender el swicht de potencia del monitor (Power a ON).
- 3. Aparecerá una pantalla de acceso a la red, en la cual tendrá que ingresar el nombre de la computadora que tenga asignado y la contraseña de acceso, si tuviere.

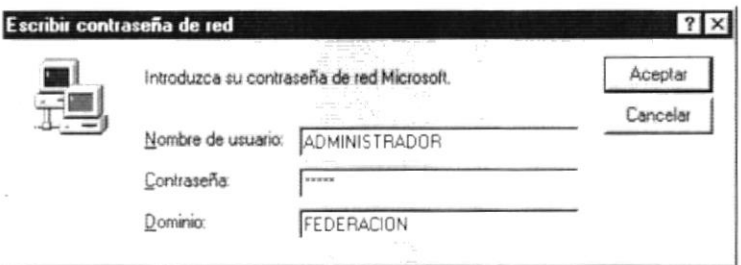

Figura 4.1 Pantalla de acceso a la red.

4. Si Usted tiene contraseña de acceso a la red y no la pone en la pantalla anterior. Aparecerá la siguiente pantalla pidiendo la contraseña para iniciar la sesión en Windows.

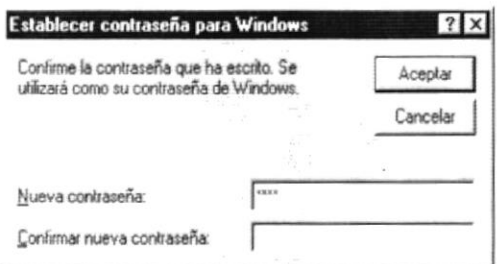

Figura 4.2 Pantalla de contraseña para iniciar sesión en Windows.

Puede cancelar la contraseña de acceso a la red, pero no tendrá permisos a los recursos compartidos por los demás usuarios.

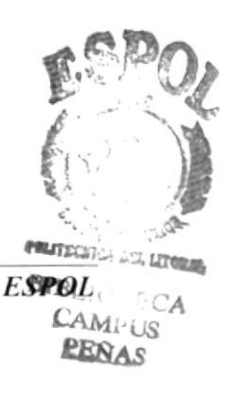

5. El Sistema Operativo Windows 95 o Windows 98 dependiendo de cual tenga instalado, empezará a cargarse. Aparecerá una pantalla como esta.

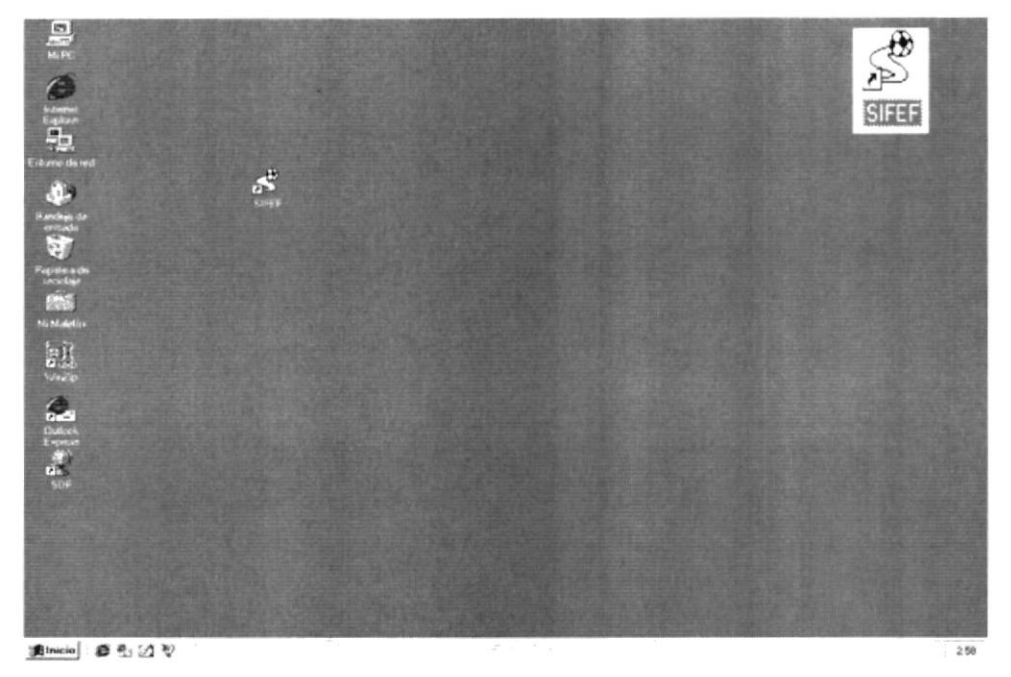

Figura 4.3 Escritorio de Windows.

- 6. A continuación debe buscar el icono del Sistema SIFEF para ejecutarlo, en caso que tenga un acceso directo en el escritorio.
- · Si Usted encuentra el icono del Sistema SIFEF que dar doble clic sobre él.

sobre el escritorio solo tiene

Si no lo encuentra debe buscarlo en el botón Inicio luego de un clic en Programas, Y de un clic en SIFEF.

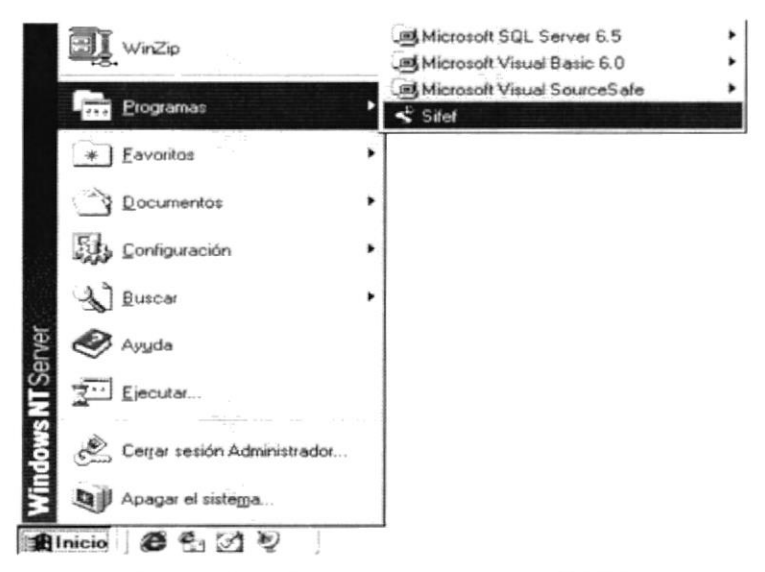

Figura 4.4 Ejecutando el Sistema SIFEF.

7. En seguida presenta la barra de accesos directos a las Aplicaciones que contiene el Sistema SIFEF, en la cual Usted debe escoger el icono correspondiente al Sistema de Bancos y Tesorería.

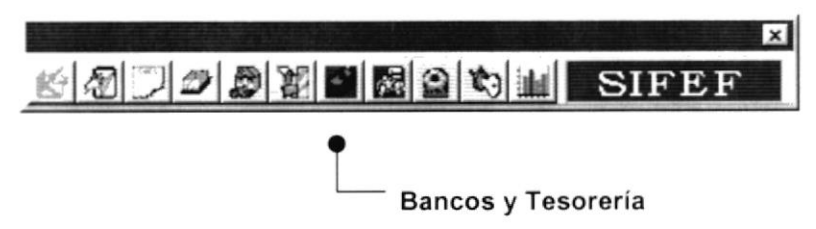

Figura 4.5 Barra de accesos directos a las Aplicaciones del Sistema SIFEF.

8. Una vez escogido el Módulo en el cual se trabajará le aparecerá la pantalla de acceso.

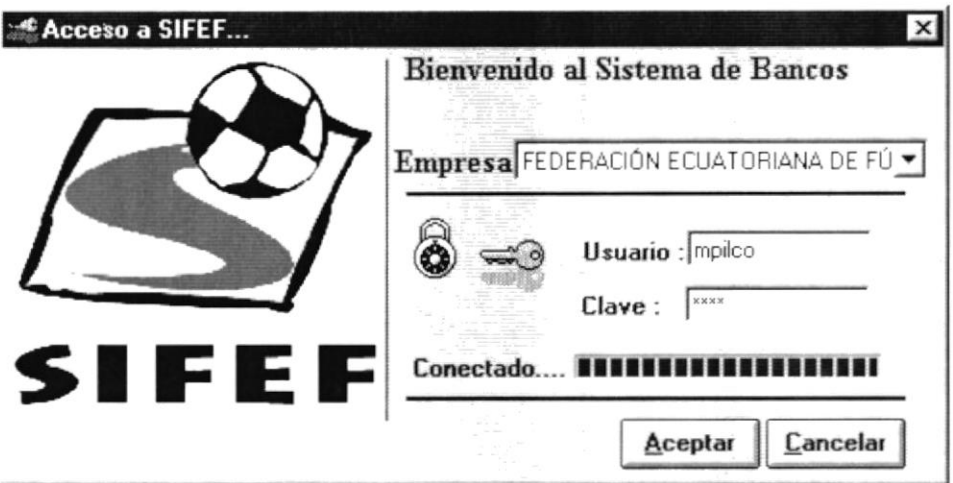

Figura 4.6 Pantalla de Acceso al Sistema de Bancos y Tesorería.

- 9. Una vez que se ingresa la identificación del usuario y la clave, presione Aceptar ENTER, o de un clic en el botón aceptar
- 10. Si Usted Desea salir del sistema SIFEF de un clic en el botón cancelar Cancelar
- 11. Si el usuario ingresa correctamente la identificación del usuario y la clave. enseguida podrá ingresar al Sistema de Bancos y Tesorería, en caso contrario se presentarán los siguientes mensajes de acuerdo al caso en que se encuentre.

Cuando el usuario no ingresa la identificación y la clave, el sistema SIFEF emitirá el mensaje de la figura 4.7.

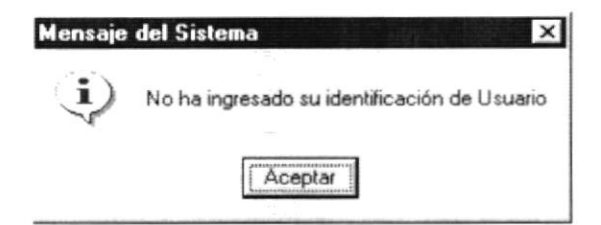

Figura 4.7 Mensaje de información.

En caso de que la identificación de usuario no sea válida, el sistema enseguida muestra el siguiente mensaje:

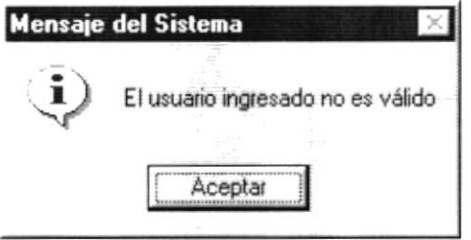

Figura 4.8 Mensaje de información.

Si ingresa una identificación de usuario a un sistema al cual no tiene acceso, se presenta el siguiente mensaje:

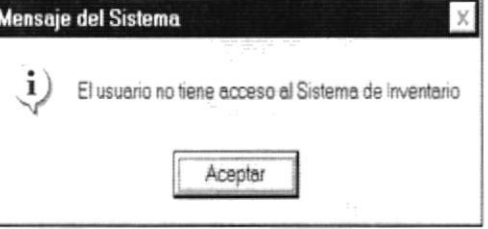

Figura 4.9 Mensaje de información.

En caso de que el usuario no tenga acceso a la Base de Datos con la que trabaja el sistema Inventario aparece el siguiente mensaje:

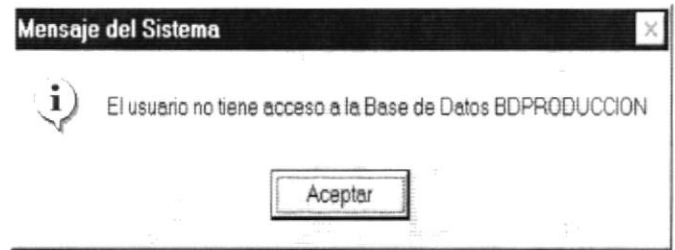

Figura 4.10 Mensaje de información.

Si el usuario ingresa mal la clave se emitirá el siguiente mensaje:

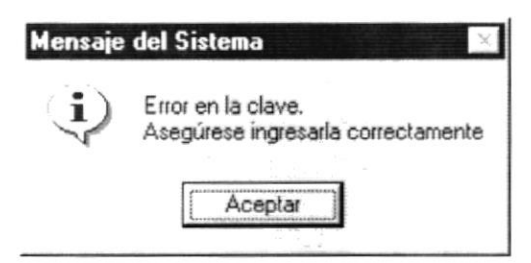

Figura 4.11 Mensaje de información.

Si se realizan cinco intentos al ingresar la clave, y esta no es correcta el sistema emitirá el siguiente mensaje:

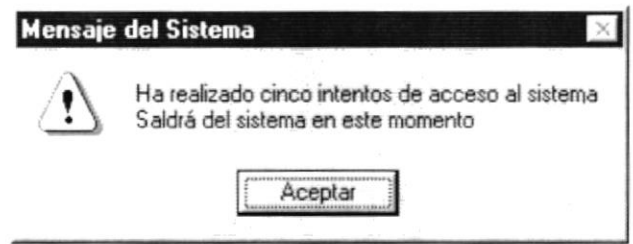

Figura 4.12 Mensaje de Advertencia.

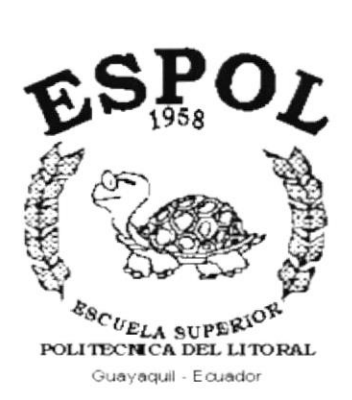

# **CAPÍTULO 5.**

**INICIANDO LA OPERACIÓN DEL SISTEMA DE BANCOS Y TESORERÍA** 

#### INICIANDO LA OPERACIÓN DEL SISTEMA DE 5. **BANCOS Y TESORERÍA.**

#### $5.1$ **PANTALLA PRINCIPAL**

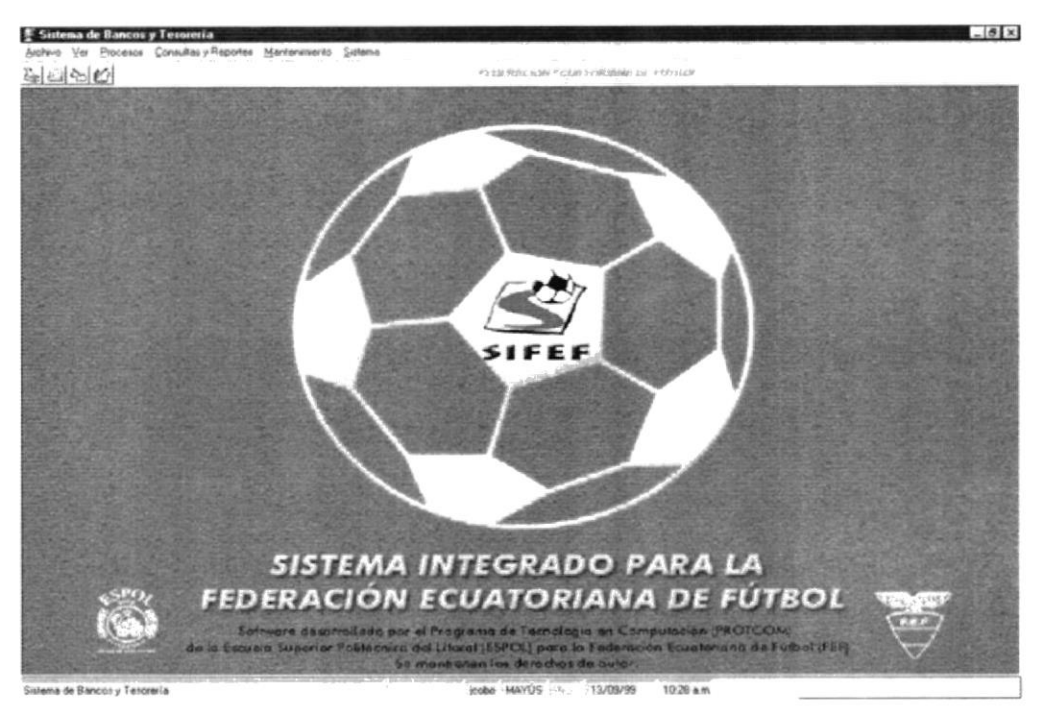

Figura 5.1 Pantalla principal del Sistema Bancos y Tesorería.

#### PANTALLA DE MENÚ ARCHIVO  $5.2$

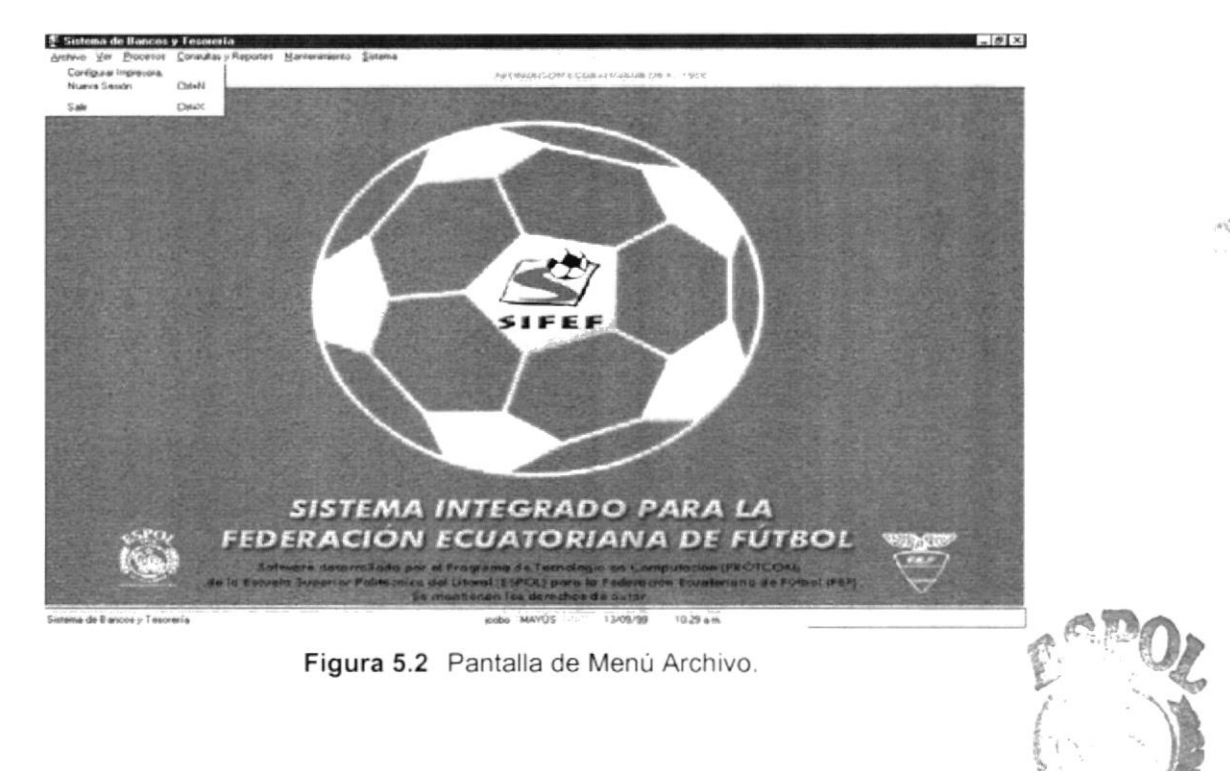

**PROTCOM** 

Capítulo 5 - Página 1

**MATTEL ESPOL** ECA  $C : M \cap \bigcup B$ **TENAE** 

#### PANTALLA DE MENÚ VER 5.3

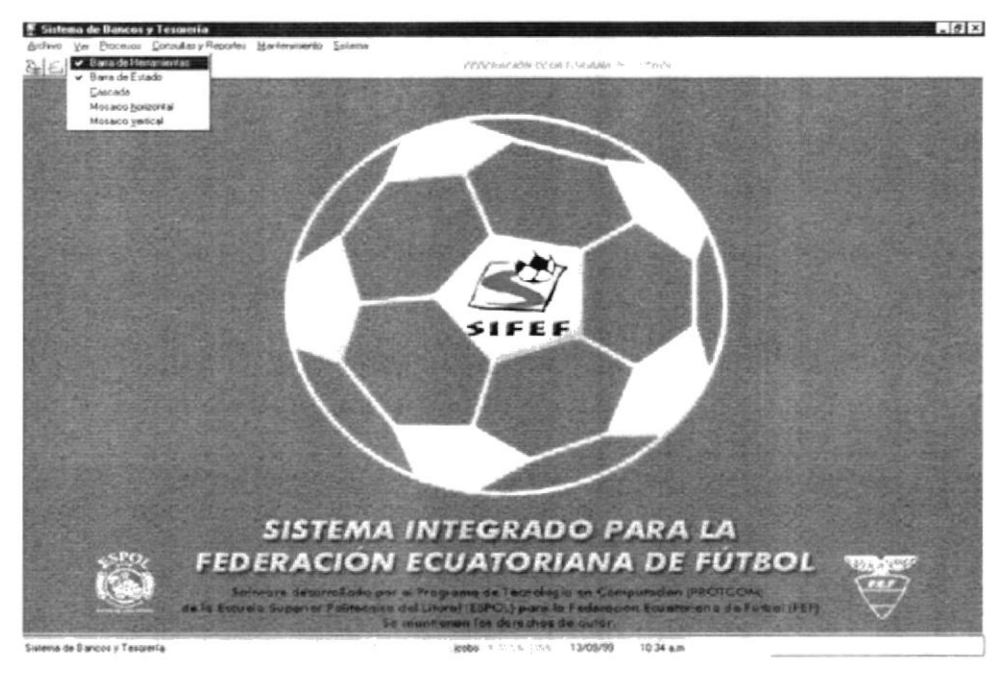

Figura 5.3 Pantalla de Menú Ver.

#### PANTALLA DE MENÚ PROCESOS  $5.4$

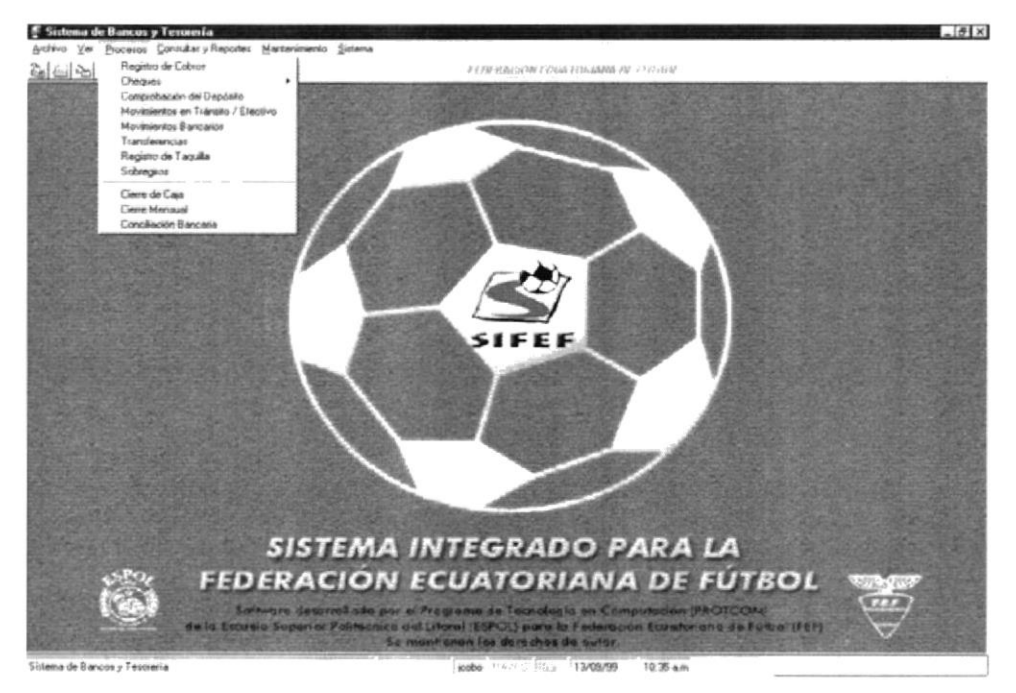

Figura 5.4 Pantalla de Menú Procesos.

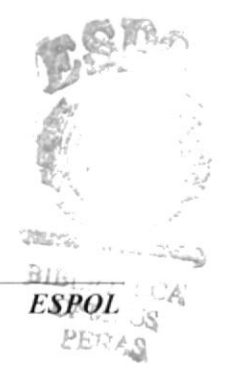

#### PANTALLA DE MENÚ CONSULTAS Y REPORTES  $5.5$

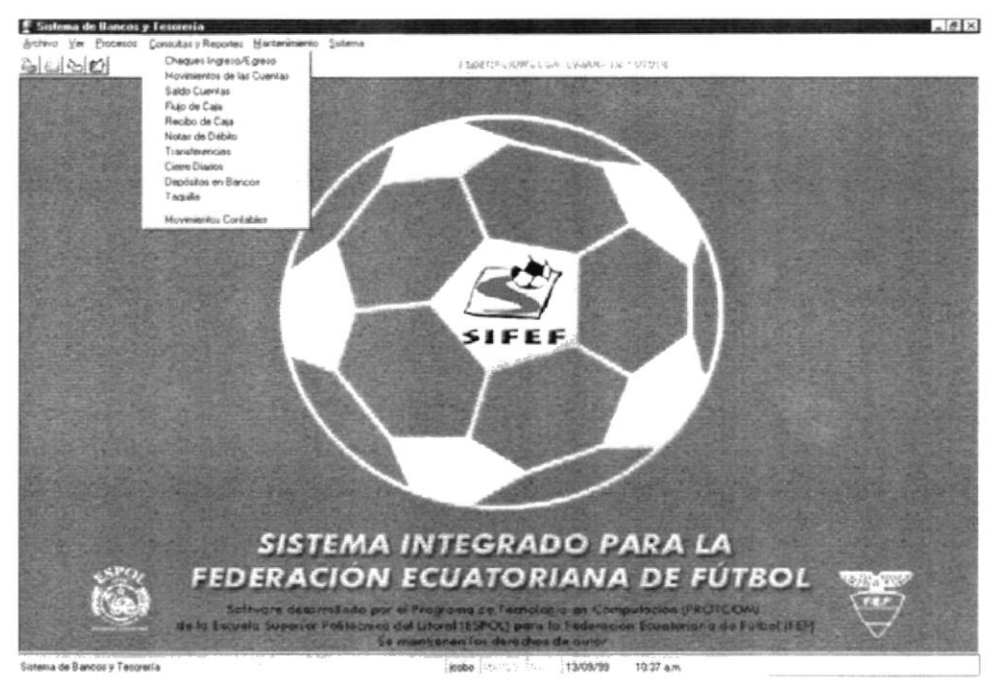

Figura 5.5 Pantalla de Menú Consultas y Reportes.

#### PANTALLA DE MENÚ MANTENIMIENTO  $5.6$

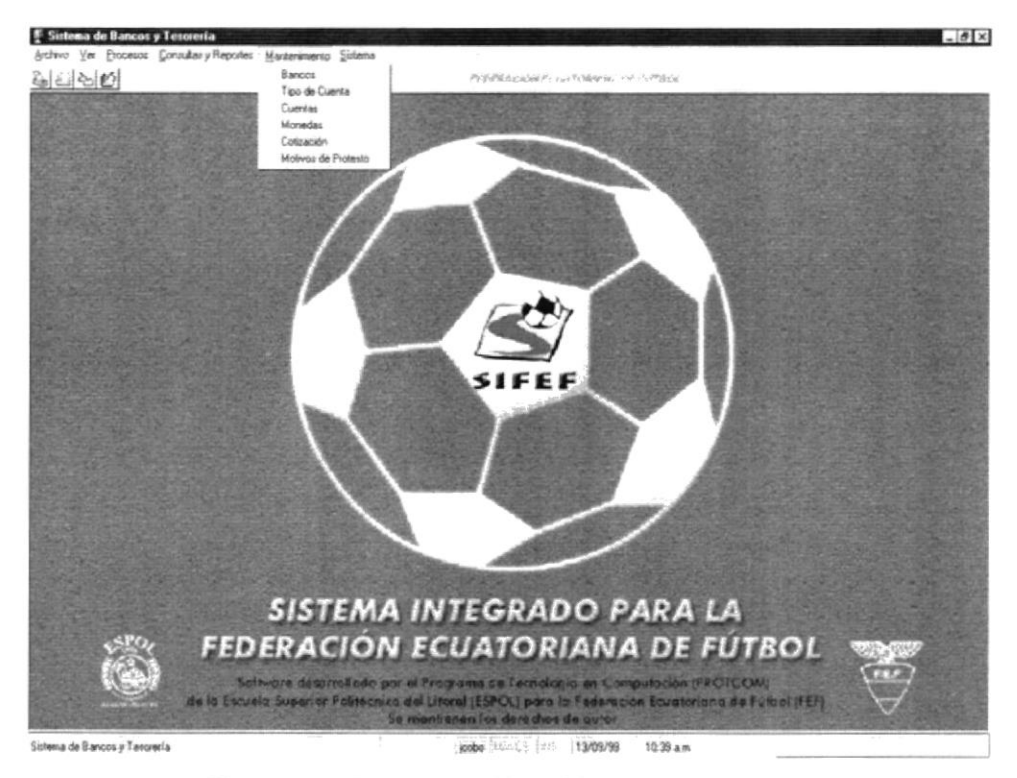

Figura 5.6 Pantalla de Menú Mantenimiento.

#### PANTALLA DE MENÚ SISTEMA  $5.7$

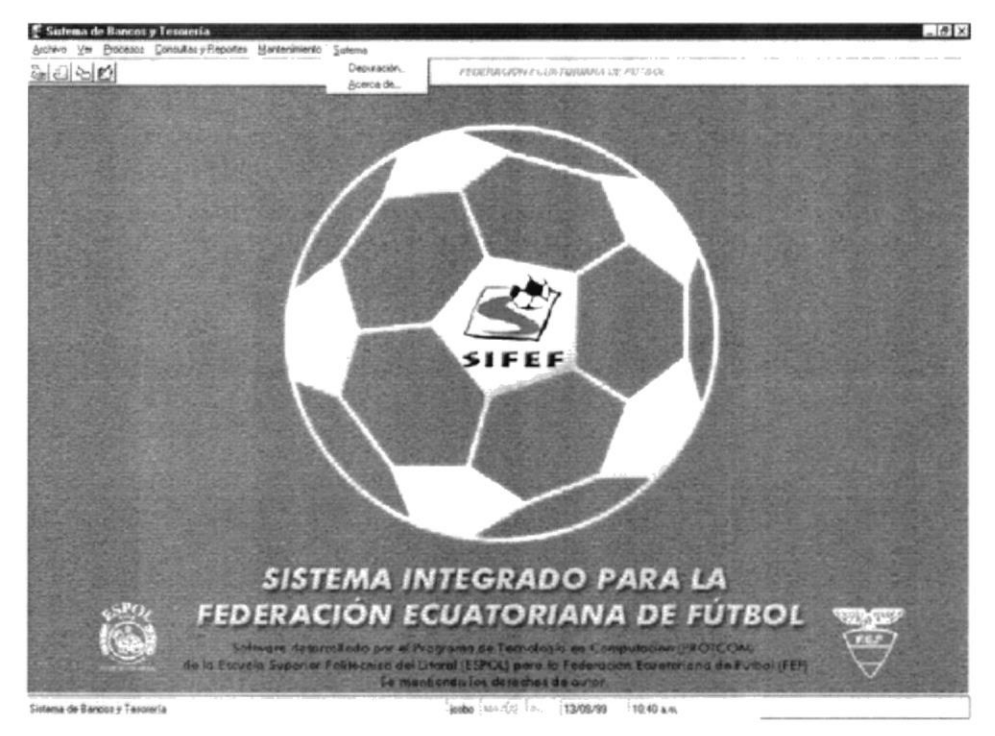

Figura 5.7 Pantalla de Menú Sistema.

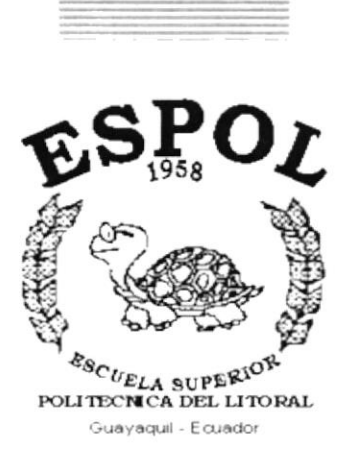

# **CAPÍTULO 6.**

# **MENÚ ARCHIVO**

# **6. MENÚ ARCHIVO**

En este menú habrá opciones para cerrar la ventana activa, cambiar resolución del monitor, configurar la impresora, imprimir y salir del Sistema.

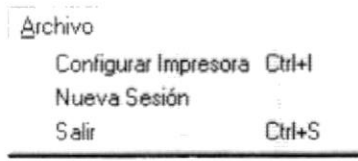

Figura 6.1 Menú Archivo.

#### $6.1$ **CONFIGURAR IMPRESORA**

En esta pantalla se puede escoger:

- La impresora donde desea imprimir.
- Modificar las propiedades de la impresora seleccionada, dando clic en el  $\bullet$ botón **Etopiedades**, de la Figura 6.2.
- El tamaño o tipo de hoja en donde desea que se imprima el informe.  $\bullet$
- La orientación del informe en la página, es decir horizontal o vertical.

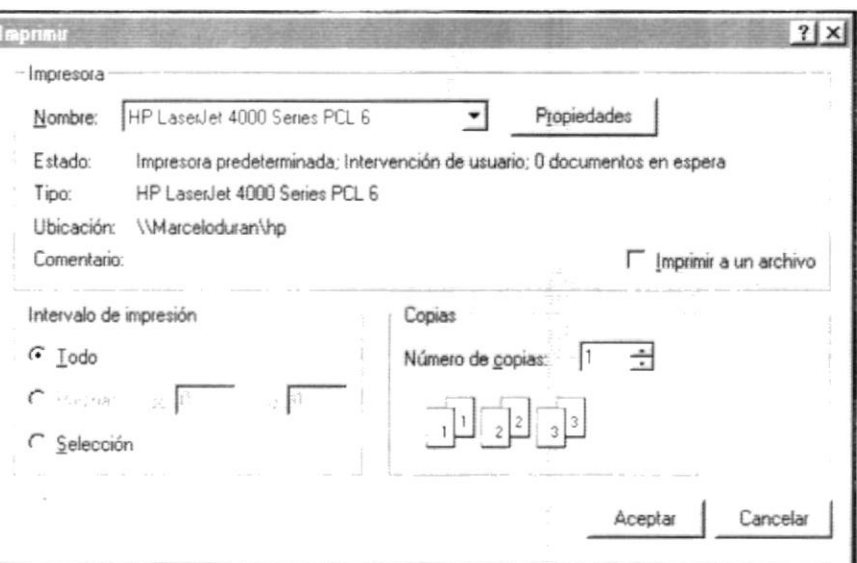

Figura 6.2 Configuración de impresión.

**ESPOL** BIBL<sup>1</sup> **CAMRIN** 

NO.

# 6.2 NUEVA SESIÓN

Al elegir esta opción podrá ingresar nuevamente al Sistema de Bancos y Tesorería como un usuario diferente por lo cual Usted observará la siguiente pantalla:

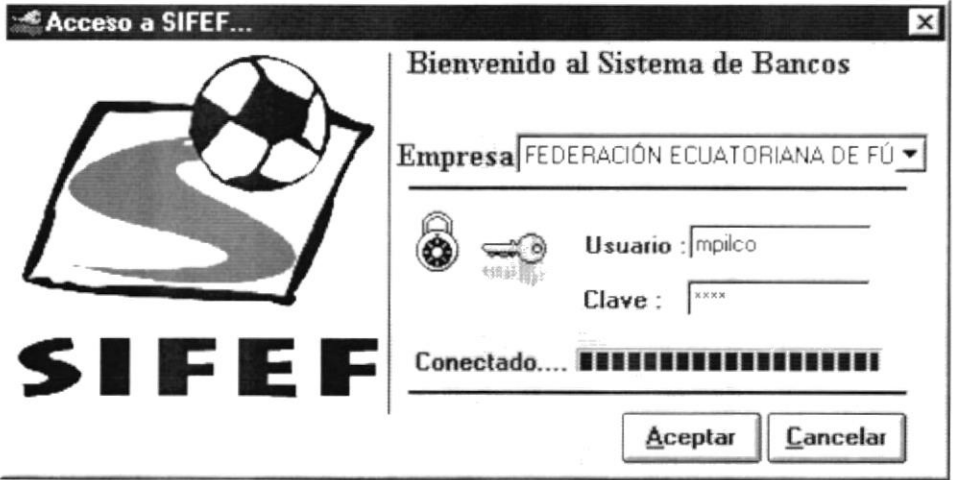

Figura 6.3 Nueva Sesión.

## 6.3 SALIR

Esta opción permite salir del Sistema de Bancos y Tesorería, al hacer esto se cerrarán todas las pantallas que tenga abiertas sin grabar la información. Para salir del Sistema de Bancos y Tesorería hay varias formas entre las cuales están:

- · En el Menú Archivo eligiendo la opción Salir.
- Dando un clic en el botón  $\mathbb{Z}$  ubicado en la parte superior derecha de la ventana

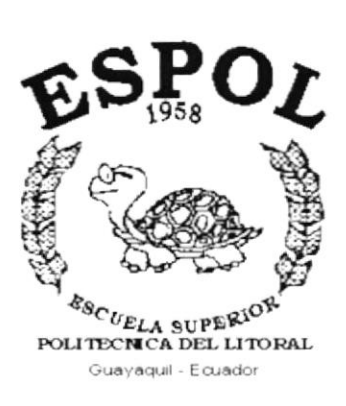

# CAPÍTULO 7.

# **MENÚ VER**

# 7. MENÚ VER

En este menú habrá opciones para personalizar la pantalla principal del Sistema de Bancos y Tesorería, tales como desactivar o activar la barra de estado y la barra de herramientas. También se presenta la opción de poder colocar las pantallas como nosotros quisiéramos verlas.

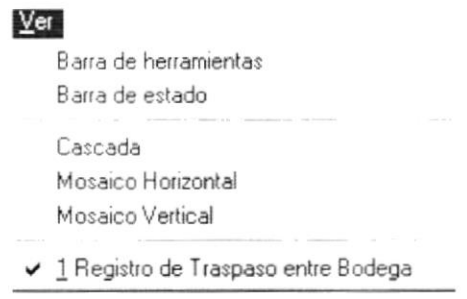

Figura 7.1 Menú Ver.

## 7.1. BARRA DE HERRAMIENTAS

Permite hacer visible o no la barra de herramientas. Si la barra de herramientas no está visible sólo podrá acceder a los programas principales mediante el menú de opciones.

$$
\mathbb{D}|\cdot|\blacksquare\boxtimes|\mathbb{R}|
$$

FEDERACION ECUATORIANA DE FUTBOL

Figura 7.2 Barra de herramientas.

Para activar la barra de herramientas haga lo siguiente:

· Haga clic en barra de herramientas del Menú Ver, enseguida esta opción se marcará con un visto.

Para desactivar la barra de herramientas haga lo siguiente:

· Haga clic en barra de herramientas del Menú Ver, en este caso el visto desaparecerá.

# 7.2. BARRA DE ESTADO

Permite hacer visible o no la barra de estado de la pantalla principal, al hacer esto habrá más espacio para las pantallas.

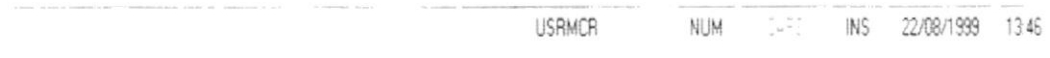

Figura 7.3 Barra de estado.

Para activar la barra de estado haga lo siguiente:

· Haga clic en barra de estado del Menú Ver, enseguida esta opción se marcará con un visto.

Para desactivar la barra de estado haga lo siguiente:

Haga clic en barra de estado del Menú Ver, en este caso el visto desaparecerá.

## 7.3. CASCADA

Permite ver las pantallas que se encuentren activas con una presentación en forma escalonada.

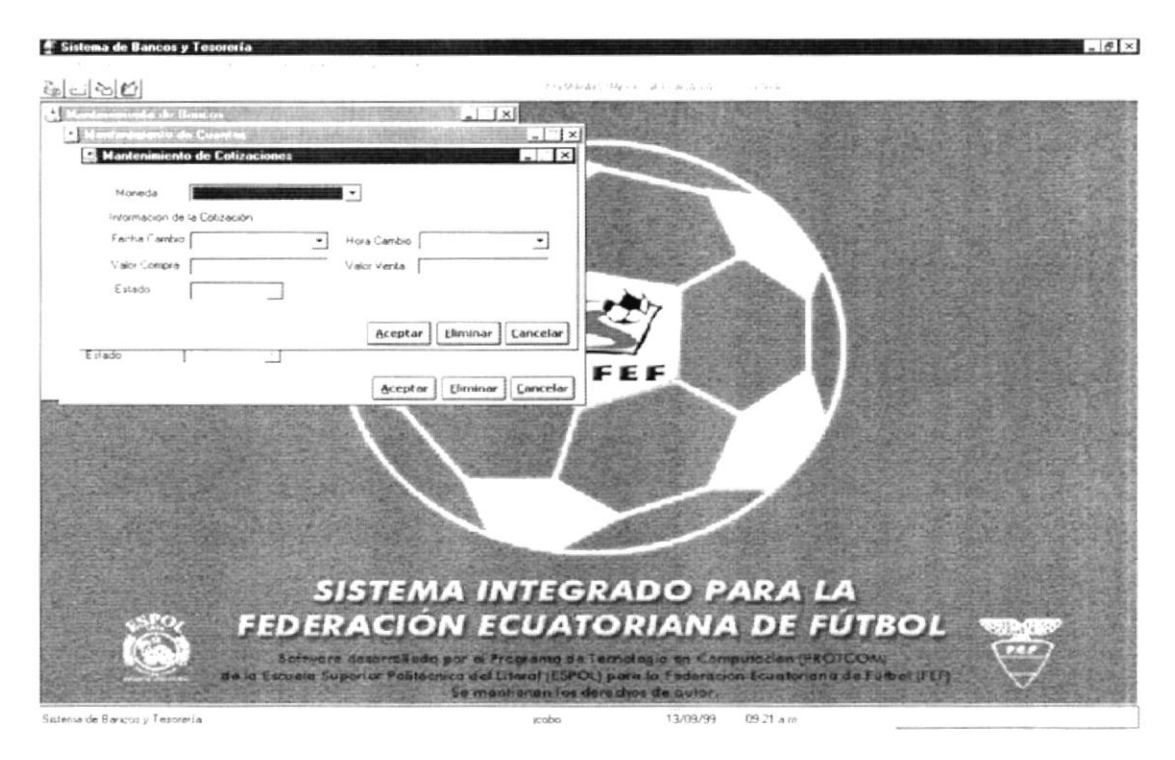

Figura 7.4 Cascada.

# 7.4. MOSAICO HORIZONTAL

Permite ver las pantallas que se encuentren activas una seguida de otra de izquierda a derecha.

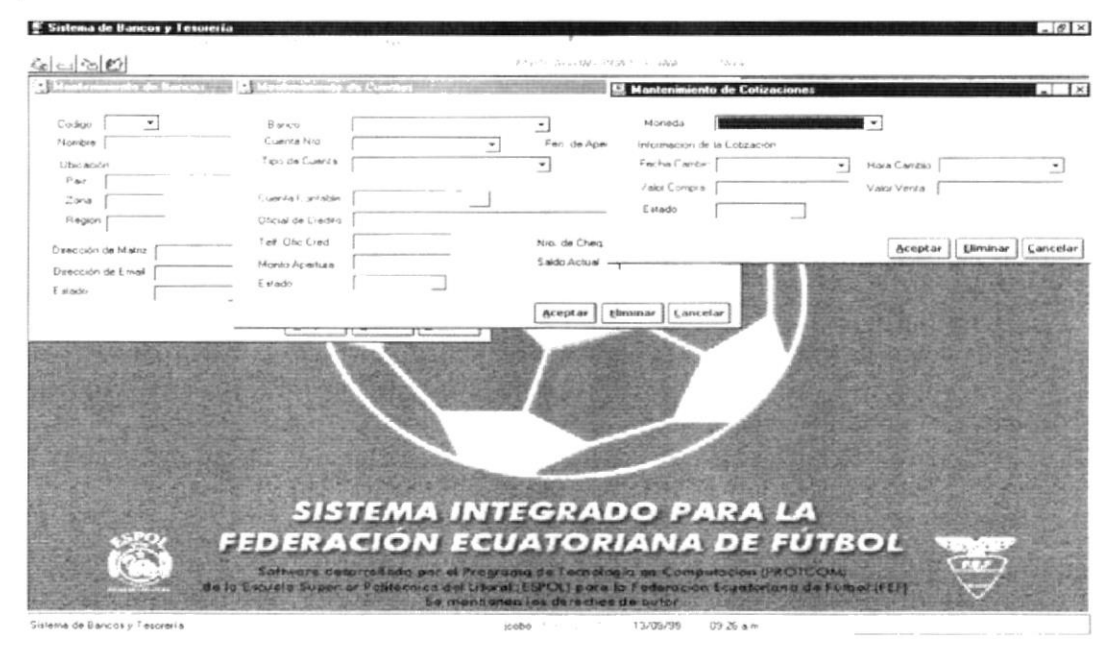

Figura 7.5 Mosaico Horizontal.

## 7.5. MOSAICO VERTICAL

Permite ver las pantallas que se encuentren activas una seguida de otra de abajo hacia arriba.

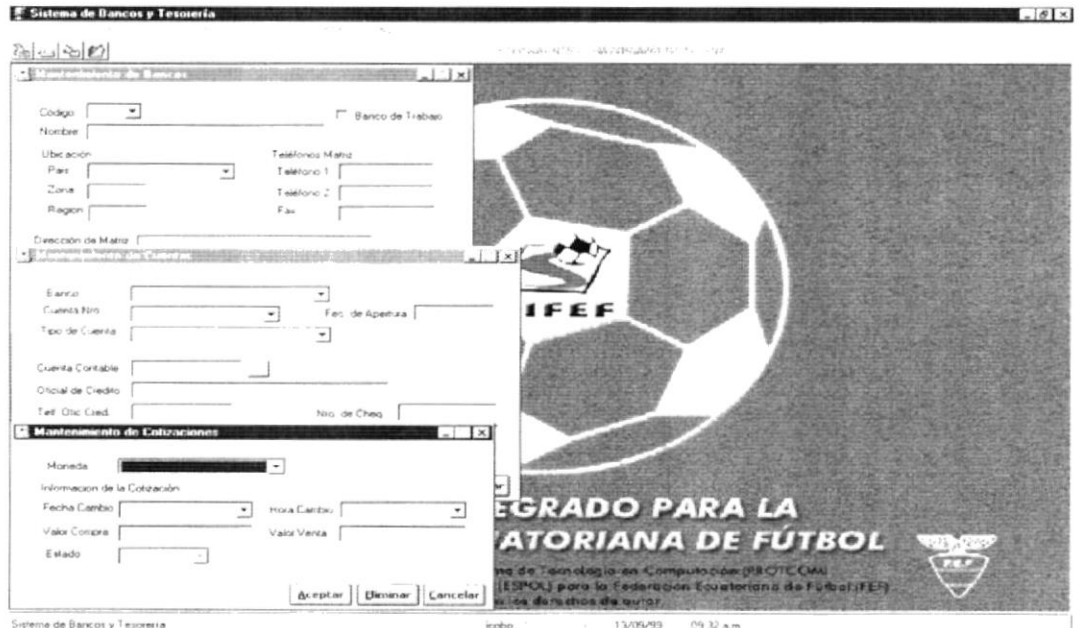

Figura 7.6 Mosaico Vertical.

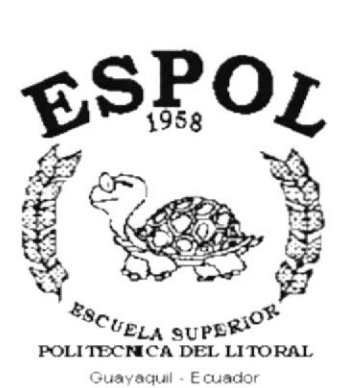

# **CAPÍTULO 8. MENÚ PROCESOS**

# 8. MENÚ PROCESOS

Este menú tiene el objetivo de realizar procesos generales del Sistema de Bancos y Tesorería como por ejemplo:

Registro del cobro de una deuda pendiente u otro valor, entrega de cheques, anulación e ingreso de cheques protestados, comprobación de depósito, transferencias, etc.

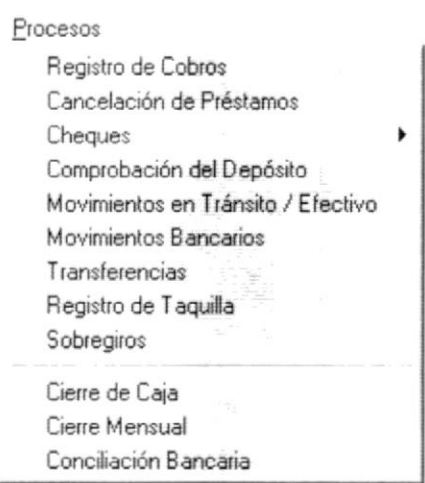

Figura 8.1 Menú de Procesos.

# 8.1 REGISTRO DE COBRO

En esta opción se realizan los cobros de cuentas o deudas que tienen los clientes con la empresa. Además se pueden registrar las donaciones que recibe la Empresa entre otros conceptos de cobro.

### 8.1.1 Abrir registro de cobro

Para registra un cobro usted debe:

- 1. Seleccione < Procesos > del menú de opciones y haga un clic.
- 2. De este nuevo menú que le aparece en la pantalla escoja < Registro de Cobro >, a continuación se visualizará la siguiente Ventana:

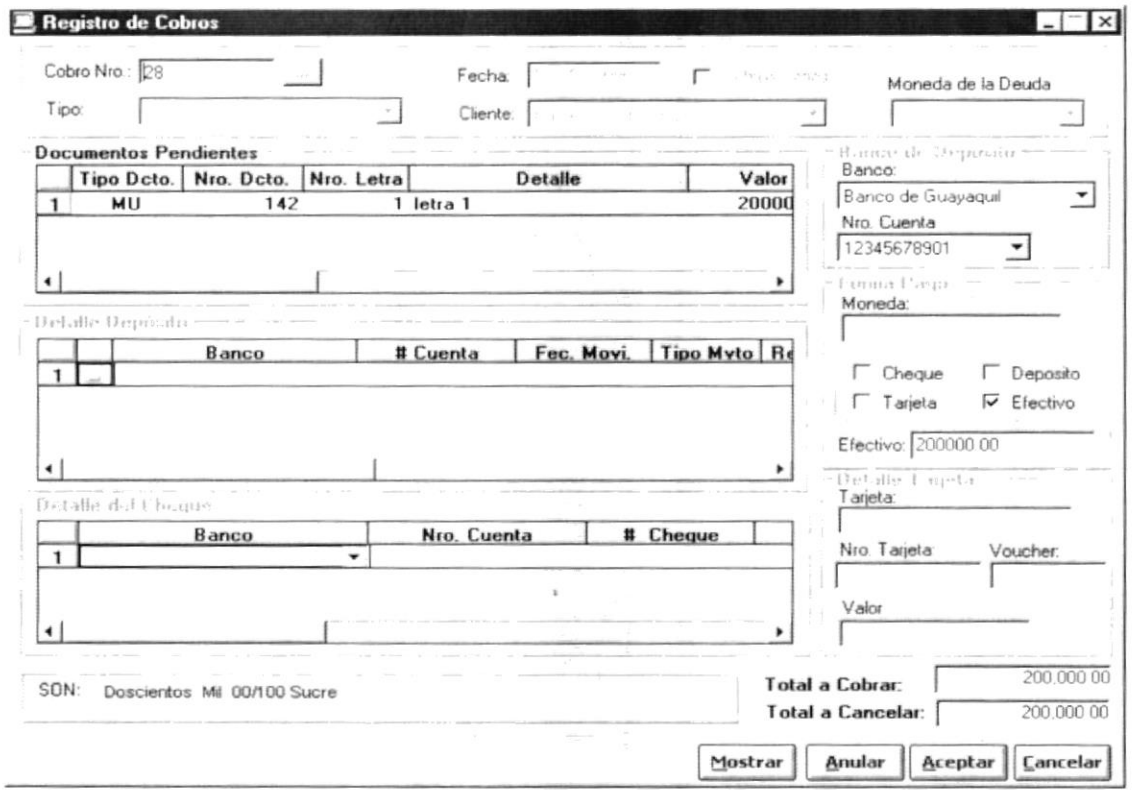

Figura 8.2 Pantalla de Registro de Cobro.

3. Una vez que la ventana esta abierta se tiene que llenar los siguientes campos de la figura 8.3.

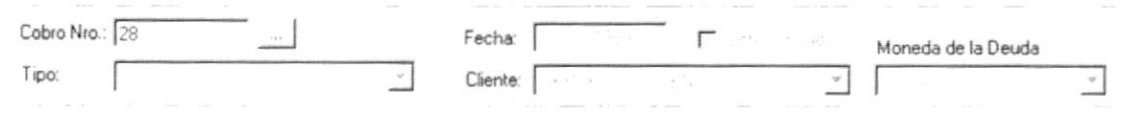

Figura 8.3 Datos Iniciales.

3.1. Presione la tecla ENTER estando vacío el campo Cobro Nro., y el número aparecerá en forma automática.

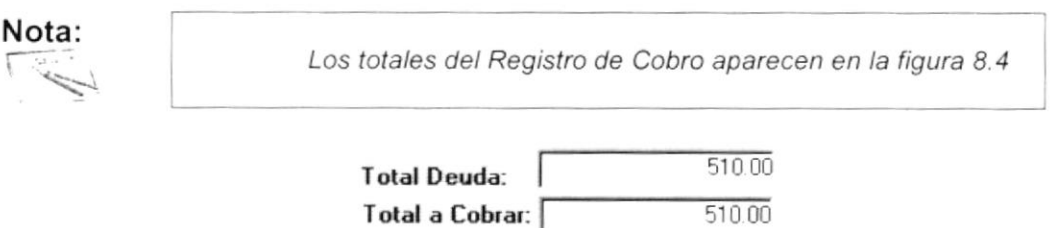

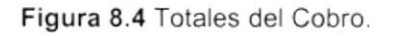

3.2. Seleccione el tipo de cliente al cual le va realizar el cobro.

 $\mathfrak{f}% _{k}$ 

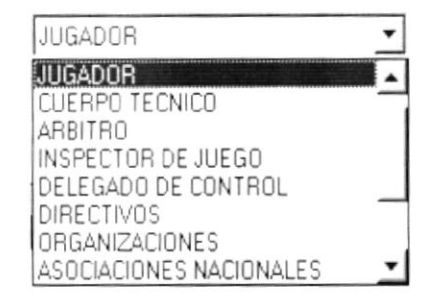

Figura 8.5 Lista de elementos de tipo de clientes.

• Para seleccionar el cliente haga un clic en el botón I, seguido le aparecerá una como la que se observa en la Figura 8.6, de esta lista haga un clic en el cliente que desea seleccionar para realizar la operación del cobro.

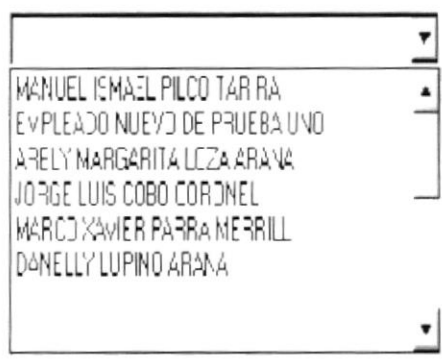

Figura 8.6 lista de elementos de clientes.

- Escoja el tipo de moneda de la deuda. Para llevar a cabo esta selección debe realizar los pasos indicados para la selección de un cliente pero con el campo "moneda de la deuda''.
- 4. Si ha realizado sin ningún inconveniente los pasos ya descritos, en el área donde dice Documentos pendientes se observa una lista de los documentos y deudas pendientes, de esta lista usted debe elegir las o la cuenta que el cliente desea cancelar.

Para dicha selección coloque el cursor en  $\rightarrow$  y haga un clic.

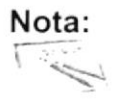

 $\overline{\mathcal{S}}$  Si el cliente no posee deudas, no aparece nada.

5. En la zona Banco de Depósito escoja el banco haciendo un clic en = del campo BANCO.

| Banco de Guayaquil<br>Banco del Azuay |  |
|---------------------------------------|--|
| Banco Amazonas                        |  |
| Banco Union<br>Banco Holandes Unido   |  |
|                                       |  |
|                                       |  |

Figura 8.7 Lista de elementos de bancos.

5.1 Escoja el número de cuenta haciendo clic en = del campo cuenta.

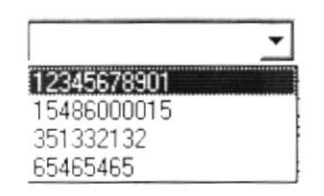

Figura 8.8 Listado de números de cuentas.

- 6. Si parte del cobro lo va a realizar por un depósito hecho a alguna de las cuentas de la empresa, de un clic en la figura en Γ Deposito.
	- · Inmediatamente en Detalle Depósito se indican los depósitos registrados en el sistema.
	- $\bullet$ Seleccione aquel o aquellos que fueron hechos por el cliente que actualmente esta procesando dando clic en -
	- Si no se han escogido el banco y la cuenta se presentará el mensaje de  $\bullet$ la figura 8.9

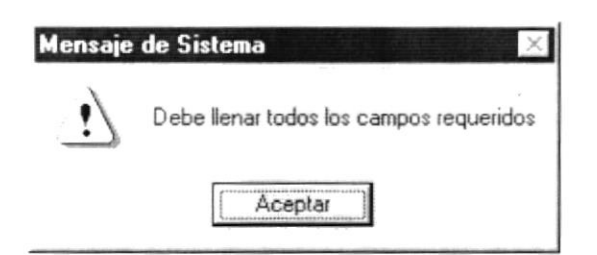

Figura 8.9 Mensaje de advertencia.

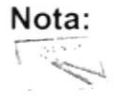

Si el cliente no hecho depósito, no se mostrarán datos.
- 7. Si una parte del cobro se lo realiza por cheque deberá dar clic en  $\Gamma$  Cheque y se activará el área Detalle de cheque en la pantalla.
	- . Llene los campos que se encuentran en esla área.
- 8. Si una parte del cobro se lo realiza en efectivo deberá dar clic en  $\Gamma$  Efectivo y se activará el área **Efectivo** en la pantalla.
	- Llene el campo que se encuentran en esta área
- 9. Si el cobro lo realiza por tarjeta de crédito deberá dar clic en  $\Gamma$  Tarjeta y se activará el área Detalle Tarjeta en la pantalla.
	- Llene los campos que se encuentran en esta área.

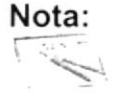

Para realizar el cobro se puede seleccionar simultáneamente efectivo, cheque, depósito dependiendo del cliente, pero no se deberá escoger los anteriores y a la vez tarjeta.

10. Dando clic en  $\Gamma$  Cobros Varios se presenta el área Concepto de la figura 8.10, y se oculta el área Documentos Pendientes. En esta área deberá ingresar el motivo por el que se está realizando el cobro.

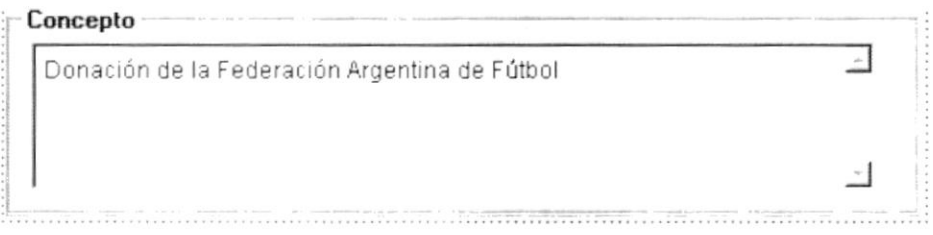

Figura 8.10 Concepto de Registro de Cobro.

Nota:

 $\sqrt{3}$  No podrá escoger la moneda de la deuda si el cobro se realizó por un cobro vario.

- 11. Presione el botón | <sub>o presione con el teclado ALT + A para grabar</sub> los datos ingresados.
- Se le presentará el mensaje:

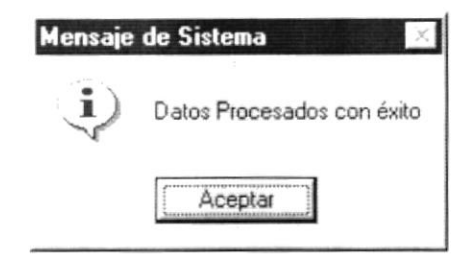

Figura 8.11 Mensaje para información.

Si no llena todos los campos se ocasionará el siguiente mensaje:  $\bullet$ 

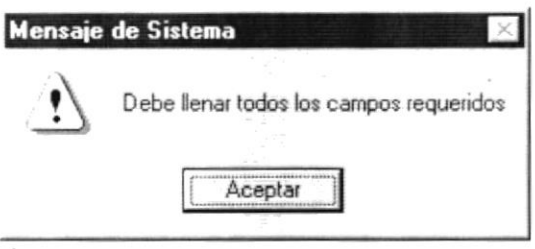

Figura 8.12 Mensaje de advertencia.

#### 8.1.2 Mostrar registro de cobro

Esta opción se la utiliza para visualizar el recibo de caja una vez realizado el cobro.

- 1. Se ingresa el número de cobro que se va a consultar, luego debe dar Enter y los datos restantes aparecerán en forma automática.
- 2. Pulse el botón Mostrar y en su pantalla se cargará la siguiente ventana:

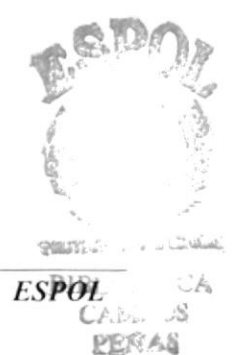

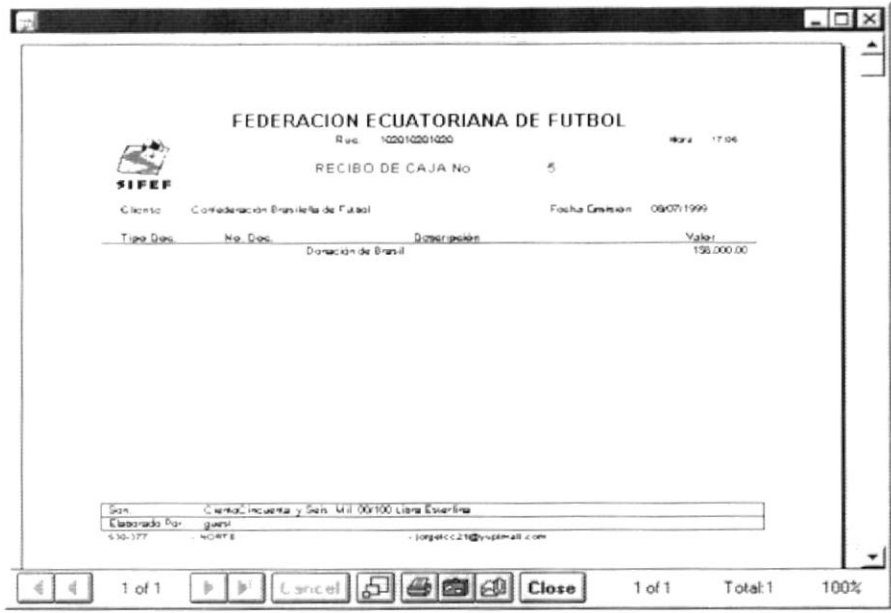

Figura 8.13 Vista preliminar de Recibo de Caja.

#### 8.1.3 Anular registro de cobro

Esta opción se utiliza para anular todo el registro de cobro, siempre y cuando los valores no se hallan hechos efectivos en el banco.

- 1. Se ingresa el número de cobro que se va a consultar, luego debe pulsar la tecla Enter y los datos restantes aparecerán en forma automática.
- Anular 2. Pulse el botón - $\frac{1}{2}$ y en su pantalla le aparecerá el mensaje de la figura  $8.11.$

# 8.2 CANCELACIÓN DE PRÉSTAMOS

Esta pantalla se encarga de:

- Cobrar a los empleados por concepto de préstamos.
- · Rebaja el saldo de la deuda del empleado.
- Genera los asientos contables correspondientes.

#### 8.2.1 Abrir cancelación de préstamos

- 1. Para iniciar la sesión, en el menú principal escoja <PROCESOS>.
- 2. Luego <Cancelación de Préstamos>, verá en su pantalla la siguiente ventana:

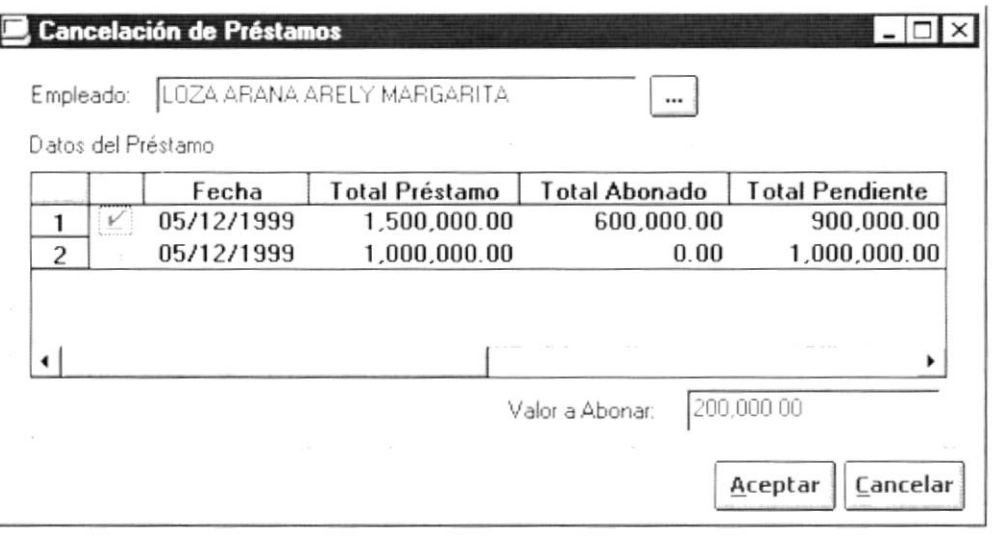

Figura 8.14 Pantalla de cancelación de préstamos.

y le aparecerá la figura (y le aparecerá la figura  $8.15.$ 

| Código | Nombre                                |
|--------|---------------------------------------|
| 24     | ABAD ABAD ABEL ABEL                   |
|        | 090242250 ALDAZ SALGUERO LUIS INOCENI |
|        | 091575175 ALMEA CORDOVA LUCY DEL RO   |
|        | 090070749 AVILEZ DAVIS RADIUM DIDIMIO |
|        | 091998664 CABRERA VERA WILLIAN ROBEF  |
| 20     | Carreño Pluas Manuel Alejandro        |
|        | 090953056 CAZAR ESPINOZA CRISTIAN RIC |
|        | 120272419 CEDEÑO BARELES SARA CECILI/ |
| 22     | Cedeño Pluas Manuel Alejandro         |

Figura 8.15 Pantalla de consulta de empleados.

Sugerencia:  $\mathbb{Q}$ 

De los datos que usted ya ha podido visualizar escoja aquellos que sean necesarios.

- 4. Para seleccionar el préstamo deseado, coloque el puntero del mouse en  $-$  haga un clic.
- Después de haber seleccionado el icono debe quedar así:  $\bullet$
- 5. Una vez que usted ha realizado los pasos descritos anteriormente de un Aceptar o presione con el teclado ALT + A. clic en el botón
- Si no llena todos los campos se ocasionará el siguiente mensaje:

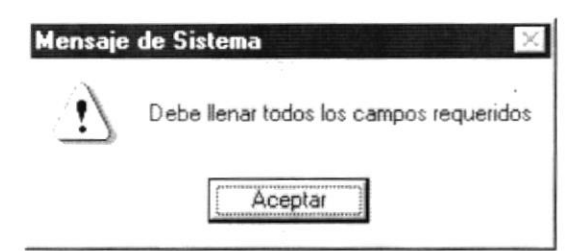

Figura 8.16 Mensaje de advertencia.

Si desea anular o cancelar la operación actual, haga un clic sobre el botón  $\bullet$  $Cancelar$ o presione con el teclado ALT + C.

## **8.3 CHEQUES**

En esta opción se realiza el ingreso de cheques protestados, la anulación de cheques y la entrega de cheques.

| <b>Cesos</b>                     |                      |
|----------------------------------|----------------------|
| Registro de Cobros               |                      |
| Cheques                          | Anulación y Protesto |
| Comprobación del Depósito        | Entrega              |
| Depositos en Tránsito / Efectivo |                      |
| Movimiento Bancario              |                      |
| Transferencias                   |                      |
| Registro de Taquilla             |                      |
| Cierre de Caja                   |                      |
| Cierre Mensual                   |                      |
| Conciliación Bancaria            |                      |

Figura 8.17 Submenú de Cheques.

#### 8.3.1 Ingreso y anulación de cheques protestados

Para registra un cobro usted debe:

- 1. En el menú de opciones seleccione < Procesos >.
- 2. De este nuevo menú que le aparece en la pantalla escoja < Cheque >
- 3. Haga un clic en < Anulación y Protesto >, a continuación se visualizará la siguiente pantalla:

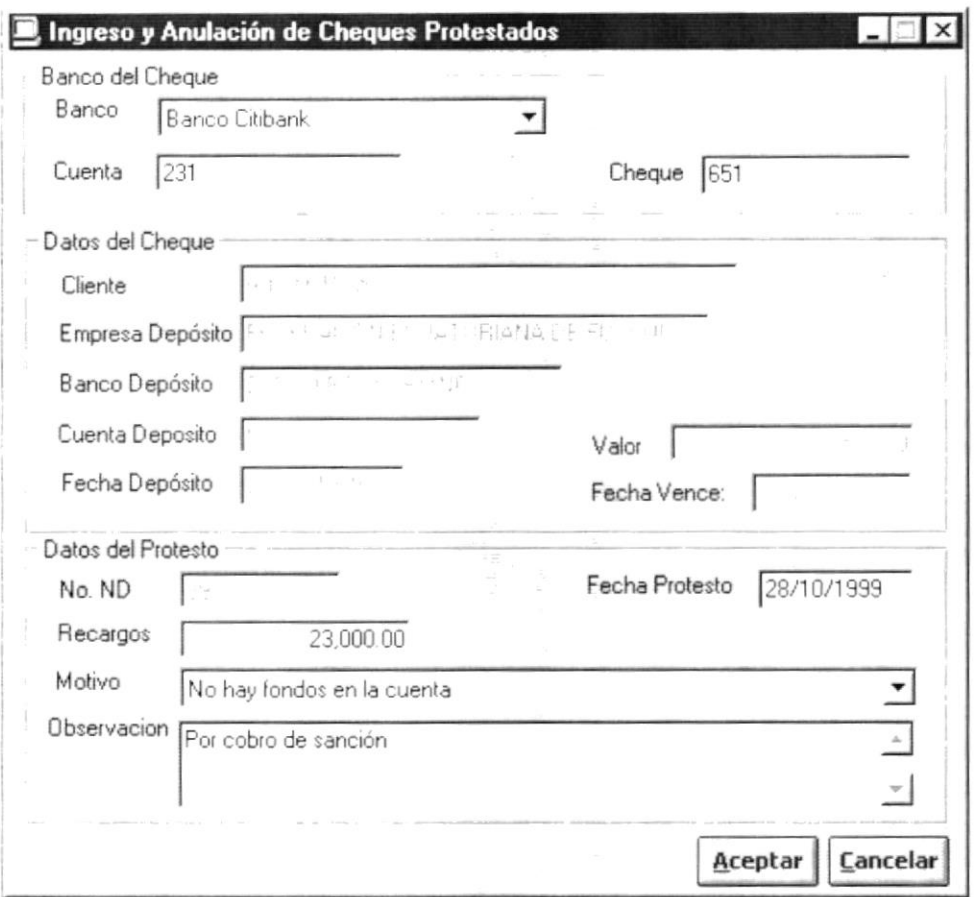

Figura 8.18 Pantalla de Anulación y Protesto de Cheque.

4. Escoja el banco haciendo un clic en el botón  $\overline{\mathbf{I}}$ 

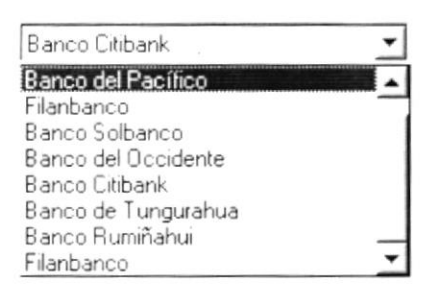

Figura 8.19 Lista de elementos de tipo de bancos.

Si no llena todos los campos se ocasionará el siguiente mensaje:  $\bullet$ 

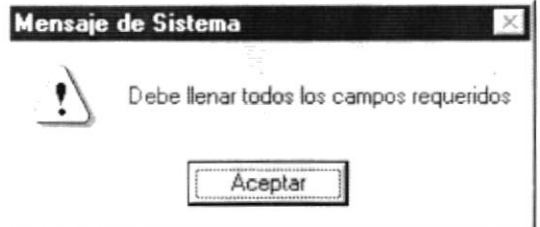

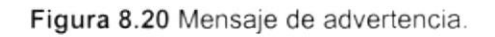

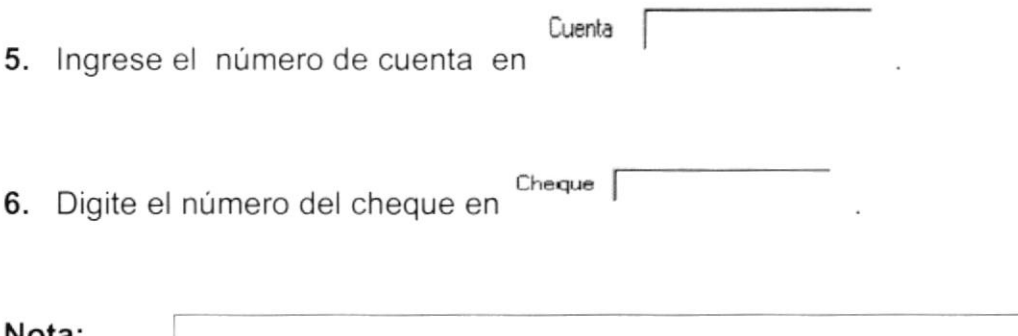

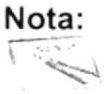

Si el cheque es ingresado por segunda vez, en la pantalla aparece el botón < ANULAR > por que un cheque solo puede ser protestado dos veces.

- 7. Presione la tecla ENTER.
- 8. Los datos del cheque le serán proporcionado automáticamente.
- Si los datos del cheque no están correctamente ingresados aparece el ٠ mensaje:

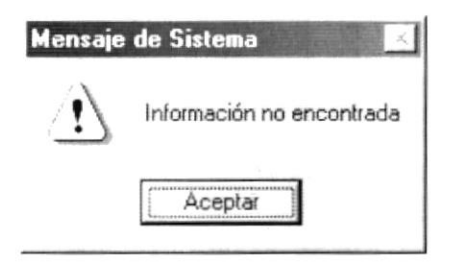

Figura 8.21 Mensaje de advertencia.

- 9. En el área de datos de protesto, llene todos los campos.
- Si no llena todos los campos se ocasionará el siguiente mensaje :  $\bullet$

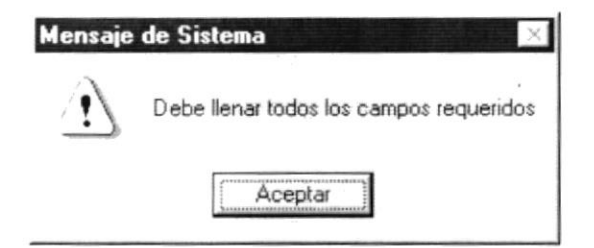

Figura 8.22 Mensaje de advertencia.

- 10. Una vez que usted ha realizado los pasos descritos anteriormente de un clic en el botón **Aceptar** o presione con el teclado ALT + A.
- · Si desea cancelar la operación realizada haya clic en el botón **Lancelar** o presione con el teclado ALT + C.

#### 8.3.2 Entrega de cheques

- 1. En el menú de opciones seleccione < Procesos >.
- 2. Después de esto seleccione < Cheque >.
- 3. Haga un clic en < Entrega >, a continuación se visualizará la siguiente pantalla:

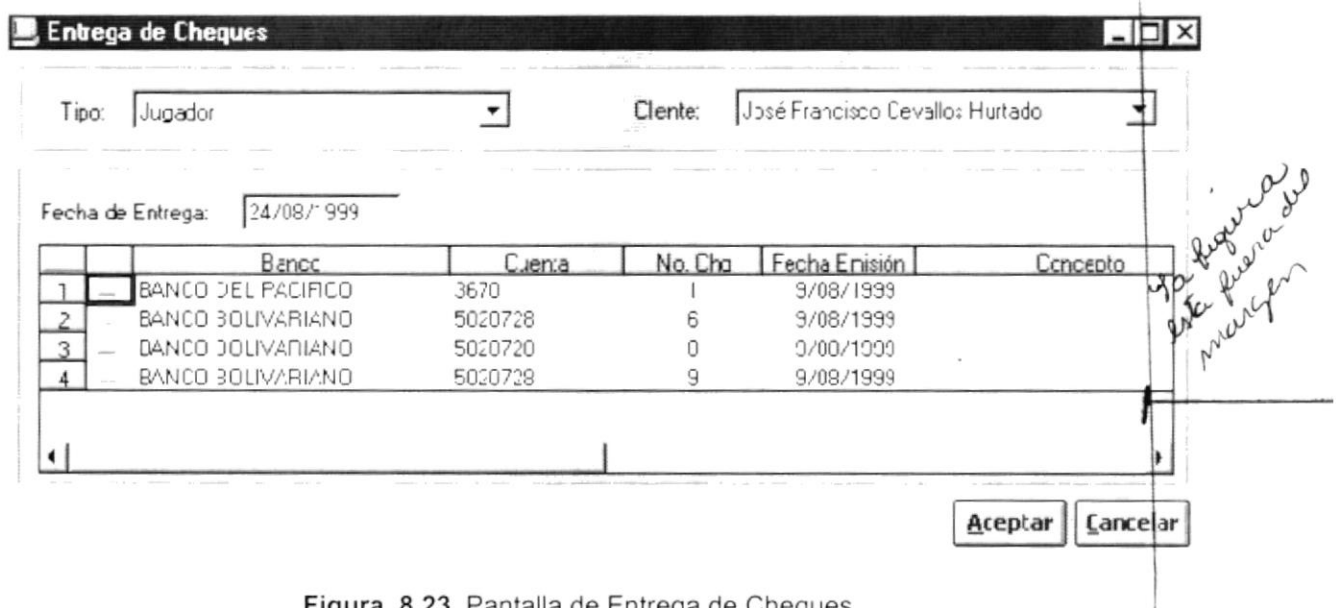

Figura 8.23 Pantalla de Entrega de Cheques.

- 4. De un clic en el botón  $\overline{\mathbf{I}}$ .
- Escoja el tipo de cliente al cual le desea entregar el cheque, de la lista que se despliega en la figura 8.21.

| JUGADOR                 |  |
|-------------------------|--|
|                         |  |
| CUERPO TECNICO          |  |
| ARBITRO                 |  |
| INSPECTOR DE JUEGO      |  |
| DELEGADO DE CONTROL     |  |
| <b>DIRECTIVOS</b>       |  |
| <b>ORGANIZACIONES</b>   |  |
| ASOCIACIONES NACIONALES |  |

Figura 8.24 Lista de elementos de tipo de clientes.

- 5. Seleccione el cliente al cual le va entregar el cheque haciendo un clic en el botón que se especificó en el paso 4.
- De la lista de clientes el¡ja el que necesite.

| Juan Zambrano                 |  |
|-------------------------------|--|
| Luis Roberto Santelices Reyes |  |
| Polo Carrera                  |  |
| Josymar Hernádez              |  |
| Yadira Meza                   |  |
| David Meza                    |  |
| José Rendón                   |  |
| Patricio Morientes            |  |

Figura 8.25 Lista de elementos de tipo de clientes.

• Si el cliente seleccionado no tiene cheques emitidos aparece el siguiente mensaje:

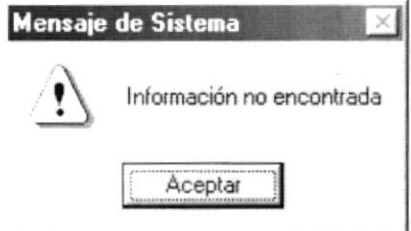

Figura 8.26 Mensaje de advertencia.

- 6. Si desea cambiar la fecha que muestra el sistema al mostrar la pantalla posicione el cursor en < Fecha de Entrega > e ingrese la fecha deseada.
- 7. Seleccione los cheques haciendo clic en  $\Box$  en la Figura 8.24

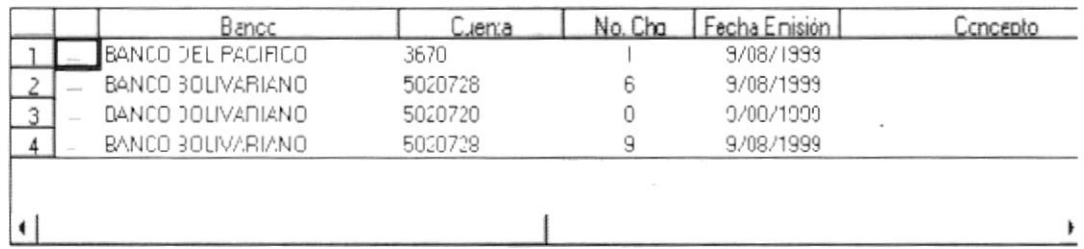

Figura 8.27 Datos del Cheque.

- 8. Una vez que usted ha realizado los pasos descritos anteriormente de un Aceptar o presione con el teclado ALT + A. clic en el botón
- Si desea cancelar la operación realizada haya clic en el botón Eancelar o presione con el teclado ALT + C.

# **8.4 COMPROBACIÓN DE DEPÓSITOS**

Sirve para asignarle la fecha y número de papeleta a los cobros realizados en cheque y en efectivo una vez que estén depositados en el banco.

#### 8.4.1 Abrir comprobación de depósitos

Para abrir la pantalla de comprobación de depósito usted debe:

- 1. Seleccione < Procesos > del menú de opciones y haga un clic.
- 2. De este nuevo menú que le aparece en la pantalla escoja < Comprobación de Depósitos >, a continuación podrá observar la siguiente ventana:

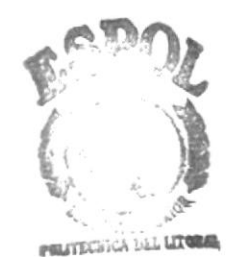

**N. ECA ESPOL AMPUS** PEÑAS

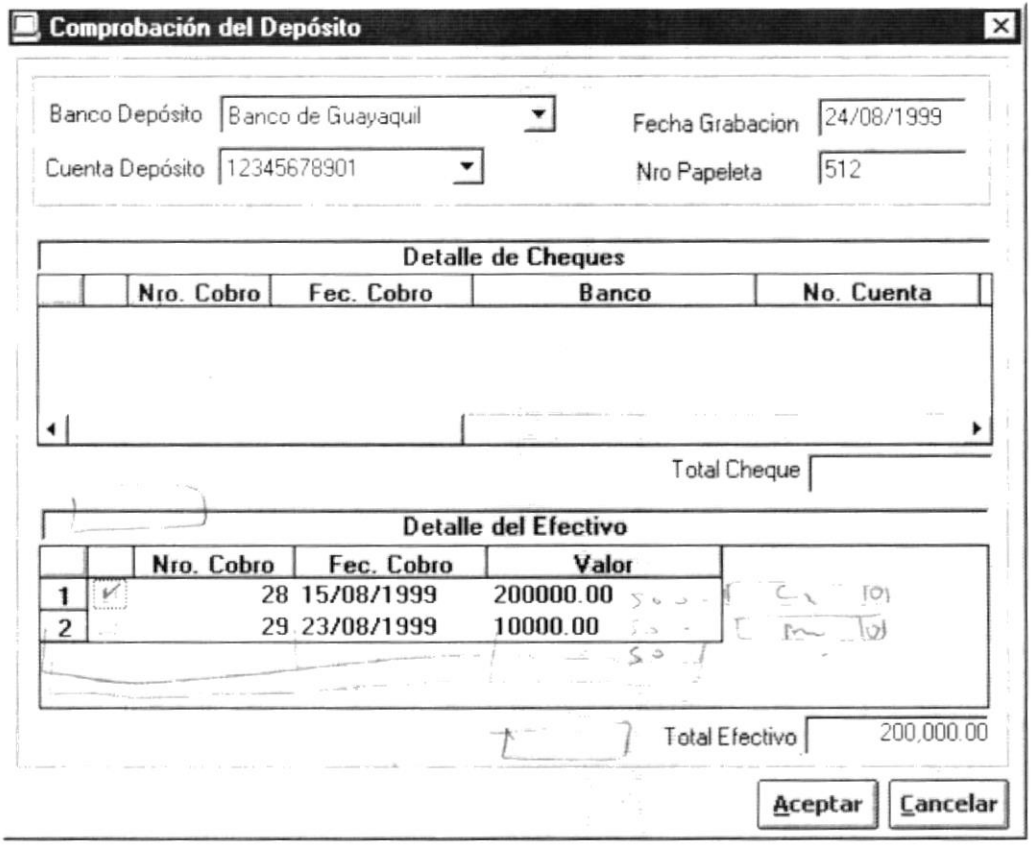

Figura 8.28 Pantalla de Comprobación de deposito.

3. Escoja el banco en que se efectuó el depósito, haciendo un clic en  $\overline{\mathbf{I}}$ .

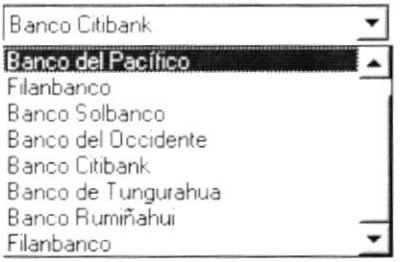

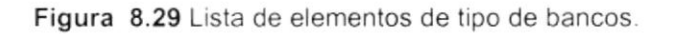

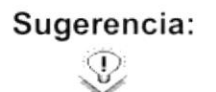

Dentro de esta lista, puede moverse mediante las Flechas de Dirección.

4. Ahora escoja el número de cuenta en el que se realizó el depósito.

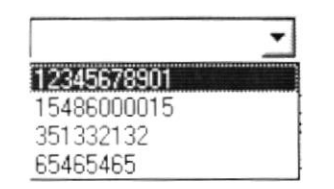

Figura 8.30 Lista de cuentas de bancos.

- Nro Papeleta 5. Digite el número de la papeleta de depósito
- 6. Coloque el cursor en < Fecha de Grabación > para ingresar la fecha y de ENTER.
- Las áreas como Detalle de Cheque y Detalle de efectivo mostrarán datos.

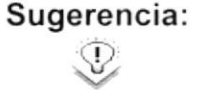

De los datos que usted ya ha podido visualizar escoja aquellos que sean necesarios.

- 7. Para seleccionar cologue el puntero del mouse en  $-$  haga un clic.
- Después de haber seleccionado el icono debe quedar así:
- 8. Una vez que usted ha realizado los pasos descritos anteriormente de un Aceptar o presione con el teclado ALT + A. clic en el botón
- Si no llena todos los campos se ocasionará el siguiente mensaje:

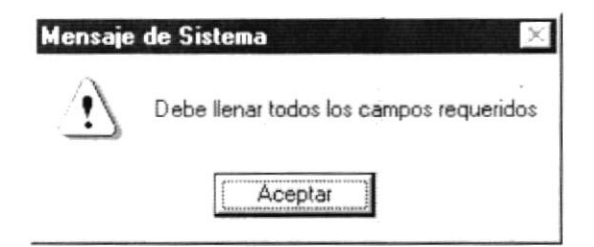

Figura 8.31 Mensaje de advertencia.

Si desea cancelar la operación realizada haya clic en el botón o presione con el teclado ALT + C.

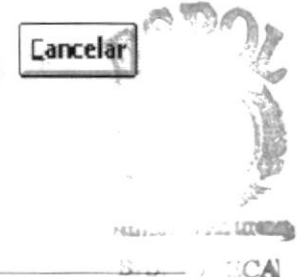

## **8.5 DEPÓSITOS EN TRÁNSITO/EFECTIVO**

En esta opción se les pone el estado de efectivo a los movimientos que estaban en tránsito.

#### 8.5.1 Abrir depósitos tránsito/efectivo

Para registra un depósito en tránsito/efectivo usted debe:

- 1. Seleccione < Procesos > del menú de opciones y haga un clic.
- 2. De este nuevo menú que le aparece en la pantalla escoja < Depósito en Tránsito/Efectivo >, a continuación se visualizará la siguiente ventana:

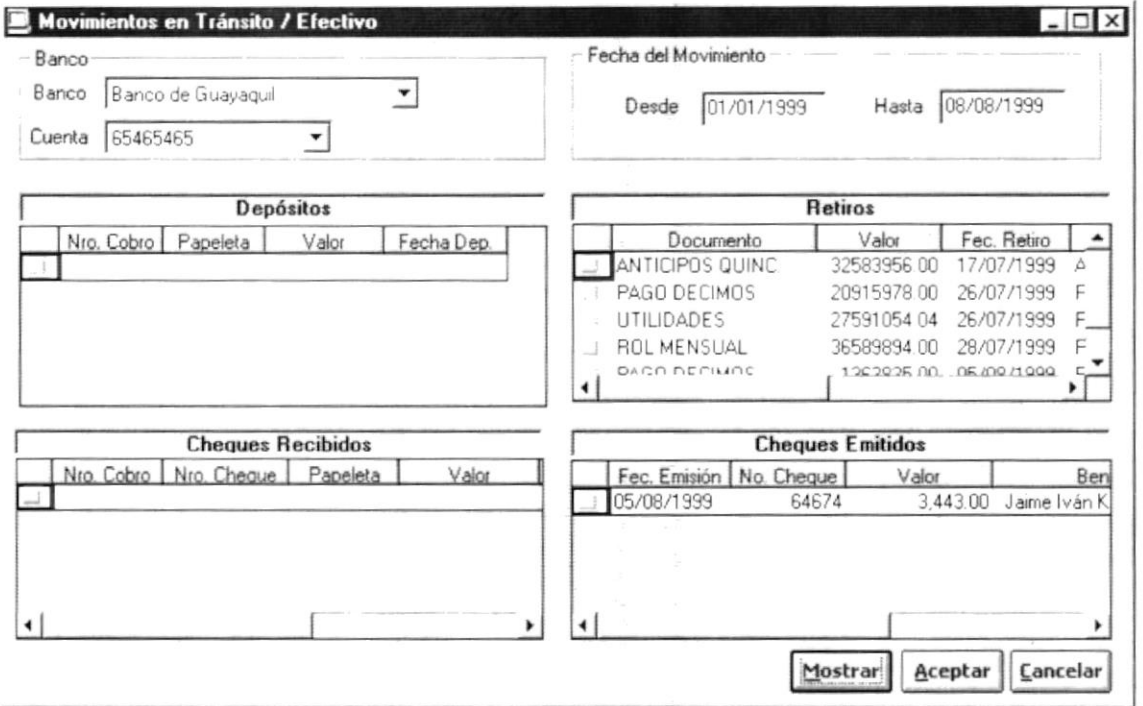

Figura 8.32 Pantalla de Depósito en Tránsito/efectivo.

- 3. Escoja el banco, haciendo un clic en el botón 1.
- · Si no llena todos los campos se ocasionará el siguiente mensaje:

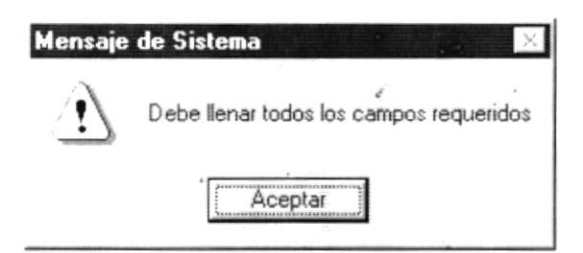

Figura 8.33 Mensaje de advertencia.

- 4. Ahora escoja el número de cuenta haciendo un clic en el botón 1.
- 5. En <Fecha del Movimiento > debe ingresar la fecha desde cuando hasta donde desea observar los datos.
- Si usted no llena correctamente el rango de fechas en la pantalla aparecerá el siguiente mensaje:

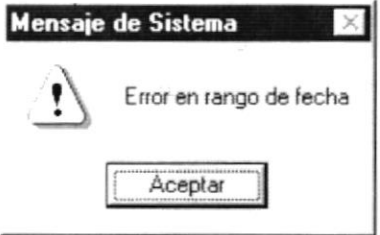

Figura 8.34 Mensaje de advertencia.

Si usted no ingresó correctamente la fecha, en la pantalla aparecerá el siguiente mensaje:

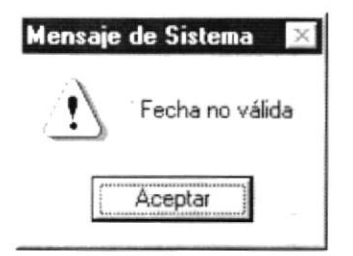

Figura 8.35 Mensaje de advertencia.

- Mostrari o si desea presione con el teclado ALT+M. 6. Haga un clic en el botón
- ٠ Si ha realizado los pasos anteriores sin inconvenientes y si existen datos, en la pantalla se carga con información.

∴CA N.PUS RAS

De no ser así se le presentará el siguiente mensaje:

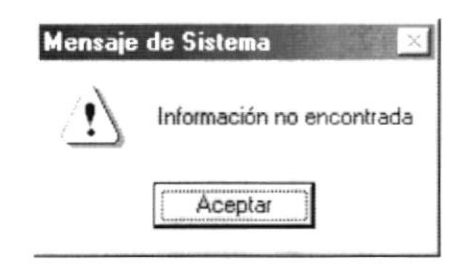

Figura 8.36 Mensaje de advertencia.

- 7. De los datos que usted ya ha podido visualizar escoja aquellos que sean necesarios
- 8. Para seleccionar coloque el puntero del mouse en  $\Box$  y haga un clic.
- $\bullet$ Después de haber seleccionado el icono debe quedar con el siguiente formato  $\mathbb{I}$
- 9. Una vez que usted ha realizado los pasos descritos anteriormente de un  $Aceptar$ </u> o presione con el teclado ALT + A. clic en el botón  $\frac{1}{2}$
- **Cancelar** · Si desea cancelar la operación realizada haga clic en el botón o presione con el teclado ALT + C.

## **8.6 INGRESO DE MOVIMIENTOS BANCARIOS**

Esta opción sirve para ingresar al sistema depósitos, notas de débito, notas de crédito y demás, documentos que estén detallados en los Estados de Cuentas que regularmente proporcionan los bancos.

#### 8.6.1 Ingresar movimientos bancarios.

1. Para iniciar la sesión, en el menú principal escoja <PROCESOS>.

EID:

2. Luego <Movimientos bancarios> verá en su pantalla la siguiente ventana:

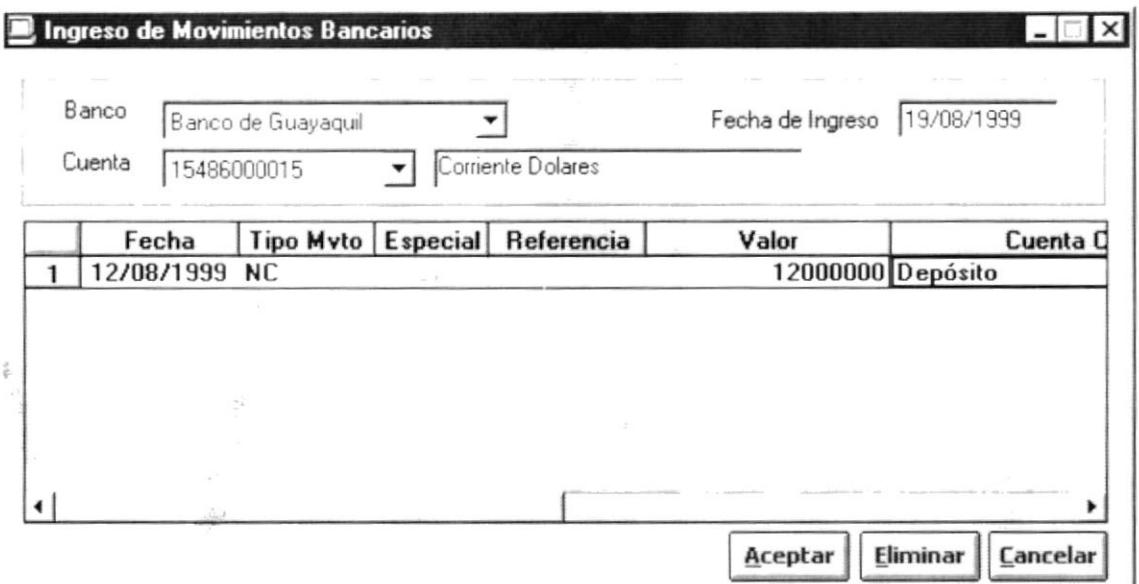

Figura 8.37 Pantalla de Movimientos bancarios.

Nota: **TANK** 

Cuando a usted le aparezca esta ventana en la pantalla no le aparecerá ningún dato en la misma, la ventana impresa en esta hoja tiene datos solo con un fin ilustrativo.

- 3. Escoja un banco haciendo un clic en el botón  $\overline{\mathbf{r}}$ .
- 4. Ahora escoja el número de cuenta haciendo un clic en el botón  $\mathbf{I}$ .
- · El sistema colocará automáticamente la descripción de la cuenta al lado derecho de la misma, y usted observará algo parecido a lo siguiente:

Luenta 21666032177

Ahorro Real Brasil

- 5. Ingrese por teclado la fecha del movimiento en el campo "fecha de ingreso" o presione la tecla enter.
- · Si existieron datos ingresados previamente en el día que ingreso se le mostrarán esos datos ingresados.
- 6. Ingrese la fecha en que se realizó el movimiento bancario. En la columna fecha.
- 7. lngrese el tipo de movimiento bancario en el campo llamado "Tipo Mvto"
- Los tipos de movimiento que puede elegir son: NC: Nota de crédito, DP: Depósito, ND: Nota de depósito.
- 8. De un clic en la columna especial si el movimiento se generó por un cliente y no por la empresa.

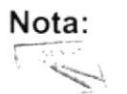

Solo podrá chequear esta columna si el movimiento es una NC o un DP

- 9. Llene la columna "Referencia" con el número de referencia por el movimiento que está registrando.
- 10. Ingrese el valor del movimiento bancario registrado en este momento, en el la columna valor.

#### Sugerencia:  $\, \mathbb{P} \,$

Podrá notar que no se visualiza completamente el contenido de toda la ventana, para poder hacerlo utilice las flechas que se encuentran en la figura 8.35.

```
\vert \cdot \vertrl
```
Figura 8.38 Barra de Desplazamiento

- 11. En el campo "Cuenta Contable", deberá escoger cual es la cuenta contable con la que se afectará la contabilidad por dicho movimiento.
- 12. En el espacio titulado "Concepto" ingrese las observaciones con relación al movimiento registrado.

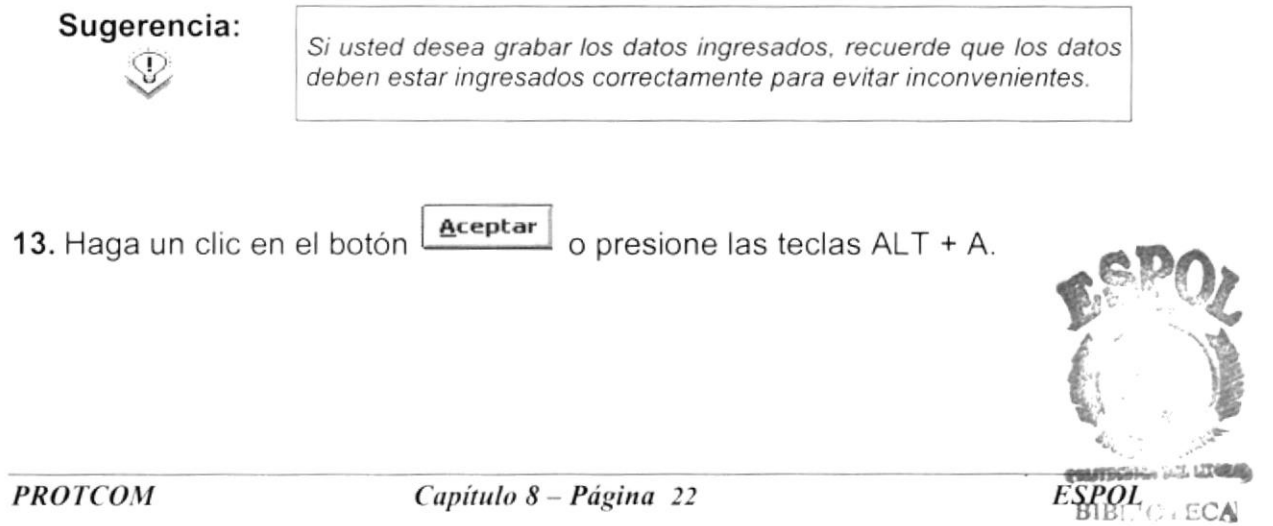

CAMI'L§ PEÍIAS

#### 8.6.2 Eliminar uno o varios movimientos de una cuenta.

Puede eliminar todos los movimientos hechos en una cuenta así como también eliminar de manera individual los movimientos que no se desea registrar.

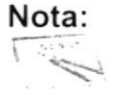

Esta opción está permitida siempre y cuando el movimiento no haya sido tomado en cuenta aún en el cierre mensual o en la conciliación bancaria.

- 1. Si desea eliminarlos todos los movimientos haga un clic en el botón: Eliminar
- · El sistema le presentará el mensaje de la figura 8.36. Deberá presionar si para eliminar lo movimiento o no para cancelar la eliminación.

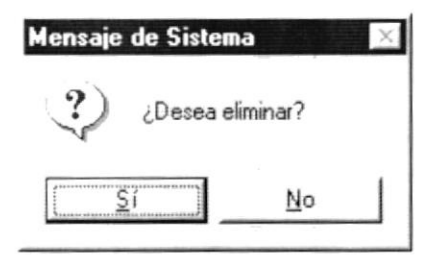

Figura 8.39 Mensaje de confirmación.

Para eliminarlos de manera individual deberá hacer clic en el Sugerencia: número del registro que desea eliminar 1, y presionar la tecla P "Delete" o "Suprimir".

2. Si desea cancelar la operación actual, o cometió algún error, puede Cancelar presionar el siguiente botón

## **8.7 TRANSFERENCIAS**

Esta opción permite registrar las transferencias bancarias entre diversas cuentas pertenecientes a la empresa.

#### 8.7.1 Iniciar el proceso de transferencias.

- 1. Para iniciar la sesión, en el menú principal escoja <PROCESOS>.
- 2. Luego <Transferencias> verá en su pantalla la siguiente ventana:

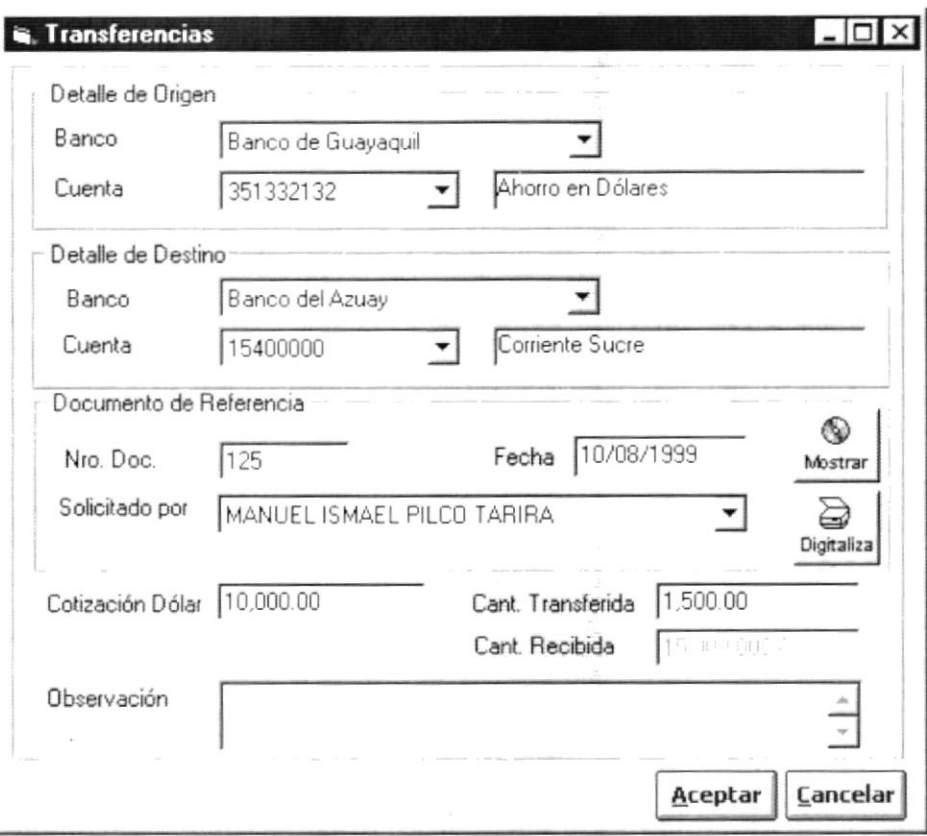

Figura 8.40 Pantalla de transferencias.

- 3. Escoja un banco haciendo un clic en el botón I en el área <Detalle de Origen>, para elegir el banco desde donde se va a transferir el dinero.
- 4. Ahora escoja el número de cuenta haciendo un clic en el botón  $\Box$ .
- 5. Escoja un banco haciendo un clic en el botón I en el área <Detalle de Destino>, para elegir el banco hacia donde se va a transferir el dinero.
- 6. Ahora escoja el número de cuenta haciendo un clic en el botón -

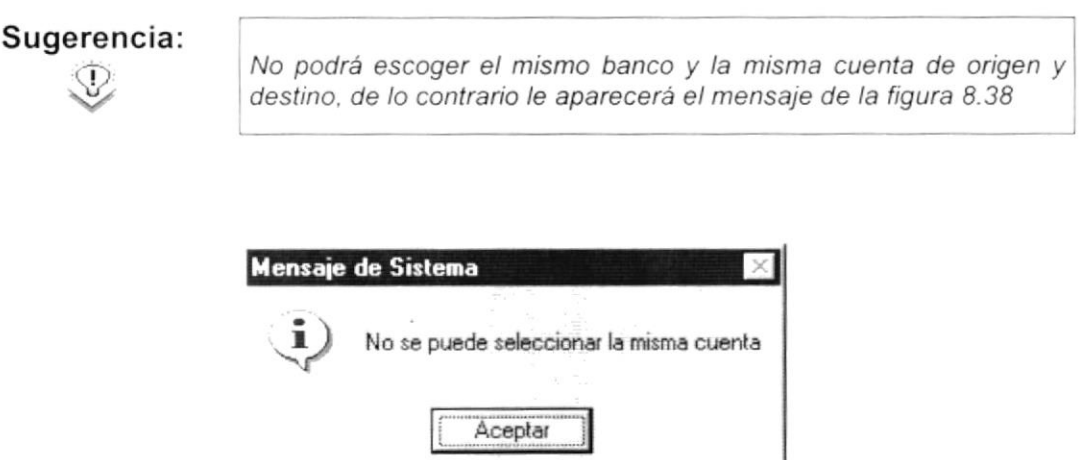

Figura 8.41 Mensaje de información.

- 7. A continuación observará el área de <Documento de Referencia>, allí usted deberá ingresar en "Nro. Doc" que será el número de la carta de transferencia.
- 8. Ingrese el nombre de la persona responsable haciendo un clic en  $\leq$ .
- 9. Ingrese la fecha de la transferencia en el campo "Fecha".
- 10. En el Cotización Dólar ingrese el valor de la cotización del dólar detallado en la carta de transferencia.

Nota: **Similar** 

Si entre las monedas que interviene está la moneda extranjera del sistema se activará el recuadro de "Cotización Dólar", usted sabrá que el cuadro está activo porque el campo "Cotización Dólar" se pondrá blanco, la misma que debe estar detallada en la carta de transferencia,

11. En el campo Observación deberá ingresar cualquier observación apropiada detallada en la carta de transferencia.

#### 8.7.2 Visualizar el documento escaneado.

1. Ejecute los pasos del numeral 8.6.1.

2. Si desea observar el documento de referencia escaneado por la computadora, presione el botón "Mostrar" ubicado en la parte derecha de la pantalla :

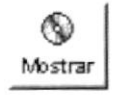

#### 8.7.3 Digitalizar el documento de referencia.

- 1. Ejecute los pasos del numeral 8.6.1
- 2. Si desea digitalizar el documento de referencia de la transferencia, haga un clic en el botón "digitaliza" ubicado en la parte derecha de la ventana, el botón es el siguiente:

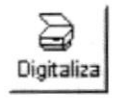

## **8.8 SOBREGIROS**

En esta opción se realizan los sobregiros que se realizan en las cuentas bancarias y poder realizar operaciones cuando no existan los fondos suficientes.

#### 8.8.1 Abrir sobregiros

Para registra un cobro usted debe:

- 1. Seleccione < Procesos > del menú de opciones y haga un clic.
- 2. De este nuevo menú que le aparece en la pantalla escoja < Sobregiros >, a continuación se visualizará la siguiente Ventana:

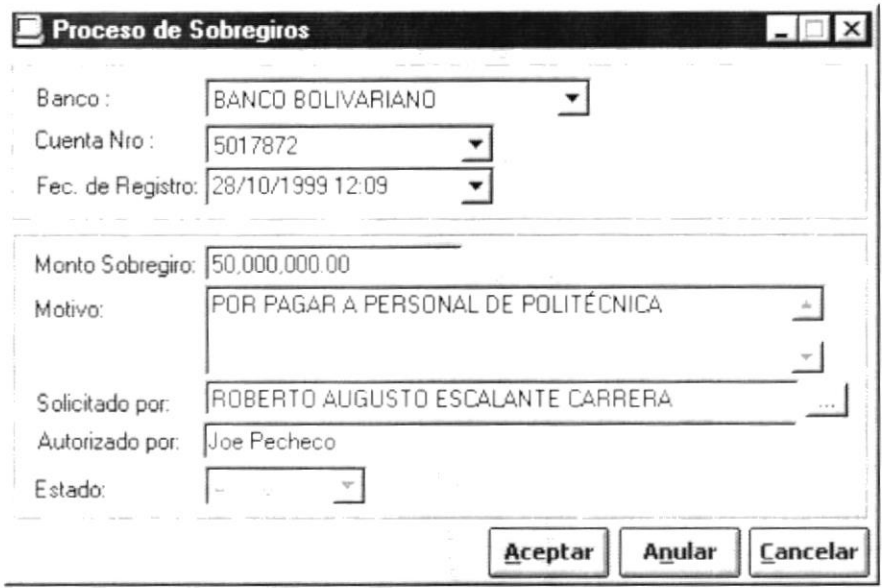

Figura 8.42 Pantalla de sobregiros.

- 3. Escoja el banco haciendo un clic en el botón 1.
- 4. Ahora escoja la cuenta haciendo un clic en el botón -
- 5. Ingrese el monto de sobregiro y el motivo del mismo.
- 6. Escoja la persona que solicitó el préstamo haciendo un clic en el botón = y le aparecerá la figura 8.43.

| Código | Nombre                                |
|--------|---------------------------------------|
| 24     | ABAD ABAD ABEL ABEL                   |
|        | 090242250 ALDAZ SALGUERO LUIS INOCENI |
|        | 091575175 ALMEA CORDOVA LUCY DEL RO   |
|        | 090070749 AVILEZ DAVIS RADIUM DIDIMIO |
|        | 091998664 CABRERA VERA WILLIAN ROBEF  |
| 20     | Carreño Pluas Manuel Alejandro        |
|        | 090953056 CAZAR ESPINOZA CRISTIAN RIC |
|        | 120272419 CEDENO BARELES SARA CECILI  |
| 22     | Cedeño Pluas Manuel Alejandro         |

Figura 8.43 Pantalla de consulta de empleados.

- 7. Ingrese la persona que autorizó el sobregiro.
- 8. Una vez que usted ha realizado los pasos descritos anteriormente de un  $\frac{A \text{ceptar}}{A}$  o presione con el teclado ALT + A. clic en el botón
- Si no llena todos los campos se ocasionará el siguiente mensaje:

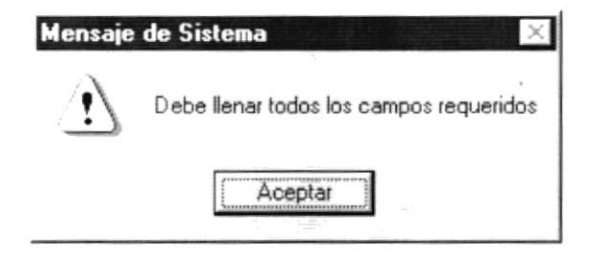

Figura 8.44 Mensaje de advertencia.

 $\bullet$ Si desea anular o cancelar la operación actual, haga un clic sobre el botón **Cancelar** o presione con el teclado ALT + C.

#### 8.8.2 Anular sobregiros

Esta opción se utiliza para anular sobregiro.

- 1. Se ingresas datos del sobregiro que se va a anular, luego debe pulsar la tecla Enter y los datos restantes aparecerán en forma automática.
- Anular 2. Pulse el botón para dejar anulado el sobregiro.

## **8.9 REGISTRO DE TAQUILLA.**

Se encarga de registrar los fondos recaudados en los encuentros deportivos que tenga la selección de fútbol del Ecuador, independientemente de cual sea la categoría.

#### 8.9.1 Iniciar el proceso de registro de taquilla.

- 1. Para iniciar la sesión, en el menú principal escoja <PROCESOS>.
- 2. Luego <Registro de taquillas>, verá en su pantalla la ventana de la figura 8.39.

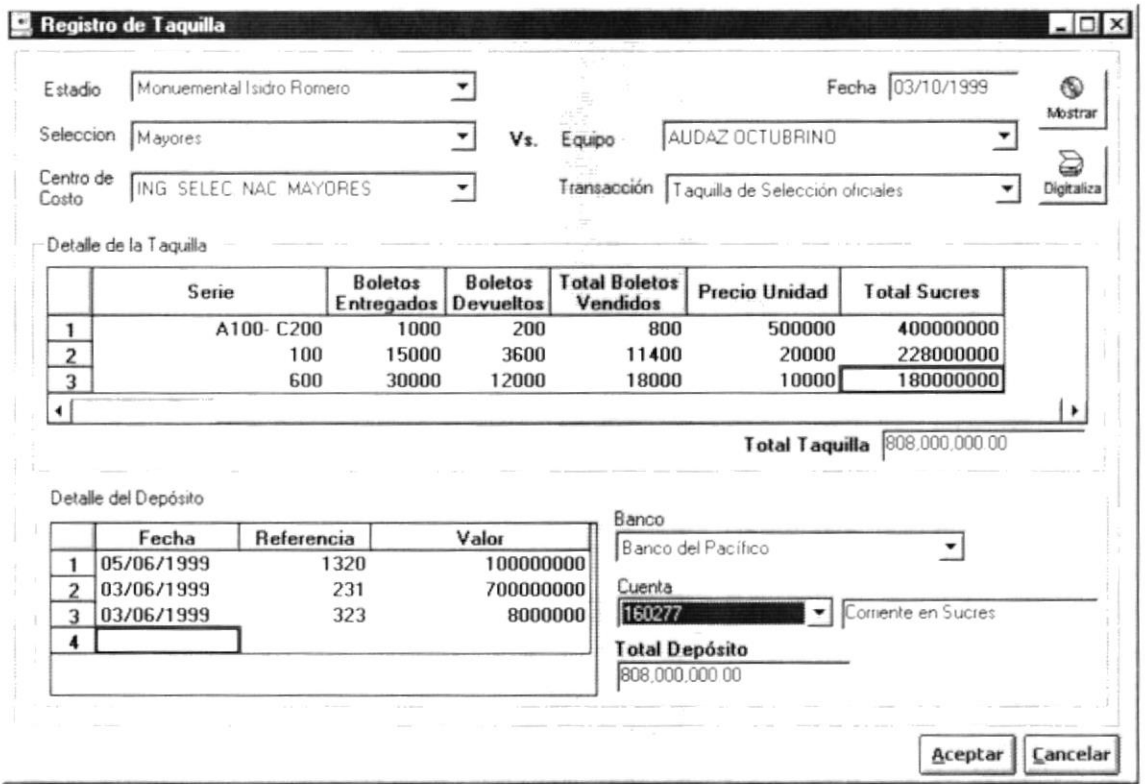

Figura 8.45. Pantalla de Registro de Taquillas.

- 3. Escoja el nombre del estadio haciendo un clic en el botón  $\overline{\mathbf{r}}$ .
- 4. Escoja la selección que jugo el encuentro haciendo un clic en el botón  $\overline{\mathbf{I}}$ .
- 5. Ahora escoja el equipo contra al que jugo la selección haciendo un clic en el  $botón$ <sup> $\blacksquare$ </sup>
- 6. Ingrese la fecha en que se realizó el partido de la selección en Fecha 10/08/ 999
- 7. Escoja el centro de costos haciendo un clic en el botón 1.
- 8. Escoja la transacción haciendo un clic en el botón 1.

En la parte media de la ventana observe otra área llamada <Detalle de taquilla > en la figura 8.40.

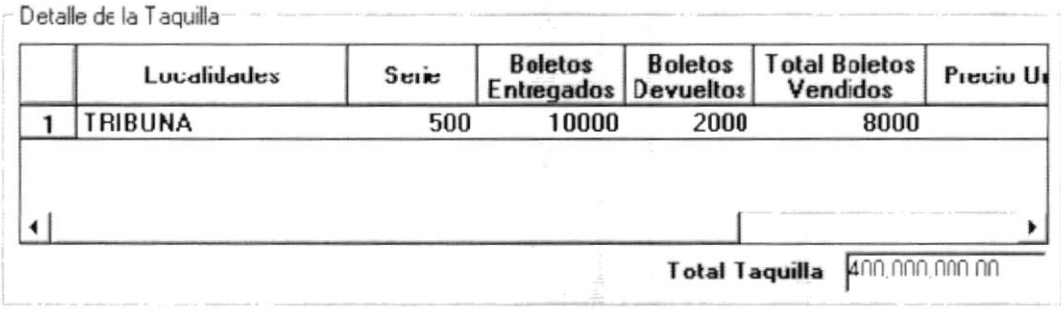

Figura 8.46 Detalle de Taquilla

- 9. En la columna "Localidades" usted deberá ingresar por teclado el nombre de la localidad del estadio, por ejemplo palco, general, tribuna, etc.
- 10. Al continuación ingrese por teclado el número de la serie de los boletos emitidos.
- 11. Ahora ingrese el número valor de boletos entregados.

12. Ahora ingrese la cantidad de boletos devueltos.

· El "Total de boletos vendidos" será calculado y presentado por el sistema, obsérvelo.

13. Ingrese el precio por unidad de los boletos.

- · El total en sucres que debe recaudarse por la Federación, es generado automáticamente una vez que usted le haya proporcionado los datos anteriores.
- · El total de taquilla que usted observa en la parte inferior, lo emite automáticamente el sistema, recuerde que este valor deberá ser el mismo del valor que se vaya a depositar en la cuenta de la Federación para cancelar y será así Total Taquilla 560,000,000.00

En el área <Detalle de Depósito> deberá ingresar los siguientes datos:

Aquí deberá ingresar los datos del total depositado en alguna de las cuentas de la empresa, y la información relacionada tal como el nombre del banco, número de la cuenta bancaria, etc..

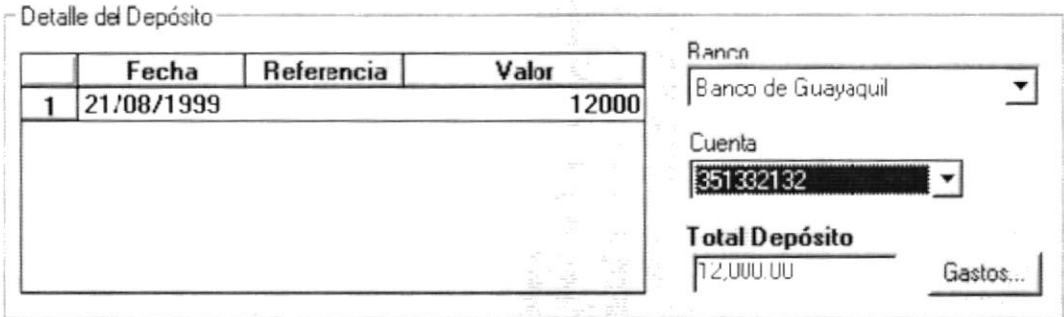

Figura 8.47 Detalle del Depósito.

14. Escoja el banco haciendo un clic en el botón 1.

15. Ahora escoja la cuenta haciendo un clic en el botón 1.

- 16. Ingrese la fecha en que se realizó el depósito.
- 17. Ingrese el número de la papeleta con el que se realizó dicho depósito.
- 18. Ahora ingrese por teclado el valor del depósito a realizar.

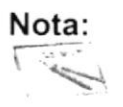

El total de depósito lo calcula el sistema y será la suma de la columna valor en el área detalle del depósito.

· Si la cantidad de total de fondos recaudados es diferente de la cantidad de depósito el sistema no aceptará esta operación, deben ser equivalentes estas dos cifras, el sistema presentará el mensaje de error de la figura 8.42

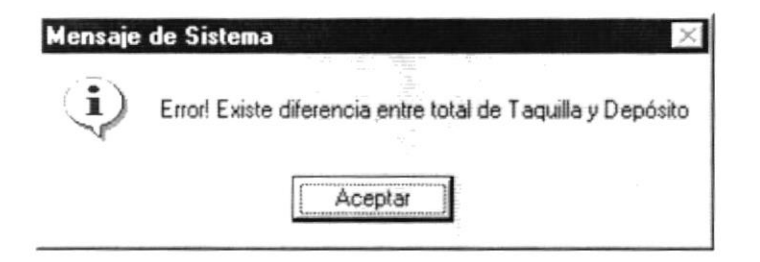

Figura 8.48 Mensaje de información.

19. Si está seguro de querer ingresar o grabar los datos llenados en los pasos Aceptar

anteriores, haga un clic en el botón

- · Si desea anular o cancelar la operación actual, haga un clic sobre el botón Cancelar
- Si no ha ingresado uno o más campos, el sistema detectará un error y verá  $\bullet$ el mensaje de la figura 8.43.

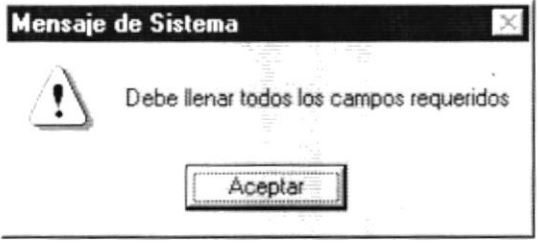

Figura 8.49 Mensaje de advertencia.

## 8.10 CIERRE DE CAJA

Esta opción permite obtener un total de todos los valores cobrados en la cuenta, y facilita la posibilidad de realizarlo una o varias veces al día.

#### 8.10.1 Iniciar un cierre de caja

- 1. Para iniciar la sesión, en el menú principal escoja <PROCESOS>.
- 2. Luego <Cierre de Caja>, verá en su pantalla la siguiente ventana:

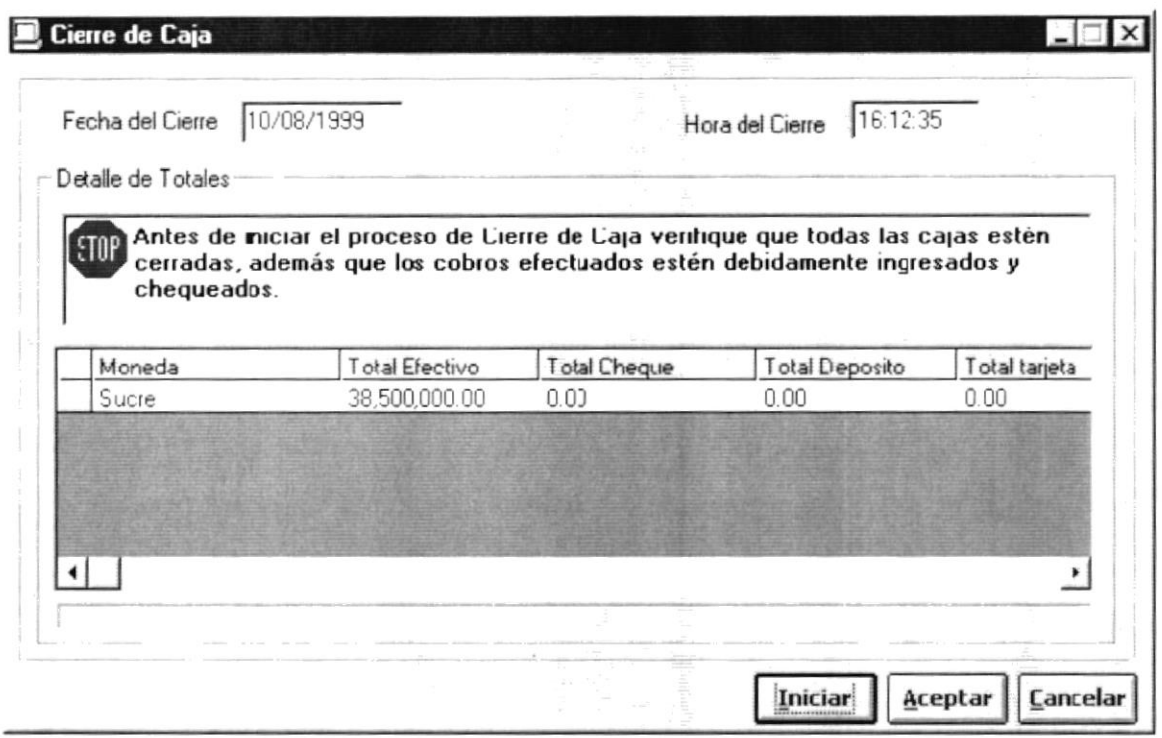

Figura 8.50 Pantalla de Cierre de Caja.

- 3. Ingrese la "Fecha de cierre" de caja, para esto utilice el recuadro que se encuentra en la parte superior izquierda de la ventana de Cierre de Caja.
- 4. Ingrese la hora de cierre de caja, para esto utilice el recuadro que se encuentra en la parte superior derecha de la ventana de Cierre de Caja.

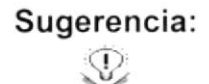

Antes de iniciar el proceso de cierre de caja verifique que todas las cajas estén cerradas, además que los cobros efectuados estén debidamente ingresados y chequeados.

- 5. Para mostrar los datos del cierre de caja haga un clic en el siguiente botón: Iniciar
- · En su pantalla aparecerá una lista de los totales cobrados en el día por cada moneda.

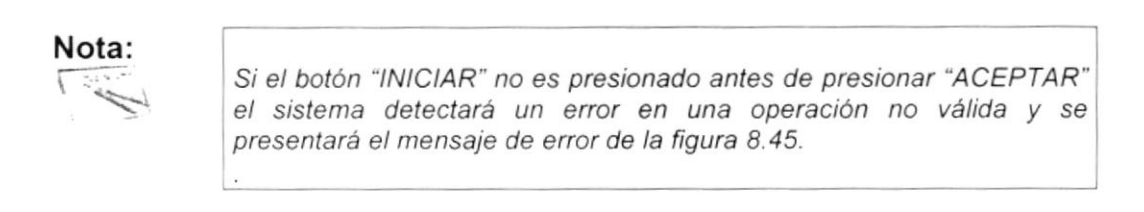

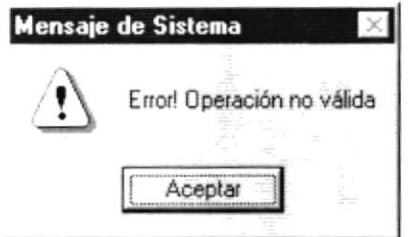

Figura 8.51 Mensaje de advertencia.

- 6. Si desea grabar los datos del cierre de caja haga clic sobre el botón Aceptar
- Si desea anular o cancelar la operación actual, haga un clic sobre el botón  $\bullet$ Cancelar

## **8.11 CIERRE MENSUAL**

Esta pantalla se encarga de:

- Tomar el saldo del mes anterior.
- · Sumar los movimientos de ingreso.
- Restar los movimientos de egreso.

De una cuenta específica para saber cuál es su saldo actual.

No se consideran los movimientos en tránsito que no han afectado el saldo, pero si deben incluirse los movimientos de egreso como roles de pago, cheques y los documentos que se encuentren en tránsito que vayan a afectar el saldo de manera directa.

#### 8.11.1 Iniciar un cierre mensual

- 1. Para iniciar la sesión, en el menú principal escoja <PROCESOS>.
- 2. Luego <Cierre de Mensual>, verá en su pantalla la siguiente ventana:

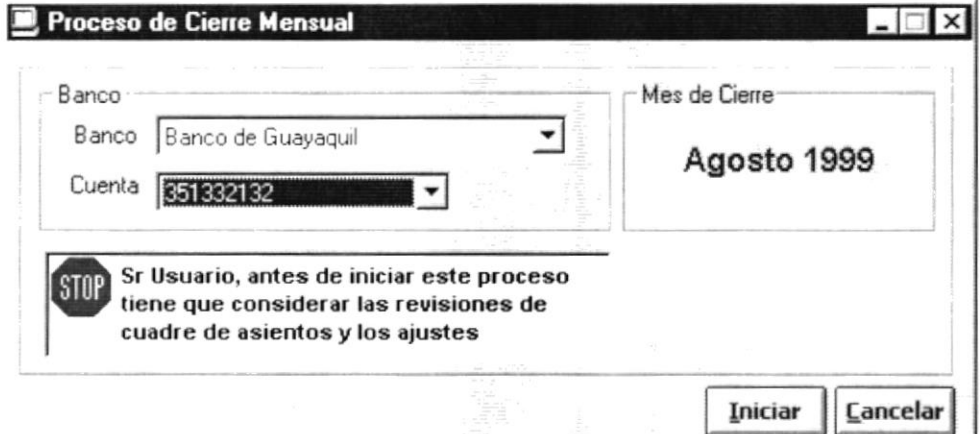

Figura 8.52 Pantalla de cierre mensual.

- 3. Escoja el banco haciendo un clic en el botón 1.
- 4. Ahora escoja la cuenta haciendo un clic en el botón 1.

 $\bullet$ El sistema le mostrará el mes y año sobre el que le corresponde realizar el cierre.

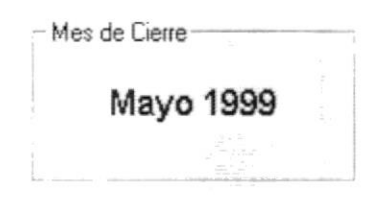

Figura 8.53 Mes de Cierre.

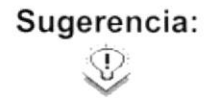

Sr Usuario, antes de iniciar este proceso tiene que considerar las revisiones de cuadre de asientos y los ajustes.

Debe considerar antes de seguir, que el cierre del mes que aparece en la pantalla deberá hacerse al inicio del siguiente, de lo contrario aparecerá el siguiente mensaje:

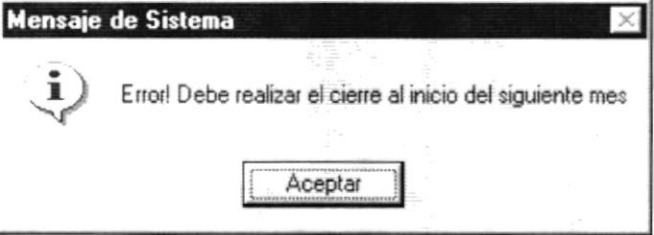

Figura 8.54 Mensaje de información.

- 5. Para iniciar la sesión de cierre mensual, haga clic sobre el botón
- **Iniciar**
- Si desea anular o cancelar la operación actual, haga un clic sobre el botón **Cancelar**

## 8.12 CONCILIACIÓN BANCARIA

Esta opción deberá utilizarse después del cierre mensual. Permite conciliar los movimientos del banco con los movimientos del sistema.

#### 8.12.1 Iniciar una conciliación bancaria

- 1. Para iniciar la sesión, en el menú principal escoja <PROCESOS>.
- 2. Luego <Conciliación Bancaria>, verá en su pantalla la siguiente ventana:

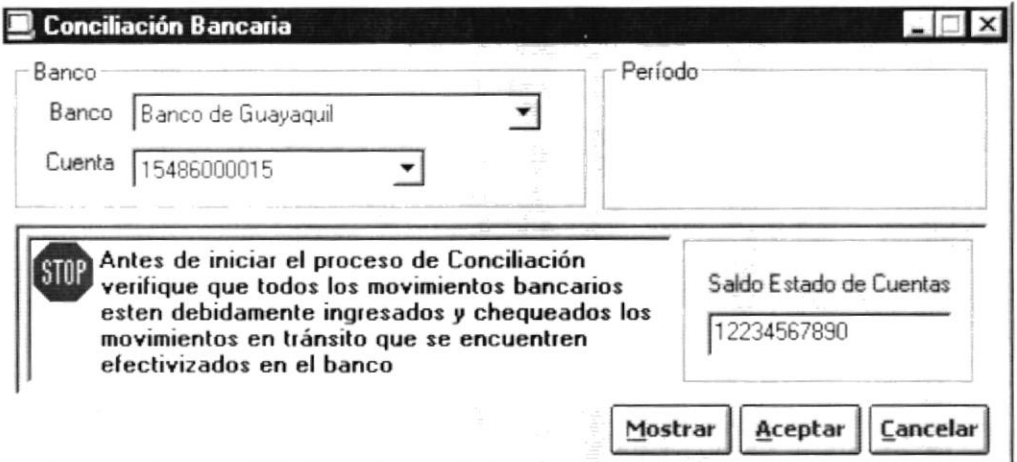

Figura 8.55 Pantalla de Conciliación bancaria.

- 3. Escoja el banco haciendo un clic en el botón  $\overline{\mathbf{I}}$ .
- 4. Ahora escoja la cuenta haciendo un clic en el botón 1.
- Si usted a escogido la cuenta y no se ha realizado el cierre mensual, el  $\bullet$ sistema le mostrará un mensaje de error, tal como lo muestra la siguiente figura  $8.50$ .

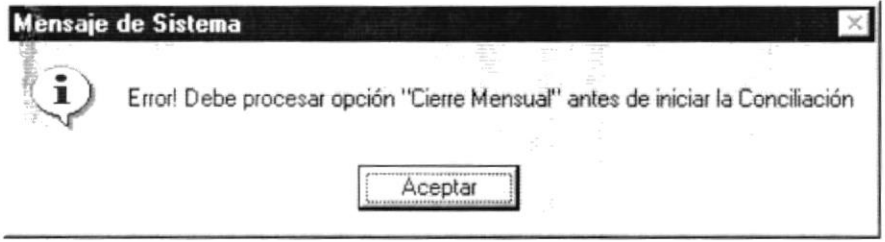

Figura 8.56 Mensaje de información.

Sugerencia:

en el botón

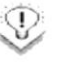

Mostrar

Antes de iniciar el proceso de Conciliación Bancaria verifique que todos los movimientos bancarios estén debidamente ingresados y chequeados los movimientos en tránsito que se encuentren efectivizados en el banco.

- 5. Ingrese el "Saldo del estado de cuentas" que se encuentra, en la parte inferior derecha, recuerde que este valor es el que consta en el Estado de Cuentas Bancario.
- 6. Para observar los datos que intervienen en el proceso de conciliación de clic

y le aparecerá la figura 8.51

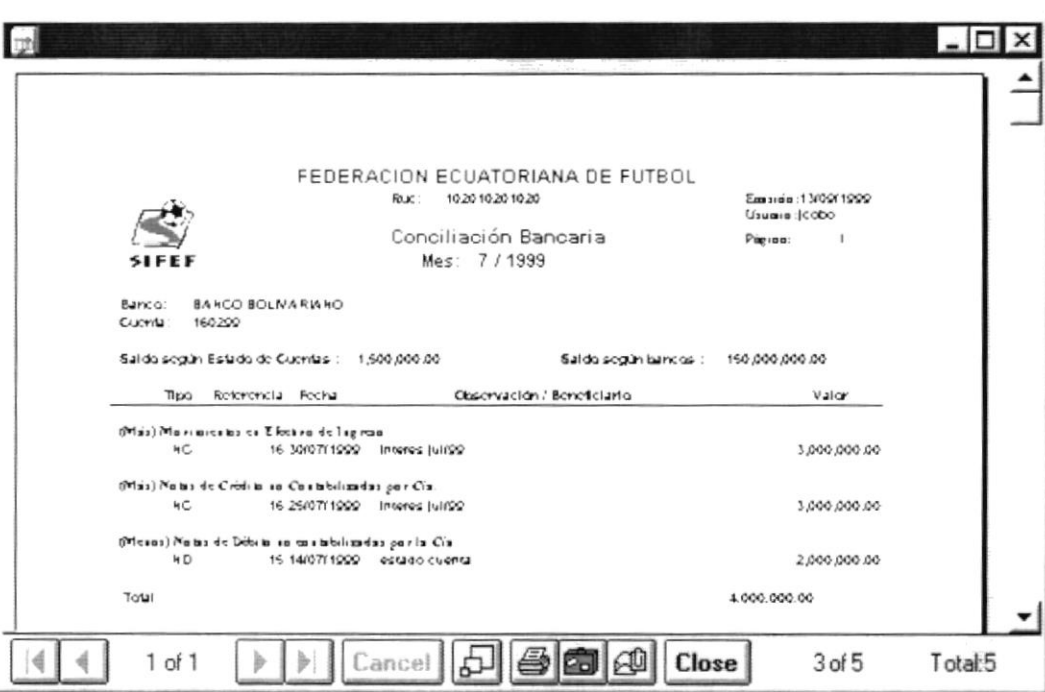

Figura 8.57 Vista preliminar de Conciliación Bancaria.

- 7. Si todos los datos están correctos y desea llevar a cabo el proceso, haga Aceptar un clic en el botón
- Si no cuadran los valores del Estado de Cuentas del banco con los datos  $\bullet$ del sistema observará el mensaje de la figura 8.52.

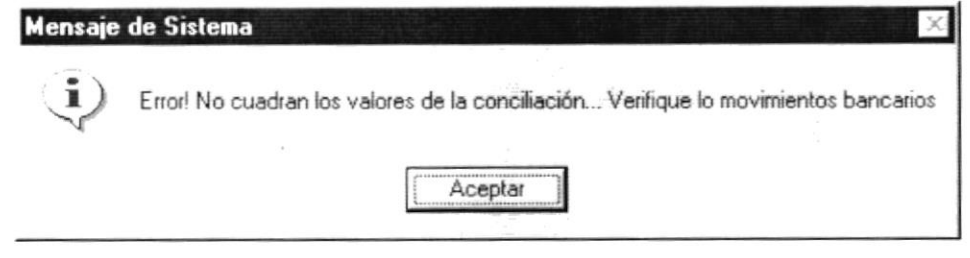

Figura 8.58 Mensaje de información.

Si desea anular o cancelar la operación actual, haga un clic sobre el botón  $\bullet$  $\overline{\underline{\mathsf{C}}}$ ancelar

T.

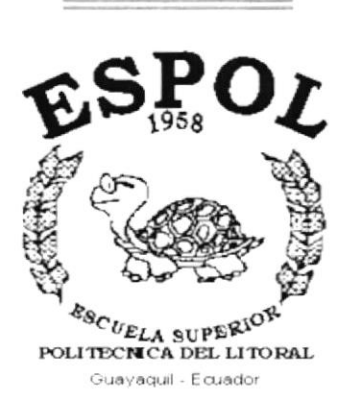

# CAPÍTULO 9.

# **MENÚ MANTENIMIENTO**
# 9. MENÚ MANTENIMIENTO

Este menú tiene como objetivo permitir el ingreso, modificación y eliminación de las tablas maestras que maneja el sistema.

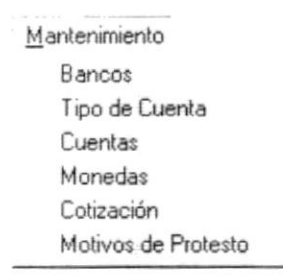

Figura 9.1. Menú de Mantenimiento.

# 9.1 MANTENIMIENTO DE BANCOS

El mantenimiento de bancos sirve para almacenar información de los diferentes bancos con los cuales trabaja la empresa.

#### 9.1.1. Abrir Bancos

Par realizar la opción de Mantenimiento de Bancos lleve a cabo los siguientes pasos:

- 1. Seleccione <Mantenimiento> en el menú de opciones dando un clic.
- 2. Se presentarán algunas opciones de las cuales elegirá <Bancos> dando un clic.

Habiendo ejecutado los 2 pasos anteriores se le presentará la pantalla deseada.

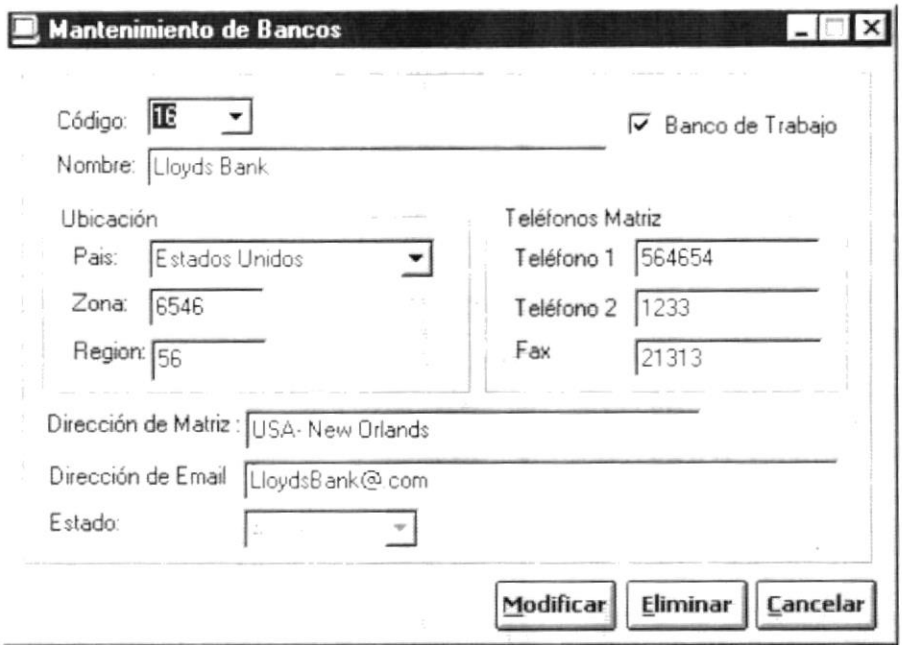

Figura 9.2. Pantalla de Mantenimiento de Bancos.

#### 9.1.2 Ingresar Bancos

Para ejecutar esta opción deberá seguir las siguientes instrucciones:

1. Digite el código del Banco a ingresar.

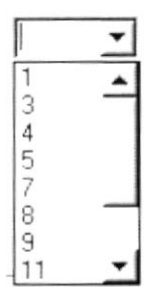

Figura 9.3. Lista de Códigos de los Bancos.

- 2. Después debe ingresar el nombre de los siguientes campos:
- $\blacksquare$ Nombre del banco.
- País donde se encuentra ubicado.  $\blacksquare$
- Zona, región del país donde esta situado.  $\blacksquare$
- $\blacksquare$ Dirección y teléfonos de la matriz.
- Dirección del correo electrónico.  $\blacksquare$
- Número del fax.  $\blacksquare$
- El estado se presentará automáticamente.  $\blacksquare$

Dando clic en el campo banco de trabajo estará indicando que el banco tendrá cuentas bancarias de la empresa.

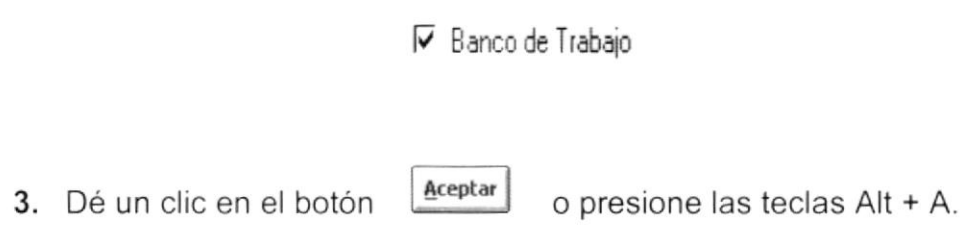

Luego de haber realizado todos los pasos anteriores el sistema le presentará el siguiente mensaje:

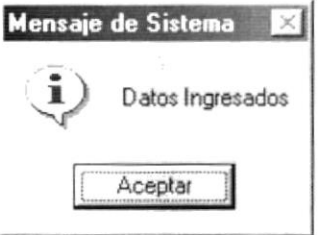

Figura 9.4. Mensaje de Información.

## 9.1.3 Modificar Bancos.

Para modificar los datos siga las siguientes instrucciones:

Nota:

El código no se puede modificar.

- 1. Haga clic en el recuadro de código como en la figura 9.3 y seleccione uno de ellos.
- 2. Usted puede elegir el campo que desee modificar dentro de la pantalla.
- 3. Dé un clic en el botón  $\boxed{\underline{M}$ odificar o presione las teclas Alt + M.

Cuando los datos se modifican aparecerá la siguiente pantalla:

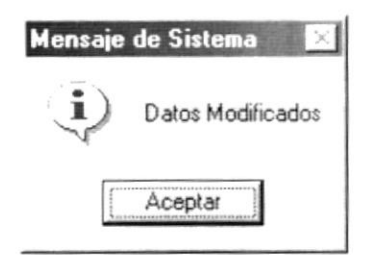

Figura 9.5. Mensaje de Información.

#### 9.1.4 Eliminar Bancos

Nota:

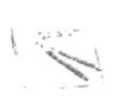

No se pueden eliminar aquellos que tienen marcado el campo de banco de trabajo y tengan cuentas activas.

Para utilizar esta opción haga lo siguiente:

- 1. Elija el código del banco que desee eliminar, como se ve en la figura 9.3.
- Eliminar 2. Haga clic en este botón o presione las teclas Alt + E.

Luego de haber realizado todas estas instrucciones aparecerá la siguiente pantalla.

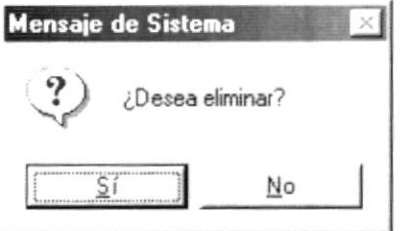

Figura 9.6. Mensaje de Confirmación.

3. Si usted desea eliminar haga clic en este botón [  $\overline{\mathsf{S}}$ í El sistema le presentará el siguiente mensaje:

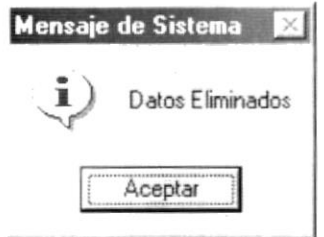

Figura 9.7. Mensaje de Información.

4. Si no desea eliminar los datos haga clic en  $\mathbb{N}^{\circ}$ 

Cuando se desconoce que un dato ha sido eliminado y se realiza nuevamente el proceso de eliminación le aparecerá la siguiente pantalla:

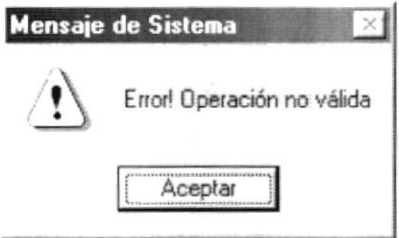

Figura 9.8. Mensaje de Advertencia.

#### $9.1.5$ **Cancelar Bancos**

1. Cuando usted presiona el botón Eancelar se limpian los campos de la pantalla sin procesar los datos. Si al presionar el botón cancelar los campos, están vacíos (limpios) la pantalla se cierra.

# 9.2 MANTENIMIENTO DE TIPO DE CUENTA

Esta pantalla nos indica en forma detallada la descripción de los diferentes tipos de cuentas con las cuales se realizan los movimientos de la empresa.

#### 9.2.1 Abrir Tipo de Cuenta

Par realizar la opción de Mantenimiento de Tipo de Cuenta lleve a cabo los siguientes pasos:

- 1. Seleccione <Mantenimiento> en el Menú de Opciones dando un clic.
- 2. Se presentarán algunas opciones de las cuales elegirá <Tipo de cuenta> dando clic.

Habiendo ejecutado los 2 pasos anteriores se le presentará la pantalla deseada.

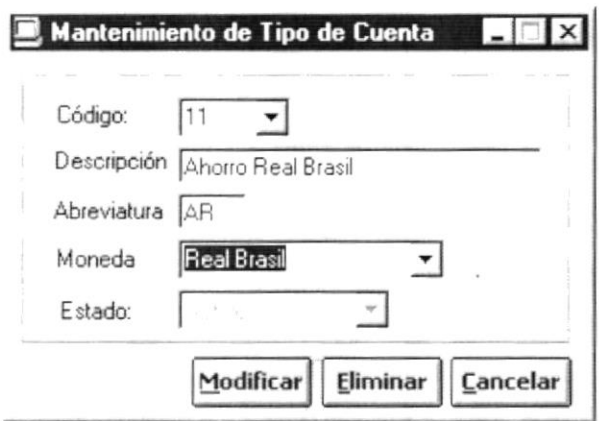

Figura 9.9. Pantalla de Mantenimiento del Tipo de Cuenta.

## 9.2.2 Ingresar Tipo de Cuenta

Para esta opción deberá seguir las siguientes instrucciones:

1. Presione la tecla Enter estando vacío el campo código, automáticamente le aparecerá el código con el que se grabarán los datos.

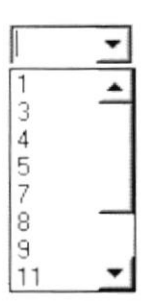

Figura 9.10. Lista de Códigos de Tipo de Cuenta.

- 2. Después debe ingresar el nombre de los siguientes campos:
- Descripción de la cuenta o su respectivo nombre.  $\bullet$
- Abreviatura con la que se reconoce el tipo de cuenta, la cual está formada  $\bullet$ por la moneda que desea realizar los movimientos y el tipo de cuenta que puede ser corriente =  $C$  o ahorros = A.
- Tipo de moneda de la cuenta.
- Siempre el estado va ha ser activo para el ingreso.
- Aceptar 3. Dé un clic en el botón o presione las teclas Alt + A.

Luego el sistema ingresa los datos y presenta la siguiente pantalla:

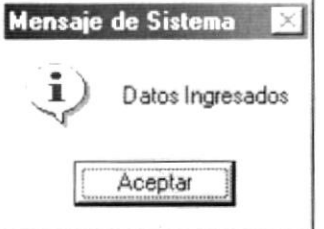

Figura 9.11. Mensaje de Información.

#### 9.2.3 Modificar Tipo de Cuenta.

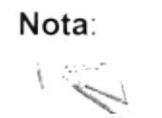

El código no se puede modificar.

Para esta opción deberá seguir las siguientes instrucciones:

- 1. Haga clic en el recuadro de código Figura 9.10 y seleccione uno de ellos.
- 2. Luego usted elija el campo que desee modificar en esta pantalla.
- 3. Dé un clic en el botón o presione las teclas Alt + M. Modificar

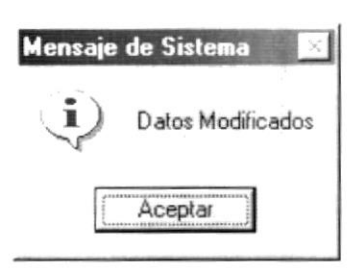

Figura 9.12. Mensaje de información.

#### 9.2.4 Eliminar Tipos de Cuentas

Para esta opción deberá seguir las siguientes instrucciones:

- 1. Elija el código de la cuenta que desea eliminar.
- 2. Dé un clic en el botón Eliminar o presione las teclas Alt + E.

Luego le aparecerá la siguiente pantalla:

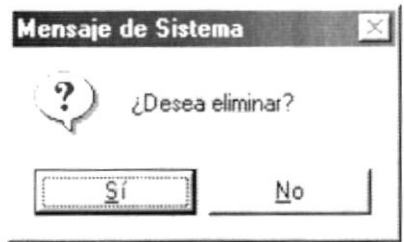

Figura 9.13. Mensaje de Confirmación.

se eliminarán los datos ingresados y 3. Si usted elige la opción presentará la siguiente pantalla:

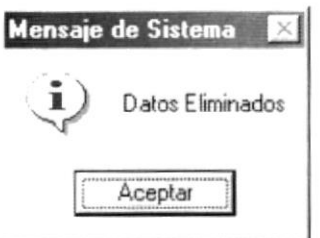

Figura 9.14. Mensaje de Información.

No 4. Si usted no quiere eliminar presione el botón -

Cuando se desconoce que un dato ya ha sido eliminado y se lo quiere eliminar nuevamente nos presentará la siguiente figura.

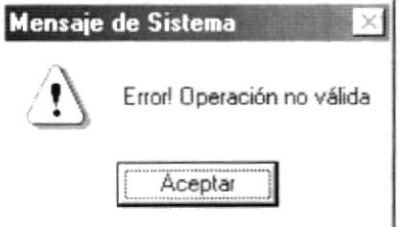

Figura 9.15. Mensaje de Advertencia.

#### 9.2.5 Cancelar Tipo de Cuenta

Cuando usted presiona el botón [Cancelar] se limpian los campos de la pantalla, sin procesar los datos. Si al presionar el botón cancelar los campos están vacíos (limpios) la pantalla se cierra.

#### **MANTENIMIENTO DE CUENTAS**  $9.3$

Esta pantalla permite ingresar, modificar y eliminar datos referentes a una cuenta para realizar los diferentes tipos de movimientos.

#### 9.3.1 Abrir Cuentas

Para realizar la opción de Mantenimiento de Cuentas realice los siguientes pasos:

- 1. Seleccione <Mantenimiento> en el Menú de Opciones dando un clic.
- 2. Se presentarán algunas opciones de las cuales elija <Cuenta> dando un clic.

Habiendo ejecutado los 2 pasos anteriores se le presentará la pantalla deseada.

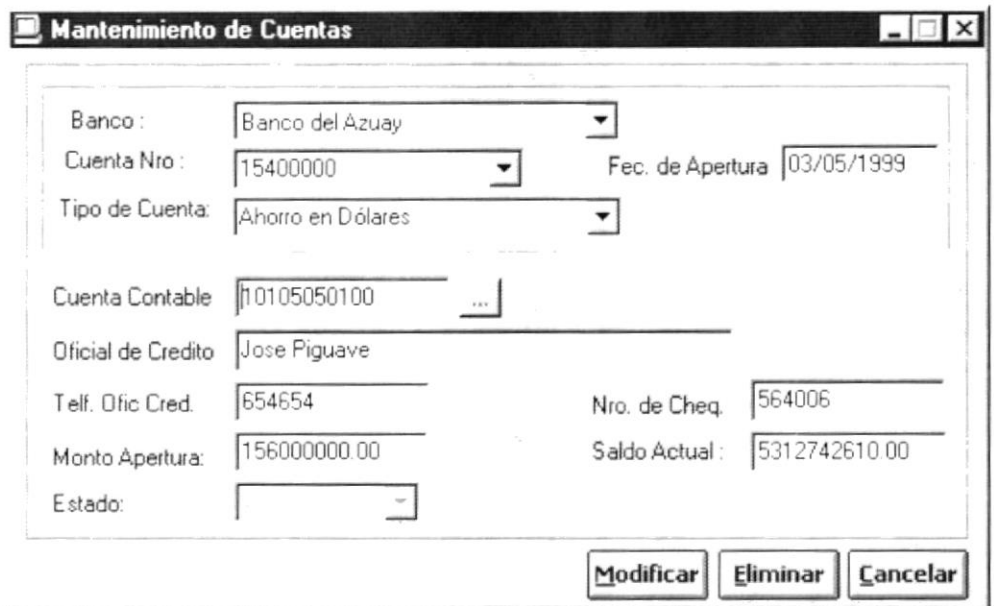

Figura 9.16. Pantalla de Mantenimiento de Cuentas.

#### 9.3.2 Ingresar Cuentas

Para esta opción deberá seguir las siguientes instrucciones:

1. Seleccione el Banco al cual pertenecerá la cuenta de la lista que se desplegará en el momento de dar clic en el botón volto como se muestra en la figura 9.17.

| Banco de Guayaquil |  |
|--------------------|--|
| anco de l          |  |
| Banco del Azuay    |  |
| Banco Union        |  |
| Banco Cobito       |  |
| Lloyds Bank        |  |
| Banco Nuevo        |  |

Figura 9.17. Lista de Bancos.

- 2. Ingrese el número de cuenta.
- 3. Elija el tipo de cuenta que desea de la lista que se despliega al momento

de dar clic en el botón  $\overline{1}$  como se muestra en la figura 9.18.

| Ahorro en Sucres  |  |
|-------------------|--|
| Ahorro en Dólares |  |
| Corriente Sucre   |  |
| Comente Dolares   |  |
| Ahorro Libras     |  |

Figura 9.18. Lista de Tipo de Cuentas.

- 4. Ingrese el número de cuenta contable.
- 5. Ingrese el nombre y teléfono del oficial de crédito.
- 6. Ingrese el monto con el que va abrir la cuenta.
- 7. El número de cheque es secuencial según se va imprimiendo.
- 8. Ingrese número del cheque.
- Aceptar 9. Dé un clic en el botón o presione las teclas Alt + A.

Terminando estos pasos el sistema le presentará la siguiente pantalla:

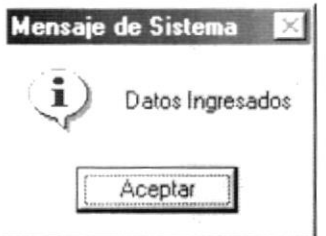

Figura 9.19. Mensaje de Información.

#### 9.3.3 Modificar Cuentas.

Para esta opción deberá seguir las siguientes instrucciones:

- 1. Seleccione el nombre del banco a modificar.
- 2. Seleccione el número de cuenta.

| 12345678901 |  |
|-------------|--|
| 55799       |  |
| 15486000015 |  |
| 351332132   |  |
| 65465465    |  |

Figura 9.20. Lista de Números de Cuentas.

Después de estos pasos los datos restantes aparecen automáticamente.

- 3. Luego de haber realizado los pasos anteriores elija el campo a modificar.
- 4. Para la modificación haga clic en Modificar

o presione las teclas Alt + M.

Una vez grabada la cuenta con sus nuevos datos el sistema presentará el siguiente mensaje:

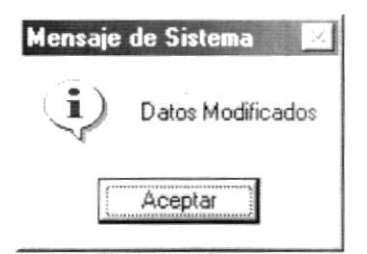

Figura 9.21. Mensaje de Información.

#### 9.3.4 Eliminar Cuentas.

Para esta opción deberá seguir las siguientes instrucciones:

1. Seleccione el nombre del banco.

Ší.

2. Seleccione el número de cuenta a eliminar.

Después de estos pasos los datos restantes aparecen automáticamente.

Eliminar 3. Para la eliminación haga clic en o presione las teclas Alt + E y luego de esto el sistema le presentará el siguiente mensaje:

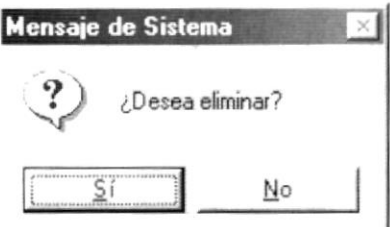

Figura 9.22. Mensaje de Confirmación.

4. Si esta seguro de realizar la eliminación presione el botón

el sistema le presenta el siguiente mensaje :

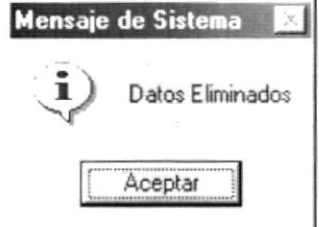

Figura 9.23. Mensaje de Información.

5. Si no está seguro de la eliminación presione \_\_ No

Cuando se desea eliminar algún dato no existente se presentará la siguiente pantalla:

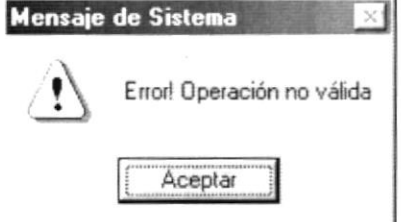

Figura 9.24. Mensaje de Advertencia.

#### 9.3.5 Cancelar Cuentas.

Cuando usted presiona el botón **Cancelar** se limpian los campos de la pantalla, sin procesar los datos. Si al presionar el botón cancelar los campos están vacíos (limpios) la pantalla se cierra.

## 9.4 MANTENIMIENTO MONEDA

Esta pantalla permite ingresar, modificar y eliminar las diferentes monedas con las que el sistema trabaja.

#### 9.4.1 Abrir Moneda.

Par realizar la opción de Mantenimiento de moneda realice los siguientes pasos:

- 1. Seleccione <Mantenimiento> en el Menú de Opciones dando un clic.
- 2. Se presentarán algunas opciones de las cuales elija <Tipo de cuenta> dando un clic.

Habiendo ejecutado los 2 pasos anteriores se le presentará la pantalla deseada.

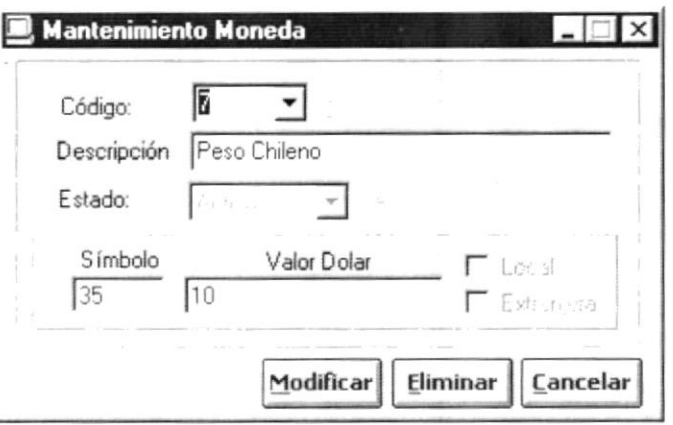

Figura 9. 25. Pantalla de Mantenimiento de Moneda.

#### 9.4.2 Ingresar Moneda

Para esta opción deberá seguir las siguientes instrucciones:

- 1. Presione la tecla Enter estando vacío el campo código y automáticamente le presentará el código con el que se graban los datos.
- 2. Luego ingrese los siguientes campos:
	- Nombre de la moneda.
	- · Símbolo de a moneda.
	- · Valor de la moneda ingresada en dólares.
- 3. Haga clic en el botón **Aceptar** o presione las teclas Alt + A.

Luego aparecerá la siguiente pantalla:

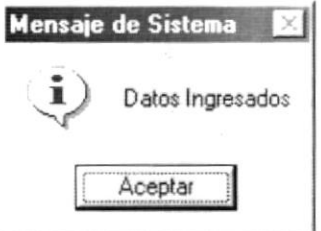

Figura 9.26. Mensaje de Información.

#### 9.4.3 Modificar Moneda.

Para esta opción deberá seguir las siguientes instrucciones:

Nota:  $\begin{picture}(120,20) \put(0,0){\line(1,0){10}} \put(15,0){\line(1,0){10}} \put(15,0){\line(1,0){10}} \put(15,0){\line(1,0){10}} \put(15,0){\line(1,0){10}} \put(15,0){\line(1,0){10}} \put(15,0){\line(1,0){10}} \put(15,0){\line(1,0){10}} \put(15,0){\line(1,0){10}} \put(15,0){\line(1,0){10}} \put(15,0){\line(1,0){10}} \put(15,0){\line($ 

El código no se puede modificar.

1. Seleccione el código de la moneda de la lista que aparece al dar clic en el recuadro de código como lo muestra en la figura 9.27, el resto de datos aparecen automáticamente.

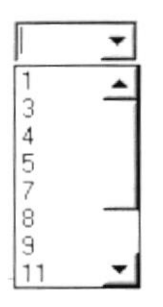

Figura 9. 27. Lista de Códigos de Moneda.

- 2. Podrá modificar los datos que usted elija dentro de esta pantalla.
- Modificar 3. Dé un clic en el botón o presione las teclas Alt + M.

Después de los pasos anteriores el sistema le presentará la siguiente pantalla:

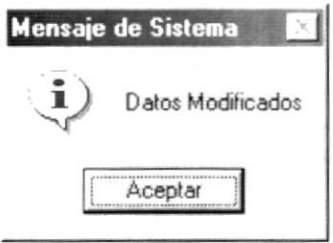

Figura 9.28. Mensaje de Información.

#### 9.4.4 Eliminar Moneda

Para esta opción deberá seguir las siguientes instrucciones:

- 1. Elija el código de la moneda que desee eliminar, en la siguiente lista al dar clic en el recuadro de código como lo muestra en la figura 9.27, el resto de datos aparecen automáticamente.
- Eliminar 2. Dé clic en el botón eliminación.

o presione las teclas Alt + E para la

A continuación se presentará la siguiente pantalla:

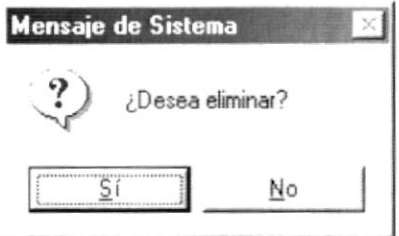

Figura 9.29. Mensaje de confirmación.

3. Si usted está seguro de la eliminación de clic en el botón **la silla de la calcación** 

A continuación se presentará la siguiente pantalla:

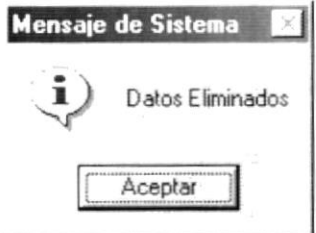

Figura 9.30. Mensaje de Información.

 $N<sub>o</sub>$ 4. Caso contrario de clic en el botón -

Cuando se desconoce que un dato ya ha sido eliminado y se lo quiere eliminar nuevamente nos presentará lo siguiente:

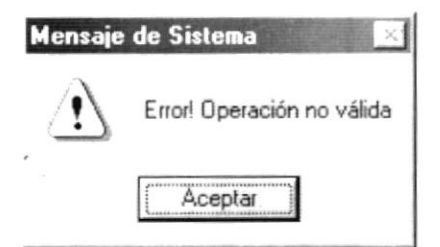

Figura 9.31. Mensaje de Advertencia.

#### 9.4.5 Cancelar Moneda

Cancelar Cuando usted presiona el botón se limpian los campos de la pantalla, sin procesar los datos. Si al presionar el botón cancelar los campos están vacios (limpios) la pantalla se cierra.

#### $9.5$ **MANTENIMIENTO DE COTIZACIONES.**

Esta pantalla nos presenta información de la cotización de las diferentes monedas con relación al dólar.

#### 9.5.1. Abrir Cotizaciónes.

Par realizar la opción de Mantenimiento de Cotización realice los siguientes pasos:

- 1. Seleccione <Mantenimiento> en el Menú de Opciones dando un clic.
- 2. Se presentarán algunas opciones de las cuales elija <Cotizaciones> dando un clic.

Habiendo ejecutado los 2 pasos anteriores se le presentará la pantalla deseada.

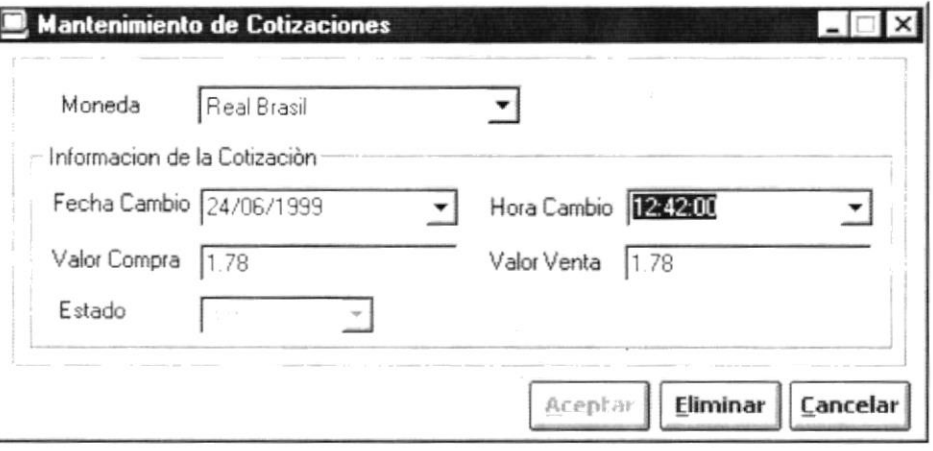

Figura 9.32. Pantalla de Mantenimiento de Cotización.

#### $9.5.2$ Ingresar Cotizaciones.

Para esta opción deberá seguir las siguientes instrucciones:

- 1. Seleccione el nombre de la moneda de la lista que se despliega al dar clic en el botón  $\blacksquare$
- 2. Presione Enter en el campo fecha y aparecerá la fecha actual.

Puede realizar este paso también con el campo hora.

- 3. Ingrese el valor de compra y de venta.
- 4. El estado se genera automáticamente.
- 5. Dé un clic en el botón  $\frac{A^{\text{ceptar}}}{A}$  o presione las teclas Alt + A.

Una vez ingresado los datos el sistema le presentará el siguiente mensaje:

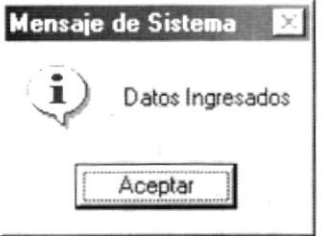

Figura 9.33. Mensaje de Información.

#### 9.5.3 Eliminar Cotizaciones.

Para esta opción deberá seguir las siguientes instrucciones:

- 1. Elija el nombre de la moneda dando un clic en  $\overline{\bullet}$ .
- 2. Escoja la fecha que necesita de la lista que se despliega al dar clic en el botón  $\overline{\bullet}$  del campo fecha.

- 3. Escoja la hora en que cotizó dicha moneda de la lista que se despliega al dar clic en el botón del campo hora.
- Eliminar 4. Dé un clic en el botón y o presione Alt + E y le presentará la siquiente pantalla:

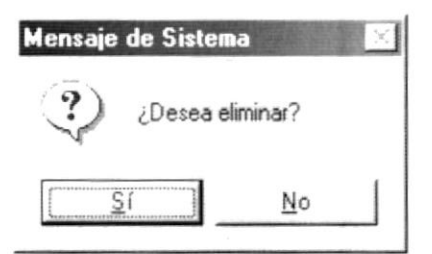

Figura 9.34 Mensaje de Confirmación.

5. Si usted está seguro que desea eliminar haga clic en presentará la siguiente pantalla:

y le

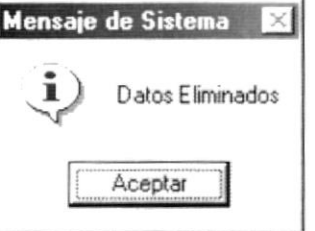

Figura 9.35. Mensajes de Información.

6. Caso contrario haga clic en Ņο

Cuando no conoce que un dato ha sido eliminado y se lo quiere eliminar nuevamente se presentará la siguiente pantalla:

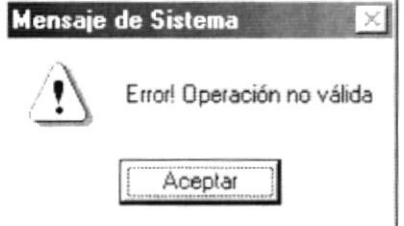

Figura 9.36 Mensaje de Advertencia.

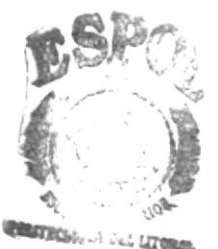

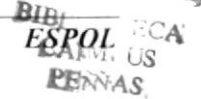

#### 9.5.4 Cancelar Cotizaciones.

**Cancelar** Cuando usted presiona el botón se limpian los campos de la pantalla, sin procesar los datos. Si al presionar el botón cancelar los campos están vacíos (limpios) la pantalla se cierra.

#### $9.6$ **MANTENIMIENTO MOTIVO DE PROTESTO**

Esta pantalla nos indica el motivo por el cual un cheque es protestado.

#### 9.6.1 Abrir Motivo de Protesto

Par realizar la opción de Motivo de Protesto realice los siguientes pasos:

- 1. Seleccione <Mantenimiento> en el Menú de Opciones dando un clic.
- 2. Se presentarán algunas opciones de las cuales elija <Motivo Protesto> dando un clic.

Habiendo ejecutado los 2 pasos anteriores se le presentará la pantalla deseada.

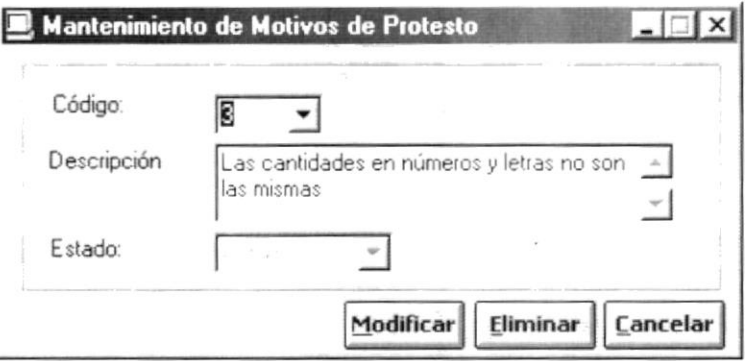

Figura 9.37. Pantalla de Mantenimiento de Motivo de Protesto.

#### 9.6.2 Ingresar Motivo de Protesto

Para esta opción deberá seguir las siguientes instrucciones:

- 1. Presione Enter estando vacío el campo código y automáticamente le presentará el código con el que se grabarán los datos.
- 2. Ingrese la descripción de un cheque protestado.
- 3. El estado el sistema lo genera automáticamente.
- Aceptar 4. Dé un clic en el botón o presione las teclas Alt + A.

Una vez ingresado los datos le presentará la siguiente pantalla:

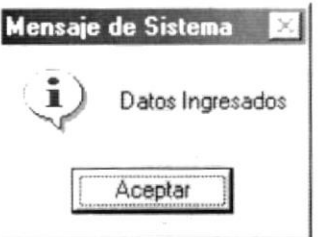

Figura 9.38 Mensaje de Información.

#### 9.6.3 Modificar Motivo de Protesto.

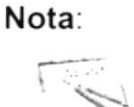

El código no se puede modificar.

Para esta opción deberá seguir las siguientes instrucciones:

1. Seleccione el código de Motivo de Protesto en la lista de opciones indicada en la figura 9.39.

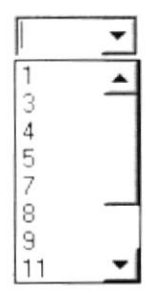

Figura 9.39 Lista de Códigos de Motivo de Protesto.

2. Elija el dato que desee modificar.

3. Haga clic en el botón **Modificar** o presione las teclas Alt + M.

A continuación se presentará la siguiente pantalla:

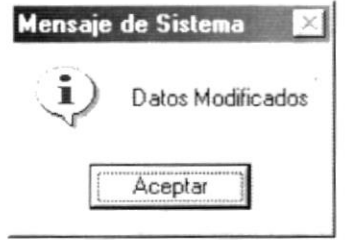

Figura 9.40. Mensaje de Información

#### 9.6.4 Eliminar Motivo de Protesto

Para esta opción deberá seguir las siguientes instrucciones:

- 1. Seleccione el código de Motivo de Protesto en la lista de opciones indicada en la figura 9.39.
- 2. Dé un clic en el botón

Eliminar o presione las teclas Alt + E.

A continuación se presentará la siguiente pantalla:

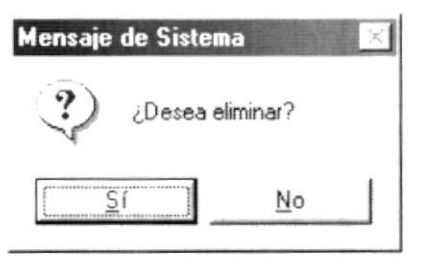

Figura 9.41. Mensaje de Confirmación.

 $\overline{\underline{\mathsf{S}}}$ í 3. Si usted está seguro que desea eliminar haga clic en l

A continuación se presentará la siguiente pantalla:

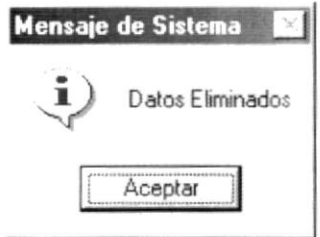

Figura 9.42. Mensaje de Información.

4. Si no desea eliminar haga clic en \_ No

Cuando no se conoce que un dato ha sido eliminado y se lo quiere eliminar nuevamente se presentará la siguiente pantalla:

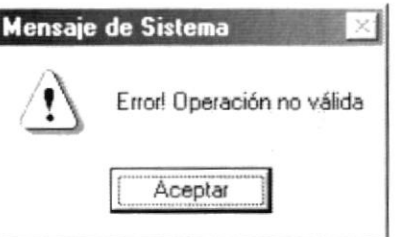

Figura 9.43. Mensaje de advertencia.

#### 9.6.5 Cancelar Motivo de Protesto.

Cancelar Cuando usted presiona el botón se limpian los campos de la pantalla, sin procesar los datos. Si al presionar el botón cancelar los campos están vacíos (limpios) la pantalla se cierra.

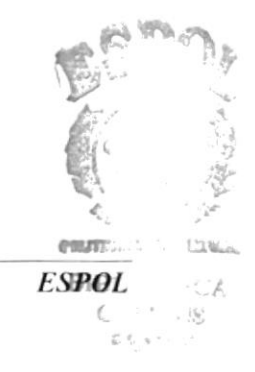

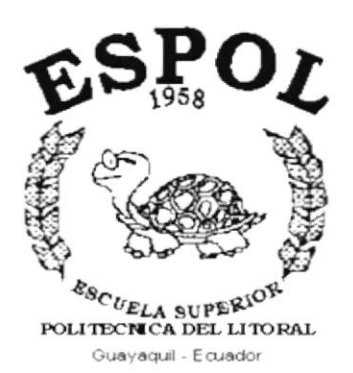

 $\bar{b}$ 

# CAPÍTULO 10.

MENÚ **CONSULTAS Y REPORTES** 

# 10. MENÚ CONSULTAS Y REPORTES

Este menú tiene como objetivo dar a conocer los movimientos de cuentas, cheques, depósitos, cierre de diario, etc.

| Consultas y Reportes       |
|----------------------------|
| Cheques Ingreso/Egreso     |
| Movimientos de las Cuentas |
| Saldo Cuentas              |
| Flujo de Caja              |
| Recibo de Caia             |
| Notas de Débito            |
| Transferencias             |
| Cierre Diarios             |
| Depósitos en Bancos        |
| <b>Taquilla</b>            |
| Movimientos Contables      |

Figura 10.1 Menú Consultas y Reportes.

# 10.1 CHEQUES INGRESO/EGRESO

Consulta los cheques que ha emitido la empresa y también aquellos que la empresa ha recibido por sus diferentes estados.

## 10.1.1 Abrir Consulta de Cheques

Para ejecutar la consulta de cheques se lo hará de la siguiente manera:

- 1. Seleccione <Consultas y reportes> en el menú de opciones dando clic.
- 2. Ejecutando el paso 1 se le presentarán algunas opciones de las cuales eligirá <Consulta de Cheques> dando clic les presentará la pantalla requerida.

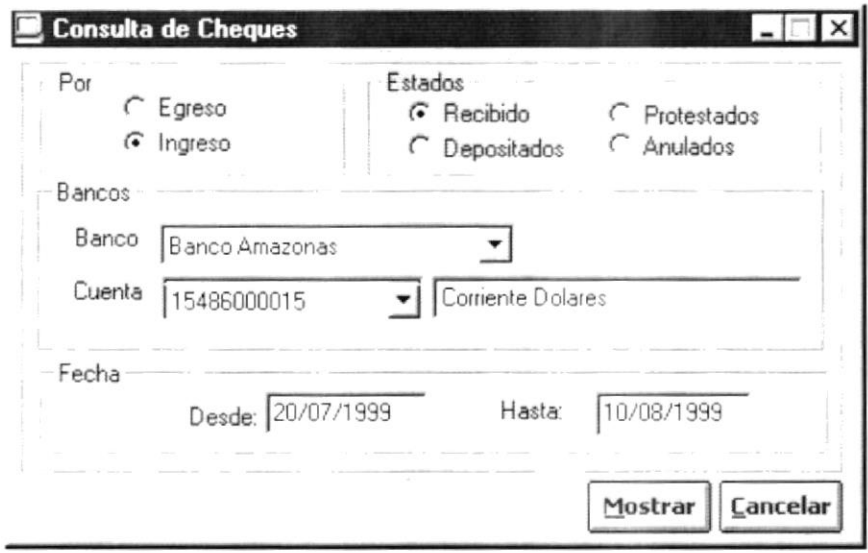

Figura 10.2 Pantalla de Consulta de Cheques.

#### 10.1.2 Ingresar Datos para la Consulta de Cheques

Para seleccionar el tipo de cheques se lo hará de la siguiente manera:

- 1. Seleccione que consulta de cheques desea realizar por ingreso o por egreso.
- 2. Habiendo ejecutado el paso 1 seleccione el estado del cheque.
- 3. Seleccione el banco que desea consultar haciendo clic en el botón  $\overline{\mathbf{I}}$ donde presentará todas las opciones existentes.
- 4. Seleccione el número de cuenta que desea consultar dando clic en el botón ∽∣

Luego de seleccionar el número de cuenta el tipo de la cuenta se genera automáticamente.

5. Ingrese desde y hasta que fecha desea realizar la consulta de cheques.

Si no ingresó correctamente el rango de la fecha el sistema le presentará la pantalla de la figura 10.3.

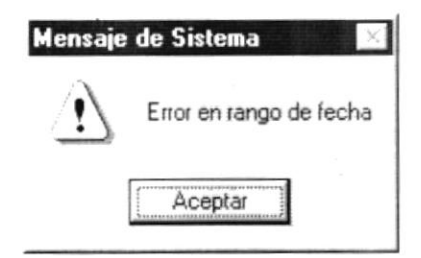

Figura 10.3 Mensaje de Advertencia.

## 10.1.3 Consulta de Cheques

Una vez ingresados los datos para la consulta de cheques realice lo siguiente:

- 1. Para presentar la información de la consulta que usted realizó haga clic en el botón o presione ALT + M. Mostrar
- 2. Si no desea consultar cheques haga clic en  $\vert$  **Lancelar** o presione ALT + C.

La Consulta de Cheques presentará la siguiente pantalla:

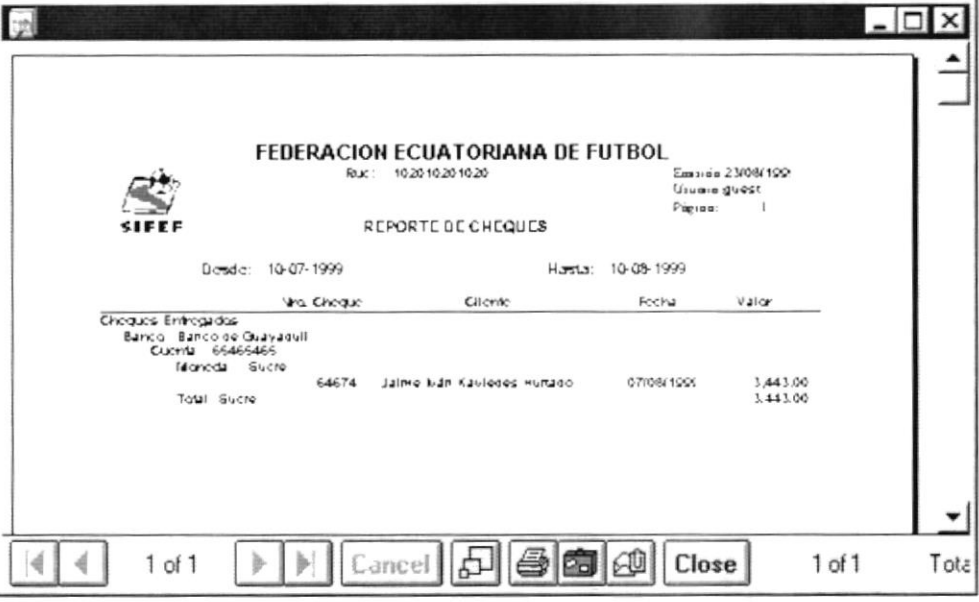

Figura 10.4 Vista Preliminar de Consulta de Cheques.

# **10.2 MOVIMIENTOS DE LAS CUENTAS**

Muestra los movimientos realizados en una cuenta determinada.

#### 10.2.1 Abrir Movimientos de las Cuentas

Para ejecutar la consulta de movimientos de las cuentas se lo hará de la siquiente manera:

- 1. Haga clic en < Consultas y Reportes> en el Menú Opciones.
- 2. Habiendo ejecutado el paso anterior se presentará varias opciones de la cual elija <Movimientos de las Cuentas> dando clic en esta le presentará la siguiente pantalla:

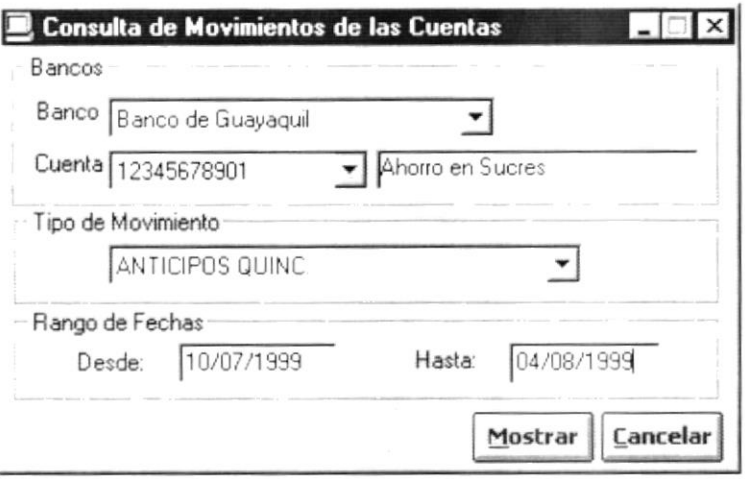

Figura 10.5 Pantalla de Consulta de Movimientos de las Cuentas.

#### 10.2.2 Ingreso de datos para Movimientos de las Cuentas

- 1. Seleccione el nombre del banco, haciendo haga clic en  $\mathbb{I}$  le mostrará los bancos que se pueden consultar.
- 2. Seleccione el número de cuenta haciendo clic en  $\Box$ para mostrar las cuentas del banco escogido en el paso 1.
- 3. Se mostrará todos los tipos de movimientos que se pueden consultar haciendo clic en  $\overline{\phantom{a}}$ .
- 4. Ingrese el rango desde y hasta cuando desea consultar los movimientos de las cuentas

#### 10.2.3 Consulta de Movimientos de Cuentas

- 1. Para mostrar la pantalla de consulta de movimientos de cuentas haga clic Mostrar |  $\circ$  presione ALT + M en el botón
- Cancelar o presione ALT + C. 2. Si desea cancelar la consulta haga clic en

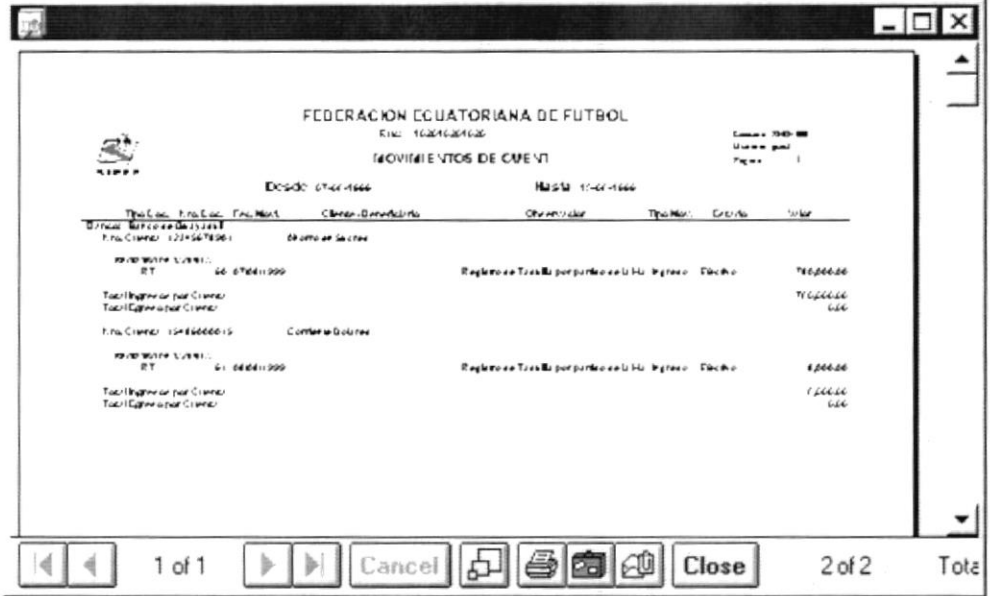

Figura 10.6 Vista Preliminar de Movimientos de Cuentas.

# **10.3 SALDO DE CUENTAS**

Esta consulta muestra los saldos de las cuentas que existen hasta la fecha actual.

### 10.3.1 Abrir Saldos de Cuentas

- 1. Haga clic en <Consultas y Reportes> en el Menú de opciones.
- 2. Seleccione <Saldo de Cuentas> haga clic, se presentará la siguiente pantalla:

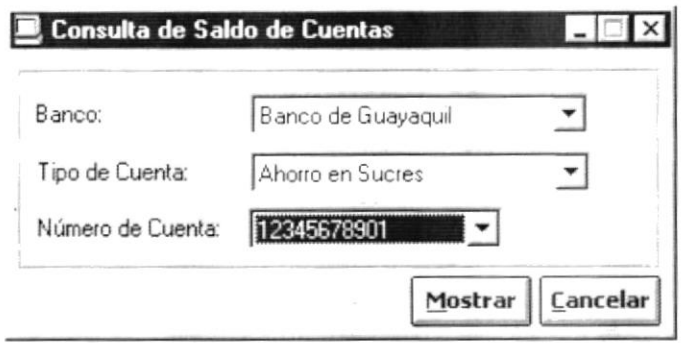

Figura 10.7 Pantalla de Saldo de Cuentas.

#### 10.3.2 Ingreso de Datos de Saldo de Cuentas

- 1. Despliegue las opciones de bancos haciendo clic en el botón V y seleccione uno de ellos.
- 2. Ingrese el tipo de cuenta que desea consultar o selecciónelo haciendo clic  $en \vert$
- 3. Para saber los números de cuentas existentes de un clic en  $\overline{\mathbf{r}}$  elija el que desea consultar.

#### 10.3.3 Consulta de Saldo de Cuentas

- 1. Si desea cancelar la consulta haga clic en  $\frac{\text{Cancelar}}{\text{C}^{\text{ancelar}}}$  o presione ALT + C.
- 2. Haga clic en | Mostrar | presentará la pantalla de la figura 10.8.

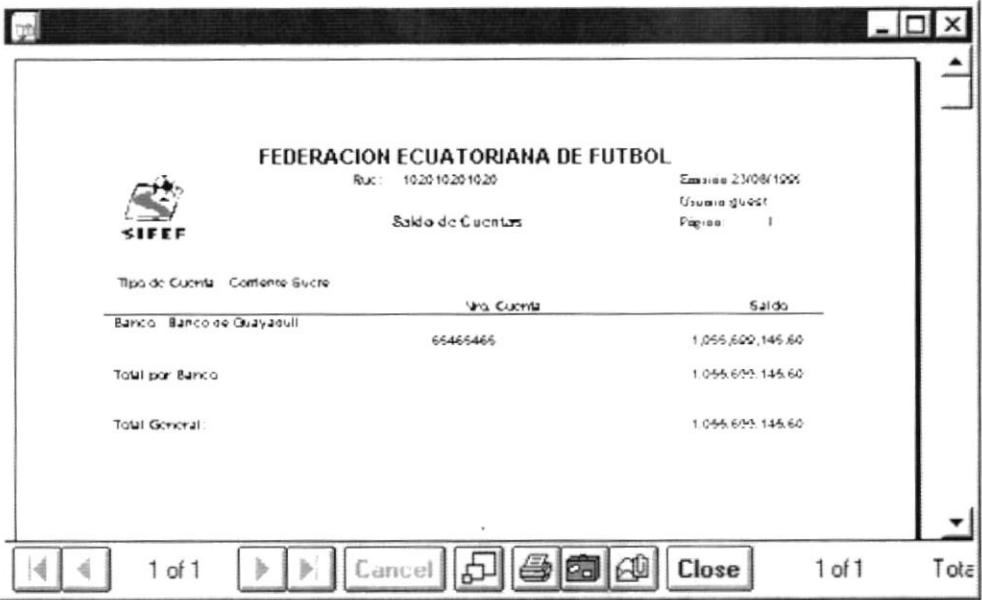

Figura 10.8 Vista Preliminar Saldo de Cuentas.

## 10.4 FLUJO DE CAJA

Ì

Genera un reporte del flujo de caja en un rango de fecha determinada.

#### 10.4.1 Abrir Flujo de Caja

- 1. Seleccione <Consultas Y Reportes> en el Menú de Opciones.
- 2. Haga clic en <Flujo de Caja> donde le presentará la siguiente pantalla:

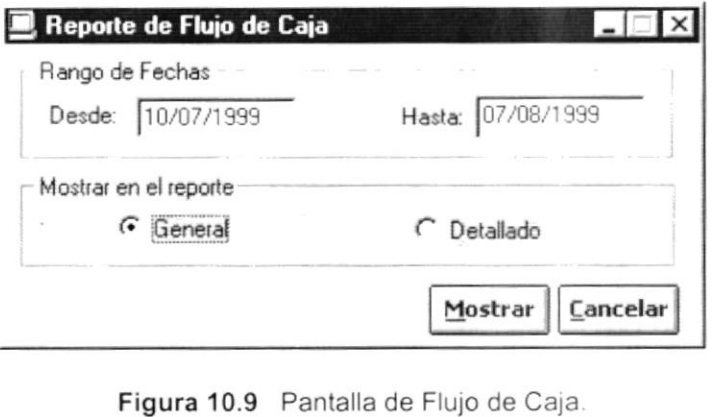

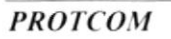

#### 10.4.2 Ingreso de Datos de Flujo de Caja

- 1. Ingrese el rango desde y hasta que fecha desea realizar el reporte.
- 2. Seleccione como desea el reporte.

### 10.4.3 Reporte de Flujo de Caja

- 1. Si usted se equivocó en ingresar los datos en el reporte de flujo de caja haga clic en cancelar |, si desea cerrar la pantalla de dos clic en este botón.
- Mostrar 2. Para mostrar el reporte haga clic en

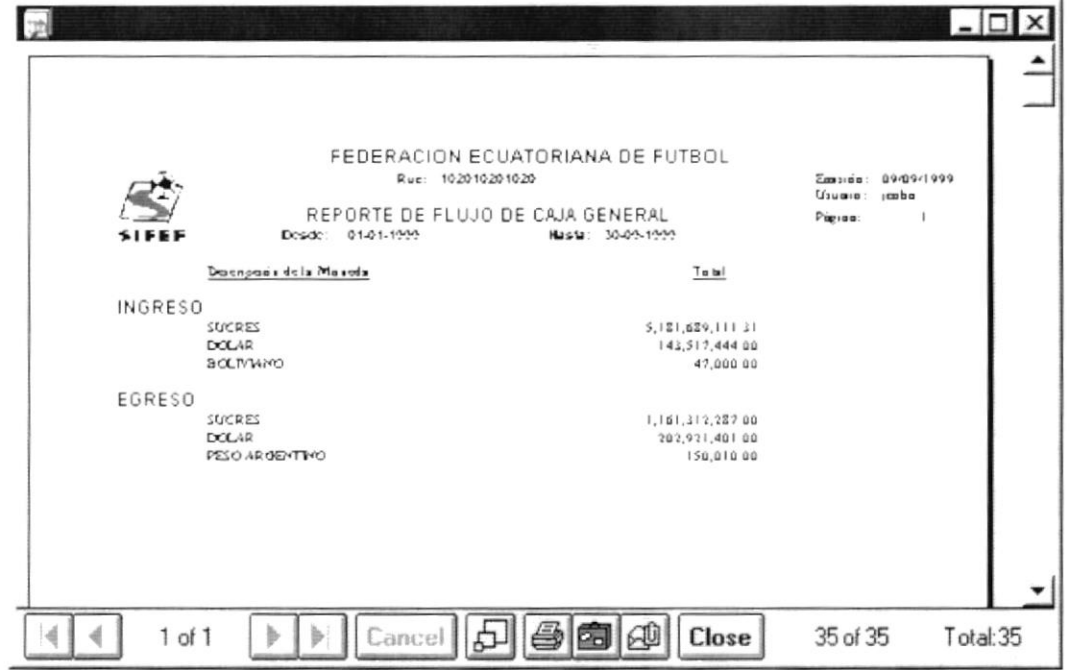

Figura 10.10 Vista Preliminar de Flujo de Caja.

# 10.5 RECIBO DE CAJA

Permite consultar todos los recibos de caja que existan hasta la fecha.

#### 10.5.1 Abrir Consulta de Recibo de Caja

- 1. Seleccione <Consultas y Reportes> en el Menú de Opciones.
- 2. Haga clic en <Recibos de Caja> y le presentará la siguiente pantalla:

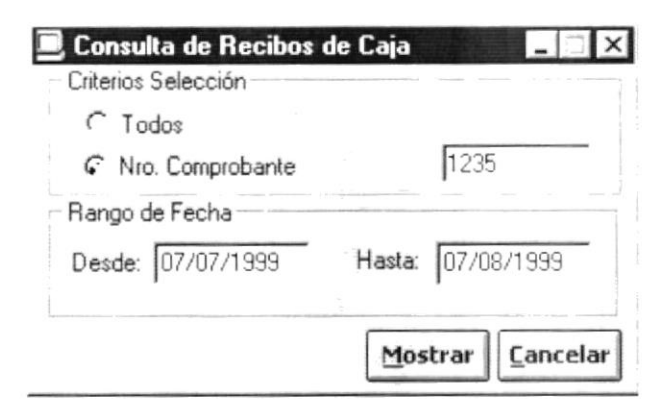

Figura 10.11 Pantalla de Recibos de Caja Criterio Nro. Comprobante.

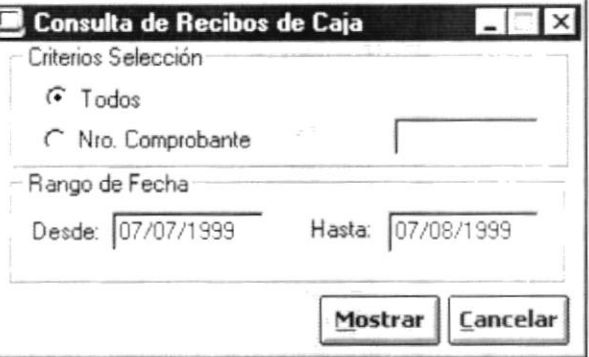

Figura 10.12 Pantalla de Recibos de Caja Criterio Todos.

#### 10.5.2 Ingresar datos de Recibos de Caja

- 1. Seleccione el criterio para realizar la Consulta de los Recibos de Caja; si selecciona por Nro. Comprobante deberá ingresar el número del mismo.
- 2. Ingrese el rango de fecha para la consulta.

#### 10.5.3 Consulta de Recibos de Caja

- Cancelar 1. Si desea cerrar la consulta haga clic en el botón
- Mostrar 2. Para mostrar la consulta haga clic en y le mostrará la siguiente pantalla:

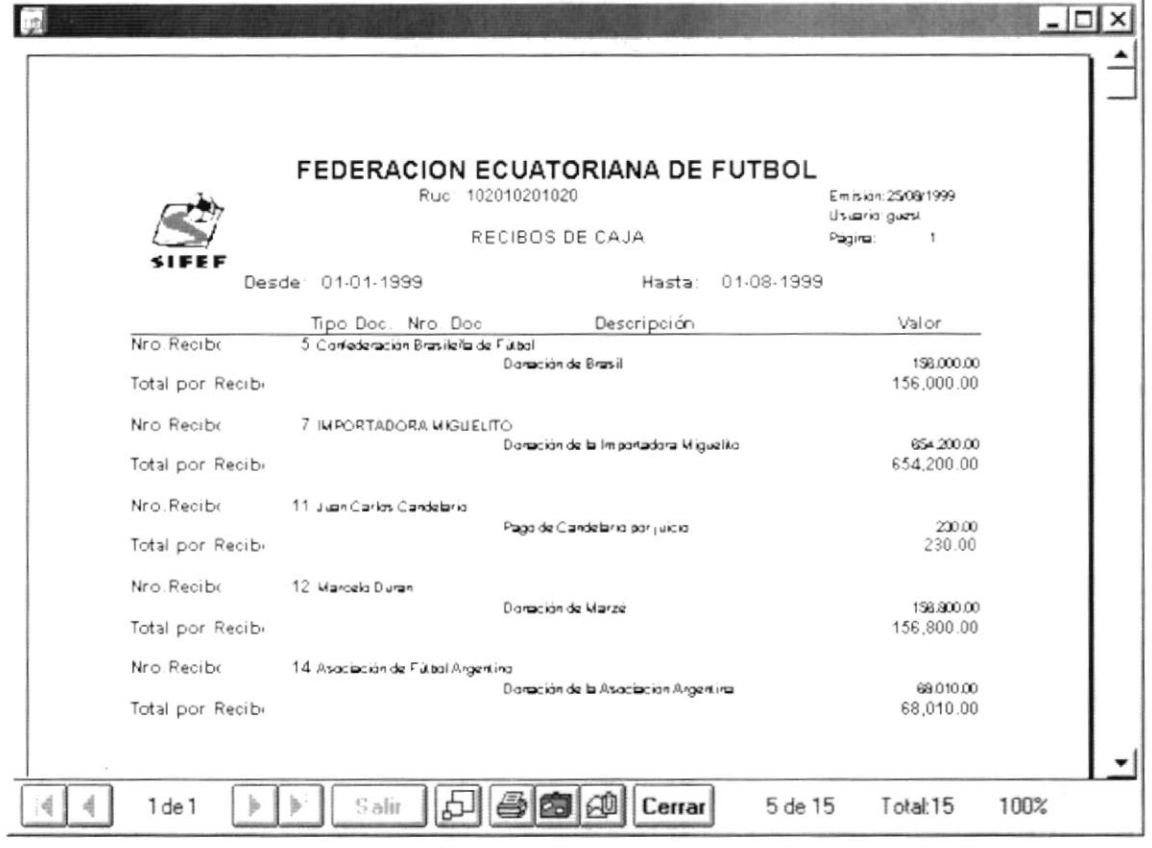

Figura 10.13 Vista Preliminar Recibos de Caja.

Si no lleno todos los campos requeridos le presentará el siguiente mensaje:

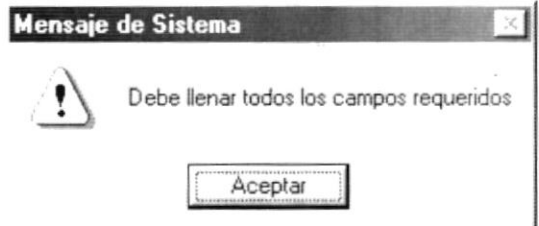

Figura 10.14 Mensaje de Advertencia.

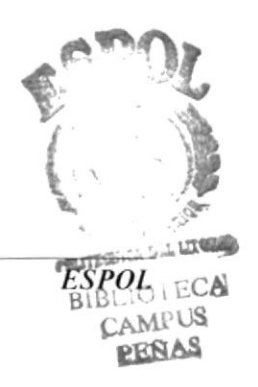
### 10.6 NOTAS DE DÉBITO

Realiza la Consulta de Notas de Débito en una fecha determinada.

### 10.6.1 Abrir Consulta de Notas de Débito

- 1. Seleccione <Consultas y Reportes> en el Menú de Opciones.
- 2. Se presentará algunas opciones elija <Notas de Débito> haga clic y se le presentará la siguiente pantalla:

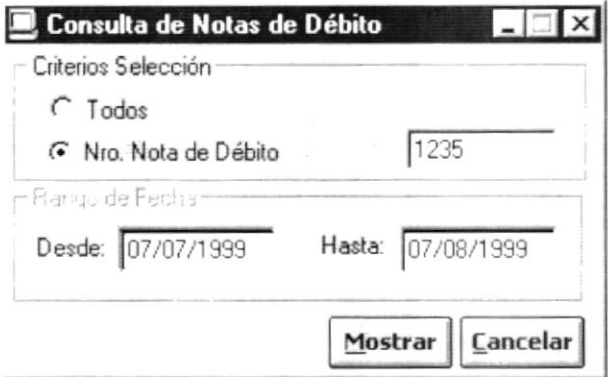

Figura 10.15 Pantalla de Notas de Débito Criterio por Número.

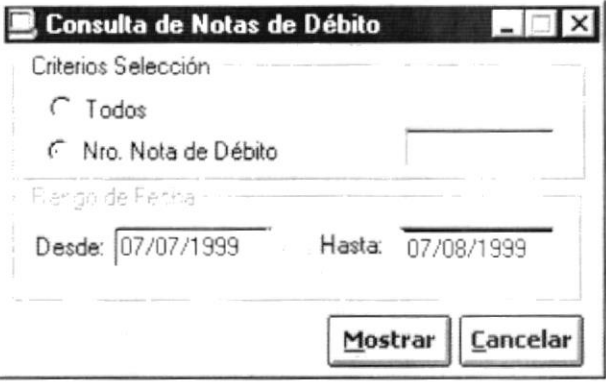

Figura 10.16 Pantalla de Notas de Débito Criterio Todos.

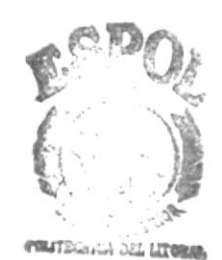

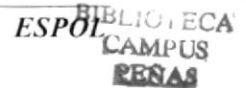

### 10.6.2 Ingreso de Datos de Notas de Débito

- 1. Seleccione el criterio que desea para la Consulta de Notas de Débito.
- 2. Seleccione el rango de fecha para la consulta.

### 10.6.3 Consulta de Notas de Débito

- **Cancelar** 1. Si desea cerrar la consulta presione el botón
- 2. Para mostrar la consulta haga clic en Mostrar y le presentará la siguiente pantalla:

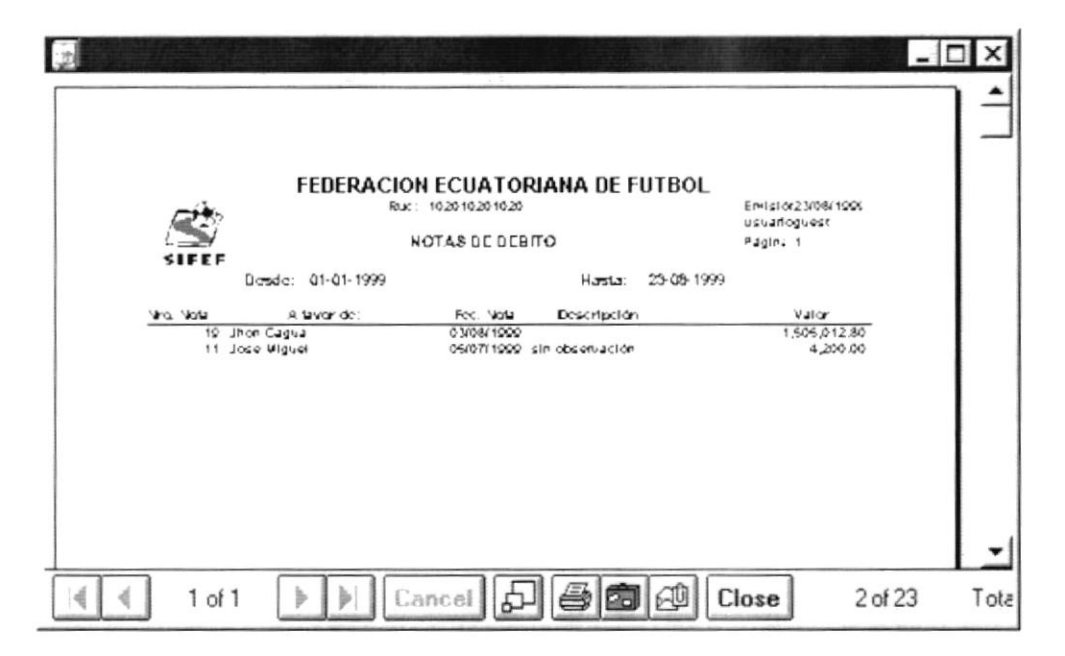

Figura 10.17 Vista Preliminar de Notas de Débito.

### **10.7 TRANSFERENCIAS**

Presenta las transferencias realizadas entre las cuentas de la empresa.

ì

### 10.7.1 Abrir Transferencias

- 1. Seleccione <Consultas y Reportes> en el Menú de Opciones.
- 2. Ejecutado el paso 1 se le presentará algunas opciones de las cuales elija <Transferencias> dando clic se presentará la siguiente pantalla:

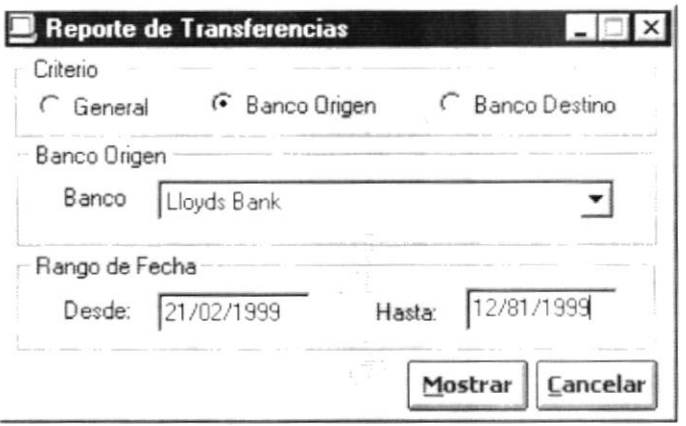

Figura 10.18 Pantalla de Transferencia.

### 10.7.2 Ingreso de Datos de Transferencias

1. Seleccionar el criterio por el que se va a mostrar el reporte en:

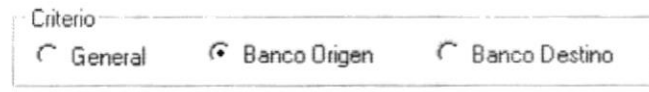

- 2. Ingresar el nombre del banco o seleccionar haciendo clic I le presentará todos los bancos existentes.
- 3. Ingresar el rango de fecha de las transferencias.

Si la fecha ingresada no está en el rango adecuado se presentará la pantalla de la figura 10.19.

ì

i ka

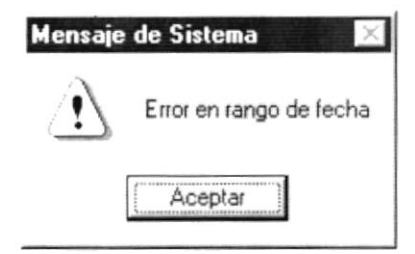

Figura 10.19 Mensaje de Advertencia.

### 10.7.3 Reporte de Transferencias

- 1. Cuando usted ha llenado la pantalla de reporte de transferencias y necesita borrarla haga clic en cancelar y si desea cancelar la pantalla haga doble clic.
- $M$ ostrar 2. Para presentar el siguiente reporte haga clic en el botón

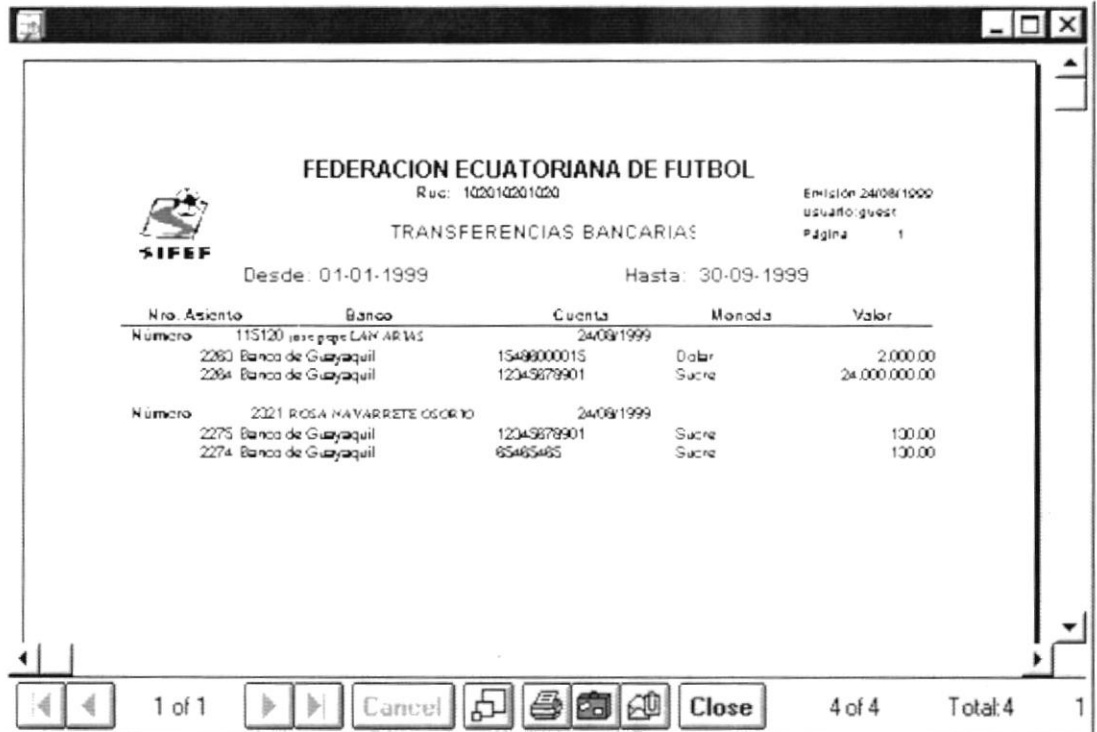

Figura 10.20 Vista Preliminar Transferencias.

Si no se escogen todos los datos necesarios aparecerá la siguiente pantalla:

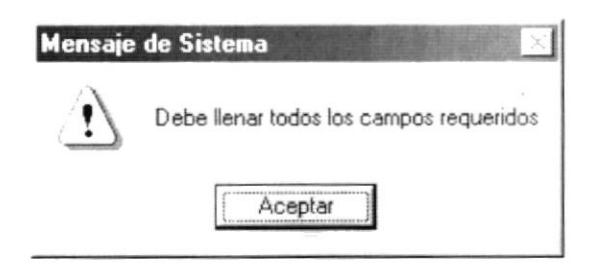

Figura 10.21 Mensaje de Advertencia.

### **10.8 CIERRE DIARIO**

Esta consulta presenta los cierres de caja que se han realizado durante el día.

### 10.8.1 Abrir Cierre Diario

- 1. Seleccione <Consultas y Reportes> en el Menú de Opciones.
- 2. Haga clic en <Cierre de Diario> y le presentará la siguiente pantalla:

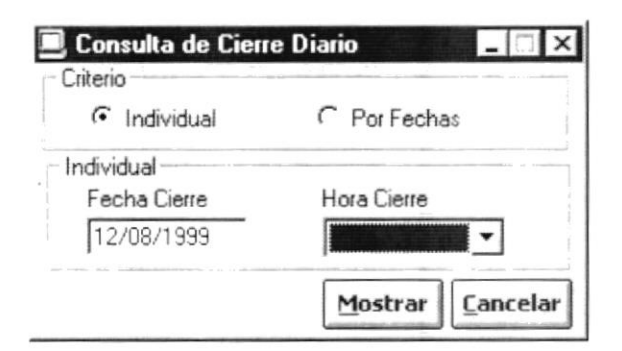

Figura 10.22 Pantalla Cierre de Diario Criterio Individual.

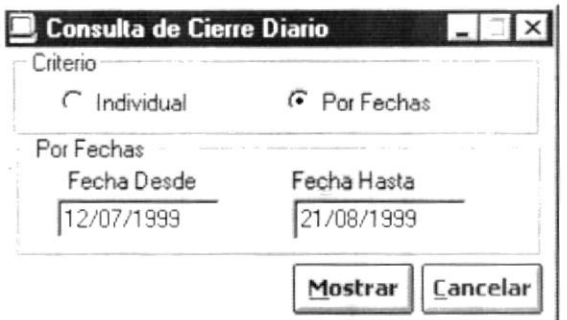

Figura 10.23 Pantalla Cierre de Diario Criterio por Fecha.

### 10.8.2 Ingreso de Datos de Cierre de Diario

1. Seleccione el criterio del cierre del diario que desea consultar en:

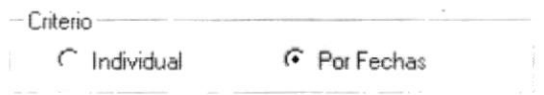

- 2. Ingresar el rango de fecha si el criterio es por fecha, pero si el criterio es individual ingresar la hora de cierre.
- Si el rango de fecha no es bien ingresado presentará la siguiente pantalla:

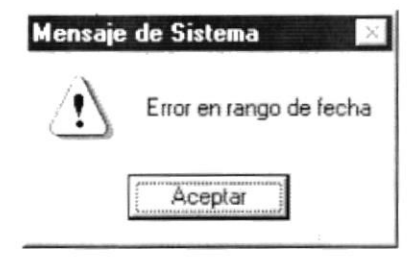

Figura 10.24 Mensaje de Advertencia.

### 10.8.3 Consulta de Cierre de Diario

**Cancelar** 1. Si desea ingresar esta consulta haga clic en

2. Haga clic en Mostrar y le presentará la pantalla de la figura 10.25.

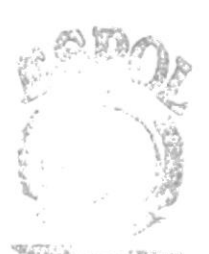

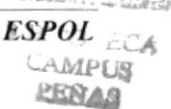

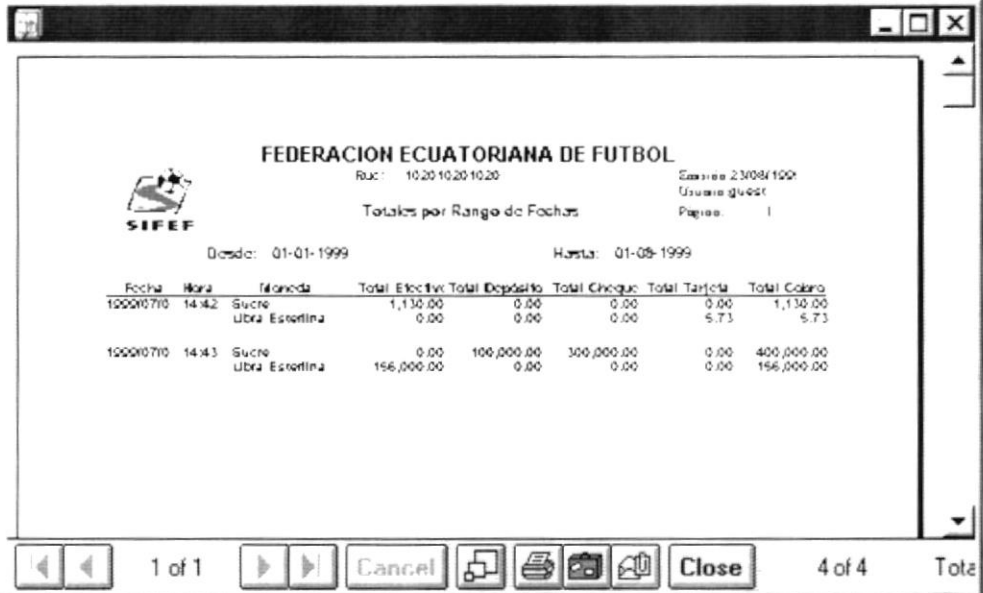

Figura 10.25 Vista Preliminar de Cierre de Diario.

### **10.9 DEPÓSITOS EN BANCOS**

Esta consulta permite obtener información acerca de depósitos que haya realizado la empresa.

### 10.9.1 Abrir Depósitos

 $\begin{array}{c} \rule{0pt}{2.5ex} \rule{0pt}{2.5ex} \rule{0$ 

- 1. Seleccione <Consultas y Reportes> en el Menú de Opciones.
- 2. Habiendo ejecutado el paso anterior aparecerá varias opciones de las cuales elija <Depósitos> y le aparecerá la siguiente pantalla:

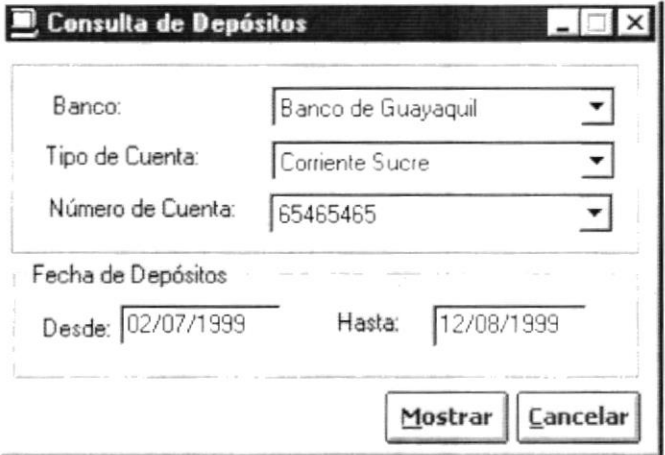

Figura 10.26 Pantalla de Depósitos.

### 10.9.2 Ingresar Datos de Depósitos

- 1. Ingrese el nombre del banco si no recuerda el nombre haga clic  $\overline{\mathbf{r}}$  así se despliega los diferentes bancos existentes.
- 2. Ingrese el tipo de cuenta o selecciónelo haciendo clic en  $\overline{\mathbf{y}}$  y aparecerá los tipos de cuenta existentes.
- 3. Ingrese o seleccione el número de cuenta que desea consultar.
- 4. Ingrese el rango de la fecha que desea para la consulta de depósitos.

### 10.9.3 Consulta de Depósitos

- 1. Si no desea realizar la Consulta de Depósitos haga clic en Cancelar
- Mostrar 2. Para presentar la siguiente pantalla haga clic en

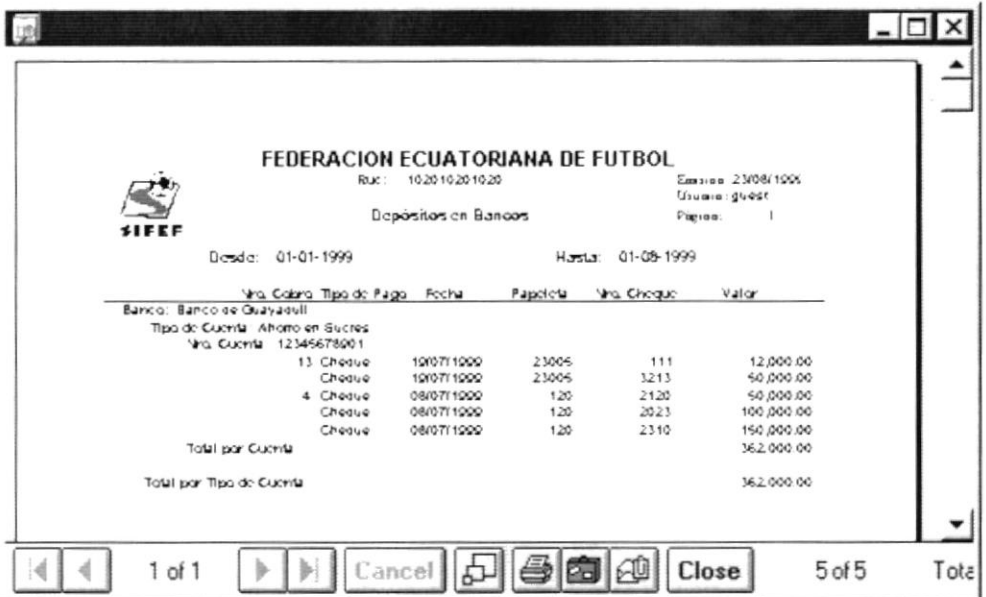

Figura 10.27 Vista Preliminar de Depósitos.

ł

### 10.10 TAQUILLA

Esta consulta presenta los valores recaudados por concepto de taquilla.

### 10.10.1 Abrir Taquilla

- 1. Seleccione <Consultas y Reportes> en el Menú de Opciones.
- 2. Haga clic en <Taquilla > y le presentará la siguiente pantalla:

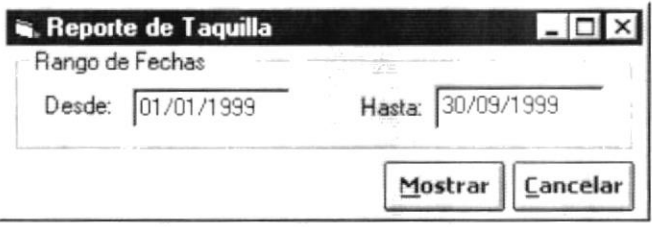

Figura 10.28 Pantalla de Reporte de Taquilla.

### 10.10.2 Ingreso de Datos de Taquilla

1. Ingresar el rango de fecha.

Si el rango de fecha no es bien ingresado presentará la siguiente pantalla:

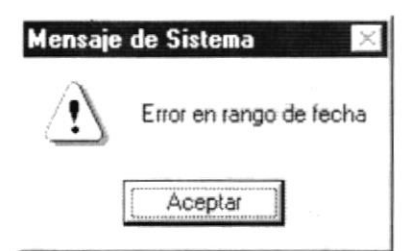

Figura 10.29 Mensaje de Advertencia.

### 10.10.3 Consulta de Taquilla

- Cancelar 1. Si no desea realizar la Consulta de Taquilla haga clic en
- Mostrar 2. Para presentar la siguiente pantalla haga clic en

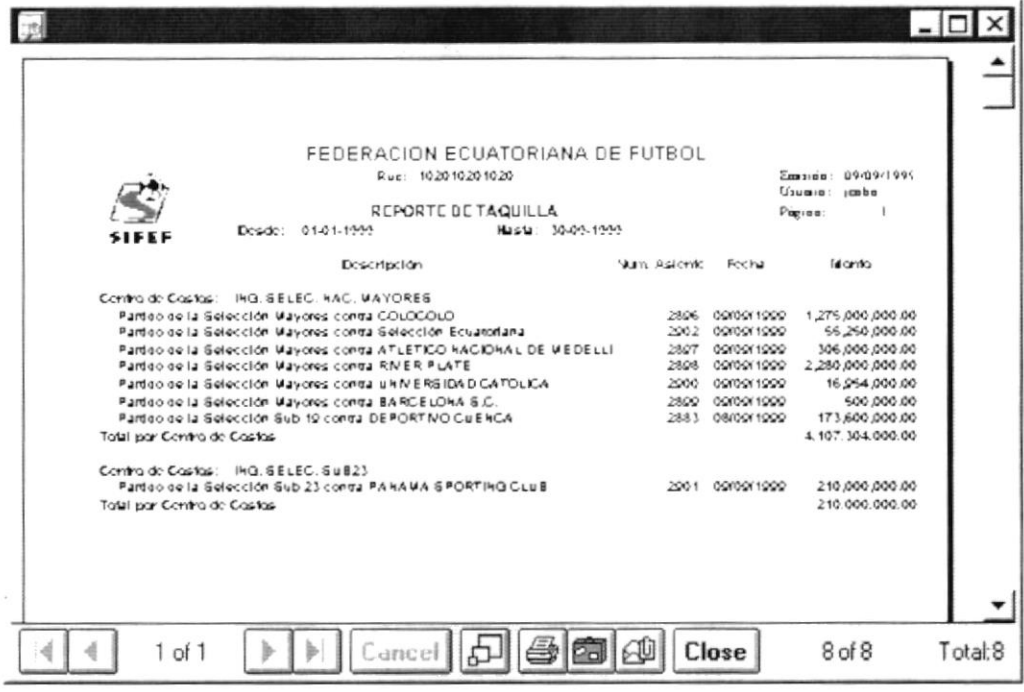

Figura 10.30 Vista Preliminar de Taquillas.

### **10.11 MOVIMIENTOS CONTABLES**

Esta consulta presenta los asientos contables que se generan en el módulo de bancos.

### 10.11.1 Abrir Movimientos Contables

- 1. Seleccione <Consultas y Reportes> en el Menú de Opciones.
- 2. Haga clic en <Taquilla > y le presentará la pantalla de la figura 10.31.

ţ

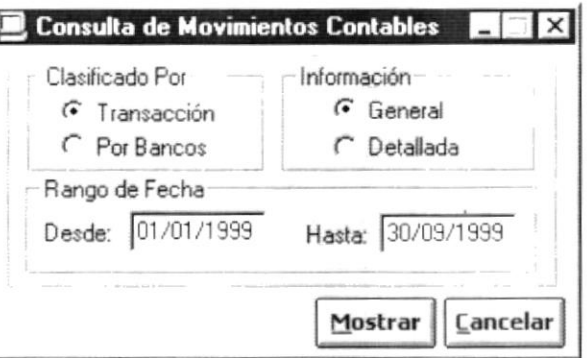

Figura 10.31 Pantalla de Movimientos Contables.

### 10.11.2 Ingreso de Datos de Movimientos Contables

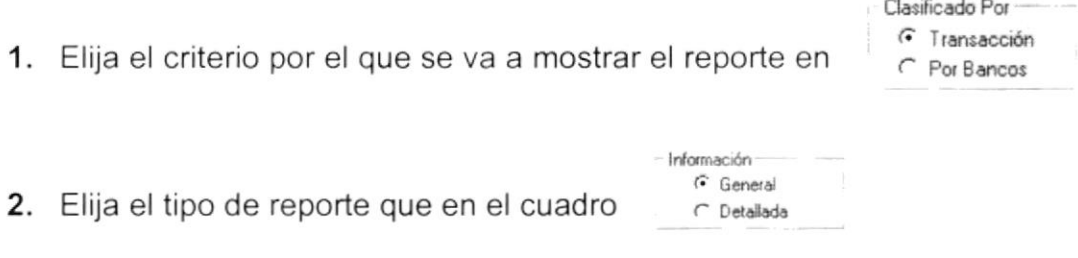

3. Ingresar el rango de fecha.

Si el rango de fecha no es bien ingresado presentará la siguiente pantalla:

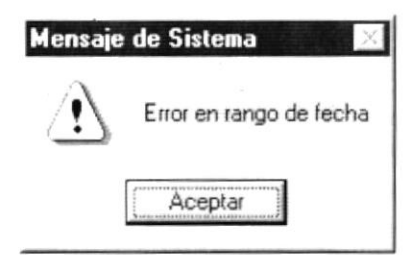

Figura 10.32 Mensaje de Advertencia.

### 10.11.3 Consulta de Movimientos Contables

1. Si no desea realizar la Consulta de Taquilla haga clic en Enncelar

Mostrar 2. Para presentar la siguiente pantalla haga clic en

|                       |                                                 |                                     |            | FEDERACION ECUATORIANA DE FUTBOL |                      |          |
|-----------------------|-------------------------------------------------|-------------------------------------|------------|----------------------------------|----------------------|----------|
|                       |                                                 |                                     |            |                                  |                      |          |
|                       |                                                 | R.U.C. 102010201020                 |            |                                  | Fecha: 00/00/1000    |          |
|                       |                                                 | REPORTE DE MOVIMIENTOS CONTABLES    |            |                                  | <b>Usuario Icobo</b> |          |
|                       |                                                 | POR TRANSACCION                     |            |                                  | Página:<br>1         |          |
| <b>SIFEF</b>          |                                                 |                                     |            |                                  |                      |          |
|                       | Detaille.                                       |                                     | * Asicrita | Feelya                           | Valor                |          |
| Transacción:          |                                                 | 14 Taguilla de Selección oficiales. |            |                                  |                      |          |
|                       | Regismo de Taquilla por partido de la Selecció  |                                     | 2807       | 09/09/1999                       | 6.000.000.00         |          |
|                       | Regismo de Tadullia por partido de la Selecció  |                                     | 2807       | 00/00/1000                       | 50,000,000,00        |          |
|                       | Regismo de Tadullla por partido de la Gelecció  |                                     | 2807       | 00/00/1000                       | 100.000.000.00       |          |
|                       | Registro de Taquilla por partido de la Selecció |                                     | 2800       | 00/00/1000                       | 500,000,00           |          |
|                       | Registro de Tadullia por partido de la Selecció |                                     | 2806       | 00/00/1000                       | 5,000,000.00         |          |
|                       | Registro de Taquilla por partido de la Selecció |                                     | 2806       | CO/DO/1000                       | 1.270.000.000.00     |          |
|                       | Registro de Tadullla por partido de la Seiecció |                                     | 2808       | 00/00/1009                       | 280.000.000.00       |          |
|                       | Regismo de Tadullla por partido de la Selecció  |                                     | 2808       | 00/00/1000                       | 2,000,000,000,00     |          |
|                       | Registro de Taguilla por partido de la Selecció |                                     | 2002       | 09/09/1999                       | 55.250.000.00        |          |
|                       | Regismo de Tadullia por partido de la Selecció  |                                     | 2000       | 00/00/1000                       | 6.954.000.00         |          |
|                       | Registro de Tadulila por partido de la Gelecció |                                     | 2000       | 00/00/1999                       | 10.000.000.00        |          |
|                       | Registro de Taquilla por partido de la Selecció |                                     | 28.8.3     | 08/00/1000                       | 600.000.00           |          |
|                       | Registro de Tadulila por partido de la Selecció |                                     | 2883       | 08/09/1999                       | 73,000,000,00        |          |
|                       | Registro de Tadulila por partido de la Selecció |                                     | 2883       | 08/00/1000                       | 100.000.000.00       |          |
|                       | Registro de Faguilla por partido de la Selecció |                                     | 2001       | 00/00/1009                       | 210 000 000 00       |          |
| Subfolal Transacción: |                                                 |                                     |            |                                  | 4.167.304.000.00     |          |
| Transacción:          | 33 Inforcs Garado                               |                                     |            |                                  |                      |          |
|                       | FILANBANCO., INTERESES WES AGTIVO               |                                     | 2831       | 08/00/1000                       | 4.000.000.00         |          |
|                       | INTERESES AGTION                                |                                     | 2833       | 08/00/1999                       | 800.000.00           |          |
|                       |                                                 |                                     |            |                                  |                      |          |
| $1$ of $3$            |                                                 | ance                                |            |                                  | 83 of 83<br>Close    | Total:83 |

Figura 10.33 Vista Preliminar de Movimientos Contables.

Si el sistema presenta algún error le mostrará la siguiente pantalla haga clic en aceptar para seguir con su ejecución:

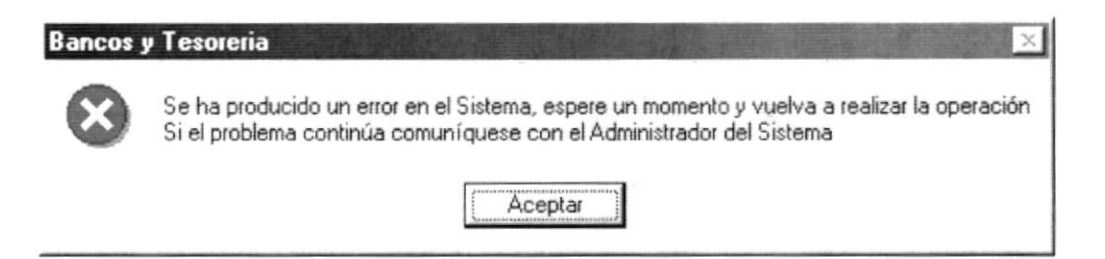

Figura 10.34 Mensaje de Error.

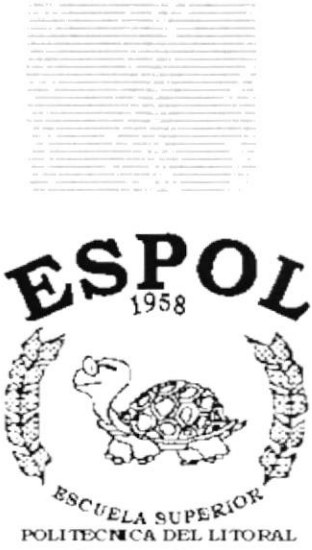

Guayaquil - Ecuador

## CAPÍTULO 11.

## **MENÚ SISTEMA**

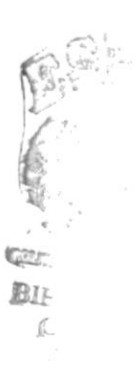

#### **MENÚ SISTEMA**  $11.$

En este menú existen opciones generales del sistema.

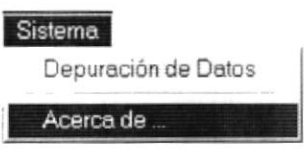

Figura 11.1 Menú Sistema.

### 11.1. DEPURACIÓN DE DATOS

Sirve para eliminar los datos que no se necesitan de las tablas, pasar datos en línea a las tablas históricas y también hacer una verificación de los datos ingresados al sistema.

### 11.1.1 Abrir Depuración de Datos

Para realizar la depuración usted debe:

- 1. En el menú de opciones seleccione < Sistema >.
- 2. Haga un clic en < Acerca de... >, a continuación se visualizará la siguiente pantalla:

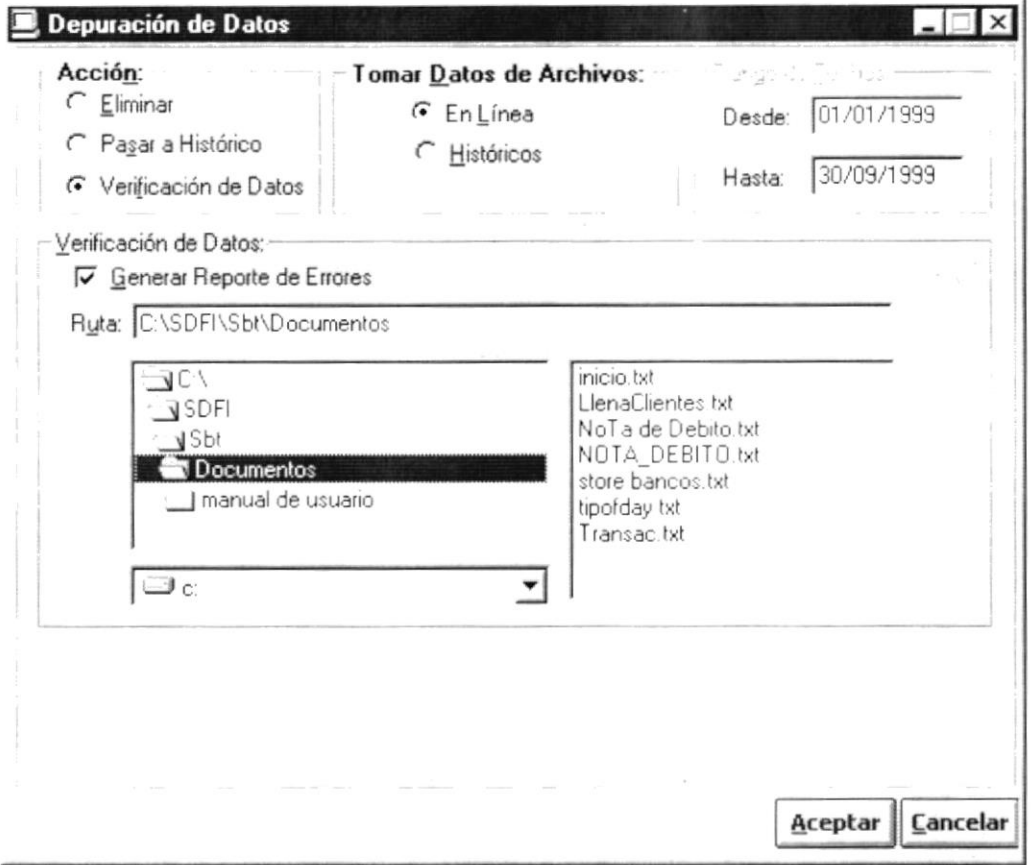

Figura 11.2 Pantalla de Depuración de Datos.

- Aceptar 3. Para aceptar la depuración de datos de un clic en el botón presione con el teclado ALT + A.
- Si no llena todos los campos se ocasionará el siguiente mensaje:

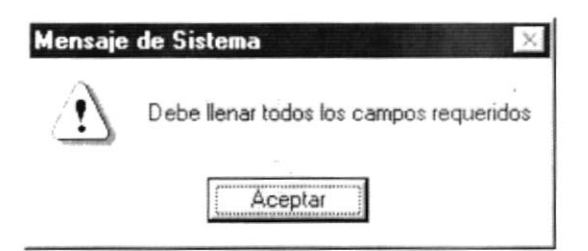

Figura 11.3 Mensaje de advertencia

Si desea cancelar la operación realizada haya clic en el botón  $\bullet$ o presione con el teclado ALT + C.

 $\Omega$ 

**Lancelar** 

### 11.1. ACERCA DE BANCOS Y TESORERÍA

Cuando selecciona la opción Acerca de.. aparecerá la siguiente pantalla:

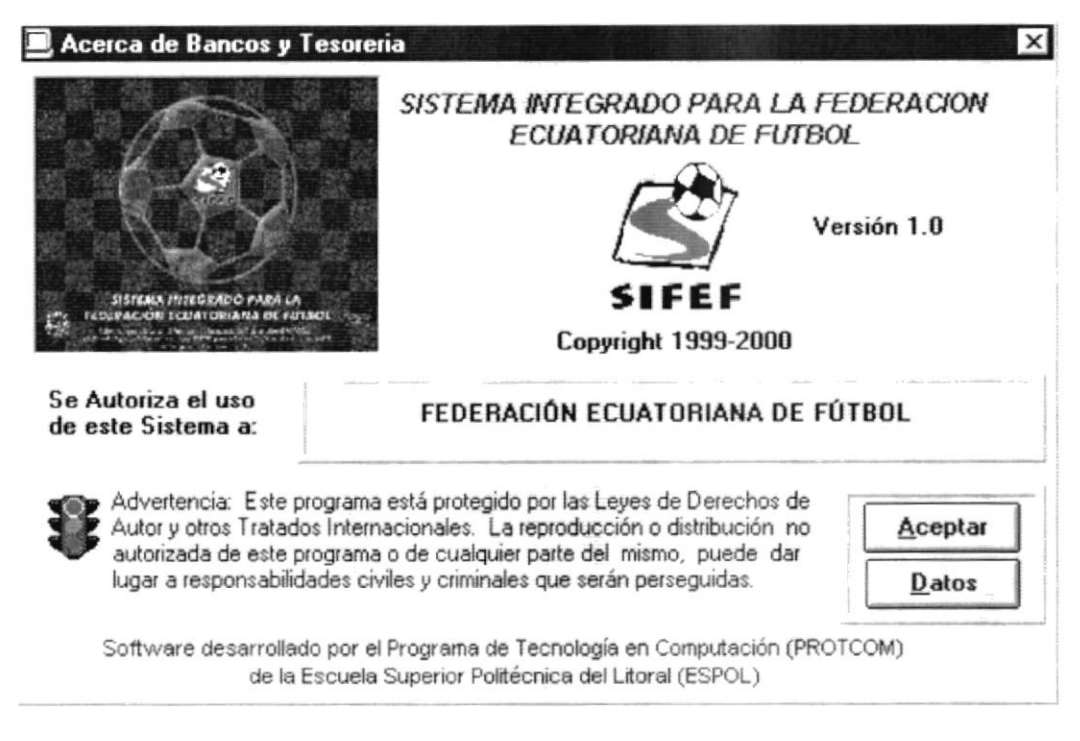

Figura 11.4 Opción Acerca de..

Cuando Usted dá clic en el botón datos, aparecen los componentes del equipo actual.

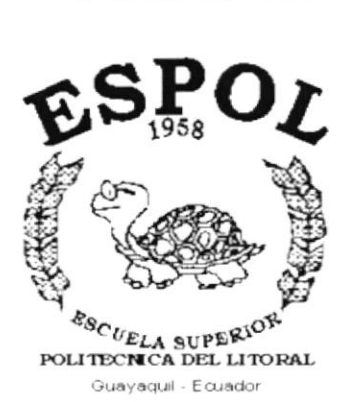

Ì

### **ANEXO A.**

### **RECONOCIMIENTO DE LAS PARTES DEL HARDWARE**

#### A. RECONOCIMIENTO DE LAS **PARTES DEL HARDWARE**

### A.1. CONOCIENDO LA COMPUTADORA

Una computadora es un dispositivo electrónico de uso general que realiza operaciones aritméticas - lógicas, de acuerdo con instrucciones internas, que se ejecutan sin intervención humana.

El Hardware o Equipo de Cómputo comprende todos los dispositivos físicos que conforman una computadora. El Hardware de la computadora debe realizar cuatro tareas vitales (Figura A.1).

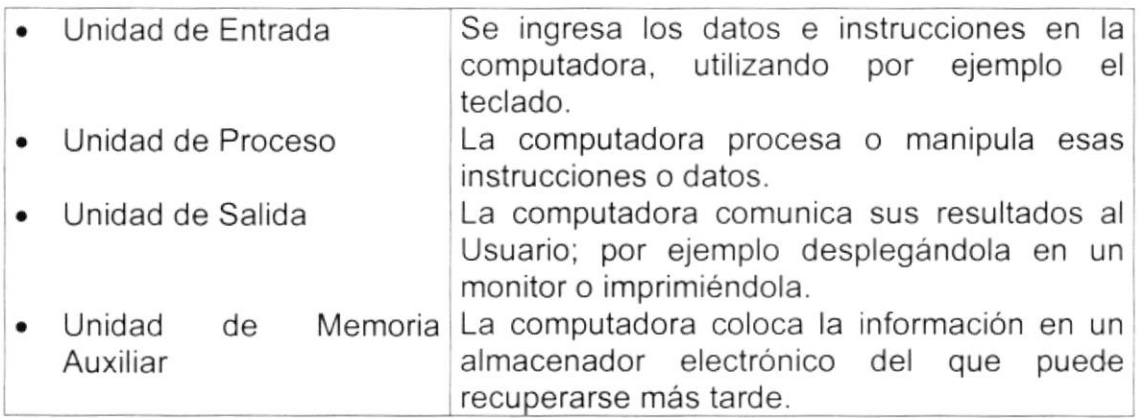

#### Tabla A.1. Componentes de una computadora

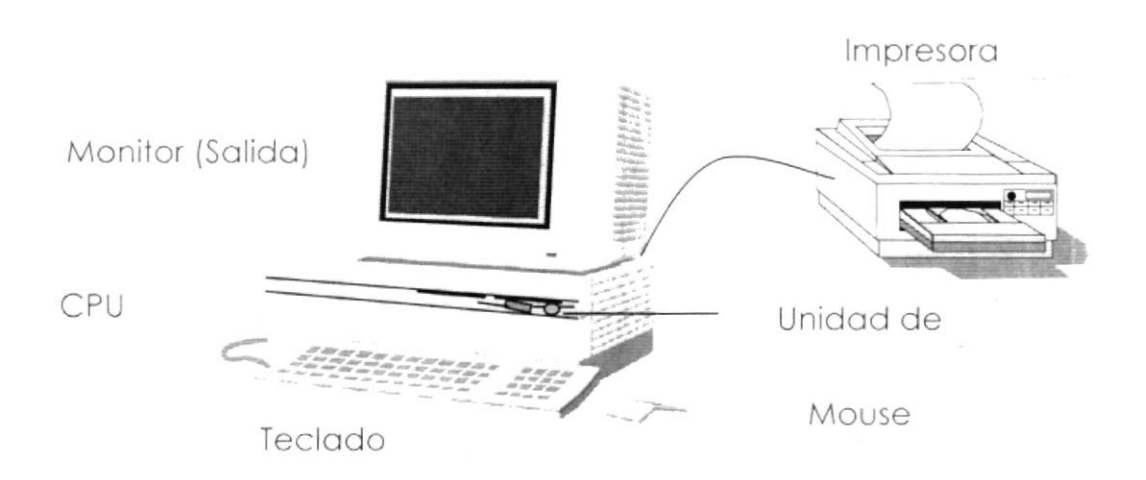

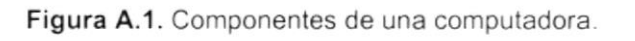

j.

### **A.2. UNIDADES DE ENTRADA**

### A.2.1. El Teclado

Existen diversas formas de introducir información en la computadora pero el más común es el teclado. Cuando se ingresa información en la computadora, ésta aparece en la pantalla.

Un teclado típico consta de tres partes: teclas de función (en su parte izquierda a lo largo de la parte superior), teclas alfanuméricas (en la parte media) y el subteclado numérico (en el área derecha).

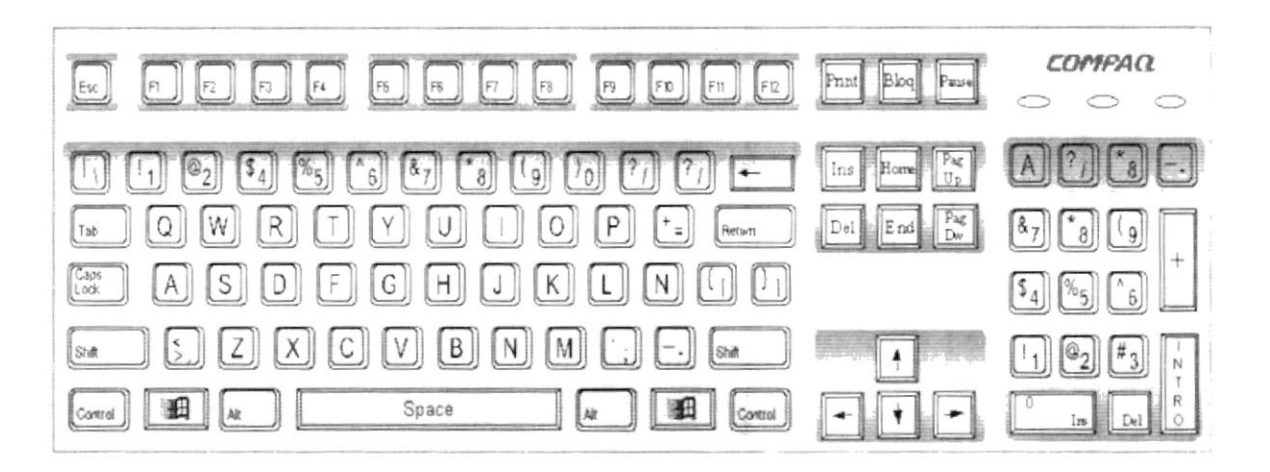

Figura A.2.1. Teclado.

De este gráfico podemos mencionar que un teclado es similar a una máquina de escribir electrónica en el cual podemos identificar los siguientes componentes:

### Teclas de Función.

Usualmente rotuladas como F1, F2... F12, son un conjunto de teclas que se reservan por un programa para funciones especiales, como guardar y abrir documentos. Dichas teclas tienen funciones distintas en cada programa.

### · Teclas Alfanuméricas.

Sirven para teclear caracteres alfabéticos, numéricos, y de puntuación.

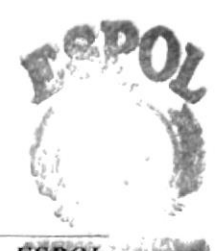

### · Las Teclas de Modo Calculadora

Estas están localizadas en el extremo derecho del teclado, las cuales son activadas por medio de la tecla NUM LOCK. Permiten ingresar rápidamente números y símbolos aritméticos para efectuar cálculos matemáticos, y mover el cursor.

### · Teclas de Movimiento del Cursor.

Permite a los Usuarios moverse a través de la pantalla, entre las cuales tenemos:

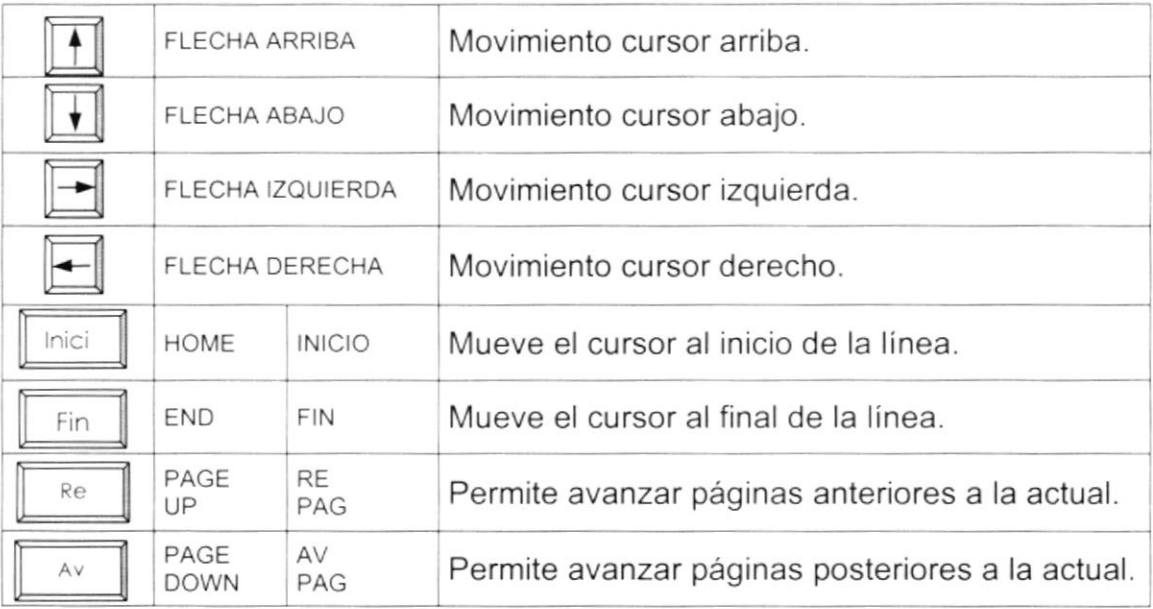

Tabla A.2 Teclas de movimiento.

 $\mathbf{r}$ 

 $\mathbf{I}$ 

### • Teclas de Uso Especiales.

Estas teclas emiten ordenes especiales a la computadora, entre las cuales tenemos:

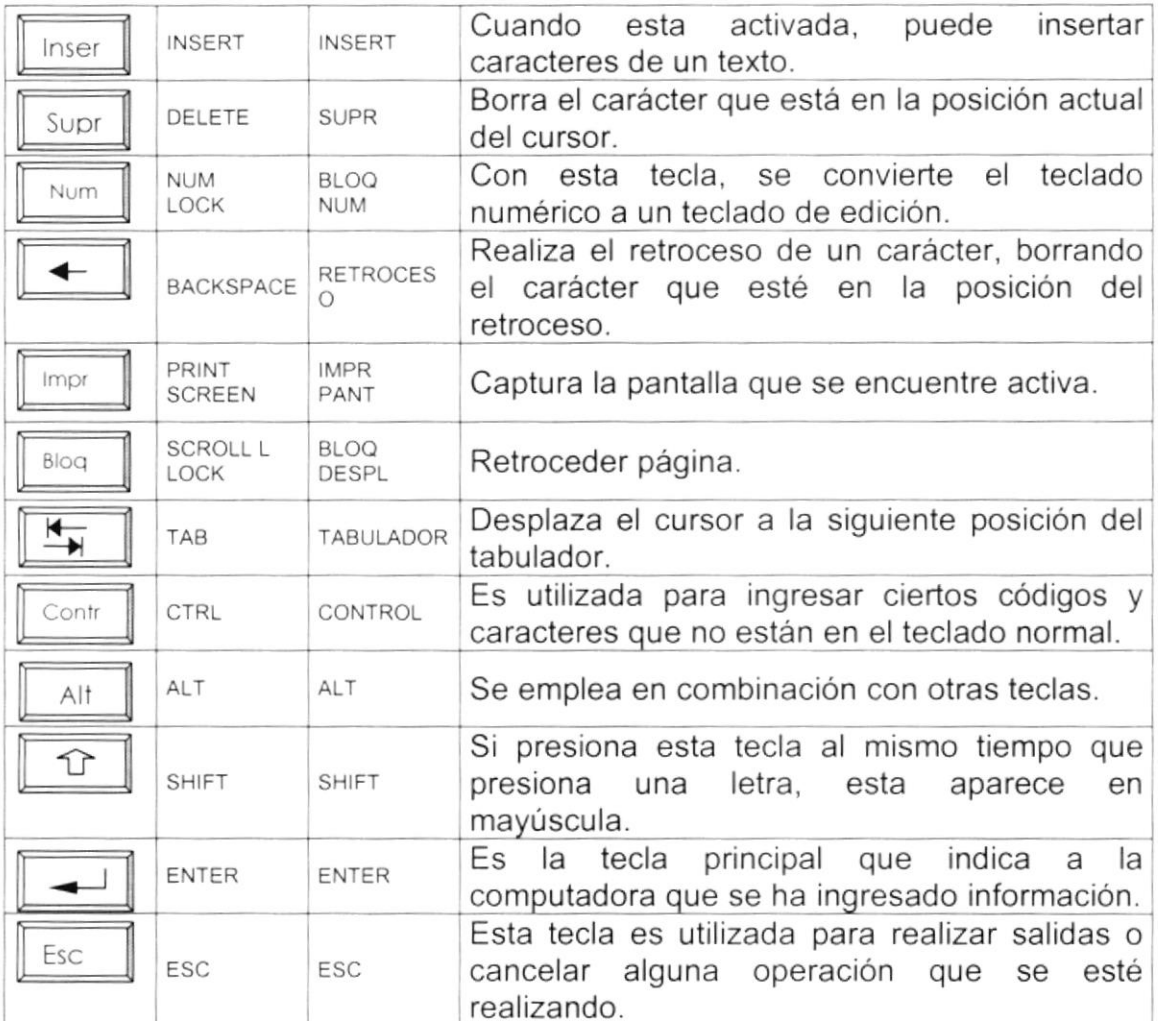

Tabla A.3. Teclas especiales.

### A.2.2. Uso del Mouse

Es una unidad física externa a la computadora que sirve para ingresar cierta información al mismo. Esta información que se ingresa es básicamente comandos y posiciones en pantalla. Los Programas de Windows permiten ejecutar muchas tareas, tanto simples como complejas, apuntando con el mouse y oprimiendo sobre los menús, cuadros de diálogo y otros objetos gráficos.

Una vez que el mouse esté trabajando se podrá ver en la pantalla una flecha que se mueve cuando se mueve el mouse en el escritorio. A esta flecha se le da el nombre del puntero del mouse. En la siguiente tabla se explican los términos básicos asociados con el uso del mouse.

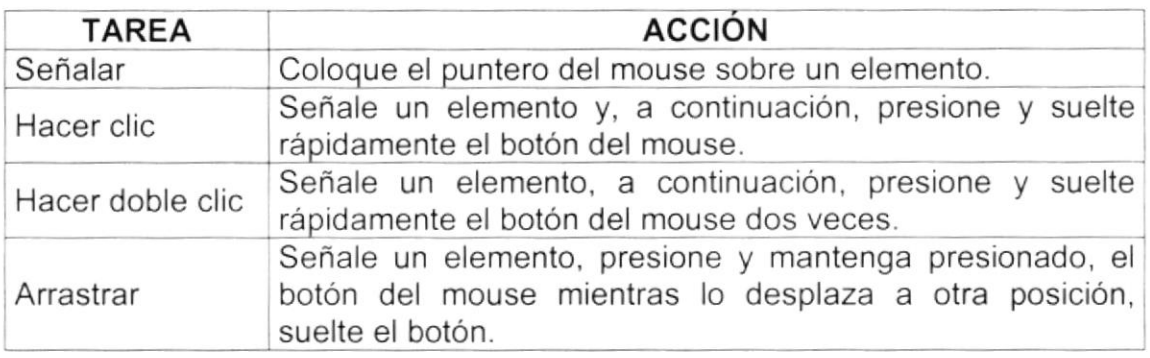

Tabla A.4. Acciones del mouse.

El puntero del mouse cambia de forma según el elemento que esté señalando o la tarea en curso.

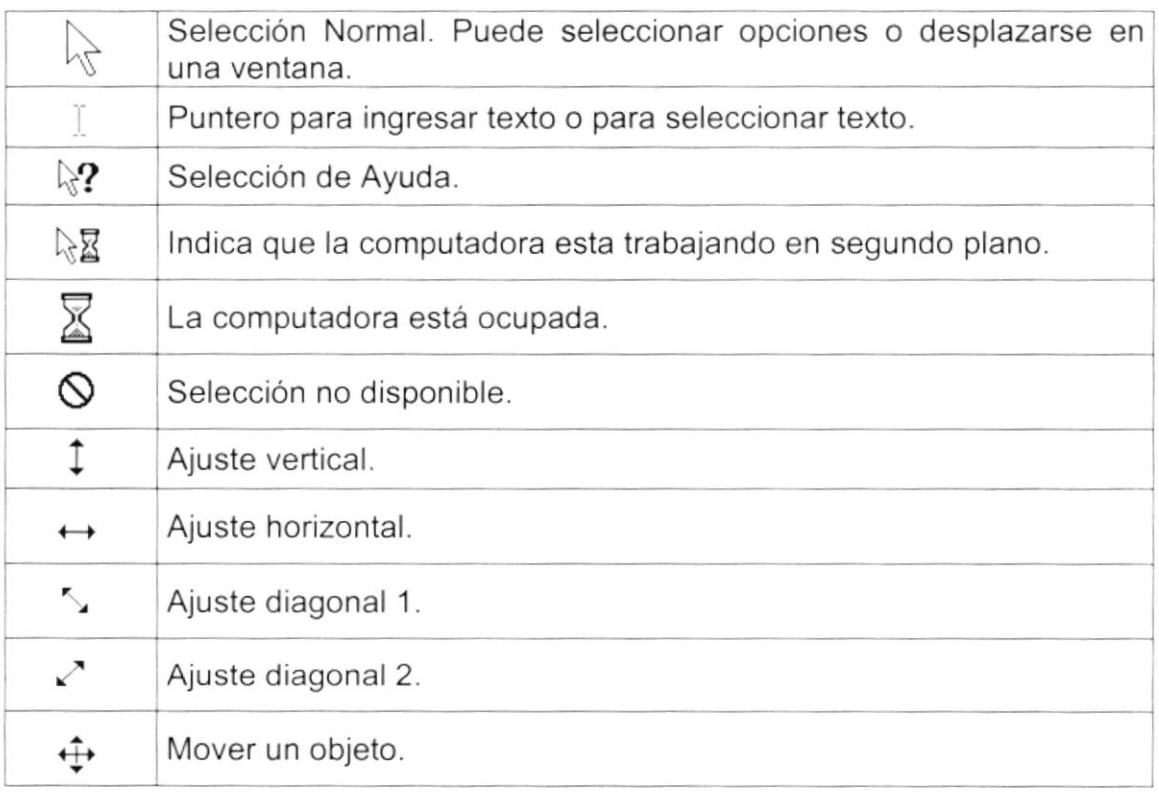

Tabla A.5. Punteros del mouse.

I

I

### A.3. UNIDAD DE PROCESO

Es la que procesa la información en la computadora. Entre uno de los componentes más importantes podemos mencionar: el microprocesador que varía de acuerdo al modelo de la computadora, las memorias ROM (Read Only Memory), RAM (Random Access Memory) y la Unidad Aritmética/Lógica que realiza las operaciones lógicas y matemáticas.

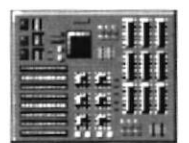

Figura A.3 Procesador

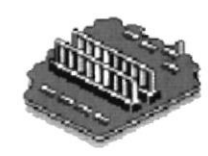

Figura A.3 Memoria RAM

### A.3.1. Unidad de Memoria Auxiliar

Es un componente más de la Unidad de Proceso. Está conformada por las unidades de disco flexible, unidad de disco duro, cintas magnéticas, discos ópticos o CD ROM. Son utilizadas para almacenar grandes cantidades de información

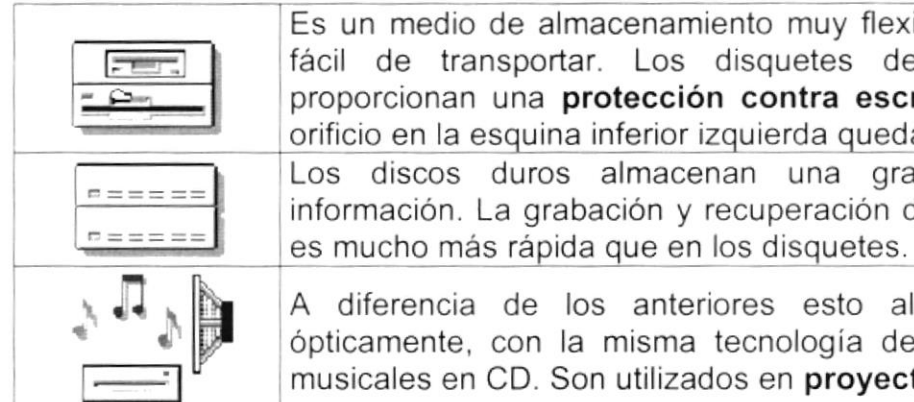

Es un medio de almacenamiento muy flexible por ser muy fácil de transportar. Los disquetes de 3.5 pulgadas proporcionan una protección contra escritura cuando el orificio en la esquina inferior izquierda queda descubierto. Los discos duros almacenan una gran cantidad de información. La grabación y recuperación de la información

A diferencia de los anteriores esto almacenan datos ópticamente, con la misma tecnología de la grabaciones musicales en CD. Son utilizados en proyectos multimedia.

Tabla A.6. Unidades de Almacenamiento

### A.3.2. Unidad de Salida

La unidad de salida del sistema tiene la función de mostrar los resultados de los cálculos y procesos de datos. Los tipos de unidades de salida más común son el monitor que permite observar los resultados y la impresora en cambio genera una copia en papel.

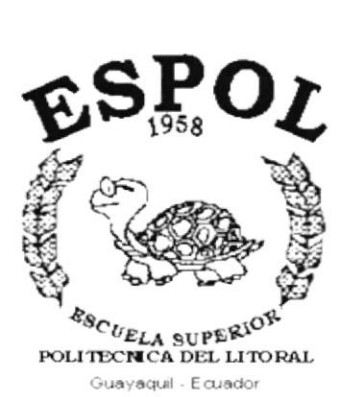

 $\mathfrak{t}$ 

 $\mathsf{L}% _{\mathcal{A}}\left( \mathcal{A}_{1}\right) \equiv\mathsf{L}_{\mathcal{A}}\left( \mathcal{A}_{2}\right) \equiv\mathsf{L}_{\mathcal{A}}\left( \mathcal{A}_{2}\right) \equiv\mathsf{L}_{\mathcal{A}}\left( \mathcal{A}_{1}\right) \equiv\mathsf{L}_{\mathcal{A}}\left( \mathcal{A}_{2}\right) \equiv\mathsf{L}_{\mathcal{A}}\left( \mathcal{A}_{1}\right) \equiv\mathsf{L}_{\mathcal{A}}\left( \mathcal{A}_{2}\right) \equiv\mathsf{L}_{\mathcal{A}}\left( \mathcal{A}_{1}\right) \equiv\mathsf$ 

### **ANEXO B.**

### **GLOSARIO DE TÉRMINOS**

### Glosario

A

Actividad de entrada/salida: Operaciones de lectura o escritura que ejecuta la computadora. La computadora efectuará una "lectura" cuando se escriba información con el teclado, o se seleccionen y elijan elementos utilizando el Mouse (ratón). Por otro lado, cuando se abra un archivo, la computadora leerá el disco en el cual está situado dicho archivo y lo abrirá

La computadora ejecutará una operación de "escritura" cada vez que se almacene, envíe, imprima o presente información en pantalla. Por ejemplo, la computadora realiza una escritura cuando se guarda información en el disco, se muestra información en pantalla, o se envía información a una impresora o a través de un módem.

Actualizar: Poner al día la información presentada en pantalla con los datos más recientes.

Administración Remota: Administración de una computadora por un administrador situado en otra computadora y conectado a la primera a través de la red.

Administrador Base de Datos: Persona designada por el Consejo Directivo, que trabaja con los usuarios para crear, mantener, y salvaguardar los datos que se encuentran en una Base de Datos.

Administrador de servidores: En Windows NT Server, aplicación utilizada para ver y administrar los dominios, grupos de trabajo y computadoras.

Administrador de usuarios: Herramienta de Windows NT Workstation que permite administrar la seguridad de la misma. Administra el plan de seguridad, los grupos y las cuentas de usuario.

Aplicación Cliente: Aplicación basada en Windows NT capaz de presentar y guardar objetos vinculados o incrustados. Vea también aplicación de servidor.

Aplicación de servidor: Aplicación para Windows NT capaz de crear objetos para vincularlos o incrustarlos en otros documentos.

Aplicación: Programa que se utiliza para realizar un determinado tipo de trabajo, como por ejemplo el procesamiento de texto. También suele utilizarse, indistintamente, el término "programa".

Archivo (File): Colección de Datos o programas que sirve para un unico propósito. Se almacenan con el objetivo de recuperarlos más adelante.

Archivo de programa: Archivo que inicia una aplicación o programa. Los

**PERSTELL** NOT DEL LITTERE

 $\mathcal{L}$ 

I

I

archivos de programa tienen las extensiones: .EXE, .PIF, .COM o .BAT.

Archivo de texto: Archivo que contiene únicamente letras, números y símbolos. Un archivo de texto no contiene información de formato, excepto quizás avances de línea y retornos de carro. Un archivo de texto es un archivo **ASCIL** 

Archivo: Conjunto de información que se almacena en un disco y a la que se le asigna un nombre. Esta información puede ser un documento o una aplicación.

Área de información: Área del texto, situada debajo de la línea de índice en la que se escribe la información.

Arquitectura: Diseño interno de la computadora.

Arrastrar: Mover un elemento de la pantalla seleccionando y manteniendo presionado el botón del Mouse (ratón) y desplazándolo. Por ejemplo, una ventana puede trasladarse a otra posición de la pantalla arrastrando su barra de título

Asociar: Identificar una extensión del nombre de archivo como "perteneciente" a una determinada aplicación, con el fin de que al abrir cualquier archivo que posea esa extensión, se inicie automáticamente dicha aplicación.

Auditoria de Sistemas: Un paso que verifica que el Sistema cumpla adecuadamente con las expectativas de procesamiento de datos.

Auditoría: Sequimiento de las actividades de los usuarios, mediante el registro de tipos de sucesos seleccionados en el registro de seguridad de un servidor o estación de trabajo.

Autentificación: Validación de la información de inicio de sesión de un usuario. Cuando un usuario inicia una sesión con una cuenta en un dominio de Windows NT Server, la autentificación puede ser realizada por cualquier servidor de dicho dominio.

## B

Base de Datos: Conjunto de Datos relacionados con un tipo de aplicación especifico.

Barra de desplazamiento: Barra que aparece en los bordes derecho y/o inferior de una ventana o cuadro de lista cuyo contenido no es completamente visible. Todas las barras de desplazamiento contienen dos flechas de desplazamiento y un cuadro de desplazamiento que permiten recorrer el contenido de la ventana, o cuadro de lista.

Barra de menús: Barra horizontal que contiene los nombres de todos los menús de la aplicación. Aparece debajo de la barra de titulo.

Barra de título: Barra horizontal (en la parte superior de una ventana) que contiene el titulo de la ventana o cuadro de diálogo. En muchas ventanas, la barra de título contiene también el cuadro del menú Control y los botones "Maximizar" y "Minimizaf',

Barra de unidades: Permite cambiar de unidad seleccionando uno de los iconos de unidad.

Binario: Sistema numérico en base 2, en el que los valores se expresan como combinaciones de los digitos 0 y 1.

Bit: Dígito Binario (1 o 0); representa la unidad de información más pequeña que puede contener una computadora.

Botón "Maximizar": Pequeño botón que contiene una flecha hacia arriba, situado a la derecha de la barra de título. Si utiliza el Mouse (ratón), puede hacer clic en el botón "Maximizar" para ampliar una ventana a su tamaño máximo. Si utiliza el teclado, puede usar el comando Maximizar del menú Control.

Botón "Minimizar": Pequeño botón, que contiene una flecha hacia abajo, situado a la derecha de la barra de título. Si está utilizando el Mouse (ratón), puede hacer clic en el botón "Minimizar" para reducir una ventana a un ícono. Si está utilizando el teclado, puede emplear el comando Minimizar del menú Control.

Botón "Restaurar": Pequeño botón, que contiene una flecha hacia arriba y otra hacia abajo, situado a la derecha de la barra de título. El botón "Restaurar" sólo aparecerá cuando se haya ampliado una ventana a su tamaño máximo. Si está utilizando el Mouse (ratón), puede hacer clic en el botón "Restaurar" para que la ventana recupere su tamaño anterior. Si está empleando el teclado, puede usar el comando Restaurar del menú Control.

Botón de comando: Botón en un cuadro de diálogo que ejecuta o cancela la

I

I

acción seleccionada. Dos botones de comando habituales son "Aceptar" y "Cancelar". Cuando se elige un botón de comando en el que aparecen puntos suspensivos (por ejemplo, "Examinar...") aparece otro cuadro de diálogo.

Botón predeterminado: En algunos cuadros de diálogo, es el botón de comando que Windows NT preselecciona automáticamente. El botón predeterminado tiene un borde más oscuro, que indica que quedará seleccionado cuando se presione la tecla ENTRAR. Es posible pasar por alto un botón predeterminado, eligiendo el botón "Cancelar" u otro botón de comando.

Búfer de teclado: Área de almacenamiento temporal en la memoria donde se van quardando las teclas introducidas, aun cuando la computadora no responda inmediatamente a dichas teclas en el momento de presionarlas.

Bus: Medio que permite a una computadora pasar información hacia y desde los periféricos.

Byte: Unidad básica de medida de la memoria de una computadora. Un byte tiene 8 Bits.

١

k

# c

Cable Coaxial: Tipo de cable igual al usado para conectar aparatos de televisión. Es capaz de transportar hasta 10 megabits de datos por segundo.

Cadena: Estructura de datos formada por una secuencia de caracteres que suele representar texto legible para una persona.

Casilla de verificación: Pequeño recuadro en un cuadro de diálogo que representa una opción que puede activarse o desactivarse. Cuando una casilla de verificación está seleccionada, aparece una X en su interior.

CD ROM: Medio de almacenamiento de alta densidad, cuya capacidad se mide en GigaBytes.

Cerrar: Eliminar una ventana o cuadro de diálogo, o abandonar una aplicación. Para cerrar una ventana, debe seleccionar el comando Cerrar del menú Control. Cuando cierre una ventana de aplicación, abandonará dicha aplicación.

Ciberespacio: Un término usado para referirse al universo digital de información disponible a través de lnternet.

Ciclo de vida de un sistema: Etapas que intervienen al desarrollar un Sistema. Técnicamente son 4 Análisis, Diseño, Desarrollo e lmplementación.

Glave predeterminada: Clave representada por una ventana del Registro, cuyo nombre aparece en la barra de titulo de la ventana.

Clave: Carpeta de archivos que aparece en el panel izquierdo de una ventana del Editor de Registros.

Clic: Acción de presionar y soltar rápidamente un botón del mouse (ratón)

Cliente/servidor: Es una forma de computación que implica interacciones entre programas cliente y programas servidor. Los clientes solicitan servicios y los servidores los proporcionan.

Comando: Palabra o frase que suele aparecer en un menú y debe elegirse para ejecutar una acción determinada. Los comandos pueden elegirse de un menú o escribirse en el símbolo de sistema de Windows NT. También se puede escribir un comando en el cuadro de diálogo Ejecutar del Administrador de archivos o del Administrador de programas.

Compartir archivos: Capacidad de las computadoras con Windows NT para compartir totalmente o en parte su sistema o sistemas de archivos locales con computadoras remotas.

Compartir impresión: Capacidad de las computadoras con Windows NT Server para compartir una impresora conectada localmente y utilizarla en la red.

Compartir: Poner los recursos, directorios, impresoras y páginas del Portafolio a disposición del resto de los miembros del grupo de trabajo.

Conectar: Asignar una letra de unidad, puerto o nombre de computadora a un recurso compartido, de forma que pueda ser utilizado en Windows NT.

Contraseña: Medida de seguridad utilizada para restringir los inicios de sesión a las cuentas de usuario, así como el acceso a los sistemas y recursos de la computadora. Una contraseña es una cadena de caracteres exclusiva que debe introducirse antes de que se autorice el inicio de una sesión o el acceso a un sistema. En Windows NT, las contraseñas de las cuentas de usuario pueden tener hasta 14 caracteres, y en ellas se distingue entre mayúsculas <sup>y</sup> minúsculas. Vea también plan de cuentas.

Correo Electrónico: Un método usado para enviar y recibir mensajes a través de una red. Se utiliza un programa de correo electrónico para redactar y enviar los mensajes, mismos que se envían a un buzón remoto, en donde el destinatario lo puede recuperar (o sea, extraer) y leer.

Cuadro de diálogo: Ventana que aparece temporalmente para solicitar o suministrar información. Muchos cuadros de diálogo incluyen opciones que es preciso seleccionar para que Windows NT pueda ejecutar un comando.

Cuadro de lista: En un cuadro de diálogo, se trata de un tipo de cuadro en el que se muestra una lista de opciones disponibles (por ejemplo, una lista de todos los archivos de un directorio). Si en el cuadro de lista no caben todas las opciones disponibles, aparecerá también una barra de desplazamiento.

Cuadro de texto: Parte de un cuadro de diálogo donde se escribe la información necesaria para ejecutar un comando. En el momento de abrir el cuadro de diálogo, el cuadro de texto puede estar en blanco o contener texto.

Cuadro del menú Control: scono situado a la izquierda de la barra de título. Este icono abre el menú Control de una ventana.

Cuadro flexible: Recuadro que cambia de forma al desplazar el mouse. Un cuadro flexible puede utilizarse para definir un área de la imagen que se desea modificar, cortar, copiar o mover,

Cursor de selección: Elemento señalador que indica el lugar en el que se encuentra, dentro de una ventana, menú o cuadro de diálogo. El cursor de selección puede aparecer como una barra resaltada o como un rectángulo de puntos alrededor de un texto.

I

Diagrama Hipo: Diagrama donde se describen los componentes o módulos principales del Sistema.

Directorio actual: Directorio con el cual se está trabajando en ese momento.

Directorio base: Directorio que es accesible para el usuario y que contiene sus archivos y programas. Los directorios base pueden asignarse a un usuario individual o bien ser compartidos por varios usuarios.

Directorio de destino: Directorio en el que se desea copiar, o mover uno o más archivos.

Directorio de origen: Directorio que contiene el archivo o archivos que se desea copiar o mover.

Directorio: Parte de la estructura de organización de los archivos en disco. Un directorio puede contener archivos y otros directorios (denominados subdirectorios). Vea también árbol de directorios.

Disco Duro: Medio rígido para almacenar información de computadora, cuya capacidad de almacenamiento se mide en GigaBytes.

Diseño del escritorio: Diseño que aparece en la superficie del escritorio. Es posible crear diseños propios o seleccionar algunos de los que proporciona Windows NT o Windows 95.

**Disquete:** Dispositivo que puede insertarse en una unidad de disco y extraerse.

Doble clic: Acción de presionar y soltar rápidamente el botón del Mouse (ratón) dos veces, sin desplazarlo. Esta acción sirve para ejecutar una determinada aplicación, como por ejemplo iniciarla.

Documentación: El texto o manual escrito que detalla la forma de uso de un Sistema o pieza de hardware.

Dirección de correo electrónico: Es el lugar al cual se pueden enviar los mensajes de correo electrónico para un usuario. Una dirección de correo electrónico consta de un nombre de usuario y una dirección de Internet separados por el símbolo @. Por ejemplo: una dirección de correo electrónico podría ser lucy@narnia.com, en donde lucy es el nombre de usuario narnia.com es la dirección en la Internet.

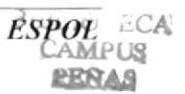

 $1.1$  (T-85%)

# E

Esquema: La forma en que los datos se almacenan fisicamente en la Base de Datos.

Elemento de pantalla: Partes que constituyen una ventana o cuadro de diálogo, como la barra de título, los botones "Minimizar" y "Maximizar", los bordes de la ventana y las barras de desplazamiento.

Elemento de programa: Aplicación o documento, representado por un icono, dentro de una ventana de grupo.

Escritorio: Fondo de la pantalla, sobre el que aparecen las ventanas, íconos y cuadros de diálogo.

Estación de trabajo: En general, computadora de gran potencia que cuenta con elevada capacidad gráfica y de cálculo. Se denominan estaciones de trabajo, para distinguirlas de aquéllas en las que se ejecuta Windows NT Server y que se conocen como servidores.

Estudio de factibilidad: Define un problema y determina si una solución puede implementarse dentro de las restricciones de presupuesto.

Examinar: Ver el contenido de listas de directorios, archivos, cuentas de usuario, grupos, dominios o computadoras.

Expandir: Mostrar los niveles de directorio ocultos del árbol de directorios. Con el Administrador de archivos es posible expandir un sólo nivel de directorio, una rama del árbol de directorios o todas las ramas a la vez.

Extensión: Un punto y un máximo de tres caracteres situados al final de un nombre de archivo. La extensión suele indicar el tipo de archivo o directorio.

I

I

F

Fase de Análisis: Etapa del ciclo de vida que corresponden a la obtención de información, por métodos como Encuesta, Entrevista, Cuestionario, etc.

Fase de Desarrollo: Se elaboran los diversos programas que constituirán el núcleo del Sistema.

Fase de Diseño: Se elaboran las perspectivas principales de un Sistema. La estructura del Sistema se elabora en está etapa.

Fase de Implementación: Permite llevar una Planificación efectiva de los pasos para lmplantar un Sistema y que se obtengan resultados reales.

Flujo de Datos: Dirección acerca de como se mueven o fluyen los datos dentro de una organización.

Formato rápido: Elimina la tabla de asignación de archivos y el directorio raíz de un disco, pero no busca áreas defectuosas en el mismo.

Fuente: Diseño gráfico aplicado a un conjunto de números, simbolos <sup>y</sup> caracteres. Las fuentes suelen poseer distintos tamaños y estilos.

Fuentes de pantalla: Fuentes que se muestran en la pantalla. Los fabricantes de fuentes transferibles suelen suministrar fuentes de pantalla cuyo aspecto coincide exactamente con las fuentes transferibles enviadas a la impresora. Ello garantiza que los documentos tengan el mismo aspecto en la pantalla que una vez impresos.

Fuentes TrueType: Fuentes escalables, que a veces se generan en forma de mapas de bits o como fuentes transferibles, dependiendo de las posibilidades de la impresora. Las fuentes TrueType pueden adquirir cualquier tamaño y tienen el mismo aspecto impresas, que en pantalla.

# G

GigaByte: Término que representa cerca mil millones de bytes datos.

Grupo de programas: Conjunto de aplicaciones del Administrador de programas. El agrupamiento de las aplicaciones facilita su localización cuando se desea iniciarlas.

Grupo de trabajo: Un grupo de trabajo en Windows es un conjunto de computadoras agrupadas para facilitar su presentación. Cada grupo de trabajo está identificado por un nombre exclusivo.

Hardware: Descripción técnica de los componentes físicos de un equipo de computación.

HUB: Permite la conexión de las computadoras personales a un servidor.

I.

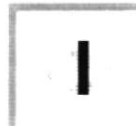

Ícono: Representación gráfica de un elemento en Windows NT, por ejemplo, una unidad, un directorio, un grupo, una aplicación o un documento. Un ícono de aplicación puede ampliarse y convertirse en una ventana cuando se desee utilizar la aplicación.

ID de computadora: Nombre que identifica una computadora dentro de un ID de red determinado.

Impresora Inyección Tinta: Impresora que dispara chorros tinta hacia el papel, formando los caracteres. Es muy silenciosa.

Impresora predeterminada: Impresora que se utiliza si se elige el comando Imprimir, no habiendo especificado antes la impresora que se desea utilizar con una aplicación determinada. Sólo puede haber una impresora predeterminada. que debe ser la que se utilice con mayor frecuencia.

Impresora: Local Impresora conectada directamente a uno de los puertos de la computadora.

Interface: Es la manera de como se comunica la computadora con la persona. por medio de diferentes modos como, ventanas o gráfica.

Internet: Es la agrupación de redes interconectadas más grande del mundo. Incluye redes universitarias, corporativas, qubernamentales y de investigación alrededor del mundo. Millones de sistemas y personas se encuentran conectadas a Internet a través de estas redes. Usted se puede conectar a Internet por medio de un proveedor de servicios de Internet.

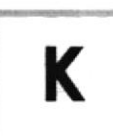

Kilobyte: Equivale a 1024 bytes.

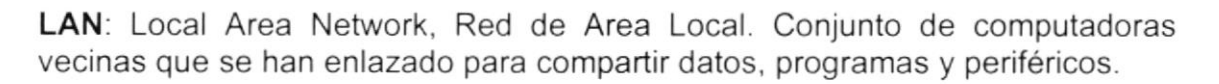

L

Licencias: Especie de permiso, autorizando el libre uso del software.

Líneas Dedicadas: Líneas telefónicas que servirán para hacer la comunicación entre el servidor y las estaciones.

Ï

k
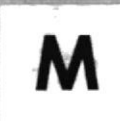

Manejador de Base de Datos: Software para trabajo en grupo. Administración de la información en línea.

Maximizar: Ampliar una ventana a su tamaño máximo, utilizando el botón "Maximizar" (situado a la derecha de la barra de título) o el comando Maximizar del menú Control

Megabytes : Medida de Megabytes, mide la capacidad.

Memoria virtual: Espacio del disco duro que Windows utiliza como si se tratase de memoria físicamente disponible. Windows consigue este efecto mediante el uso de archivos de intercambio. La ventaja de usar memoria virtual es que permite ejecutar simultáneamente más aplicaciones de las que permitiría, de otro modo, la memoria disponible físicamente en el sistema. Los inconvenientes son, el espacio necesario en el disco para el archivo de intercambio de memoria virtual y la reducción de la velocidad de ejecución cuando se necesite realizar operaciones de intercambio de memoria.

Memoria: Área de almacenamiento temporal de información y aplicaciones.

Memoria: Un área temporaria de guardado de información para archivos y aplicaciones.

Menú: Lista de comandos disponibles en una ventana de aplicación. Los nombres de los menús aparecen en la barra de menús, situada cerca de la parte superior de la ventana. El menú Control, representado por el cuadro del menú Control que se encuentra a la izquierda de la barra de título, es común a todas las aplicaciones para Windows. Para abrir un menú basta con seleccionar el nombre del mismo

MHZ: Medida de Velocidad.

Minimizar: Reducir una ventana a un ícono por medio del botón "Minimizar" (situado a la derecha de la barra de títulos) o del comando Minimizar del menú Control

Módem: Es un dispositivo de comunicaciones que convierte datos entre el formato digital usado por computadoras y el formato digital usado para transmisiones en las líneas telefónicas. Puede usar un módem para conectar su computadora a otra computadora, una línea de servicio y más.

Multimedia: Transmisión de datos, vídeo y sonido en tiempo real.

-10

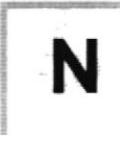

Navegar: Maniobrar, trasladarse o viajar a través de las diversas áreas de lnternet. Puede navegar a través de lnternet en una variedad de formas. Puede trasladarse a través de una serie de menús seleccionando opciones en cada menú. También puede navegar a través de páginas de la World Wide Web (WWW) seleccionando hipervinculos en cada página. Adicionalmente, puede navegar directamente especificando los lugares que desea visitar.

Nodo: Una computadora o terminal capaz de enviar y recibir datos de otras computadoras o terminales de una red.

Nombre de computadora: Nombre exclusivo, con una longitud máxima de hasta 15 caracteres en mayúsculas, que identifica a una computadora en la red. Este nombre no puede ser igual al de ninguna otra computadora o dominio de la red.

Nombre de host: Nombre de un dispositivo de un conjunto de redes. En el caso de una red Windows, puede ser o no equivalente al nombre de computadora.

Nombre de usuario: La secuencia caracteres que lo identifica. Al conectarse a una computadora, generalmente necesita proporcionar su nombre y contraseña de usuario. Esta información se usa para verificar que usted esté autorizado para usar el sistema.

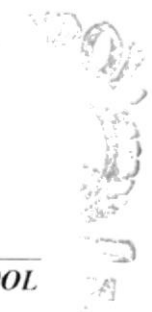

I

i

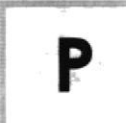

Papel tapiz: Imagen o gráfico almacenado como archivo de mapa de bits (archivo con la extensión .BMP). Los mapas de bits pueden ser gráficos sencillos o fotografias digitalizadas complejas.

Permiso: Regla asociada a un objeto (generalmente un directorio, archivo o impresora) para regular los usuarios que pueden acceder al objeto y el modo en que se realiza este acceso. Vea también derecho.

Pie de página: Texto que aparece en la parte inferior de todas las páginas de un documento cuando se imprime.

Plan de auditoría: Define el tipo de sucesos de seguridad que se desea registrar para los servidores de un dominio o computadora individual y determina las acciones que Windows NT llevará a cabo cuando se complete el registro de sucesos de seguridad.

Portapapeles: Área de almacenamiento temporal en memoria, que se utiliza para transferir información. Es posible cortar o copiar información en el Portapapeles y posteriormente pegarla en otro documento o aplicación.

Procesador: Parte principal de la computadora.

Procesamiento por Lotes: Datos recopilados y procesados en masa, es decir, su manipulación se realiza pasado un tiempo especifico.

Proceso en Línea: Los Datos son capturados y procesados automáticamente, para la obtención de información. Tales resultados dan información lmportante.

Protector de pantalla: Diseño o imagen móvil que aparece en la pantalla cuando transcurre un determinado intervalo de tiempo sin que se utilice el Mouse (ratón) o el teclado.

Puerto: Conexión o enchufe utilizado para conectar un dispositivo a la computadora, por ejemplo una impresora. un monitor o un módem. La información se envía desde la computadora al dispositivo a través de un cable.

)

I

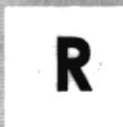

RAM: Siglas en inglés de "memoria de acceso aleatorio", la memoria RAM puede ser leída o escrita por la propia computadora o por otros dispositivos. La información almacenada en RAM se pierde cuando se apaga la computadora.

Recurso compartido: Cualquier dispositivo, conjunto de datos o programa utilizado por más de un dispositivo o programa. En Windows NT, se denomina recurso compartido a cualquier recurso al que puedan acceder los usuarios de la red, tales como directorios, archivos, impresoras y canalización con nombre.

Recurso: Cualquier elemento de un sistema de computadora o de una red, tal como una unidad de disco, una impresora o la memoria, que puede ser asignado a un programa o a un proceso durante su ejecución.

RED: Es un enlace de computadoras, que van a estar interconectadas a través de un cableado.

Ruta de acceso: Especifica la localización de un archivo dentro del árbol de directorios. Por ejemplo, para especificar la ruta de acceso de un archivo llamado LEAME.WRI situado en el directorio WINDOWS de la unidad C, deberá escribir c:\windows\leame.txt

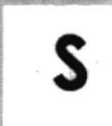

Servidor: En general, un servidor es una computadora que proporciona recursos compartidos a los usuarios de la red, como archivos e impresoras compartidos.

Seleccionar: Marcar un elemento con el fin de ejecutar sobre el mismo una acción subsiguiente. Generalmente, se seleccionan los elementos haciendo clic en los mismos con el Mouse (ratón) o presionando una tecla. Después de seleccionar un elemento, deberá elegir la acción que desee aplicar sobre el mismo.

Sistema de archivos: En los sistemas operativos se denomina así la estructura global en la que se asignan nombres, y se guardan y organizan los archivos.

Sistema Integrado: Grupo de módulos principales, que pueden actuar como sistemas independientes. Cumpliendo el funcionamiento de integración.

Sistema local: Es el sistema que usted emplea. Las interacciones entre su computadora y otra computadora de la Internet se describen usando los términos sistema local y remoto. El sistema local es su computadora y el sistema remoto es la otra computadora.

Sistema Operativo: Software dependiente de un equipo de computación. El equipo debe mantener un Sistema operativo el cual administra procesos de espacio y uso de memoria.

Sistema remoto: Otra computadora de la Internet a la que usted se conecta. Las interacciones entre computadoras se describen a menudo con los términos sistema local y remoto. El sistema local es su computadora y el sistema remoto es la otra computadora a la cual usted se conecta. Otro término común para sistema es anfitrión (anfitrión remoto o anfitrión local).

Slots: Cavidad donde se colocan las diferentes tarjetas de la computadora

Software: Especificación a los administradores de los equipos de computación, forma lógica.

Subdirectorio: Directorio contenido en otro directorio.

Subred: En Internet, una subred es una red de nivel inferior.

SVGA: Super Video Grapichs Adaptor, término usado para monitores de alta resolución.

j,

T

Tape Backup: Respaldo para la información de la base de datos del servidor.

Teleconferencia: Creación de conferencias mediante la transmisión de voz e imagen entre personas en lugares remotos.

Tecla de método abreviado: Tecla o combinación de teclas, disponible para determinados comandos, que puede presionarse para ejecutar un comando sin necesidad de seleccionar previamente el menú correspondiente. En los menús, las teclas de método abreviado aparecen a la derecha del comando correspondiente.

Teclas de dirección: En el teclado de la computadora, las teclas de dirección son las que se utilizan para moverse por la pantalla. Cada una de estas teclas tiene el nombre de la dirección hacia la cual apunta la flecha. Estas teclas son FLECHA ARRIBA. FLECHA ABAJO, FLECHA IZQUIERDA y FLECHA DERECHA,

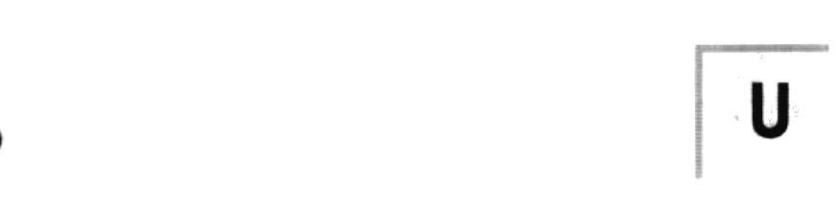

UPS: Nombre al equipo que contiene energia, preparado para la falta de energía eléctrica.

Utilitarios: Software que sirve para realizar trabajos específicos.

Unidad de disco lógica: Es una subpartición de una partición extendida de un disco duro.

Unidad física: Unidad accesible a través de la red, que proporciona los servicios necesarios para la utilización y administración de un dispositivo concreto, como por ejemplo un dispositivo de enlace de comunicaciones. Las unidades físicas se implementan mediante una combinación de hardware, software y microcódigo.

Usuario conectado: Usuario que accede a una computadora o a otro recurso a través de la red.

t

# $\sqrt{2}$

Ventana : Área rectangular en la pantalla en la que aparece una aplicación o un documento. Las ventanas pueden abrirse, cerrarse o moverse, y la mayoria de ellas también puede cambiar de tamaño. Se pueden tener abiertas varias ventanas a la vez y a menudo es posible reducir una ventana a un ícono, o ampliarla para que ocupe todo el escritorio.

Ventana de aplicación: Ventana principal de una aplicación, que contiene la barra de menús y el área de trabajo de la aplicación. Una ventana de aplicación puede contener varias ventanas de documento.

Ventana de directorio: Ventana del Administrador de archivos que muestra el contenido de un disco. En esta ventana aparece tanto el árbol de directorios como el contenido del directorio actual. Una ventana de directorio es una ventana de documento que se puede mover, cambiar de tamaño, reducir o ampliar.

Ventana de grupo: En el Administrador de programas, una ventana que contiene los iconos de elemento de programa de un grupo.

Ventana de impresora: Muestra la información de una de las impresoras que se ha instalado o la que se ha conectado. Para cada impresora podrá ver los documentos que están esperando ser impresos, los usuarios a quienes pertenecen, su tamaño e información adicional.

Vinculación e incrustación de objetos: Método para transferir y compartir información entre aplicaciones.

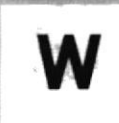

Windows: Interface gráfica de usuario desarrollada por Microsoft para uso de computadoras IBM y compatibles.

Windows NT: Sistema operativo de 32 bits, portable, seguro y con multitarea, de la familia Microsoft Windows.

Windows NT Server: Windows NT Server es un superconjunto de Windows NT Workstation y proporciona funciones de administración y seguridad centralizada, tolerancia a fallos avanzada y funciones de conectividad adicionales.

World Wide Web (WWW): La World Wide Web (en español: Red Mundial), es un sistema basado en hipermedios que facilita examinar cuando se busca información en Internet. La información disponible en la World Wide Web es presentada en páginas Web. Una página de la Web puede contener texto y gráficas que pueden ser vinculadas a otras páginas. Estos hipervínculos le permiten navegar en una forma no-secuencial a través de la información.

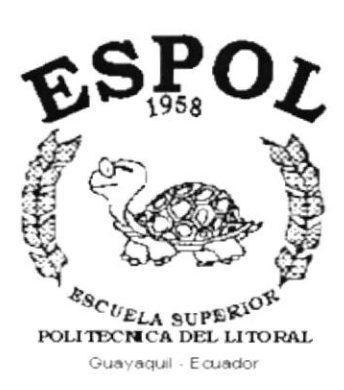

j.

 $\overline{ }$ 

# **ANEXO C.**

# **REPORTES REALES**

FEDERACIÓN ECUATORIANA DE FÚTBOL Emisión: 05/11/1999

Ruc: 102010201020

Usuario: jcobo Página: 1

 $\pmb{\mathsf{i}}$ 

ŀ

#### REPORTE DE CHEQUES

#### Desde: 01-01-1999

#### Hasta: 30-10-1999

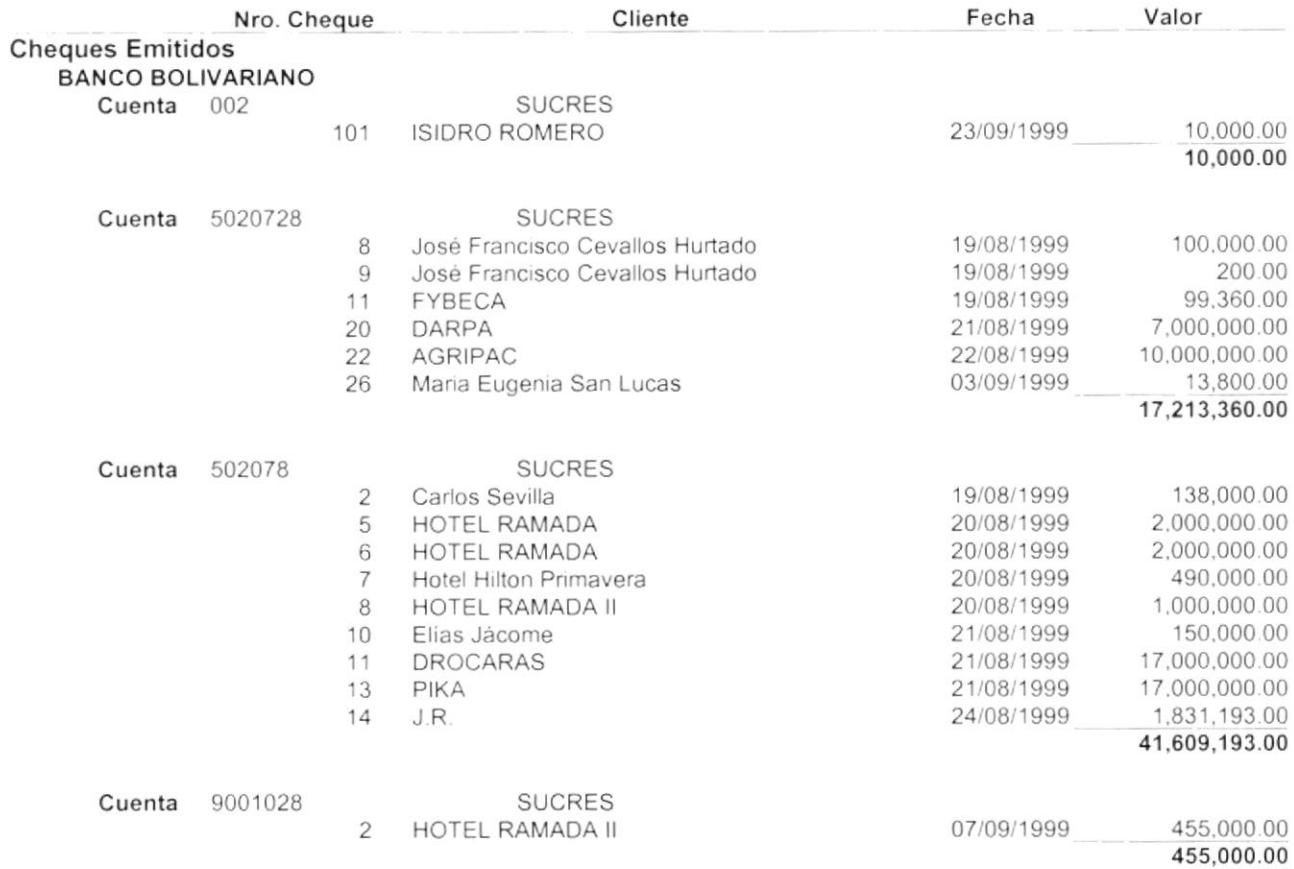

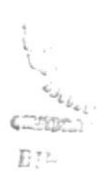

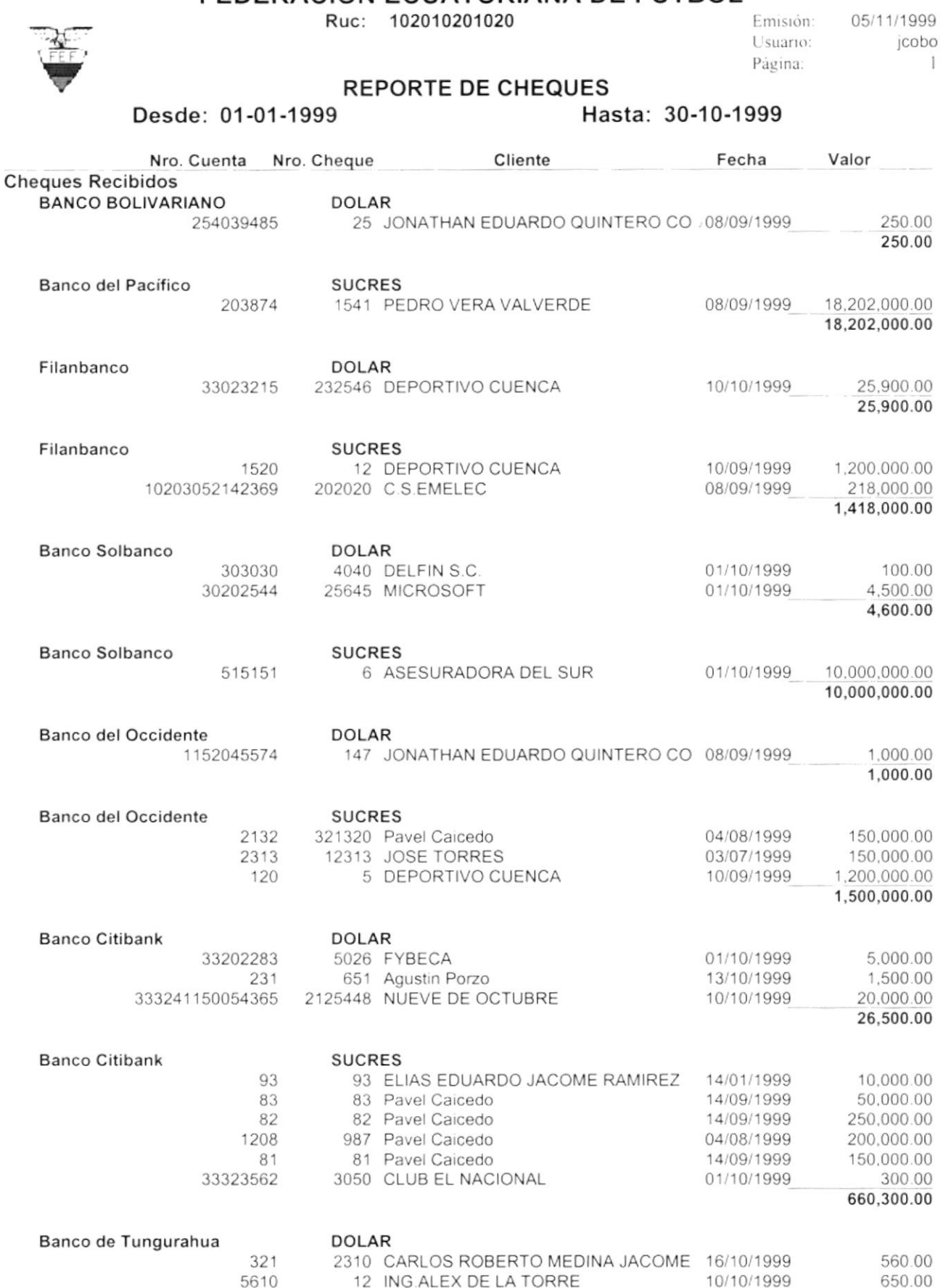

 $\mathbf i$ 

k

Ruc: 102010201020

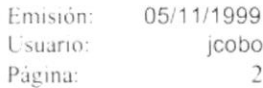

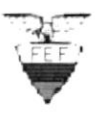

 $\mathsf{I}$ 

r

#### REPORTE DE CHEQUES

#### Desde: 01-01-1999

#### Hasta: 30-10-1999

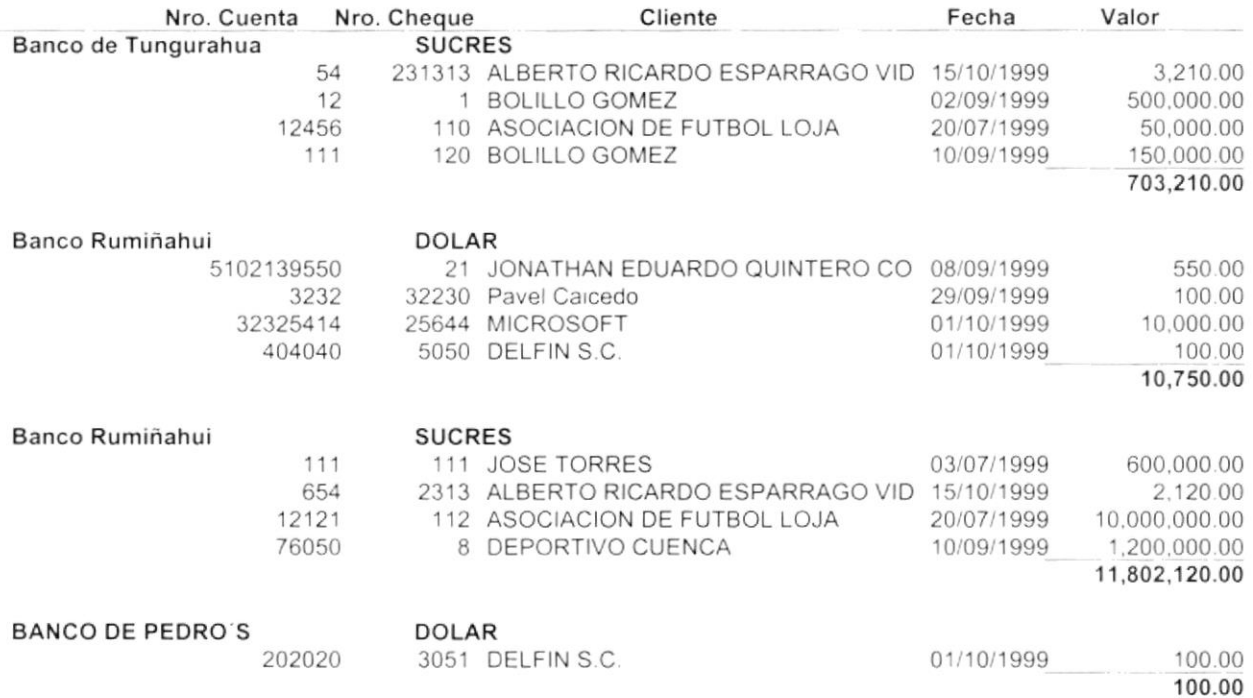

 $\sim$  100  $\sim$ 

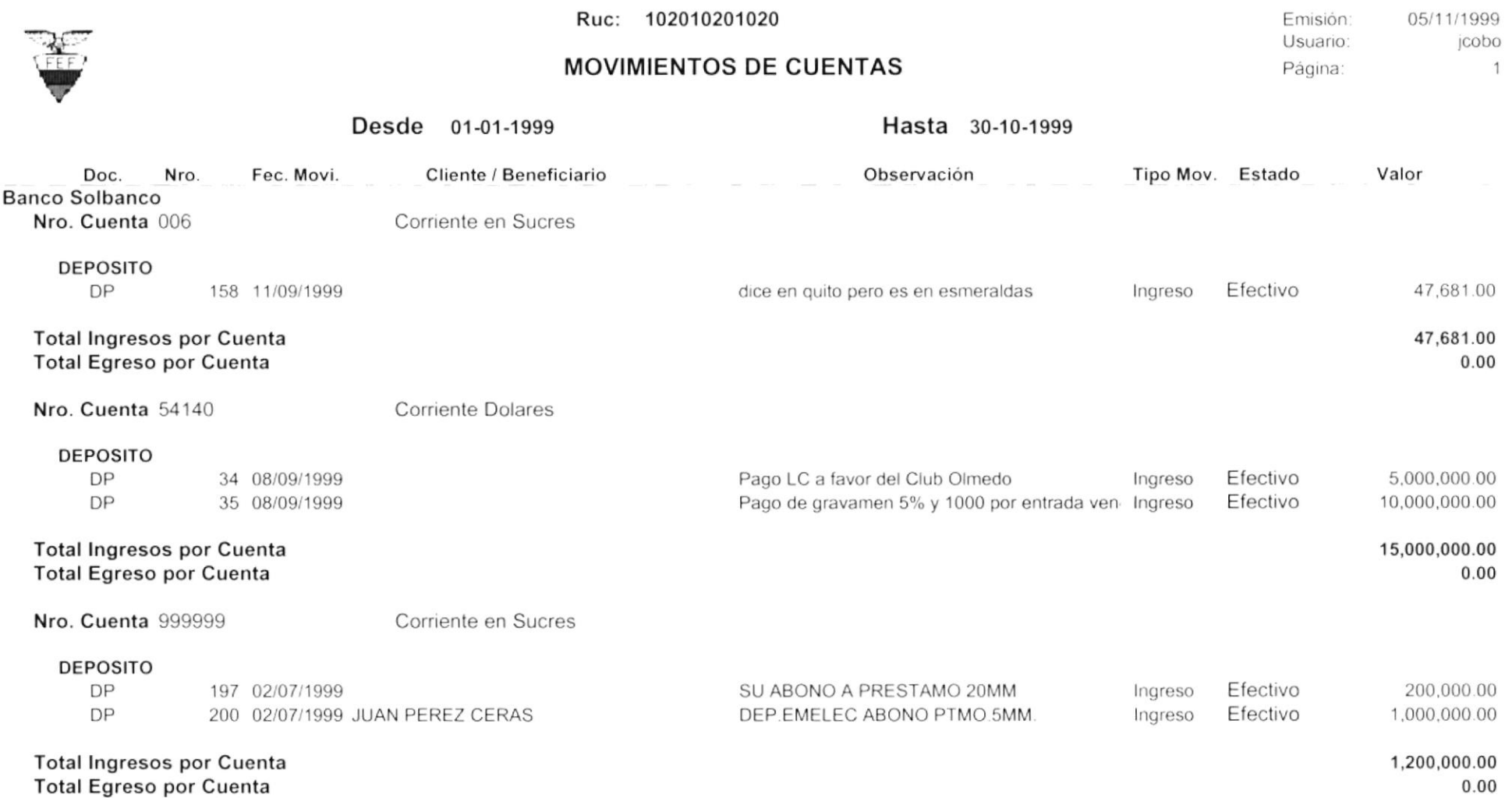

 $\blacktriangledown$ 

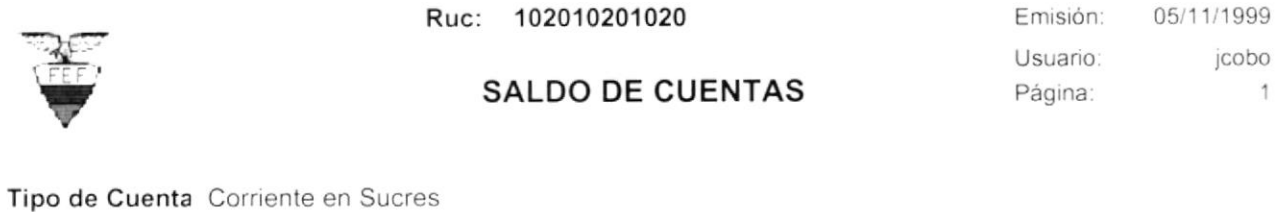

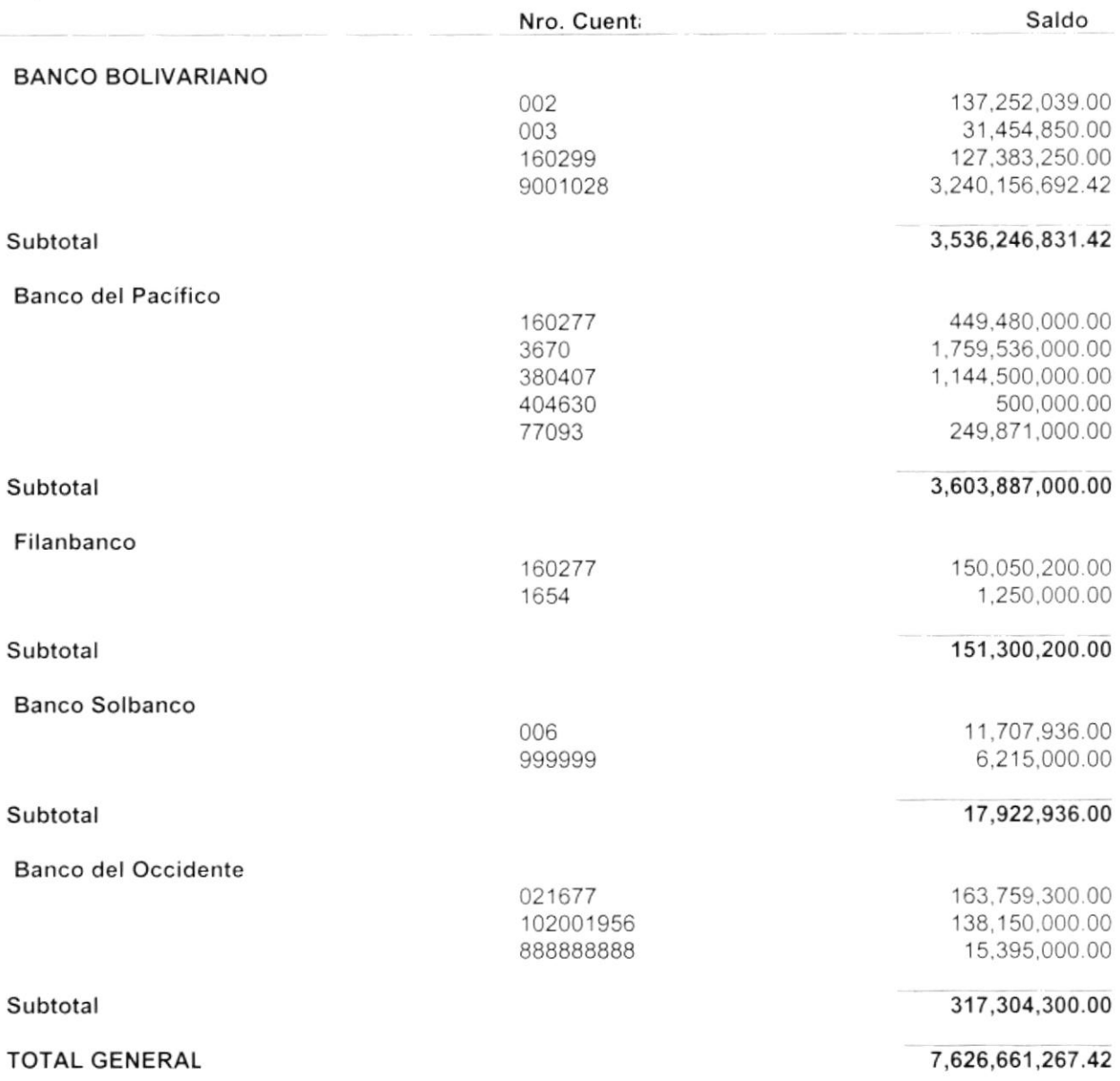

 $\overline{\phantom{a}}$ 

k

Ruc: 102010201020

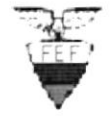

#### REPORTE DE FLUJO DE CAJA GENERAL

Emisión: 5/11/1999 Usuario: jcobo Página:  $\sim$  1

#### Desde: 01-01-1999

#### Hasta: 30-10-1999

#### Descripción de la Moneda

### **INGRESO**

**SUCRES DOLAR BOLIVIANO** 

#### 7,767,444,166.68 162,010,368.89 47,000.00

Total

**EGRESO** 

j.

**SUCRES DOLAR** PESO ARGENTINO 1,805,635,702.64 205, 183, 579.00 150,310.00

k

V

I

# Ruc: 102010201020<br>REPORTE DE FLUJO DE CAJA DETALLADO

Desde: 01-01-1999 Hasta: 30-10-1999

Emisión: 11/1999 Usuario: Página: lcobo  $1$ 

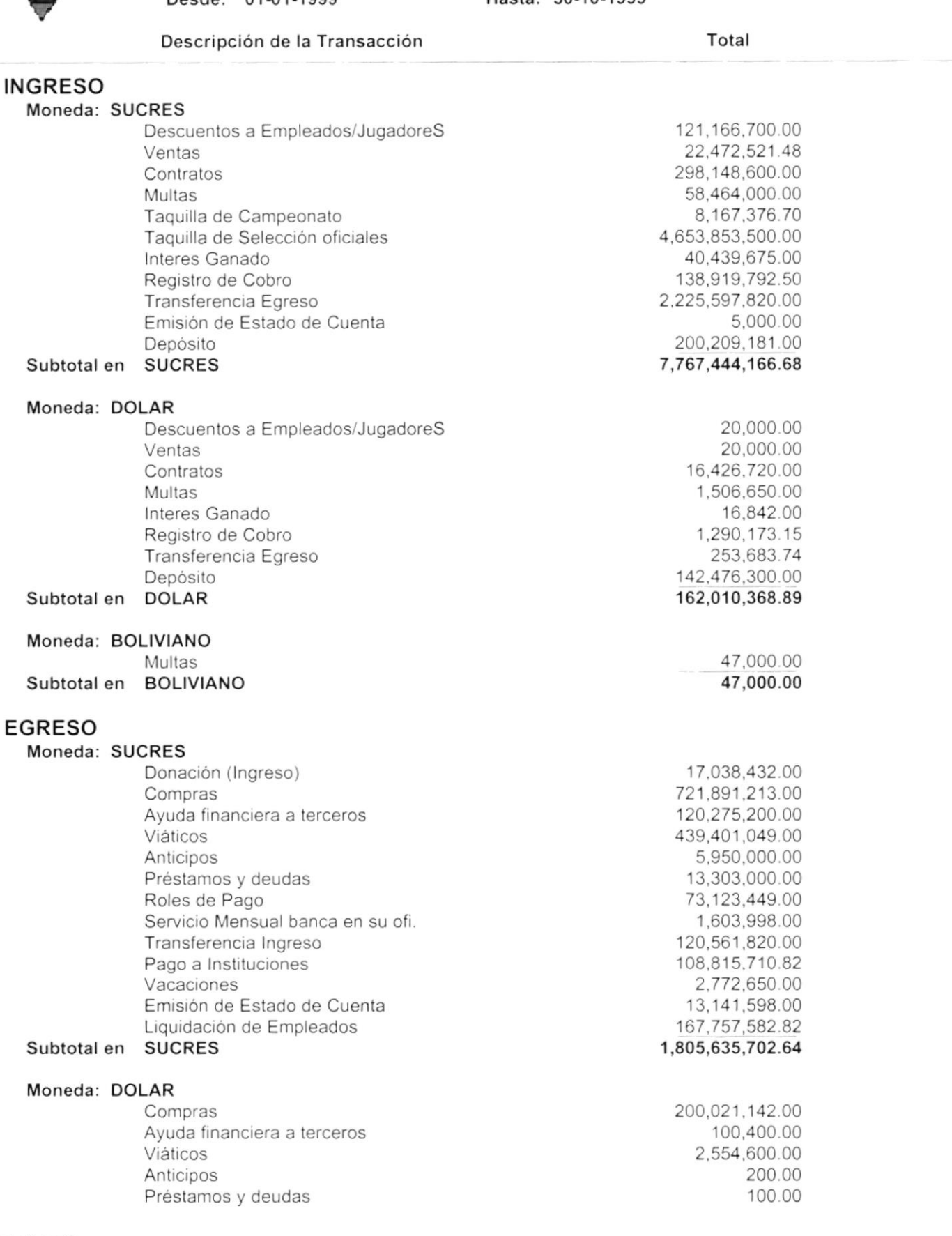

▶

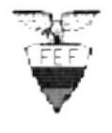

I

# Ruc: <sup>102010201020</sup> -tl REPORTE DE FLUJO DE CAJA OETALLADO <sup>2</sup>

Emisión: 11/1999 Usuario: jcobo Página

Desde: 01-01-1999 Hasta: 30-10-1999

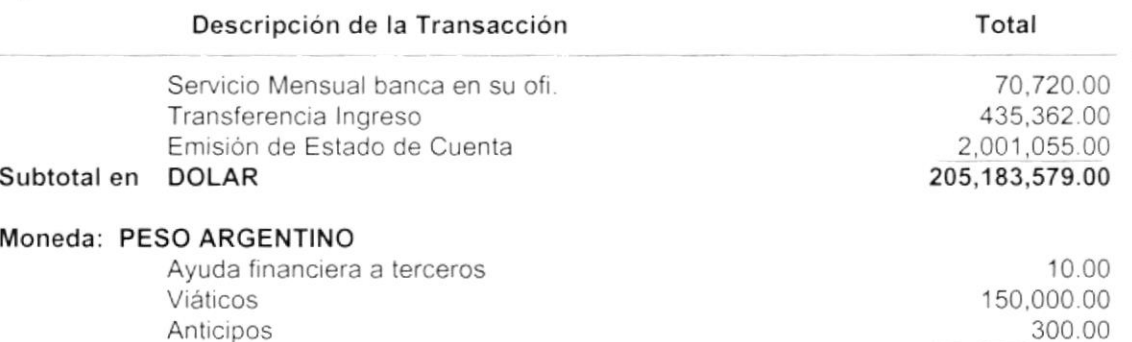

Anticipos Subtotal en PESO ARGENTINO 150,310.00

r

Ruc: 102010201020

Emisión:05/11/1999 Usuario:jcobo Página 1

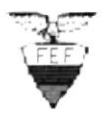

#### **RECIBOS DE CAJA**

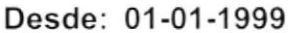

Hasta: 30-10-1999

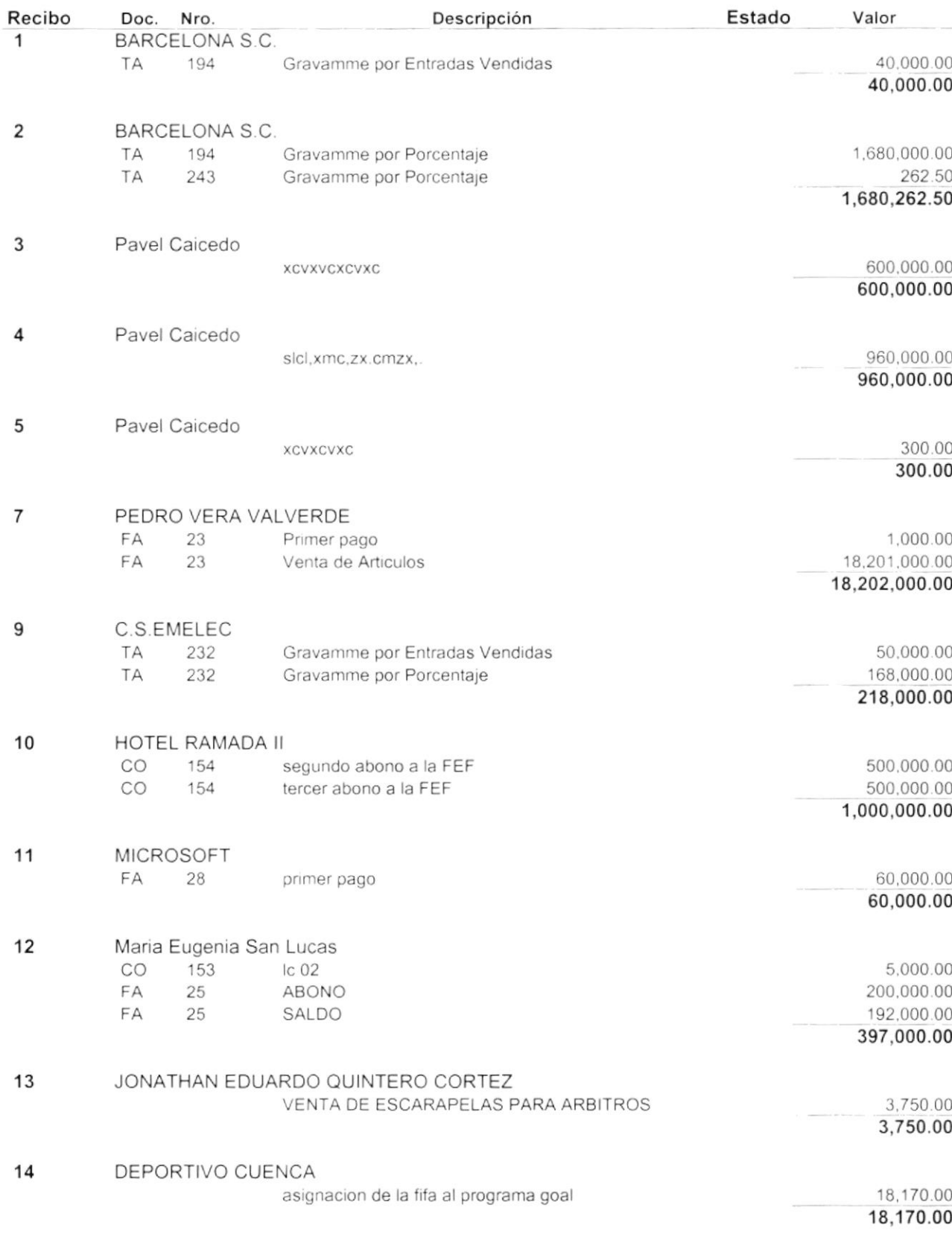

Ruc: 102010201020

Hora: 14:04

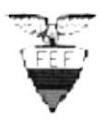

Cliente:

**BARCELONA S.C.** 

#### RECIBO DE CAJA No

Fecha Emisión: 07/09/1999

 $\overline{2}$ 

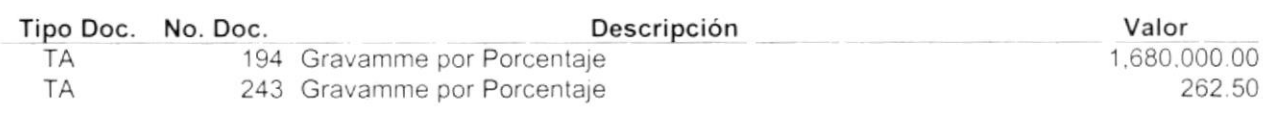

1,680,262.50

Un Millon Seiscientos Ochenta Mil Doscientos Sesenta y Dos .5/100 SUCRES Son: Elaborado Por: jcobo Telf: 352415 - Km. 4 1/2 via a Daule  $\overline{\phantom{a}}$ 

sbt\_crecibo01

۲

Ruc: 102010201020

Emisión:05/11/1999 Usuario:jcobo Página 1

#### **NOTAS DE DEBITO**

#### Desde: 01-01-1999

#### Hasta: 30-10-1999

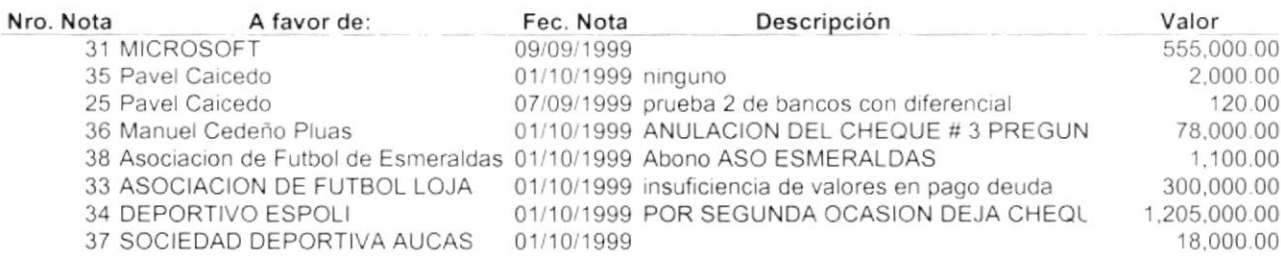

sbt\_connot01

 $\mathfrak{f}$ 

r

R.U.C. 102010201020

Hora: 14:06

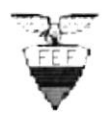

#### NOTA DE DEBITO 36

Fecha Emisiór 01/10/1999 Cliente: Manuel Cedeño Pluas Total Débito: 78,000.00 SUCRES

Señor(s) hemos debitado de su cuenta, por los conceptos que se detallan la cantidad de : Setenta y Ocho Mil SUCRES

Banco del Occidente Banco: **Cuenta:** 4000 Nro. Cheque: 3 Devuelto por No hay fondos en la cuenta

70,000.00 Valor 8,000.00 Recargo:

Debitado por BANCO DE PEDRO'S Observación : ANULACION DEL CHEQUE # 3 PREGUNTA B

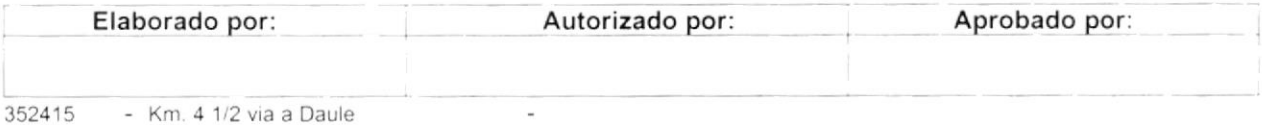

ł

- Km. 4 1/2 via a Daule

i<br>1 

Ruc: 102010201020

Emisión:05/11/1999 Usuario: jcobo Página 1

# .r\. **VEF**

 $\mathbb{R}$ 

#### TRANSFERENCIAS BANCARIAS

Desde: 01-01-1999 Hasta: 30-10-1999

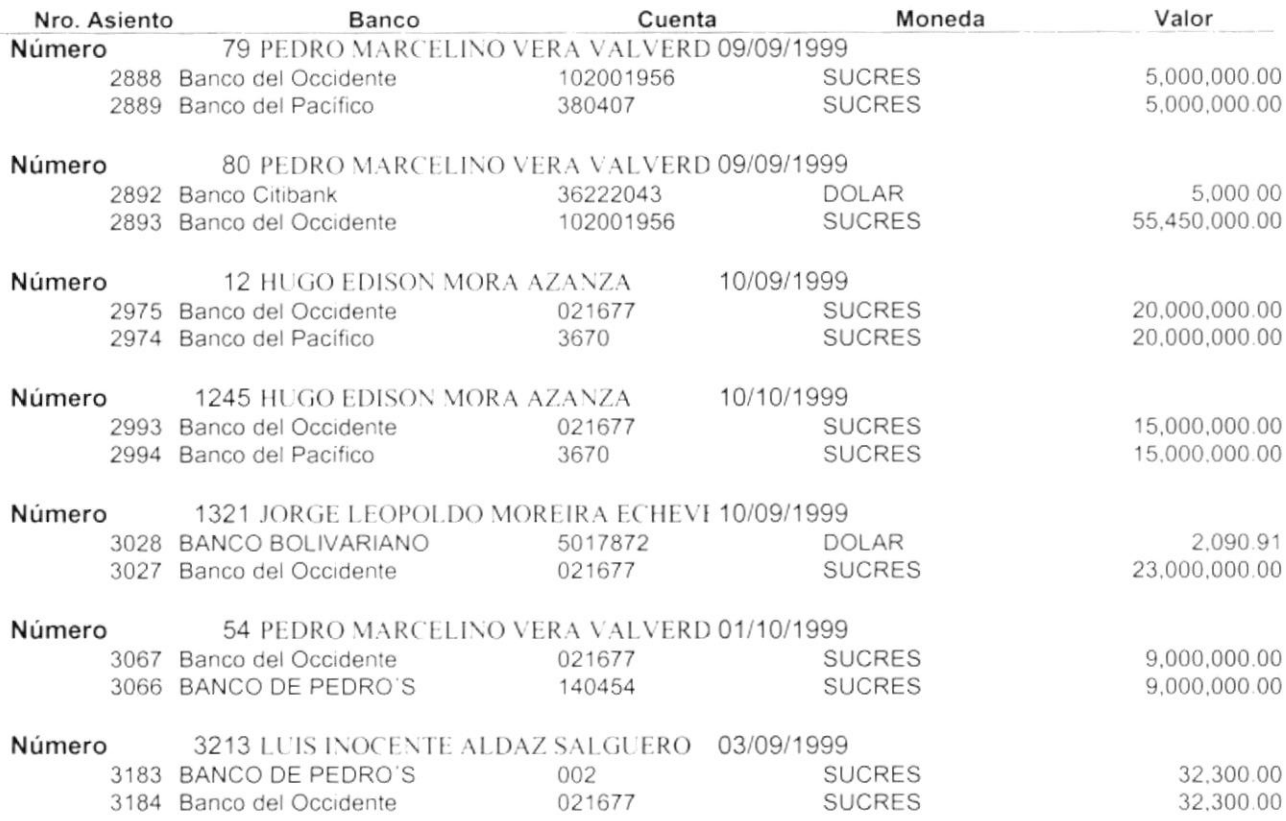

ŕ.

Ruc: <sup>102010201020</sup>

Hora: 14:08

2,090.91

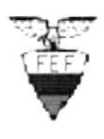

3027

ŧ

Banco del Occidente

#### TRANSFERENCIA BANCARIA

SUCRES

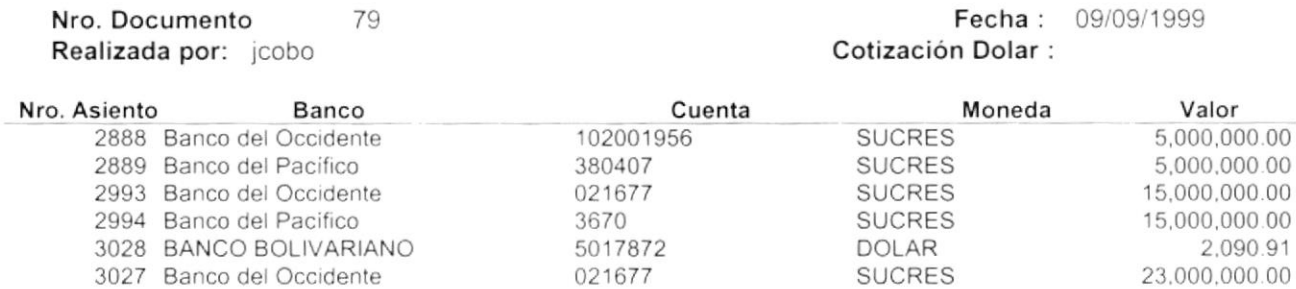

Solicitado por: JORGE LEOPOLDO MOREIRA ECHEVERRIA Observación: cfgbbdfbevc

 $\overline{\phantom{a}}$ 

352415 - Km. 4 1/2 via a Daule

sbt\_ptransfer

,

Ruc: 102010201020

Emisión: 05/11/1999 Usuario: jcobo Página: 1

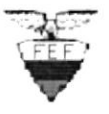

 $\ddagger$ 

#### **TOTALES POR RANGO DE FECHAS**

#### Desde: 01-01-1999

#### Hasta: 30-10-1999

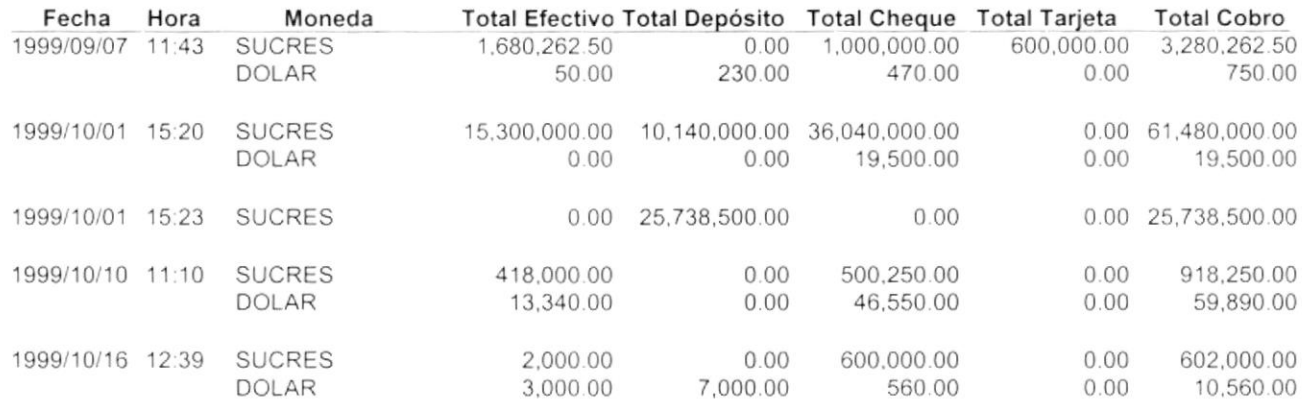

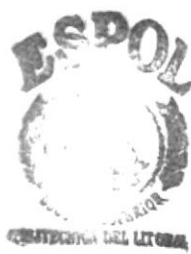

**BIBLIC FCA**<br>CAM. US **RENAS** 

Ruc: 102010201020

Emisión: 05/11/1999 Usuario: jcobo Página: 1

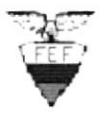

۱

ŗ

#### TOTALES CIERRE POR COBRO INDIVIDUAL

#### Fecha Cierre: 01-10-1999

#### Hora Cierre: 15:20

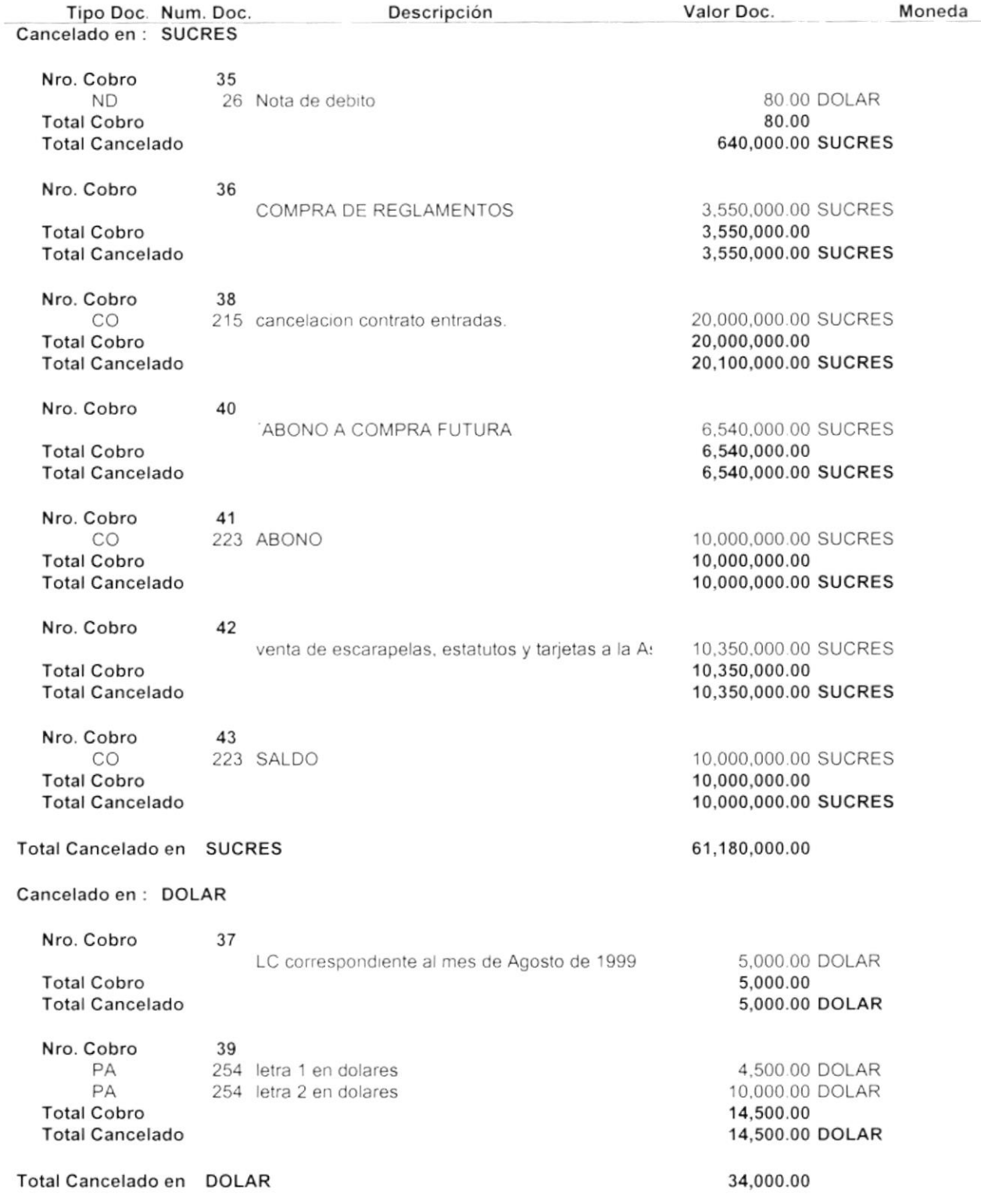

Ruc: 102010201020

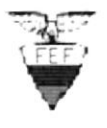

Desde: 01-01-1999

#### Depósitos en Bancos

Emisión: 05/11/1999 Usuario: jcobo Página:  $\overline{1}$ 

Hasta: 30-10-1999

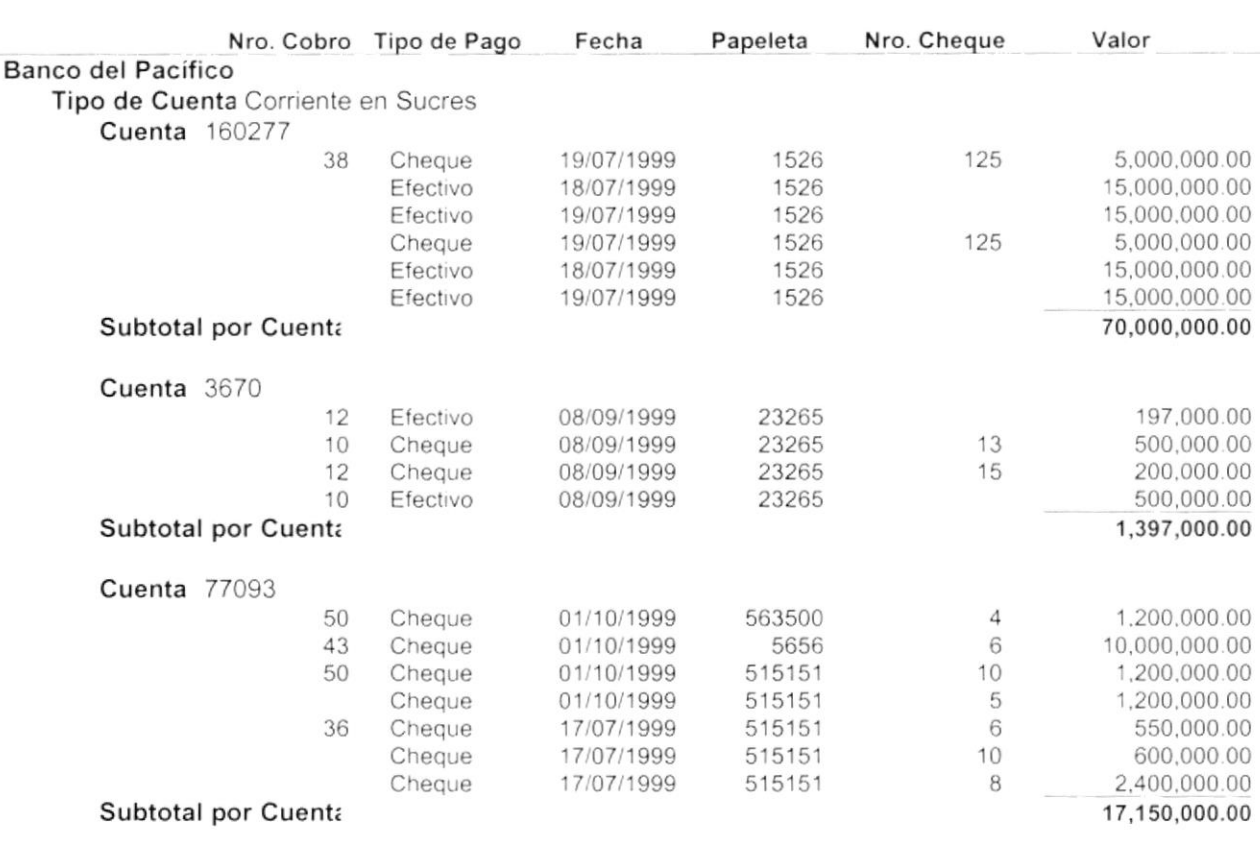

Total por Tipo de Cuenta

 $\mathbf{r}$ 

 $\overline{r}$ 

88,547,000.00

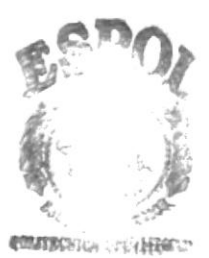

 $\begin{array}{cc}\n\textbf{BIBLIO} & \textbf{CA} \\
\textbf{CAMIO} & \textbf{SA} \\
\end{array}$ **FERAL** 

Ruc. 102010201020

 $\nabla$ **V** 

i

#### REPORTE DE TAQUILLA

Emisión: 05/11/199 Usuario: jcobo Página: 1

Hasta: 30-10-1999 Desde: 01-01-1999

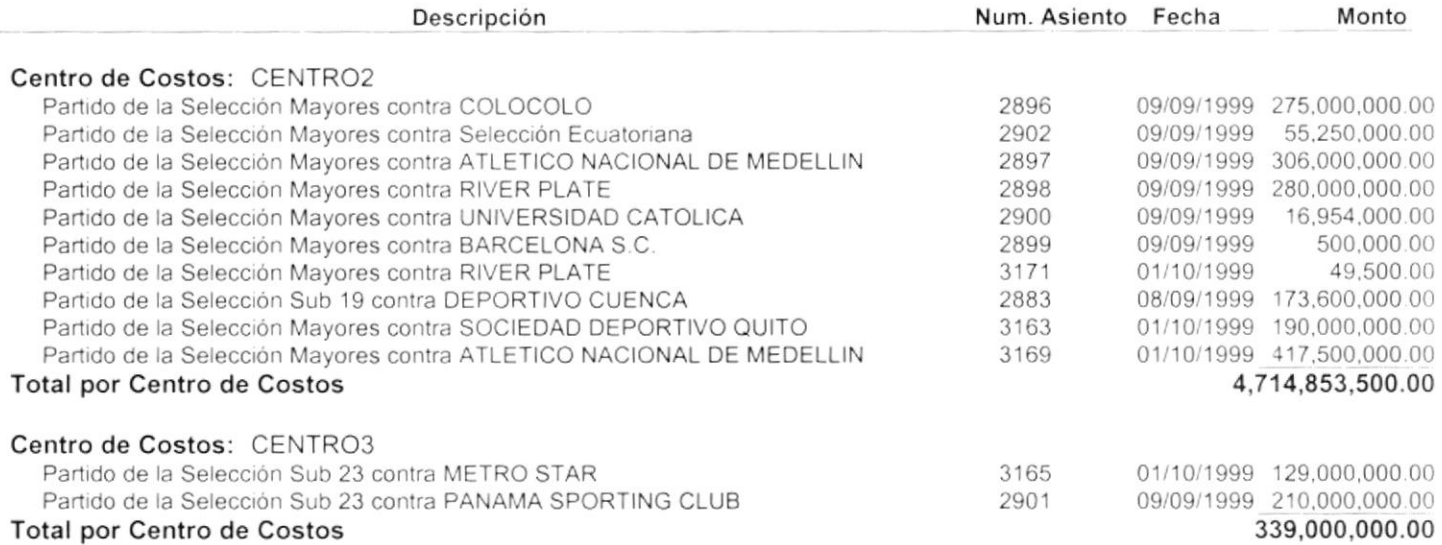

 $\dot{\mathsf{r}}$ 

R.U.C 0990986665001 REPORTE DE MOVIMIENTOS CONTABLES POR TRANSACCIÓN

Fecha: 16/11/1999 Usuario: jomi Página: 1

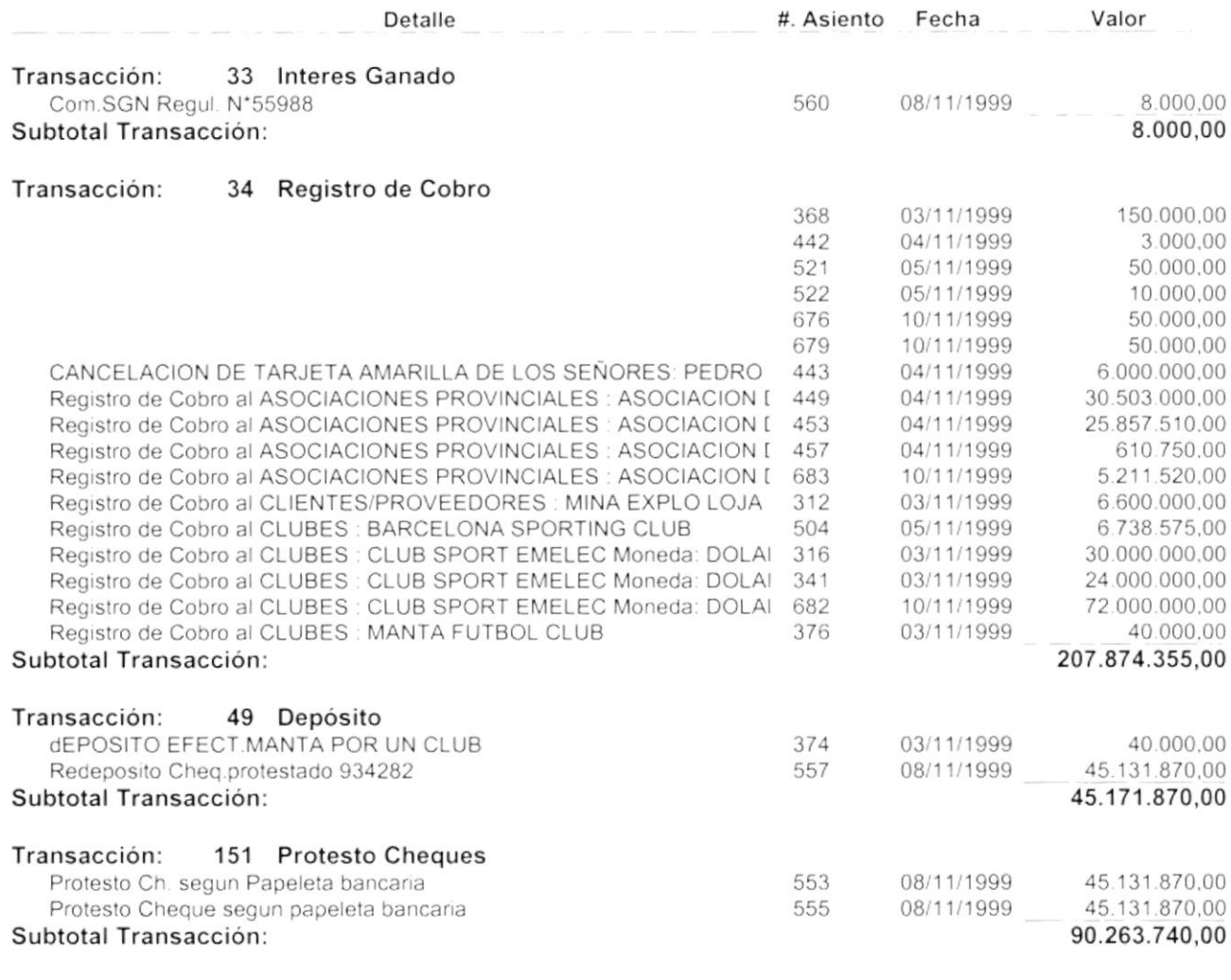

**Total General:** 

ł

r

343.317.965,00

 $\mathcal{L}_{\mathcal{L}}$  $\mu\in\{0,1,2,3\}$  $1220$  $94501...$ 

R.U.C 0990986665001

REPORTE DE MOVIMIENTOS CONTABLES OETALLADO POR TRANSACCION

Fecha: 16/11/1999 Usuario: jomi Página: 1

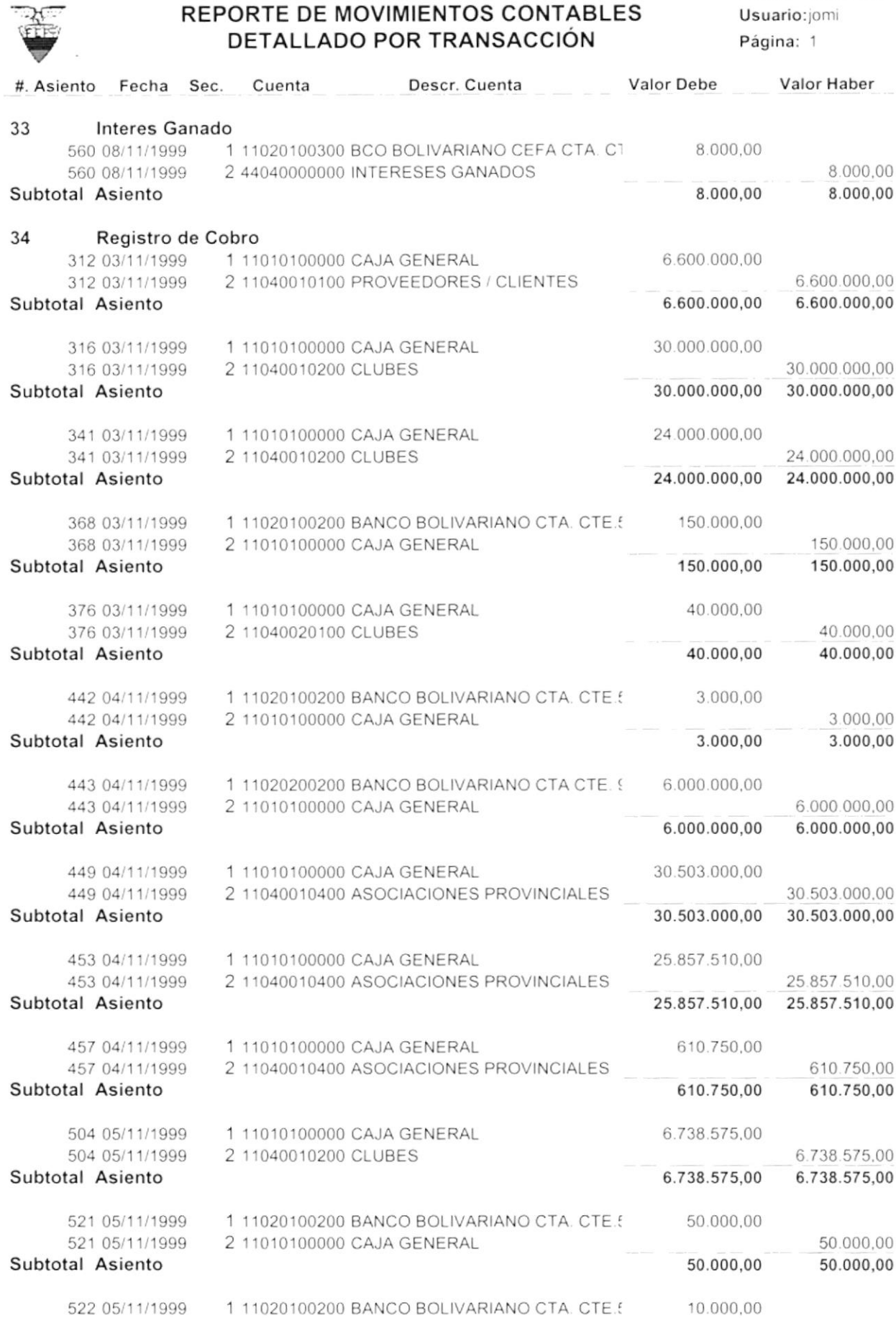

)

I

D) iside.<br>Pr

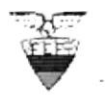

R.U.C 0990986665001

#### REPORTE DE MOVIMIENTOS CONTABLES DETALLADO POR TRANSACCIÓN

Fecha: 16/11/1999 Usuario: jomi Página: 2

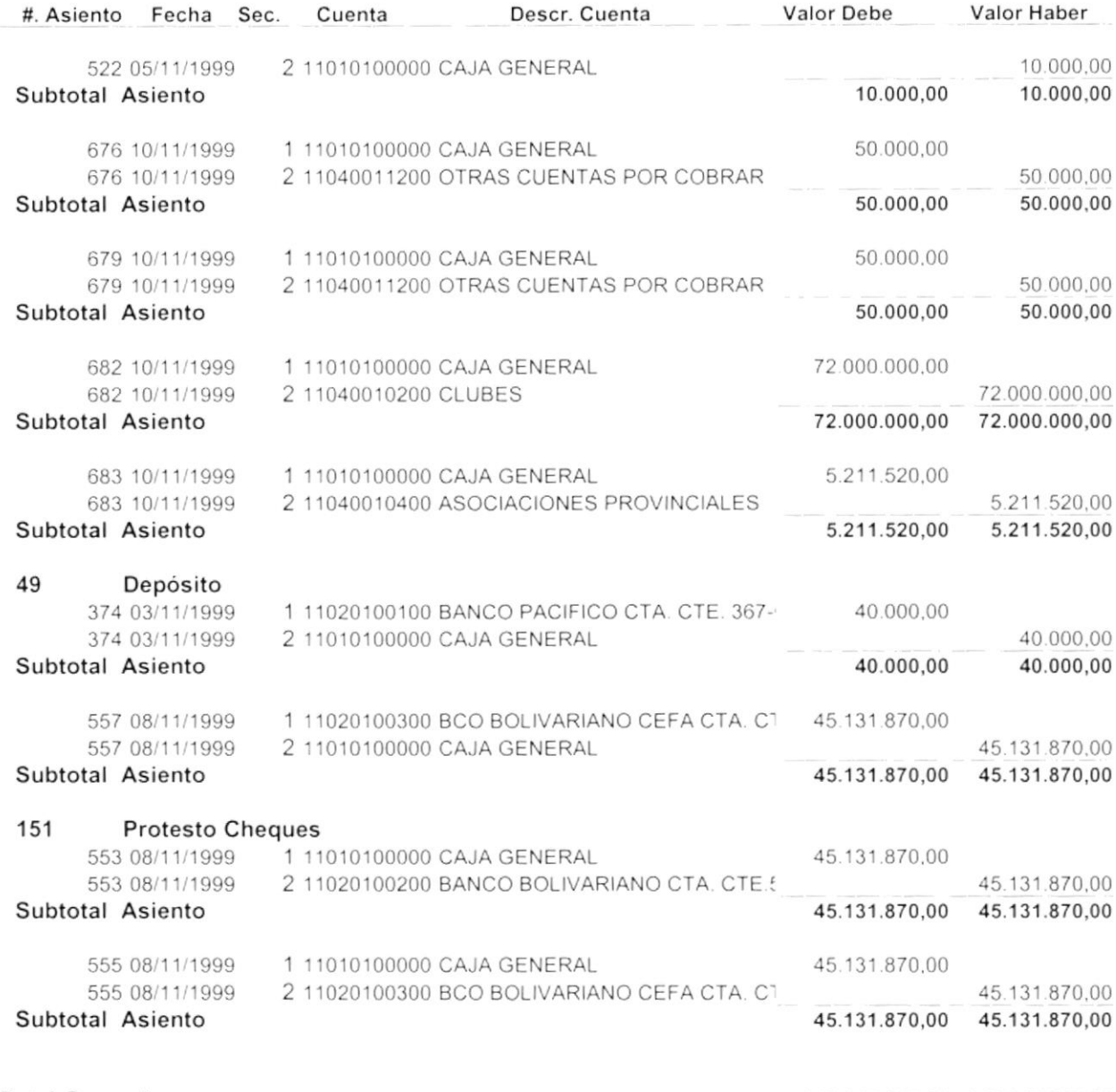

**Total General:** 

ŀ

ľ

343.317.965,00 343.317.965,00